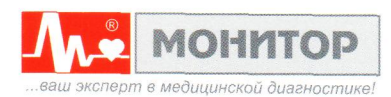

# МОНИТОР РЕАНИМАЦИОННЫЙ И АНЕСТЕЗИОЛОГИЧЕСКИЙ ДЛЯ КОНТРОЛЯ РЯДА ФИЗИОЛОГИЧЕСКИХ ПАРАМЕТРОВ MMTAP-01-"P-0

# РУКОВОДСТВО ПО ЭКСПЛУАТАЦИИ

MTLJ.81.00.000 P3

 $\begin{matrix} 1000 & 51 \\ 190 & 0.35 \end{matrix}$  $95x$ 

 $36.2^{\frac{30}{3}}$ 

18 \*

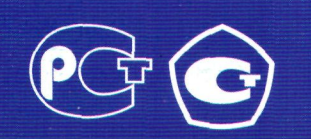

**Настоящее руководство предназначено для ознакомления с правилами эксплуатации, а также для руководства при техническом обслуживании, транспортировании и хранении монитора реанимационного и анестезиологического для контроля ряда физиологических параметров МИТАР-01-"Р-Д" (в дальнейшем - "монитор").**

**Объем сведений и иллюстраций, приведенных в данном руководстве, достаточен для правильной эксплуатации монитора и всех его узлов.**

**К работе с монитором допускается медицинский персонал, имеющий специальную медицинскую подготовку.** 

**Пользование монитором до ознакомления с настоящим руководством не допускается.**

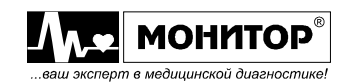

# **СОДЕРЖАНИЕ**

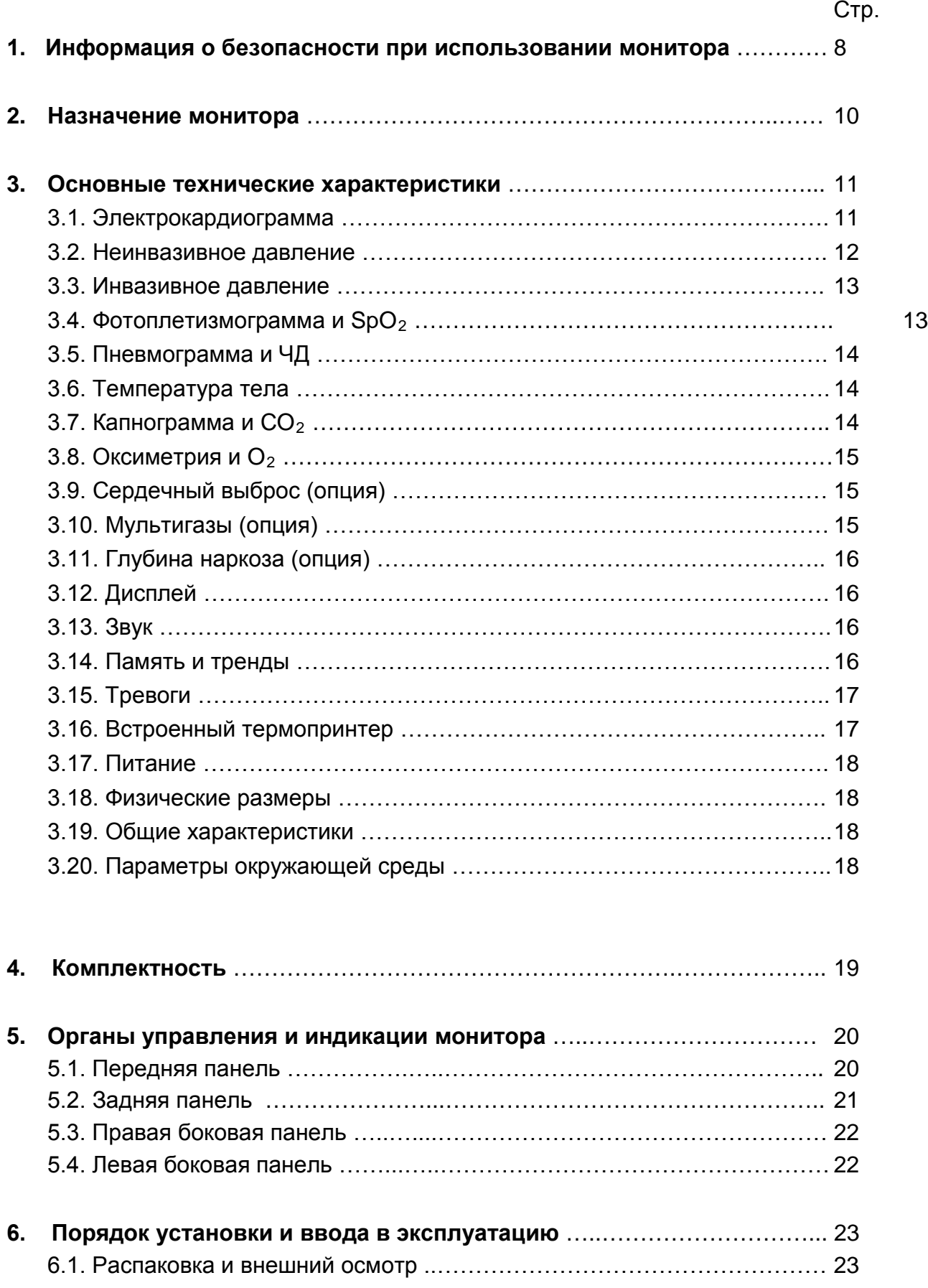

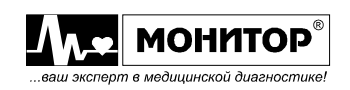

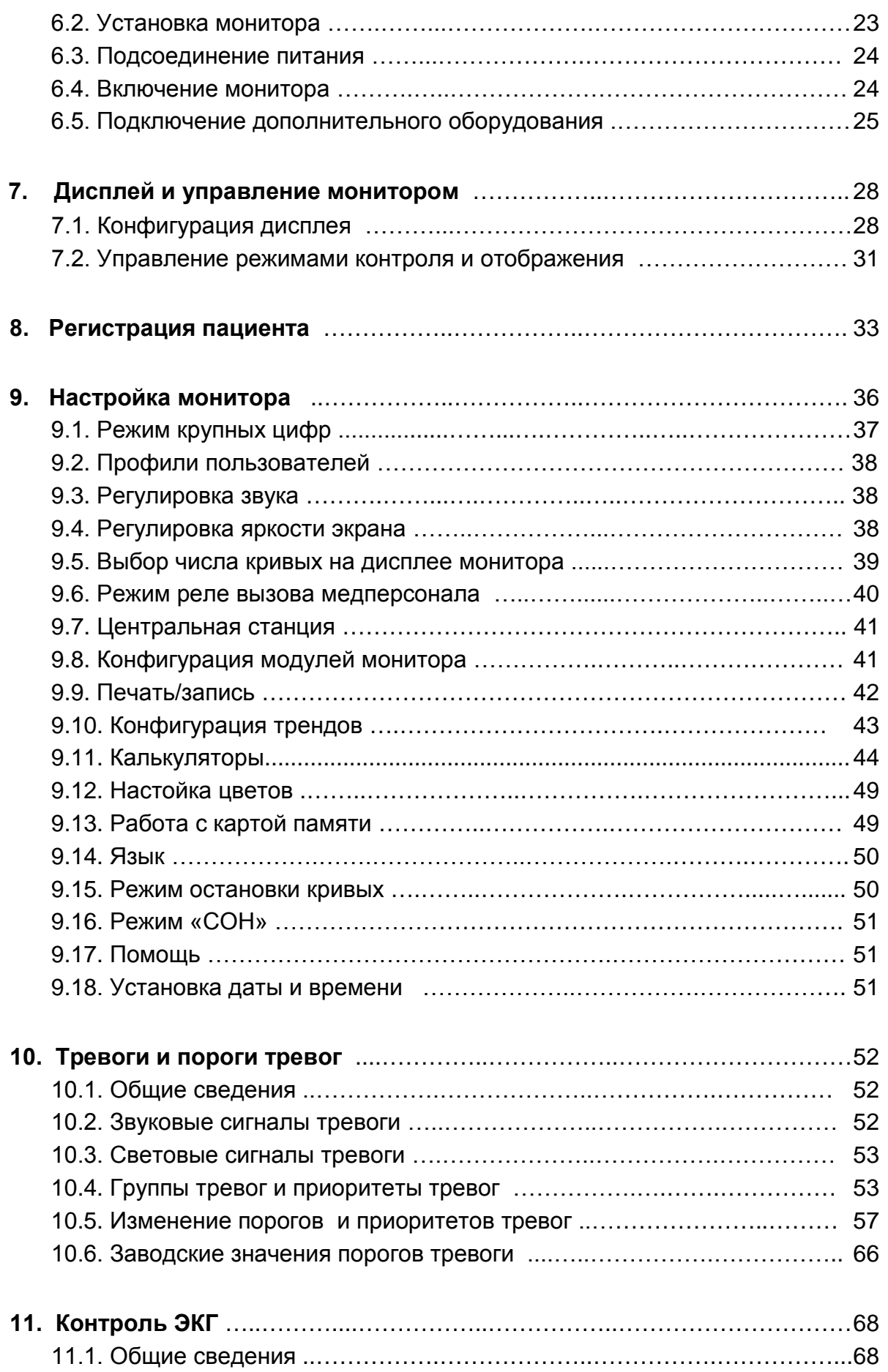

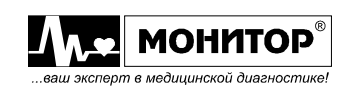

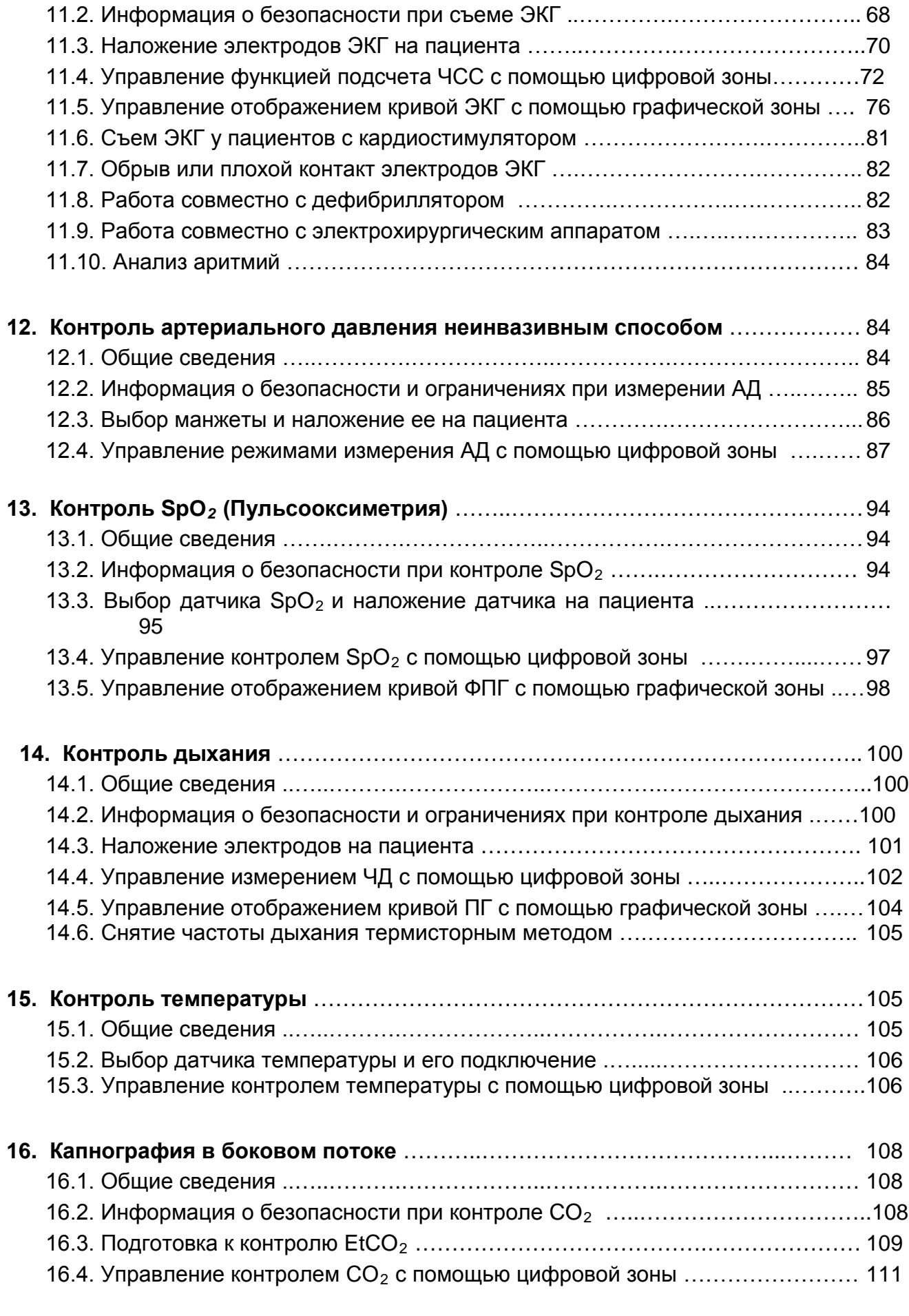

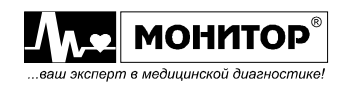

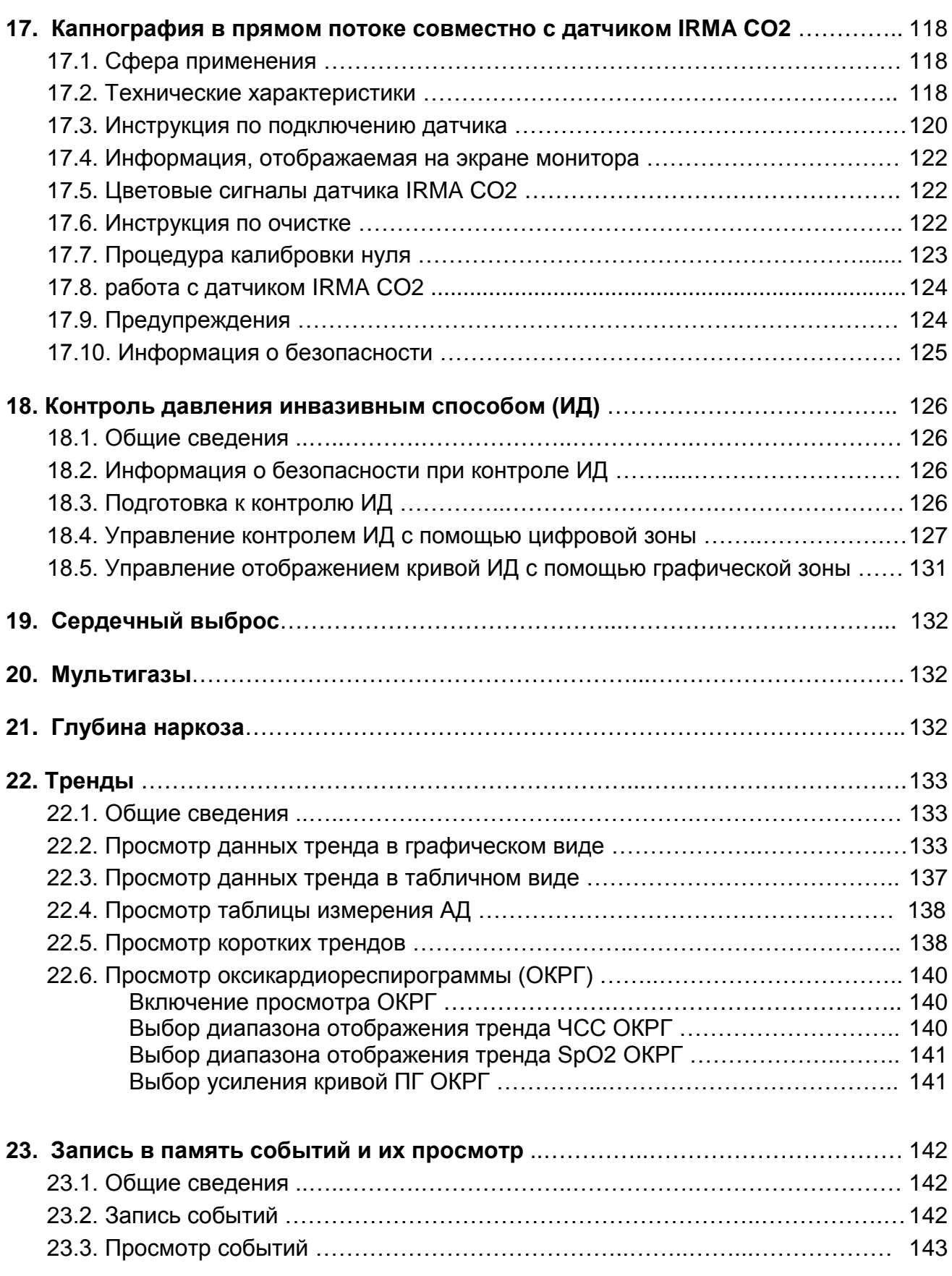

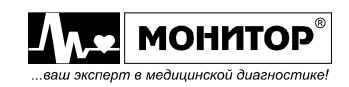

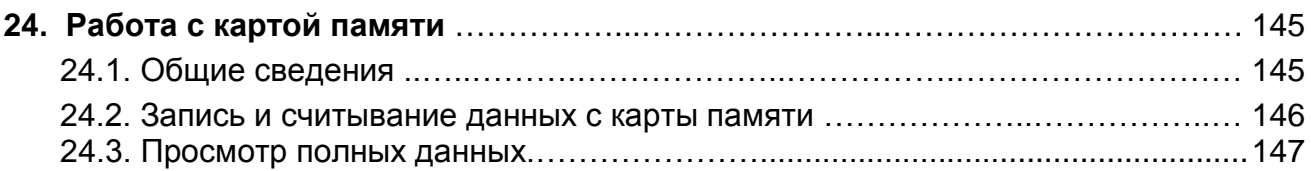

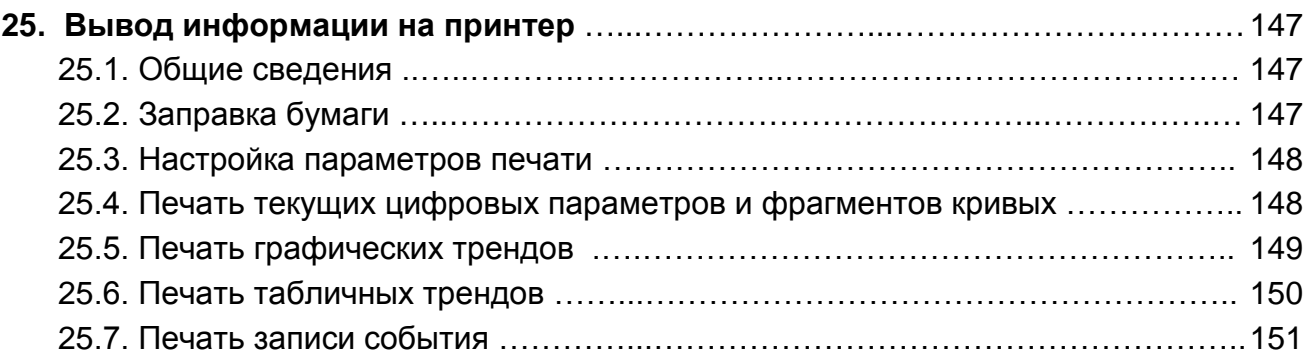

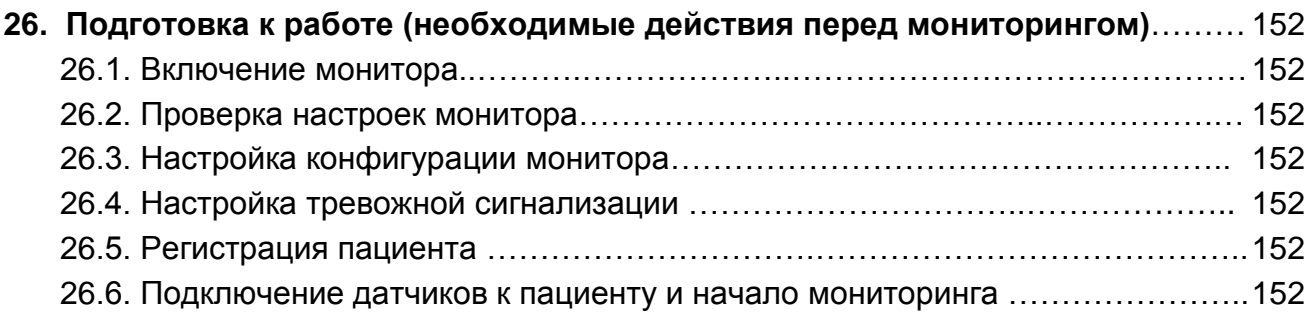

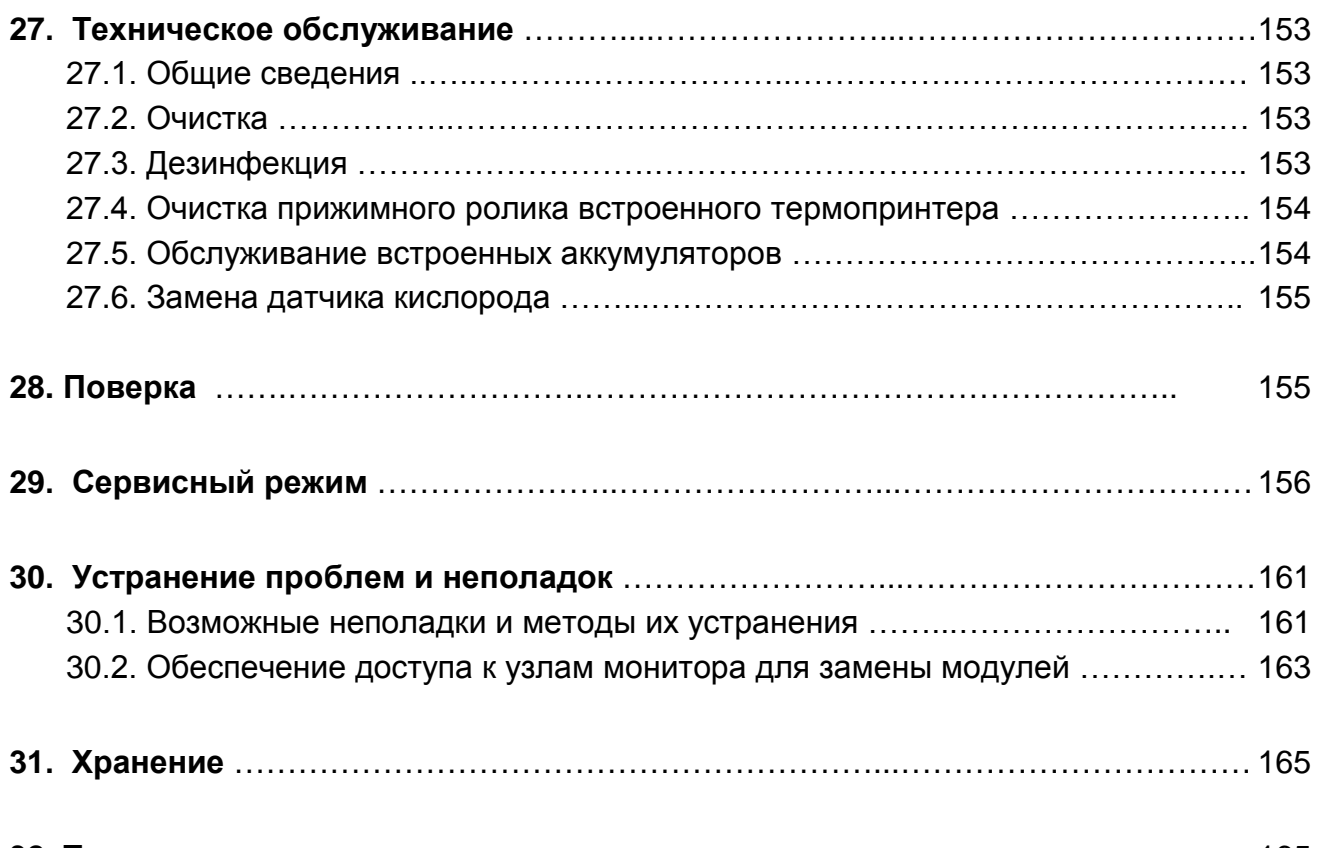

**. Транспортирование** ………………………………………...…………………………… 165

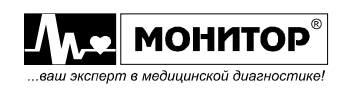

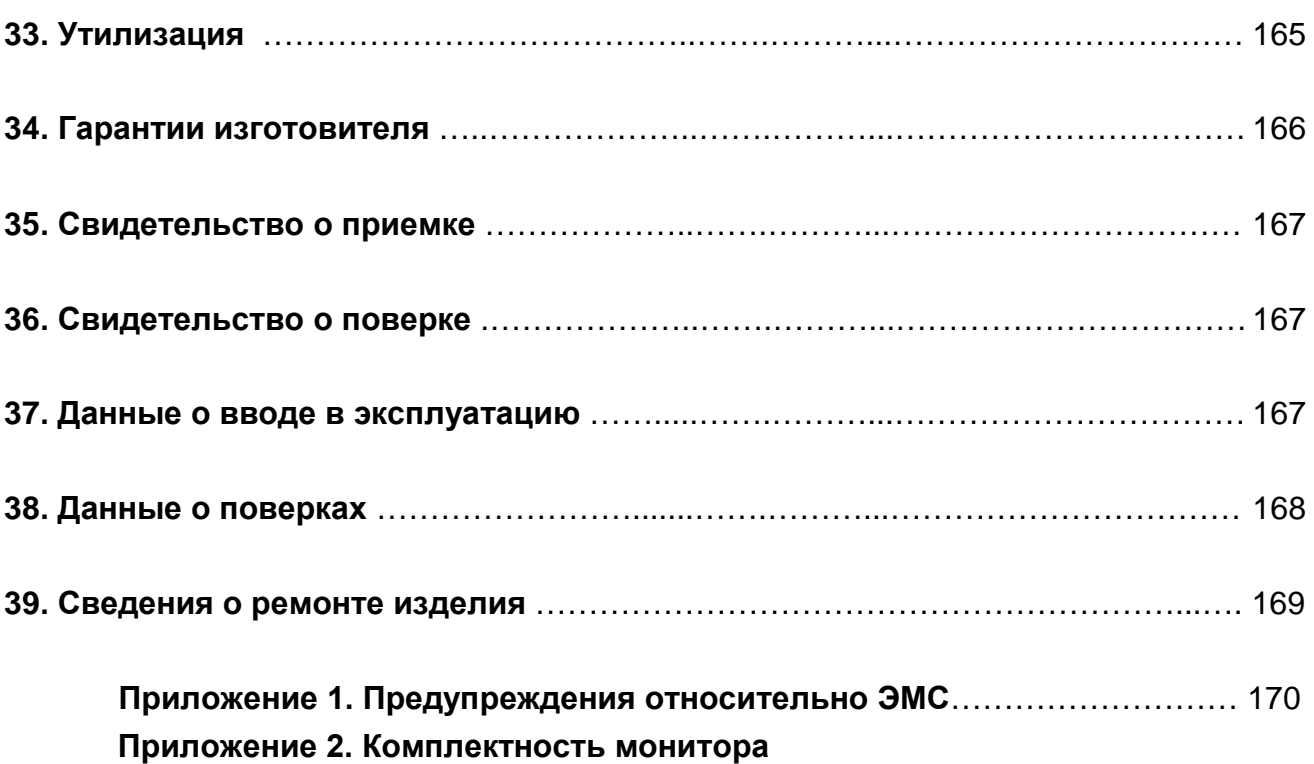

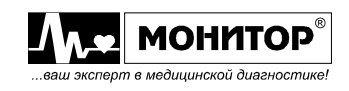

#### **1. ИНФОРМАЦИЯ О БЕЗОПАСНОСТИ ПРИ ИСПОЛЬЗОВАНИИ МОНИТОРА**

Этот раздел содержит важную информацию о мерах предосторожности при использовании монитора. Также внимательно прочтите информацию о безопасности, приведенную в других разделах данного руководства.

**ВАЖНО! Перед использованием монитора внимательно прочитайте данное руководство и особенно всю предупредительную информацию, выделенную жирным шрифтом.**

**По электробезопасности монитор соответствует требованиям ГОСТ Р 50267.0, ГОСТ Р 50267.49, ГОСТ Р 50267.27, ГОСТ Р 50267.30, ГОСТ Р 51959.1, ГОСТ Р 51959.3, ГОСТ Р ИСО 9918, ГОСТ Р ИСО 9919, ГОСТ Р МЭК 601-1-1 и выполнен по классу защиты I, тип CF, изделие с внутренним источником питания. Изделие, защищенное от капающей жидкости IPX1. При эксплуатации монитору требуется защитное заземление. Монитор предназначен для непрерывного использования.**

**ПРЕДУПРЕЖДЕНИЕ: Перед подключением дополнительного оборудования к разъемам с меткой внимательно ознакомьтесь с пунктом 6.5 настоящего руководства, в котором описан порядок его подключения. При несоблюдении правил подключения дополнительного оборудования существует опасность удара током пациента или оператора.** 

**ПРЕДУПРЕЖДЕНИЕ: Если к монитору подключено дополнительное оборудование, то сетевой шнур монитора должен быть обязательно подключен к розетке с заземлением, даже при питании монитора от аккумуляторов. Это необходимо для обеспечения защитного заземления.**

**ПРЕДУПРЕЖДЕНИЕ: При питании монитора от источника питания автомобиля скорой помощи, ввиду отсутствия защитного заземления, запрещается подключать к монитору дополнительное оборудование.** 

ПРЕДУПРЕЖДЕНИЕ: К разъему питания постоянного тока = 12В 20Вт с **меткой должен подключаться только источник питания автомобиля скорой помощи. При подключении к этому разъему источника питания не соответствующего требованиям безопасности по ГОСТ Р 50267.0 возможно поражение током пациента или оператора.** 

**ПРЕДУПРЕЖДЕНИЕ: Открытая крышка бумажного отсека позволяет получить доступ к внутренним металлическим частям и поэтому требует осторожности. При замене бумаги монитор должен быть заземлен и не должен быть подключен к пациенту.**

**ПРЕДУПРЕЖДЕНИЕ: Не допускается использовать монитор в камере с высоким давлением кислорода, это может привести к взрыву.** 

**ПРЕДУПРЕЖДЕНИЕ: Не используйте монитор для контроля пациентов, которые подключены к устройству "сердце/легкое".**

**ПРЕДУПРЕЖДЕНИЕ: Отключите датчики от пациента во время проведения процедуры магнитно-резонансной томографии (MRI). Использование монитора во время MRI может вызвать ожог или неблагоприятно повлиять на изображение MRI.** 

**ПРЕДУПРЕЖДЕНИЕ: Монитор не может эффективно использоваться для контроля пациентов с судорогами или дрожью.**

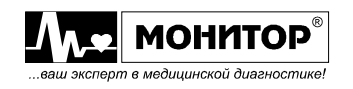

**ПРЕДУПРЕЖДЕНИЕ: Монитор устойчив к дефибрилляции. Он может оставаться подключенным к пациенту во время дефибрилляции или пока используется электрохирургическое оборудование, но в этот период, и некоторое время после него, измеренные монитором значения физиологических параметров могут быть неточными (см. пункты 11.8, 11.9).**

**ПРЕДУПРЕЖДЕНИЕ: не подключайте монитор к электрической розетке, которая управляется стенным переключателем, поскольку монитор может быть случайно выключен.**

**ПРЕДУПРЕЖДЕНИЕ: Не дергайте и не поднимайте монитор за кабели датчиков, шланг манжеты АД или шнур питания, поскольку они могут повредиться или отсоединиться от монитора, или привести к падению монитора.**

**ПРЕДУПРЕЖДЕНИЕ: Монитор является устройством, дающим рекомендательную информацию, и должен использоваться только квалифицированным медицинским персоналом. При определении состояния пациента монитор используется только в качестве дополнительного устройства, в первую очередь необходимо учитывать клинические показатели и симптомы.**

**ПРЕДУПРЕЖДЕНИЕ: По электромагнитной совместимости монитор соответствует ГОСТ Р 50267.0.2-95 и может быть подключен к сети, как определено в ГОСТ Р 51318.11.** 

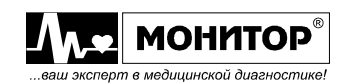

# **2. НАЗНАЧЕНИЕ МОНИТОРА**

**2.1.** Монитор предназначен для контроля жизненно важных физиологических параметров человека:

- частоты сердечных сокращений (ЧСС);
- частоты пульса (ЧП);
- частоты дыхания (ЧД);
- артериального давления неинвазивным способом (АД);
- артериального или венозного давления инвазивным способом (ИД);
- температуры тела (Т);
- насыщения артериальной крови кислородом  $(SpO<sub>2</sub>)$ ;
- содержания двуокиси углерода во вдыхаемом и выдыхаемом воздухе (CO<sub>2</sub>);
- содержания кислорода во вдыхаемом и выдыхаемом воздухе  $(O_2)$ ;
- содержания закиси азота во вдыхаемом и выдыхаемом воздухе  $(N_2O)$ ; анестетиков: галотан (Hal), энфлюран (Enf), изофлюран (Iso), севофлюран (Sev), десфлюран (Des);
- сердечного выброса;
- температуры крови;
- параметров гемодинамики;
- глубины наркоза методом биспектрального анализа (BIS).

Монитор позволяет наблюдать на экране следующие физиологические кривые:

- электрокардиограмму (ЭКГ);
- фотоплетизмограмму (ФПГ);
- кривые инвазивного давления (ИД);
- капнограмму (КГ-FiCO<sub>2</sub>, EtCO<sub>2</sub>);
- оксиграмму (ОГ-FiO<sub>2</sub>, EtO<sub>2</sub>);
- пневмограмму (ПГ);
- закиси азота (FiN<sub>2</sub>O, EtN<sub>2</sub>O);
- двух анестетиков по выбору;
- термоделюции;
- электроэнцефалограмму (2 отведения).

**2.2**. Монитор предназначен для применения в реанимационных, неонатальных отделениях, в палатах интенсивной терапии и операционных, а также в автомобилях скорой помощи.

**2.3.** Монитор предназначен для эксплуатации в закрытых помещениях при:

- температуре окружающего воздуха от +10 до +40°С;
- относительной влажности 90% при температуре +25°С и при более низких температурах без конденсации влаги;
- атмосферном давлении от 84 до 106,7кПа (630÷800 мм рт. ст.).

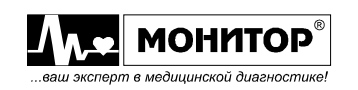

## **3. ОСНОВНЫЕ ТЕХНИЧЕСКИЕ ХАРАКТЕРИСТИКИ**

Монитор соответствует требованиям технических условий ТУ9441-002- 24149103-2002, настоящему руководству по эксплуатации, комплекту документации МТЦ.81.00.000 и техническим условиям на датчики и аксессуары.

# **3.1. ЭЛЕКТРОКАРДИОГРАММА**

- Отведения ЭКГ:
	- с 3-х электродным кабелем съем одного отведения I или II или III (по выбору).
	- с 5-электродным кабелем одновременный съем семи отведений I, II, III, aVL, aVR, aVF, V.
	- с 6-электродным кабелем одновременный съем восьми отведений I, II, III, aVL, aVR, aVF, два любых грудных отведения V.
	- с 10-электродным кабелем одновременный съем двенадцати отведений.
- Возможность одновременного отображения всех снимаемых отведений ЭКГ на экране (12 отведений отображаются в два столбца).
- Синтез 12 отведений ЭКГ при использовании 5-электродного кабеля.
- Печать 3-х любых отведений ЭКГ на принтере.
- Возможность выбора комбинации отображаемых на экране отведений ЭКГ.
- Диапазон входных сигналов: от 0,03 мВ до 10 мВ (размах).
- Допустимое смещение потенциала входного сигнала:  $\pm$  300 мВ.
- Напряжение внутренних шумов, приведенное к входу, не более 20 мкВ.
- Полоса пропускания усилителя ЭКГ от 0,05 до 75 Гц.
- Фильтры сигнала ЭКГ: диагностический, мониторирования и хирургический.
- Коэффициент ослабления синфазных помех не менее 100000 (100 дБ).
- Входное сопротивление: не менее 5 МОм.
- Чувствительность: 2.5; 5; 10; 20; 40 мм/мВ или АВТО. Относительная погрешность установки чувствительности ± 5%.
- Скорость развертки ЭКГ: 6.25; 12.5; 25; 50 мм/с. Относительная погрешность установки скорости развёртки ± 10 %.
- Диапазон измерения частоты сердечных сокращений (ЧСС) от 15 до 300 уд/мин. Абсолютная погрешность измерения ЧСС  $\pm$  2 уд/мин в диапазоне от 15 до 240 уд/мин и ± 3 уд/мин в диапазоне от 241 до 300 уд/мин. Два способа усреднения ЧСС:
	- по времени: от 5 до 60 секунд. Задается пользователем с шагом 5 секунд. Период обновления значения ЧСС на экране равен выбранному времени усреднения;
	- за заданное количество ударов пульса: от 5 до 30. Задается пользователем с шагом 1. Значения ЧСС обновляется на экране после обнаружения заданного количества ударов пульса.
- Анализ ритма сердца (асистолия, желудочковая фибрилляция, экстремальная тахикардия, экстремальная брадикардия, подсчет частоты нарушений ритма и др. см. стр. 54). Запись события (параметры и кривые) по аритмии.
- Измерение смещения сегмента ST по всем снимаемым отведениям ЭКГ.
- Цифровое отображение величины смещения ST-сегмента относительно изолинии по всем отведениям.

Единицы измерения смещения ST сегмента: мВ или мм, по выбору пользователя. Диапазон измерения смещения ST сегмента:  $\pm$  2,5 мВ или  $\pm$ 25мм.

- Относительная погрешность измерения смещения ST сегмента не более 5%.
- Расчет индекса напряжения регуляторных систем по Р. Баевскому.

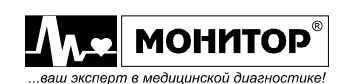

- Обнаружение сигналов кардиостимулятора со следующими параметрами:
	- амплитуда от  $\pm$  2 до  $\pm$  700 мВ;
	- длительность от 0,1 до 2 мс.
- Выход ЭКГ для синхронизации с дефибриллятором.
- Защита от дефибрилляции и электроножа.
- Индикация обрыва электродов.
- Текстовые сообщения на русском языке.

# **3.2. НЕИНВАЗИВНОЕ ДАВЛЕНИЕ**

- Метод измерения: неинвазивный, осциллометрический.
- Измерение систолического, диастолического, среднего АД и частоты пульса.
- Диапазон измерения давления в манжете от 0 до 300 мм рт. ст. Абсолютная погрешность измерения давления в манжете не более ±3 мм рт. ст.
- Погрешность измерения систолического и диастолического давления в соответствии со стандартом EN 1060-3 (ГОСТ Р 51959.3):
	- среднее значение погрешности, не более  $\pm$  5 мм рт. ст.
	- среднеквадратическое отклонение, не более  $\pm$  8 мм рт. ст.

Так как измерения, проводимые монитором, являются вероятностными, то ожидается, что только две трети этих измерений могут попасть в пределы значения  $\pm$  8 мм рт. ст.

- Давление накачки манжеты:
	- для взрослых 70, 90, 130, 170, 210, 250, 290 мм рт. ст. с возможностью автоматической докачки до необходимого для измерения значения.
	- для детей 70, 90, 130, 170, 210 мм рт. ст.
	- для новорожденных 70, 90, 130 мм рт. ст.
	- автоматический выбор давления накачки манжеты для всех категорий пациентов.
- Режимы измерения:
	- ручной.
	- непрерывный. Максимальное время измерений 5 минут.
	- автоматический. Интервал измерения: 1; 2; 2.5; 3; 5; 10; 20; 30; 45; 60 минут и 1; 2; 4; 6 и 8 часов по выбору пользователя.
	- автоматический непрерывный контроль за изменением АД: измерение АД при обнаружении изменения времени распространения пульсовой волны (ВРПВ). Значение изменения ВРПВ, при котором включается измерение, задается пользователем от 5% до 100% с шагом 5%.
- Защита по максимальному давлению в манжете:
	- для взрослых и детей 330 мм рт. ст.
	- для новорожденных 165 мм рт. ст.
- Защита по максимальному времени измерения давления:
	- для взрослых и детей 180 секунд.
	- для новорожденных 90 секунд.
- Режим пункции вены:
	- для взрослых давление накачки 60 мм рт. ст. на время 170 секунд.
	- для детей давление накачки 40 мм рт. ст. на время 170 секунд.
	- для новорожденных давление накачки 30 мм рт. ст. на время 85 секунд.
- Автоматическое определение подключения манжеты к монитору.

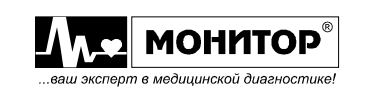

# **3.3. ИНВАЗИВНОЕ ДАВЛЕНИЕ (опция)**

- Количество каналов измерения инвазивного давления два или четыре (опция).
- Диапазон измерения: от 60 до + 400 мм рт. ст. Абсолютная погрешность измерения: не более ±3 мм. рт. ст.
- Измерение систолического, диастолического, среднего АД и частоты пульса с числовым отображением на экране монитора.
- Отображение частоты пульса (по кривой ИД) в пределах от 15 до 300 уд/мин.
- Режимы измерения:
	- измерение систолического, диастолического и среднего давления.
	- измерение только среднего давления.
- Время усреднения и период обновления значений давления на экране: от 5 до 60 секунд. Задается пользователем с шагом 5 с.
- Возможность выбора меток по каждому из каналов: ИАД, АОД, ЦВД, ВЧД, ДЛП, ДПП, ДЛА, УАД, ДПВ.
- Скорость развертки: 3; 6.25; 12.5; 25; 50 мм/с. Относительная погрешность установки скорости развёртки ±10%.
- Диапазон балансировки нуля: от −150 до +150 мм рт. ст. Абсолютная погрешность балансировки нуля: не более ±1 мм. рт. ст.
- Полоса пропускания усилителя: от 0 до 20 Гц.
- Чувствительность датчика давления: 5 мкВ/В/мм. рт. ст.
- Выход кривой АД для синхронизации.
- Автоматическое определение подключения датчика.
- Звуковая модуляция ЧП.
- Режим автоматической калибровки нуля при подключении датчика.

# **3.4. ФОТОПЛЕТИЗМОГРАММА И SpO2**

- Метод съема: неинвазивный.
- Отображение частоты пульса, перфузии, SpO<sub>2</sub>, порогов тревог.
- Автоматическое масштабирование и отображение на экране ФПГ.
- Диапазон измерений  $SpO<sub>2</sub>$  от 0 до100%. Абсолютная погрешность ± 2% в диапазоне от 60 до 100%. В диапазоне от 0 до 60% погрешность не нормируется.
- Диапазон измерения частоты пульса (PR) от 15 до 240 уд/мин.
- Пределы погрешности частоты пульса: 15-240 не более ±2 уд/мин, Метод усреднения частоты пульса: усреднение за 15 секунд, движущееся с каждым ударом пульса.
	- Период обновления значения на экране: с каждым ударом пульса.
- Модуляция тона звукового сигнала пульса.
- Регулировка усиления фотоплетизмограммы:  $\times$ 1,  $\times$ 2,  $\times$ 4,  $\times$ 8 или АВТО.
- Скорость развертки фотоплетизмограммы: 6.25; 12.5; 25; 50 мм/с. Относительная погрешность установки скорости развёртки ± 10 %.
- Выбор датчика по типу.
- Наличие возможности блокировки тревоги по SpO2 при измерении АД.

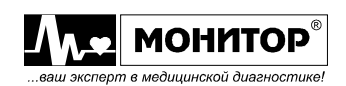

# **3.5. ПНЕВМОГРАММА И ЧД**

- Метод съема: реографический с ЭКГ электродов.
- Возможность переключения электродов для съема дыхания R-L и R-F.
- Отображение респирограммы в диапазоне 0-200 дых/мин с частотой 1/мин.
- Возможность регистрации с модуля капнометрии с отображением на экране.
- Диапазон измерения ЧД:
	- для взрослых и детей от 0 до 150 дых/мин.
	- для новорожденных от 0 до 180 дых/мин.

Абсолютная погрешность измерения частоты дыхания  $\pm$  3 дых/мин. Метод усреднения ЧД: усреднение за 30 секунд, движущееся с шагом 15 секунд. Период обновления значения на экране: 15 секунд.

- Регулировка усиления пневмограммы:  $\times$ 1/4,  $\times$ 1/2,  $\times$ 1,  $\times$ 2,  $\times$ 4,  $\times$ 8,  $\times$ 16.
- Скорость развертки пневмограммы: 3; 6.25; 12.5; 25; 50 мм/с. Относительная погрешность установки скорости развёртки: ± 10 %.
- Время АПНОЭ: от 5 до 60 секунд. Задается пользователем с шагом 1 секунда.
- Полоса пропускания усилителя: от 0,05 до 3,6 Гц.
- Величина измерительного тока: не более 60 мкА, на частоте 80 кГц.
- Возможность измерения частоты дыхания термисторным датчиком дыхания (опция).

# **3.6. ТЕМПЕРАТУРА ТЕЛА**

- Принцип измерения терморезисторный.
- Цифровое отображение температуры, в т.ч. разность по 2-м каналам.
- Диапазон измерения температуры от +0 до +50 °С. Абсолютная погрешность измерения в диапазоне 20-43 °С ±0,1 °С.
- Количество каналов измерения температуры –два (кожная и центральная);
- Период усреднения и обновления значения температуры на экране: 1 секунда.
- При наличии двух каналов измерения температуры вычисление и отображение на экране разности температур.

# **3.7. КАПНОГРАММА и СО2**

- Метод измерения: инфракрасная спектроскопия, в боковом или основном потоке.
- Измерение содержания  $CO<sub>2</sub>$  во вдыхаемом пациентом воздухе insCO<sub>2</sub> и в выдыхаемом воздухе etCO<sub>2</sub>.
- Единицы измерения СО<sub>2</sub>: проценты или мм рт. ст.
- Диапазон измерения ЧД:
	- для взрослых и детей от 0 до 90 дых/мин.
	- для новорожденных от 0 до 150 дых/мин.
	- Абсолютная погрешность ±1 дых/мин.

Метод усреднения ЧД: движущееся усреднение за 3 последних цикла дыхания. Период обновления значения ЧД на экране: с каждым циклом дыхания.

- Отображение капнограммы (кривой  $CO<sub>2</sub>$ ).
- Компенсация газов  $N_2O$ ,  $O_2$  и десфлюрана.
- Диапазоны отображения капнограммы: 0  $\div$  3.3%, 0  $\div$  6.5%, 0  $\div$  10%, 0  $\div$  13%.
- Скорость развертки капнограммы: 3; 6.25; 12.5; 25; 50 мм/с. Относительная погрешность установки скорости развёртки ±10 %.

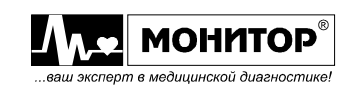

#### **В боковом потоке:**

- Диапазон измерения etCO<sub>2</sub> и insCO<sub>2</sub> от 0 до 13% (от 0 до 99 мм рт. ст.). Абсолютная погрешность ±0,4% в диапазоне от 0 до 5%. Относительная погрешность ±10% в диапазоне от 5 до 13%.
- Время прогрева датчика:
	- для начала работы не менее 10 секунд.
	- для обеспечения заявленной погрешности измерений СО<sub>2</sub> не менее 3 минут.
- Скорость откачки газа 100 мл/мин.

Абсолютная погрешность установки скорости откачки газа ±30 мл/мин.

• Время реакции (отклика) – не более 240 мс.

#### **В прямом потоке с датчиком IRMA CO2:**

- Определение дыхания адаптивный порог минимум 1% в концентрации  $CO<sub>2</sub>$ .
- Диапазон измерения  $CO<sub>2</sub> 0-25$ %.

# **3.8. ОКСИМЕТРИЯ и О<sup>2</sup> (опция)**

- Метод измерения: электрохимический датчик кислорода, в боковом потоке.
- Измерение содержания  $O_2$  во вдыхаемом пациентом воздухе in $O_2$  и в выдыхаемом воздухе  $etO<sub>2</sub>$ .
- Диапазон измерения содержания  $O<sub>2</sub>$  от 0 до 100%. Абсолютная погрешность ±2%.
- Отображение оксиграммы (кривой  $O<sub>2</sub>$ ).
- Диапазон отображения оксиграммы: 0  $\div$  25%, 0  $\div$  50%, 0  $\div$  100%.
- Скорость развертки оксиграммы: 3; 6.25; 12.5; 25; 50 мм/с. Относительная погрешность установки скорости развёртки ±10 %.
- Срок службы датчика кислорода: не менее 10000 часов при содержании кислорода 21%. не менее 2000 часов при содержании кислорода 100%.

# **3.9. СЕРДЕЧНЫЙ ВЫБРОС (опция)**

Использование вместе с монитором катетера термоделюционного (Кородин) с аксессуарами, позволяет вычислять сердечный выброс и параметры гемодинамики.

#### **3.10. МУЛЬТИГАЗЫ (опция)**

Использование вместе с монитором датчика мультигазов IRMA (ISA) Phasein позволяет измерять содержание:

- Мониторируемых газов:
	- углекислый газ (CO<sub>2</sub>), закись азота (N<sub>2</sub>O), кислород (O<sub>2</sub>.)
- Мониторируемых анестетиков:

- галотан (Hal), энфлюран (Enf), изофлюран (Iso), севофлюран (Sev), десфлюран (Des).

В зависимости от типа датчиков набор параметров может изменяться от СО2 (IRMA C02) до полного набора (IRMA OR+). Датчики IRMA производят измерение в основном потоке, а датчики ISA – в боковом потоке. См. Приложения.

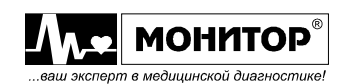

# **3.11. ГЛУБИНА НАРКОЗА (опция)**

- метод измерения: биспектральный анализ BIS фирмы Covidien;
- графическое отображение до 2-х отведений электроэнцефалограммы;

- отображение числовых значений биспектрального индекса (BIS) от 0,0 до 100,0, индекса качества сигнала (SQI) от 0,0 до 100,0, индикатора электромиограммы (ЭМГ) от 30 до 80 дБ, коэффициента подавления (SR) от 0,0 до 100,0, счетчика всплесков ЭЭГ (Bursf Minute) от 0 до 30, суммарной мощности (ТР) в диапазоне от 0,5 до 30 Гц от 40 до 100 дБ, частоту границы спектра (SEF) от 0,5 до 30 Гц.

# **3.12. ДИСПЛЕЙ**

- Тип: цветной, сенсорный (touch screen) TFT дисплей c активным подсветом.
- Размер экрана:
- 246 × 187 мм с диагональю 30,7 см (12,1').
- 211,2  $\times$  158,4 мм с диагональю 26,5 см (10,4').
- Разрешение: 800×600 точек.
- Возможность регулировки яркости дисплея: пять градаций яркости.
- Число каналов отображения кривых: от 2 до 9 или 12 каналов.
- Вывод любой кривой или тренда в любое место экрана
- Скорость развертки кривых: 3; 6.25; 12.5; 25 и 50 мм/с.
- Остановка кривых.
- Возможность выбора пользователем цвета отображения параметров и кривых.
- Наличие режима больших цифр (35см) с одновременным отображением одного графического канала.
- Наличие до 9 перепрограммируемых графических зон (клавиш).
- Возможность выбора режима остановки кривых:
	- полная остановка кривых.
	- остановка 2/3 кривых, при этом 1/3 кривых продолжает обновляться.
- автоматическое изменение яркости изображения в зависимости от освещенности помещения

#### **3.13. ЗВУК**

- Типы звуков: тревога, сигнал пульса (с ЭКГ, артериального давления, фотоплетизмограммы) нажатие на экран, манипулятор или кнопки.
- Звуковая тревога: 3 типа звуков.
- Громкость звуковой тревоги: задается пользователем от 0 до 10
- Возможность модуляции тона звукового сигнала пульса при изменении SpO<sub>2.</sub>
- Громкость звукового сигнала частоты пульса: задается пользователем от 0 до 10.

# **3.14. ПАМЯТЬ И ТРЕНДЫ**

- Графические и табличные тренды всех параметров (кроме insCO<sub>2</sub>, etO<sub>2</sub>, inO<sub>2</sub>) за время:
	- до 8 суток с периодом выборки 2 минуты.
	- до 4 суток с периодом выборки 1 минута.
	- до 24 часов с периодом выборки 15 секунд.
- Фиксируемые тренды: ЧСС, ЧП, SpO<sub>2</sub>, АД, Т(2-а канала, разность температур), периферийное кровенаполнение, ЧД, величина смещения ST- сегмента, EtCO<sub>2</sub>,.
- Возможность отображения коротких трендов в зонах кривых за время:

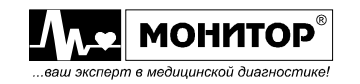

- от 30 минут до 48 часов, если период выборки выбран равным 2 минутам;
- от 15 минут до 24 часов, если период выборки выбран равным 1 минуте;
- от 4 минут до 6 часов, если период выборки выбран равным 15 секундам.
- Наличие 10-ти профилей пользователя с запоминанием всех настроек.
- Набор графиков определяется пользователем с возможностью просмотра ЭКГ в увеличенном масштабе.
- Графический тренд высокого разрешения: оксикардиореспирограмма (ОКРГ). ОКРГ отображается на экране монитора со скоростью развертки: 0.5 мм/с. Период выборки данных в ОКРГ: 0,5 секунды. На экране отображается ОКРГ за последние 268 секунд.
- Запись событий по тревогам, вручную и при обнаружении аритмии. Запоминание до 100 событий. В запись события входит от одного до трех фрагментов кривых длительностью от 2 до 20 секунд и цифровые параметры.
- Возможность просмотра сохраненных трендов и волновых форм и вывод их на печать.
- Запоминание порогов тревожной сигнализации и всех настроек монитора при выключении монитора.
- Полная запись. Все кривые, все числовые значения, текущая конфигурация монитора, все пороги тревог, независимо от того, отображаются эти параметры или функции на экране или нет, запоминаются на время не менее 24 часов. Необходимая емкость SD-карты примерно 1 ГБ на сутки.
- По опции монитор может комплектоваться съемной картой памяти microSD, на которую могут быть записаны все накопленные монитором тренды, события, информация о пациенте и все настройки монитора для переноса этих данных на другой монитор.

#### **3.15. ТРЕВОГИ**

- Визуальная и звуковая тревога трех уровней (приоритетов).
- Опасные для жизни тревоги (см. п.10.5.1).
- Тревоги состояния пациента (см. п.10.5.1).
- Технические тревоги (см. п.10.5.1).
- Тревога при выходе за пределы заданной нормы по всем контролируемым параметрам с фоновой подсветкой цветом в зависимости от приоритета тревоги.
- Установка границ тревог непосредственно с сенсорного экрана.
- Регулировка громкости звуковой тревоги до 5 градаций.
- Режим автоматического сохранения параметров и кривых по тревоге (запись события).
- Возможность изменения пользователем приоритета тревог по состоянию пациента.
- Возможность приостановки звуковой тревоги на задаваемое пользователем время: 1, 2, 3 или 4 минуты.
- Реле вызова медперсонала.

# **3.16. ВСТРОЕННЫЙ ТЕРМОПРИНТЕР**

- Возможность печати фрагментов физиологических кривых, цифровых параметров, трендов и записанных в память событий.
- Количество распечатываемых кривых от 1 до 3.
- Ширина термобумаги 57 мм, внешний диаметр рулона не более 43 мм (длина рулона 22 м).

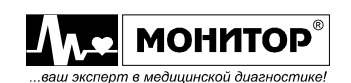

- Скорость развертки: 25; 50 мм/с.
- Разрешение: 8 точек/мм.(200т/дюйм)

# **3.17. ПИТАНИЕ**

- Питание от сети переменного тока от 85 до 265В; 50÷60 Гц.
- Питание от бортовой сети автомобиля скорой помощи12В (от 10 до 16В).
- Встроенная литий-ионная аккумуляторная батарея 22,2B; 2,0A ч.
- Работа от встроенной аккумуляторной батареи не менее 5 часов для мониторов с экраном 10 '' и не менее 3 часов – с экраном 12'' (если она новая и полностью заряжена при минимальной яркости).
- Индикатор заряда визуальное сообщение по уровню заряда
- Потребляемая мощность: не более 30Вт.

# **3.18. ФИЗИЧЕСКИЕ РАЗМЕРЫ**

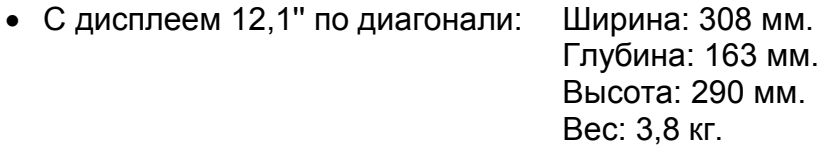

• С дисплеем 10,4'' по диагонали: Ширина: 276 мм. Глубина: 160 мм. Высота: 255 мм. Вес: 3,6 кг.

# **3.19. ОБЩИЕ ХАРАКТЕРИСТИКИ**

- Возможность подключения к центральной станции и работы с SD картой (опция).
- Возможность подключения внешнего стандартного VGA монитора (опция).
- Время готовности монитора к мониторированию физиологических параметров, отображаемых на дисплее, после включения – не более 10 секунд.
- Режим «**СОН»** (см. п. 9.16).
- Калькуляторы: доз препаратов, гемодинамики, оксигенации, вентиляции, функции почек.
- Интерфейсы: СОМ-порт для смены программного обеспечения, опции 2 СОМпорта (MULTI B1, MULTI B2), порт VGA, мультиконнектор MULTI А
- Ручка для переноски и для крепления к медицинской тележке или кровати.
- Средний срок службы монитора 5 лет.
- Средняя наработка на отказ не менее 4000 часов.

# **3.20. ПАРАМЕТРЫ ОКРУЖАЮЩЕЙ СРЕДЫ**

- Диапазон рабочих температур от +10 до +40 °С.
- Влажность: до 90% при температуре +25°С и при более низких температурах без конденсации влаги.
- Атмосферное давление от 84 до 106,7кПа (630÷800 мм рт. ст.).

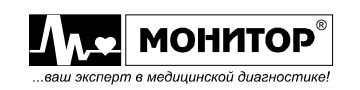

#### **4. КОМПЛЕКТНОСТЬ**

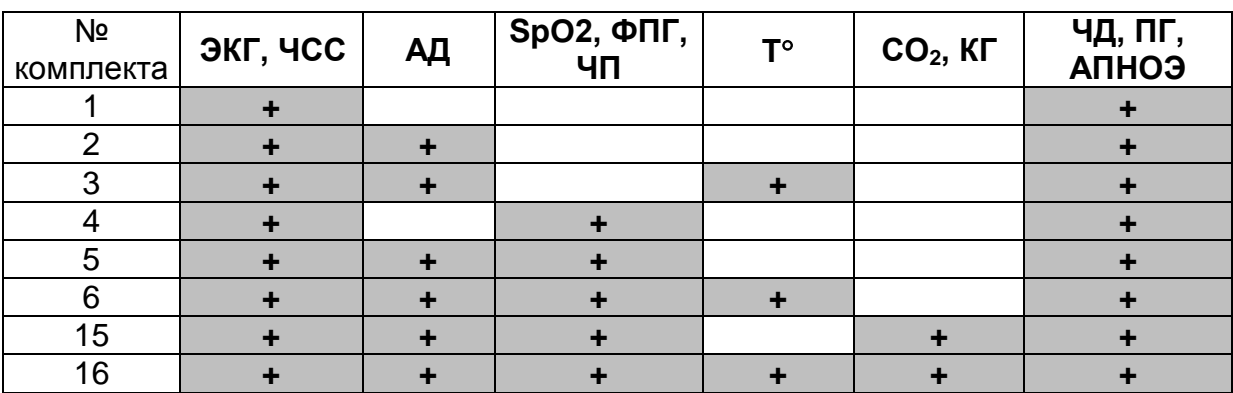

#### **Типовые комплекты поставки мониторов**

По опции в состав монитора могут быть включены:

- модуль видео
- модуль термопринтера
- модуль центральной станции
- модули MULTI
- модули ИД
- модуль MGAS
- центральная мониторная станция ЦМС-01

**Комплектность Вашего монитора с аксессуарами и принадлежностями приведена в Приложении 2.**

#### **Примечание:**

- 1. Монитор может комплектоваться десятидюймовым и двенадцатидюймовым сенсорным экраном.
- 2. Количество каналов и датчиков температуры до 2-х, количество каналов и датчиков инвазивного давления – до 4-х.
- 3. Запасная вставка плавкая размещена в выдвижной планке разъема 220В монитора.

Вы всегда можете заказать недостающий модуль и расширить функциональные возможности монитора.

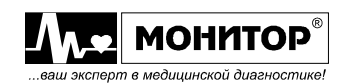

# **5. ОРГАНЫ УПРАВЛЕНИЯ И ИНДИКАЦИИ МОНИТОРА**

# **5.1. ПЕРЕДНЯЯ ПАНЕЛЬ**

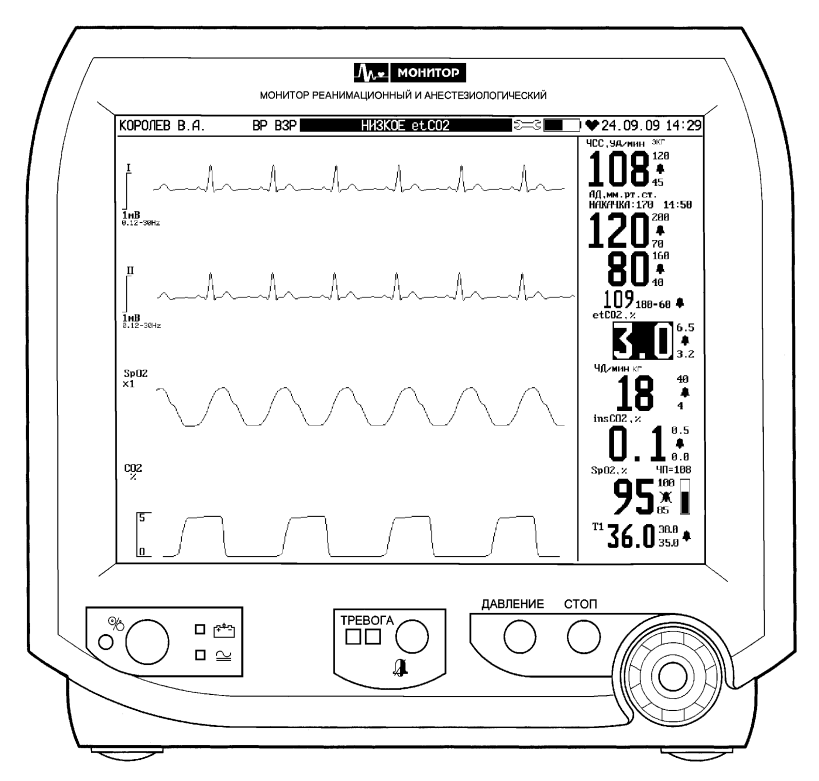

На передней панели монитора расположены:

- экран цветного жидкокристаллического сенсорного дисплея;
- кнопка временного отключения тревоги " $\mathbf{\mathbb{A}}$ ". Позволяет отключить звуковую тревогу на 1, 2, 3 или 4 минуты (задается пользователем);
- кнопка **ДАВЛЕНИЕ** для включения режима измерения неинвазивного АД. Повторное нажатие на эту кнопку во время измерения АД позволяет прекратить процесс измерения и выпустить воздух из манжеты;
- кнопка **СТОП**. Эта кнопка позволяет остановить движение кривых на экране монитора и записать в память текущие значения цифровых параметров и фрагменты отображаемых на экране кривых (запись события). Повторное нажатие на эту кнопку включает движение кривых, если они были остановлены. Если кнопка **СТОП** не будет нажата в течение 3 минут, то движение кривых возобновится самостоятельно. На время остановки кривых, в верхней части экрана отображается сообщение: **КРИВЫЕ ОСТАНОВЛЕНЫ**;
- манипулятор для выбора и изменения режимов работы монитора. Ручку манипулятора можно вращать для выбора нужной зоны и нажимать для изменения режима работы или параметров в выбранной зоне;
- кнопка "<sup>О</sup>/С" (работа/ожидание). Кратковременным нажатием на эту кнопку можно включить монитор. При включении монитора светится индикатор "%" зеленого цвета. Повторное нажатие на эту кнопку переводит монитор в режим ожидания, при этом выключается экран монитора и через несколько секунд гаснет индикатор " " " В этом режиме монитор выключен, но продолжается процесс заряда встроенных аккумуляторов, если они не полностью заряжены.

**Внимание!** Если кратковременным нажатием на кнопку "<sup>©</sup>/° выключить *монитор не удается, то удерживайте эту кнопку нажатой в течение 5* 

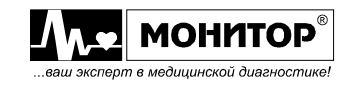

*секунд до погасания индикатора* " ". *Такая ситуация может возникнуть только при случайном сбое процессора монитора.* 

- два светодиодных индикатора "тревога": красного цвета – тревога, имеющая приоритет **ОПАСНОСТЬ**; желтого цвета – тревога, имеющая приоритет **ВНИМАНИЕ**.
- светодиодный индикатор " " зеленого цвета. Этот индикатор светится, если на монитор подано внешнее питание от сети переменного тока или питание постоянного тока от бортовой сети автомобиля скорой помощи.
- светодиодный индикатор " [\*\*] " желтого цвета. Этот индикатор светится, если идет процесс заряда аккумуляторов монитора.
- датчик освещенности помещения.

# **5.2. ЗАДНЯЯ ПАНЕЛЬ**

На задней панели монитора расположены разъемы питания от сети переменного и постоянного тока и выключатель питания переменного тока.

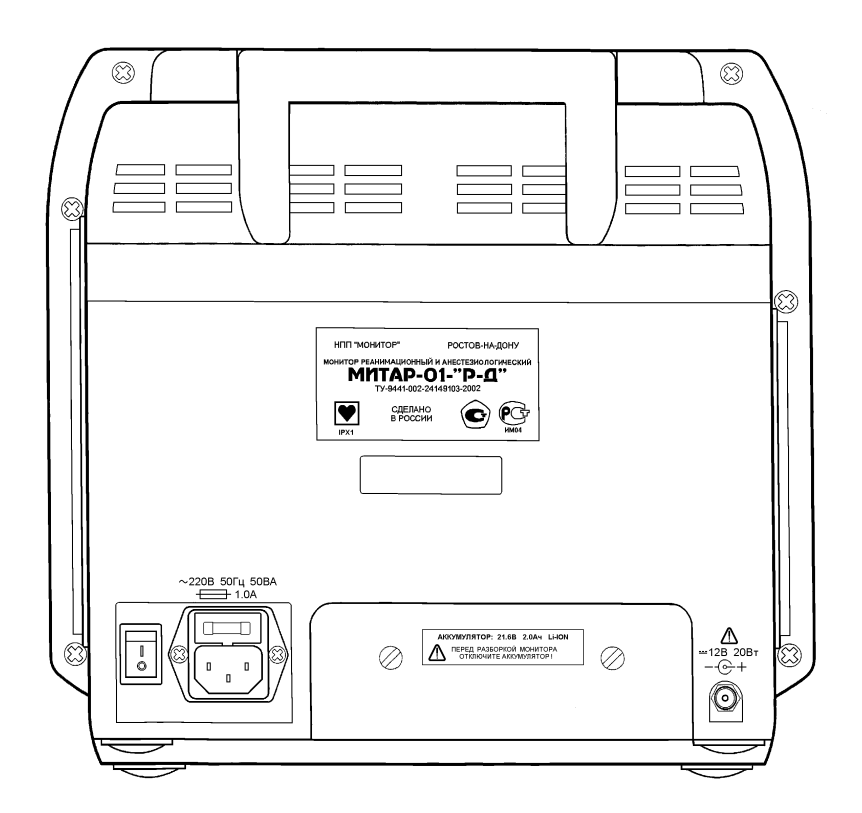

# **РАЗЪЕМЫ ЗАДНЕЙ ПАНЕЛИ**

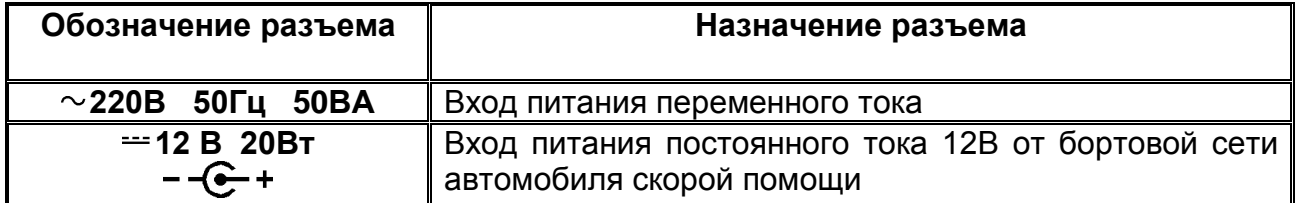

Выключатель сетевого питания на задней панели полностью отключает монитор от сети переменного тока. При его выключении возможна работа монитора от аккумулятора, но следует помнить, что заряд аккумулятора производиться не будет. Светодиодный индикатор " $\cong$ " в этом случае светиться не будет.

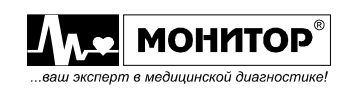

Предохранитель по цепи питания переменного тока (1А) расположен в разъеме питания переменного тока и прикрыт планкой, которую можно выдвинуть при помощи отвертки. В этой же планке имеется место для хранения запасного предохранителя.

При работе монитора от источника постоянного тока 12В от бортовой сети автомобиля скорой помощи заряд аккумулятора монитора производиться не будет. Будет производиться поддержание заряда аккумулятора монитора малым током (10мА). Предохранитель по цепи питания постоянного тока (5А) расположен внутри монитора на плате блока питания.

Также на задней панели монитора располагаются два винта крышки батарейного отсека монитора.

#### **5.3. ПРАВАЯ БОКОВАЯ ПАНЕЛЬ**

На правой боковой панели монитора расположены все разъемы для подключения датчиков пациента.

| Контролируемый<br>параметр                    | Маркировка<br>разъема                | Назначение разъема                                                 |
|-----------------------------------------------|--------------------------------------|--------------------------------------------------------------------|
| Электрокардиограмма и<br>пневмограмма         | ЭКГ / ПГ                             | Для подключения 5-электродного или 10-<br>электродного кабеля ЭКГ. |
| Насыщение кислородом<br>артериальной крови    | SpO <sub>2</sub>                     | Для подключения датчика SpO <sub>2</sub> .                         |
| Неинвазивное АД                               | AД                                   | Для подключения шланга манжеты<br>измерения АД                     |
| Температура                                   | T 1                                  | Для подключения датчика температуры Т1                             |
|                                               | T <sub>2</sub>                       | Для подключения датчика температуры Т2                             |
| Капнограмма, CO <sub>2</sub> , O <sub>2</sub> | CO <sub>2</sub><br><b>ВЫХОД ВХОД</b> | Для подключения капнографической линии                             |
| Инвазивное давление                           | ИД 1                                 | Для подключения датчика давления ИД1                               |
|                                               | ИД 2                                 | Для подключения датчика давления ИД2                               |

**РАЗЪЕМЫ ПРАВОЙ БОКОВОЙ ПАНЕЛИ**

**В зависимости от комплекта поставки монитора некоторые разъемы могут отсутствовать.** Устанавливаются только те разъемы, которые используются для контроля параметров, входящих в комплект поставки данного монитора. Вместо отсутствующих разъемов устанавливаются заглушки. Вместо штуцеров СО<sub>2</sub> могут устанавливаться мультиконнекторы, представляющие собой СОМ-порты "MULTI B1" и "MULTI B2" для подключения датчика мультигазов, принадлежностей BIS для измерения глубины наркоза или других внешних устройств, а вместо разъема ИД2 может устанавливаться мультиконнектор "MULTI A" для подключения принадлежностей для измерения сердечного выброса, термисторного датчика дыхания и двух каналов инвазивного давления.

# **5.4. ЛЕВАЯ БОКОВАЯ ПАНЕЛЬ**

Если Вы приобрели монитор со встроенным термопринтером, то на левой боковой панели будет расположен термопринтер с крышкой бумажного отсека термопринтера и кнопкой **ПЕЧАТЬ**, а также разъемы для сопряжения монитора с другими устройствами.

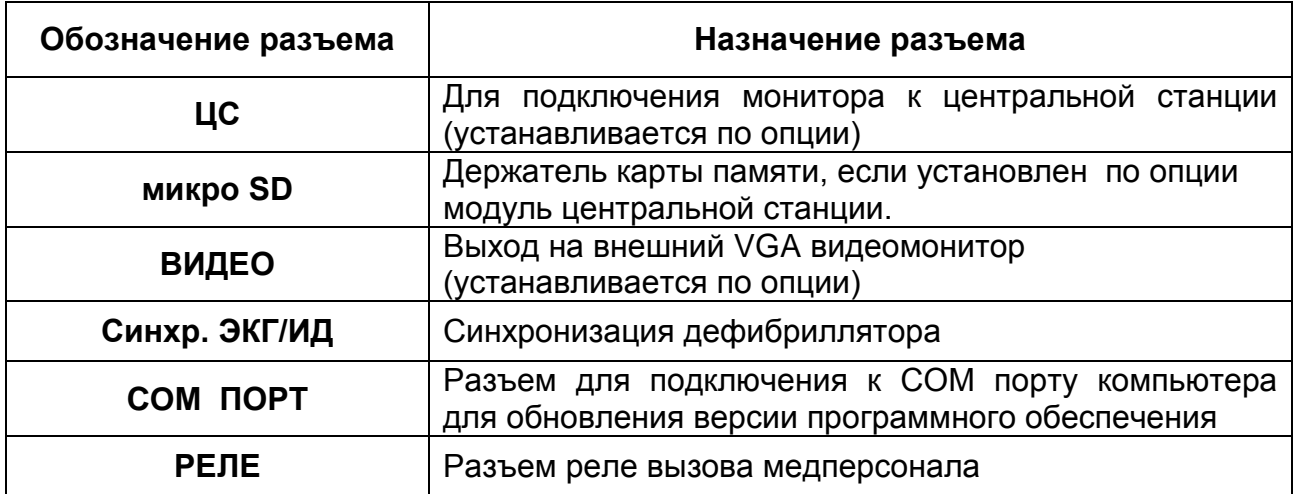

# **РАЗЪЕМЫ ЛЕВОЙ БОКОВОЙ ПАНЕЛИ**

**ПРЕДУПРЕЖДЕНИЕ: Перед подключением дополнительного оборудования к разъемам с меткой внимательно ознакомьтесь с пунктом 6.5 настоящего руководства, в котором описан порядок подключения. В противном случае существует опасность удара током пациента или оператора. Подключение дополнительного оборудования должно производиться квалифицированными специалистами по медицинской технике.**

#### **6. ПОРЯДОК УСТАНОВКИ И ВВОДА В ЭКСПЛУАТАЦИЮ**

**ПРЕДУПРЕЖДЕНИЕ: Не подключайте монитор к электрической розетке, которая управляется стенным переключателем, поскольку устройство может быть случайно выключено.**

**ПРЕДУПРЕЖДЕНИЕ: Как и при работе с любым медицинским оборудованием, тщательно прокладывайте все шланги и кабели к пациенту, чтобы уменьшить возможность их переплетения, перегиба и пережатия.**

**ВНИМАНИЕ: Подзарядите аккумулятор монитора, если монитор не использовался более одного месяца.**

#### **6.1. РАСПАКОВКА И ВНЕШНИЙ ОСМОТР**

Монитор поставляется в картонной коробке. Тщательно осмотрите коробку, чтобы убедиться в отсутствии повреждений. В случае обнаружения повреждений немедленно свяжитесь с перевозчиком. Постарайтесь сохранить упаковку монитора хотя бы на период гарантийного срока.

#### **6.2. УСТАНОВКА МОНИТОРА**

Устанавливайте монитор на устойчивую ровную горизонтальную поверхность.

Для обеспечения наилучшего качества отображения информации устанавливайте монитор таким образом, чтобы его экран был на уровне глаз оператора или несколько выше и не отражал свет. Не допускайте попадания на монитор прямого солнечного света.

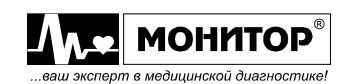

Не устанавливайте монитор в местах, где на него может попасть жидкость. Если на монитор случайно попала жидкость, то выключите монитор, просушите его и проверьте его работоспособность.

Не устанавливайте монитор в местах, где на него могут влиять сильные электромагнитные помехи от радио или ТВ станций, сотовых телефонов, мобильных радиостанций или другой аппаратуры.

Не закрывайте вентиляционные отверстия монитора. Убедитесь, что монитор установлен не ближе 5 см от стены для достаточной вентиляции. Не устанавливайте монитор рядом с обогревателями или увлажнителями.

#### **6.3. ПОДСОЕДИНЕНИЕ ПИТАНИЯ**

#### **Переменный ток**

Убедитесь в том, что розетка переменного тока имеет заземление, и что напряжение составляет 100-240В переменного тока при частоте 50-60Гц. Подключите шнур питания переменного тока к разъему на задней панели монитора и соедините его с розеткой.

#### **Постоянный ток**

Вы можете использовать монитор при питании от бортовой сети специально оборудованного автомобиля скорой помощи с напряжением питания 10-16В постоянного тока. Для этого подключите бортовую сеть к разъему на задней панели монитора, помеченному значком постоянного тока. Соблюдайте полярность источника постоянного тока.

ПРЕДУПРЕЖДЕНИЕ: К разъему питания = 12В 20Вт с меткой <sup>Д</sup> должен **подключаться только источник питания автомобиля скорой помощи. При подключении к этому разъему источника питания не соответствующего требованиям безопасности по ГОСТ Р 50267.0 возможно поражение током пациента или оператора.**

#### **6.4. ВКЛЮЧЕНИЕ МОНИТОРА**

Для подключения монитора к сети переменного тока включите выключатель сетевого питания на задней панели в положение " **I** ". На передней панели засветится индикатор "  $\cong$  " зеленого цвета, а если аккумулятор не заряжен полностью, то автоматически начнется его заряд и засветится индикатор " " желтого цвета.

Если аккумулятор заряжен, монитор может работать от аккумулятора при выключенном выключателе сетевого питания на задней панели. В этом случае на передней панели не будут светиться индикаторы " $\cong$ " и " $\stackrel{\text{def}}{\sim}$ ".

*Внимание! На момент получения Вами монитора, аккумуляторная батарея может быть разряжена. Она полностью зарядится за первые 5 часов после подключения монитора к источнику переменного тока. Когда аккумулятор зарядится полностью, индикатор " " погаснет.*

Включите монитор кратковременным нажатием на кнопку "%", расположенную на передней панели. При этом должен засветится индикатор "%" зеленого цвета, а на экране монитора через несколько секунд должна появиться основная экранная форма и монитор будет готов к работе. Пример экранной формы приведен на рисунке:

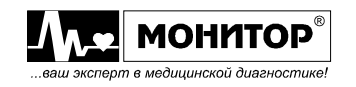

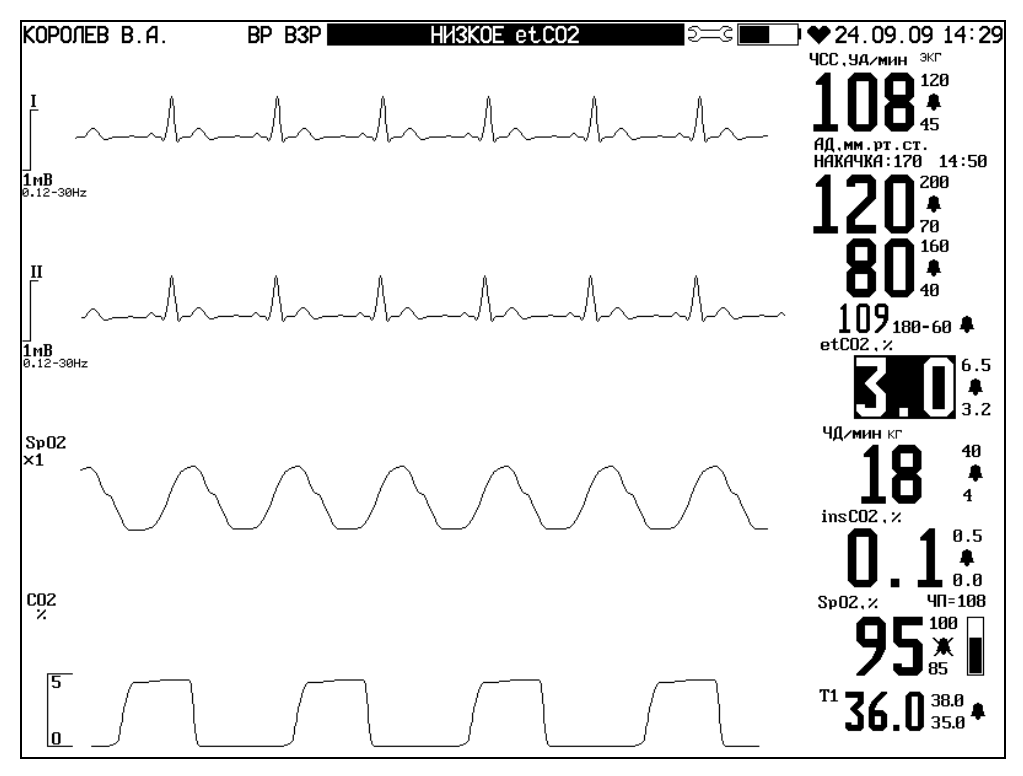

Пример основной экранной формы монитора

В зависимости от комплекта поставки и настроек монитора основная экранная форма может отличаться от приведенной на рисунке. На ней отображаются только те параметры, которые контролирует монитор в данном комплекте поставки. Кривые и значения цифровых параметров тоже приведены для примера.

Повторным нажатием на кнопку "%" монитор можно выключить (перевести в режим ожидания). В этом случае погаснет экран монитора и через несколько секунд погаснет индикатор "УС". Если монитор подсоединен к сети переменного или постоянного тока, то после выключения монитора кнопкой " $\%$ ", индикатор " $\cong$ " будет светиться и будет продолжаться заряд аккумулятора.

*Внимание! Если какой-либо индикатор или дисплей монитора не светится должным образом, не используйте монитор. Обратитесь к квалифицированному техническому персоналу.*

#### **6.5. ПОДКЛЮЧЕНИЕ ДОПОЛНИТЕЛЬНОГО ОБОРУДОВАНИЯ**

На левой боковой панели расположены разъемы для подключения к монитору дополнительного оборудования.

**ПРЕДУПРЕЖДЕНИЕ: При подключении дополнительного оборудования к разъемам с меткой соблюдайте приведенные ниже рекомендации, в противном случае существует опасность удара током пациента или оператора. Подключение любого дополнительного оборудования к монитору должно производиться квалифицированными специалистами по медицинской технике.**

**ПРЕДУПРЕЖДЕНИЕ: Если к монитору подключено дополнительное оборудование, то сетевой шнур монитора должен быть обязательно подключен к розетке с заземлением, даже при питании монитора от аккумуляторов. Это необходимо для обеспечения защитного заземления.**

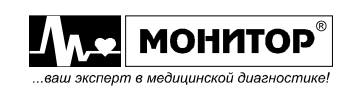

**ПРЕДУПРЕЖДЕНИЕ: При питании монитора от источника питания автомобиля скорой помощи, ввиду отсутствия защитного заземления, запрещается подключать к монитору дополнительное оборудование.** 

#### **Подключение внешнего видеомонитора.**

Для подключения внешнего видеомонитора монитор должен быть оснащен модулем сопряжения с видеомонитором производства "НПП Монитор" (устанавливается по опции). При наличии этого модуля к разъему **ВИДЕО** может быть подключен стандартный видеомонитор с экраном большего, чем у монитора размера. При этом на экран внешнего видеомонитора будет выводиться та же информация, что и на дисплей монитора.

**ПРЕДУПРЕЖДЕНИЕ: При подключении внешнего видеомонитора следует иметь ввиду, что он не является медицинским устройством и не проверялся на соответствие требованиям ГОСТ Р 50267.0, поэтому убедитесь, что монитор и внешний видеомонитор подключены к сетевым розеткам, имеющим надежное заземление.**

**ПРЕДУПРЕЖДЕНИЕ: Внешний видеомонитор должен быть расположен на расстоянии не менее 1,5 метра от пациента. В противном случае существует опасность удара током пациента.**

#### **Подключение дефибриллятора к разъему СИНХР. ЭКГ**

Монитор имеет выход ЭКГ сигнала, который выведен на разъем **СИНХР. ЭКГ** и может использоваться некоторыми дефибрилляторами для синхронизации. Параметры сигнала синхронизации дефибриллятора описаны в пункте 11.8 настоящего руководства.

**ПРЕДУПРЕЖДЕНИЕ: К разъему СИНХР. ЭКГ должны подключаться только медицинские приборы соответствующие ГОСТ Р 50267.0. В противном случае существует опасность удара током пациента или оператора.**

#### **Подключение компьютера к разъему СОМ ПОРТ**

Монитор имеет разъем последовательного канала **СОМ ПОРТ** для подключения компьютера для обновления программного обеспечения монитора. Последовательность действий при обновлении программного обеспечения монитора описана в пункте 25 настоящего руководства.

**ПРЕДУПРЕЖДЕНИЕ: В процессе обновления программного обеспечения монитор не может использоваться для контроля состояния пациента. Все кабели пациента и датчики должны быть отключены от монитора.**

**ПРЕДУПРЕЖДЕНИЕ: при обновлении программного обеспечения следует иметь ввиду, что к монитору подключается компьютер, который не является медицинским изделием и не проверялся на соответствие требованиям ГОСТ Р 50267.0, поэтому убедитесь, что монитор и компьютер подключены к сетевым розеткам, имеющим надежное заземление.**

**ПРЕДУПРЕЖДЕНИЕ: Во избежание опасности поражения током пациента или медицинского персонала, обновление программного обеспечения должно производиться в немедицинском помещении, например в сервисном центре или в ремонтном подразделении. Монитор и компьютер должны быть заземлены.**

Обновление программного обеспечения должно производиться квалифицированными специалистами по медицинской технике.

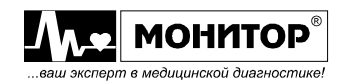

#### **Подключение устройства вызова медперсонала к разъему РЕЛЕ**

В мониторе имеется реле вызова медперсонала. Разъем **РЕЛЕ** на левой боковой панели может использоваться для подключения устройства вызова медперсонала, при появлении тревоги. Это может быть звонок или лампа постоянного тока с рабочим напряжением не более 24В постоянного или переменного тока.

Режимы работы реле вызова медперсонала описаны в пункте 9.7 настоящего руководства.

**ПРЕДУПРЕЖДЕНИЕ: При подключении устройства вызова медперсонала следует иметь ввиду, что блок питания этого устройства может не соответствовать требованиям безопасности по ГОСТ Р 50267.0, поэтому убедитесь, что монитор подключен к сетевой розетке, имеющей надежное заземление.**

Подключение устройств вызова к разъему **РЕЛЕ** монитора должно выполняться квалифицированным обслуживающим персоналом.

#### **Подключение монитора к центральной станции (разъем ЦС)**

Для подключения к центральной станции монитор должен быть оснащен модулем ЦС производства "НПП Монитор" (устанавливается по опции) с разъемом ЦС на левой панели. Порядок подключения монитора к центральной станции описан в документации на центральную станцию.

**ПРЕДУПРЕЖДЕНИЕ: Если монитор подключен к центральной станции, то сетевой шнур монитора должен быть обязательно подключен к розетке с заземлением, даже при питании монитора от аккумуляторов. Это необходимо для обеспечения защитного заземления. Центральная станция тоже должна быть подключена к сетевой розетке, имеющей заземление.**

**ПРЕДУПРЕЖДЕНИЕ: Во избежание опасности удара током пациента или оператора не подключайте к этому разъему никакого другого оборудования, кроме поставляемого «НПП «Монитор».**

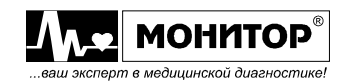

# **7. ДИСПЛЕЙ И УПРАВЛЕНИЕ МОНИТОРОМ**

# **7.1. КОНФИГУРАЦИЯ ДИСПЛЕЯ**

Монитор имеет цветной жидкокристаллический сенсорный дисплей. На рисунке показан пример экранной формы монитора с разделением на области. Экран разделен на несколько областей, которые делятся на зоны.

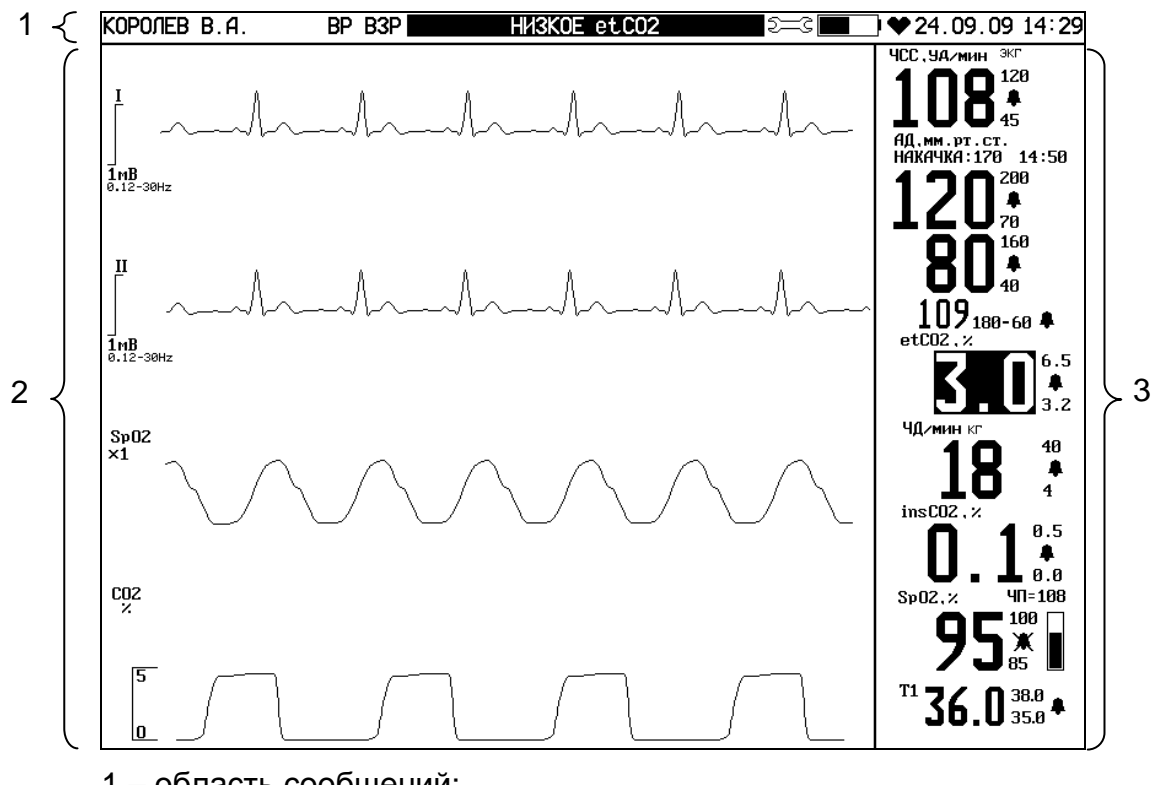

- 1 область сообщений;
- 2 графическая область;
- 3 цифровая область.

Для индикации различных физиологических параметров и кривых в мониторе используются различные цвета. Вы можете выбрать цвета для отображения параметров при настройке монитора, как будет описано в разделе 9. По умолчанию используются следующие цвета (заводская настройка):

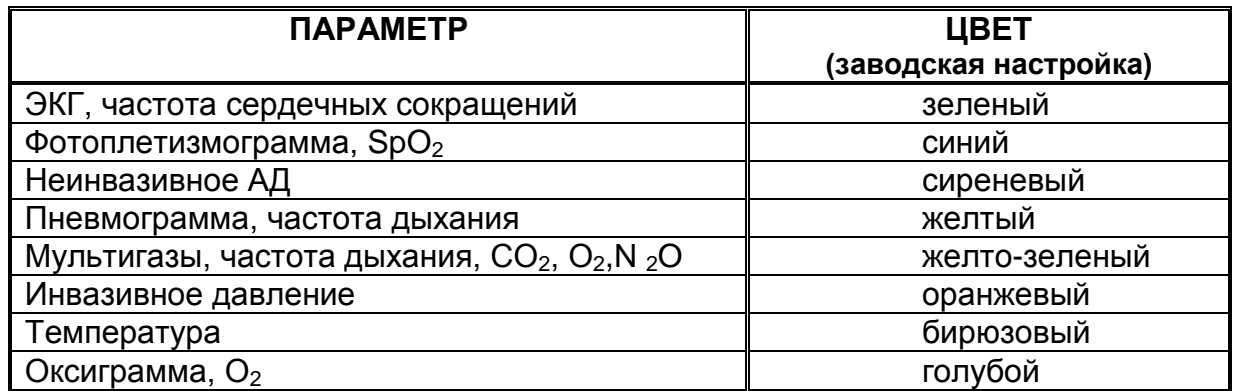

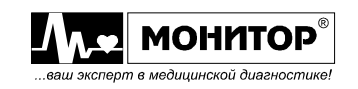

При необходимости к монитору может подключаться дополнительный SVGА дисплей. Подключение осуществляется к стандартному 15-контактному разъему "**ВИДЕО**" на левой боковой панели монитора. Информация на дополнительном видеомониторе полностью копирует информацию с основного дисплея монитора. Выбор дополнительного видеомонитора и первое подключение должен осуществлять квалифицированный технический персонал, как описано в пункте 6.5.

*Внимание!**Так как размер экрана дополнительного видеомонитора, как правило, больше размера основного дисплея монитора, скорость развертки кривых на дополнительном видеомониторе будет отличаться.*

#### **7.1.1. ОБЛАСТЬ СООБЩЕНИЙ**

В верхней строке дисплея расположена область сообщений. В области сообщений имеются следующие зоны:

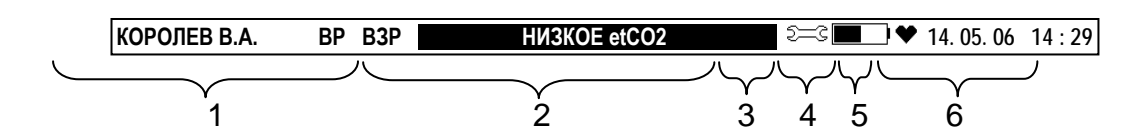

- 1 зона пациента;
- 2 зона сообщений о тревоге;
- 3 зона настроек;
- 4 зона состояния аккумуляторной батареи;
- 5 сердечко, мигающее в такт с пульсом пациента;
- 6 зона даты и времени.

#### **Зона пациента**

В зоне пациента индицируется информация о пациенте:

- фамилия пациента, если Вы введете ее при регистрации пациента;
- наличие у пациента водителя ритма (**ВР**);
- категория пациента: взрослые, дети или новорожденные (**ВЗР**, **ДЕТ**, **НЕО**).

#### **Зона сообщений о тревоге**

При наличии тревоги по одному или нескольким параметрам в этой зоне индицируется сообщение о причине тревоги. Сообщение остается на экране, пока причина тревоги не устранена.

Если имеются тревоги по нескольким параметрам, то индицируется сообщение о тревоге более высокого уровня. Если имеются тревоги по нескольким параметрам одного уровня, то сообщения об этих тревогах индицируются последовательно, каждое отображается в течение 1с.

#### **Зона настроек**

Зона настроек индицируется на экране дисплея в виде гаечного ключа:  $\widetilde{z}=\widetilde{z}$ . Эта зона предназначена для изменения настроек монитора.

#### **Зона состояния аккумуляторной батареи**

В этой зоне индицируется значок аккумуляторной батареи:  $\blacksquare$ . Степень заполнения этого символа показывает уровень заряда аккумуляторной батареи монитора. При этом если уровень заряда батареи от 20 до 100%, ее изображение на экране будет светло-серого цвета, от 5 до 20% - желтого цвета, менее 5% - красного цвета. При разряде батареи ниже 20% монитор вырабатывает сигнал тревоги.

#### **Зона даты и времени**

В этой зоне индицируются текущие дата и время.

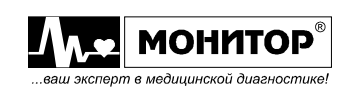

## **7.1.2. ГРАФИЧЕСКАЯ ОБЛАСТЬ**

В графической области отображаются физиологические кривые. Графическая область делится на несколько горизонтальных зон (графические зоны). Количество графических зон, отображаемых на экране, может быть выбрано пользователем от 2 до 9.

В каждой графической зоне по выбору пользователя может отображаться одна физиологическая кривая или физиологическая кривая с коротким трендом, или данные тренда (графического или табличного) или просмотр событий. Также пользователь может выбрать – какая физиологическая кривая или какой тренд будет отображаться в каждой из зон.

## **7.1.3. ЦИФРОВАЯ ОБЛАСТЬ**

В цифровой области отображаются цифровые значения контролируемых параметров. Цифровая область делится на несколько цифровых зон. Количество цифровых зон может быть различным в зависимости от комплекта поставки приобретенного Вами монитора. На дисплее монитора отображаются цифровые зоны только тех параметров, которые контролирует монитор.

*Внимание! Цифровой параметр, значение которого вышло за заданные пределы тревоги, отображается в инверсном виде.* 

#### **7.2. УПРАВЛЕНИЕ РЕЖИМАМИ КОНТРОЛЯ И ОТОБРАЖЕНИЯ**

За исключением действий, задаваемых при нажатии кнопок передней панели, управление монитором выполняется с помощью манипулятора, который позволяет выбрать на экране дисплея нужную зону и произвести в ней необходимые изменения.

Кроме этого управление может осуществляться при помощи цветного сенсорного дисплея с активным подсветом путем прикосновения пальцем или любым предметом к зоне, выделенной на экране (графической, служебной, цифровой) и пунктов меню. Изменение числовых значений осуществляется манипулятором. Выход из меню может осуществляться нажатием на знак "х".

В дальнейшем порядок работы составлен для случая использования манипулятора, так как при использовании сенсорного экрана для выбора нужного действия достаточно прикоснуться к нужной зоне.

Процедура одинакова для любых изменений:

- Для выбора нужной зоны поверните манипулятор. При повороте манипулятора последовательно выбираются различные зоны: вокруг выбранной зоны появляется рамка белого цвета;
- После выбора нужной Вам зоны нажмите манипулятор, чтобы провести изменения. На экране появляется меню с возможными вариантами изменений для данной зоны. Это меню называется меню уровня 1 данной зоны;
- Выбор нужного пункта меню уровня 1 также осуществляется вращением и нажатием манипулятора. Это может привести либо к непосредственному выполнению выбранного действия, либо может вызвать меню уровня 2, которое появляется на экране, не удаляя меню уровня 1.

*Внимание! Если Вы вошли в меню, но не выполняете никаких действий в течение 5 минут, то монитор выйдет из меню и вернется в основную экранную форму.*

Последовательность зон, выбираемых манипулятором при его вращении по часовой стрелке:

- зона пациента;
- зона сообщений тревог;
- зона настройки;
- зона даты и времени;
- графические зоны и зоны коротких трендов (сверху вниз);
- цифровые зоны (сверху вниз).

и далее по кольцу. Если вращать манипулятор против часовой стрелки, то смена зон будет осуществляться в обратном порядке.

#### **Пример действий по изменению**

Попробуйте изменить скорость движения кривой сигнала ЭКГ, отображаемого в верхней графической зоне, с 50 мм/с на 25 мм/с. Для этого выполните следующие действия:

- нажмите на область верхней графической зоны – появится меню 1 уровня канала ЭКГ. Для получения того же результата при помощи манипулятора поверните манипулятор, чтобы выбрать верхнюю графическую зону, в которой отображается кривая ЭКГ. Вращайте манипулятор до тех пор, пока вокруг этой зоны не появится белая рамка, и нажмите манипулятор. Появится меню уровня 1 канала ЭКГ;

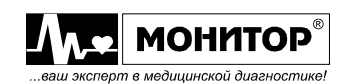

- поверните манипулятор, чтобы выбрать пункт **СКОРОСТЬ РАЗВЕРТКИ**;
- нажмите манипулятор. Появится меню уровня 2 с возможными значениями скоростей движения кривой ЭКГ;
- поверните манипулятор, чтобы выбрать нужное Вам значение скорости из списка;
- нажмите манипулятор. Выбранная Вами скорость развертки будет установлена и меню уровня 2 исчезнет;
- поверните манипулятор, чтобы выбрать пункт **ВЫХОД** в меню уровня 1;
- нажмите манипулятор, чтобы вернуться в основную экранную форму.

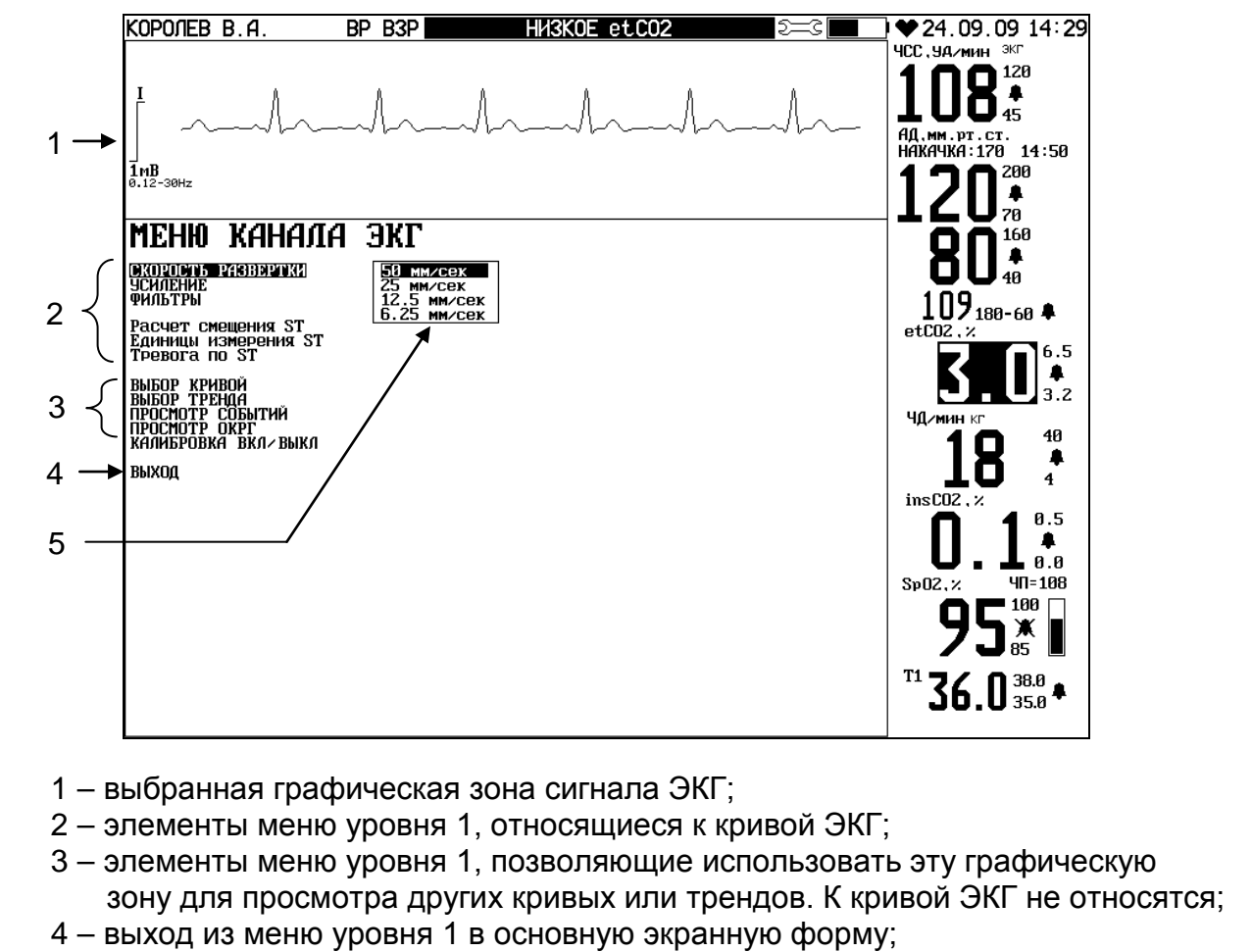

5 – меню уровня 2.

Меню канала ЭКГ 1-го и 2-го уровня

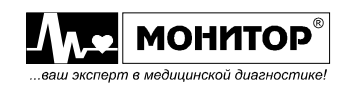

#### **8. РЕГИСТРАЦИЯ ПАЦИЕНТА**

Регистрацию пациента необходимо производить каждый раз при смене пациента. Это нужно для очистки памяти трендов и памяти событий, чтобы не смешивать данные предыдущего пациента с данными следующего. Также при регистрации пациента можно ввести информацию о пациенте, выбрать категорию пациента (взрослые, дети, новорожденные) и выбрать режим работы монитора для пациентов с кардиостимулятором.

Для регистрации пациента, вращая манипулятор, выберите зону пациента (она находится в левом верхнем углу экрана), нажмите манипулятор и на экране монитора появится **МЕНЮ ПАЦИЕНТА**:

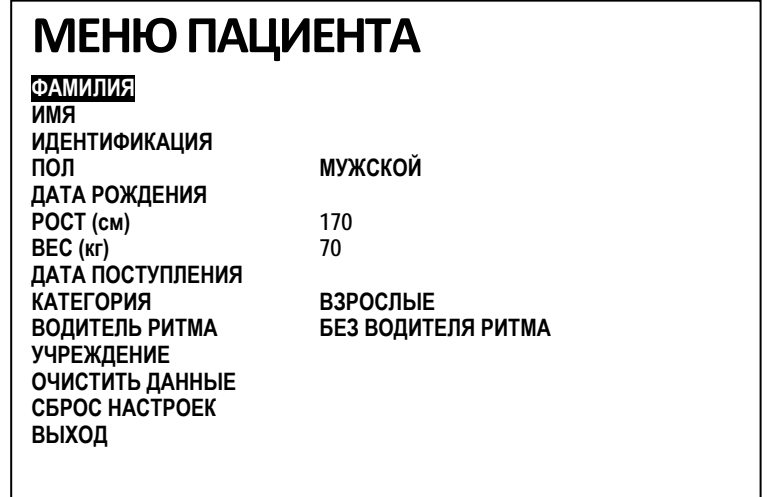

#### **Ввод информации о пациенте**

Ввод информации о пациенте необходимо проводить при смене пациента. В верхней части этого меню Вы можете ввести фамилию и имя пациента, идентификационный номер, пол, дату рождения, рост, вес и дату поступления. Ввод информации о пациенте необходимо производить для очистки памяти событий и трендов. Память трендов и событий очищается при изменении фамилии или имени пациента. При изменении других сведений о пациенте (идентификационный номер, пол, дата рождения, рост, вес и дата поступления) очистки памяти событий и трендов не происходит, поэтому эти данные Вы можете ввести позже.

При выборе пункта **ФАМИЛИЯ** Вам будет предложено ввести фамилию пациента. На экране монитора появится место для ввода фамилии пациента (в фамилии пациента должно быть не более 22 букв) и клавиатура. С ее помощью введите фамилию пациента, нажмите **ОК**. Аналогичным образом вводится имя пациента.

Фамилия пациента будет введена в монитор, и после выхода из **МЕНЮ ПАЦИЕНТА** будет индицироваться в верхнем левом углу экрана. При этом память трендов и память событий будет очищена.

Если Вы не хотите вводить фамилию пациента, но Вам надо очистить память монитора, то, войдя в пункт **ФАМИЛИЯ**, не вводите фамилию, а сразу выберите позицию "**ОК**" и нажмите манипулятор. Память трендов и память событий будет очищена. Если Вам надо выйти без очистки памяти, то выберите позицию "**ВЫХОД**".

Аналогичным образом вводится и остальная информация о пациенте.

Исключение составляет изменение цифровых значений, которые рассмотрим на примере ввода даты рождения пациента. Нажмите на область зоны пациента в левом верхнем углу экрана, а затем на зону **ДАТА РОЖДЕНИЯ.** Изменение значений даты, месяца и года осуществляется при помощи манипулятора.

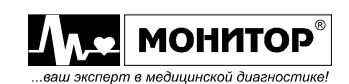

Подтверждение выбранных значений можно осуществлять как прикосновением к ним, так и нажатием на манипулятор.

#### **Выбор категории пациента**

Монитор может работать с тремя категориями пациентов: взрослые, дети и новорожденные. Текущая категория пациента отображается в зоне пациента в сокращенном виде:

**ВЗР** – взрослые; **ДЕТ** – дети; **НЕО** – новорожденные.

Выбор категории пациента влияет на следующие параметры монитора:

- значения порогов тревог и диапазоны установки порогов тревог (описано в разделе 10);
- максимальное начальное давление накачки манжеты для новорожденных 130 мм рт. ст., для детей 210 мм рт. ст. и для взрослых 290 мм рт. ст.

Для выбора категории пациента в **МЕНЮ ПАЦИЕНТА** выберите пункт **КАТЕГОРИЯ** и нажмите манипулятор. В появившемся меню уровня 2 выберите нужную Вам категорию пациента и нажмите манипулятор. Монитор вернется в **МЕНЮ ПАЦИЕНТА**. После выхода из меню пациента выбранная Вами категория пациента будет отображаться на экране монитора в зоне пациента.

*Внимание! При смене пациента не забудьте правильно выбрать категорию пациента.*

*Внимание! При выборе новой категории пациента автоматически устанавливаются заводские значения порогов тревоги для данной категории пациентов (см. раздел 10), а также происходит очистка памяти трендов и событий.*

#### **Регистрация пациента с кардиостимулятором**

Монитор может работать с пациентами с кардиостимулятором. Если у пациента есть кардиостимулятор, то выберите в **МЕНЮ ПАЦИЕНТА** пункт **ВОДИТЕЛЬ РИТМА** и в появившемся меню уровня 2 выберите пункт **С ВОДИТЕЛЕМ РИТМА**. В этом случае после выхода из меню пациента справа от фамилии пациента появятся буквы **ВР** – сообщение о том, что включен режим работы с пациентом с кардиостимулятором.

В этом режиме импульсы, вырабатываемые кардиостимулятором, не влияют на правильность подсчета ЧСС и отображаются на кривой ЭКГ в виде тонких вертикальных линий.

Если при работе с пациентом с кардиостимулятором не включить режим **С ВОДИТЕЛЕМ РИТМА**, то импульсы кардиостимулятора могут ошибочно приниматься за пульс пациента, и остановка сердца может быть незамечена.

*Внимание! При смене пациента не забудьте правильно выбрать режим работы монитора* (**С ВОДИТЕЛЕМ РИТМА** *или* **БЕЗ ВОДИТЕЛЯ РИТМА**). *Если режим выбран неправильно, то могут быть ошибки при подсчете монитором частоты пульса пациента.*

После завершения регистрации пациента для выхода из **МЕНЮ ПАЦИЕНТА** в основную экранную форму нажмите **ВЫХОД.**

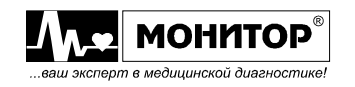

#### **Ввод названия лечебного учреждения**

Выбрав пункт **УЧРЕЖДЕНИЕ** Вы можете ввести наименование своего лечебного учреждения. Изменение наименования лечебного учреждения ни на что не влияет.

#### **Очистка данных пациента**

Если Вы выберите пункт **ОЧИСТИТЬ ДАННЫЕ**, то Вам будет предложено меню второго уровня и после выбора пункта **ОЧИСТИТЬ**, введенная ранее информация о пациенте будет удалена и память трендов и событий будет очищена.

#### **Сброс настроек монитора**

В мониторе имеется много настроек влияющих на его работу, часть из которых не видна в основной экранной форме. Для возврата настроек монитора к заводским установкам выберите в **МЕНЮ ПАЦИЕНТА** пункт **СБРОС НАСТРОЕК** и нажмите манипулятор. На экране монитора появится меню второго уровня:

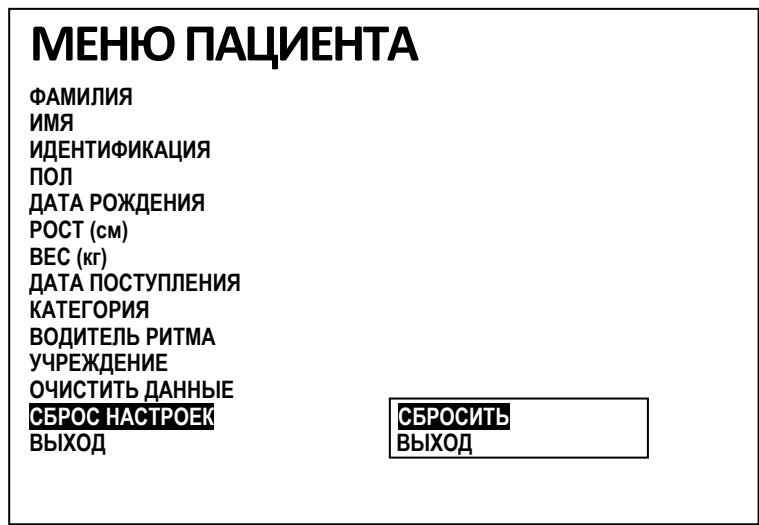

При выборе этого пункта **СБРОСИТЬ** будут установлены следующие значения настроек монитора:

- режим пациента без водителя ритма;
- источник для подсчета ЧСС ЭКГ (при использовании 5-электродного кабеля ЭКГ для подсчета ЧСС выбирается II отведение ЭКГ);
- метод усреднения ЧСС по времени;
- интервал усреднения ЧСС 10 секунд;
- единицы измерения ST сегмента мВ;
- порог для определения нарушения ритма 20%.
- запись события по аритмии выключена;
- состояние фильтров канала ЭКГ 0,12 30Гц;
- автоматический (периодический) режим измерения АД выключен;
- давление накачки манжеты АД 170 мм рт. ст. для взрослых и детей, 130 мм рт. ст. для новорожденных;
- режим автоматического определения накачки выключен;
- режим включения измерения АД по изменению ВРПВ выключен;
- режим блокировки тревоги по SpO2 на время измерения АД выключен;
- режим отображения ИД отображаются систолическое, диастолическое и среднее давление;
- интервал усреднения ИД 30 секунд;
- режим автоматической калибровки ИД включен;

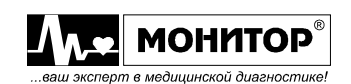
- единицы измерения  $CO<sub>2</sub>$  проценты;
- режим компенсации газов при контроле  $CO<sub>2</sub>$  выключен;
- источник для подсчета ЧД модуль ПГ (реографический метод);
- время блокировки звукового сигнала тревоги 2 мин;
- режим реле вызова медперсонала выключено;
- длительность фрагмента кривых, сохраняемых в памяти монитора при записи события – 10 секунд;
- число кривых, сохраняемых в памяти монитора при записи события 1;
- режим автоматической (периодической) печати выключен;
- толщина линии при печати кривых на встроенном термопринтере 2 точки;
- интервал печати графического тренда 4 часа;
- интервал печати табличного тренда 10 значений;
- интервал сбора данных в тренды 1 минута.

Остальные настройки монитора останутся без изменений. Для полного возвращения монитора к заводским установкам необходимо произвести сброс установок, как описано в пункте 25.7, но при этом будут утеряны все данные о пациенте (тренды, события, информация о пациенте и т.д.).

#### **9. НАСТРОЙКА МОНИТОРА**

Монитор имеет много настроек, позволяющих Вам настроить параметры монитора для удобной работы с каждым конкретным пациентом.

При настройке монитора Вы можете:

- выбрать режим отображения крупных цифр;
- выбрать профили пользователей;
- изменить громкость звукового сигнала тревоги;
- изменить громкость звукового сигнала пульса пациента;
- изменить яркость изображения на экране дисплея монитора;
- выбрать необходимое Вам число кривых, отображаемое на экране от 2 до 9;
- выбрать физиологические кривые, отображаемые на экране;
- включить или выключить работу реле вызова медперсонала;
- задать номер монитора при его работе с центральной станцией;
- отключить (или подключить) контроль некоторых параметров;
- установить длительность записываемых в память монитора и печатаемых на термопринтере фрагментов кривых;
- установить число кривых, которые будут записываться в память монитора и печататься на принтере;
- установить толщину линий при печати кривых;
- включить или выключить режим автоматической (периодической) печати;
- установить интервал сбора данных в тренды;
- включить или выключить отображение коротких трендов;
- изменить цвет отображения параметров;
- изменить язык в мониторе;
- изменить режим остановки кривых;
- записать данные на карту памяти или считать данные с карты памяти;
- произвести расчет доз препаратов;
- включить режим «СОН»;
- включить «ПОМОЩЬ»;
- установить время и дату.

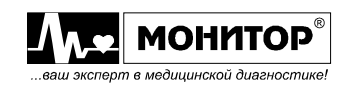

Большинство настроек монитора собрано в **МЕНЮ НАСТРОЕК**. Для входа в него выберите зону настроек - символ  $\widetilde{\varepsilon\text{MS}}$  в верхней строке дисплея монитора. На экране появится **МЕНЮ НАСТРОЕК**:

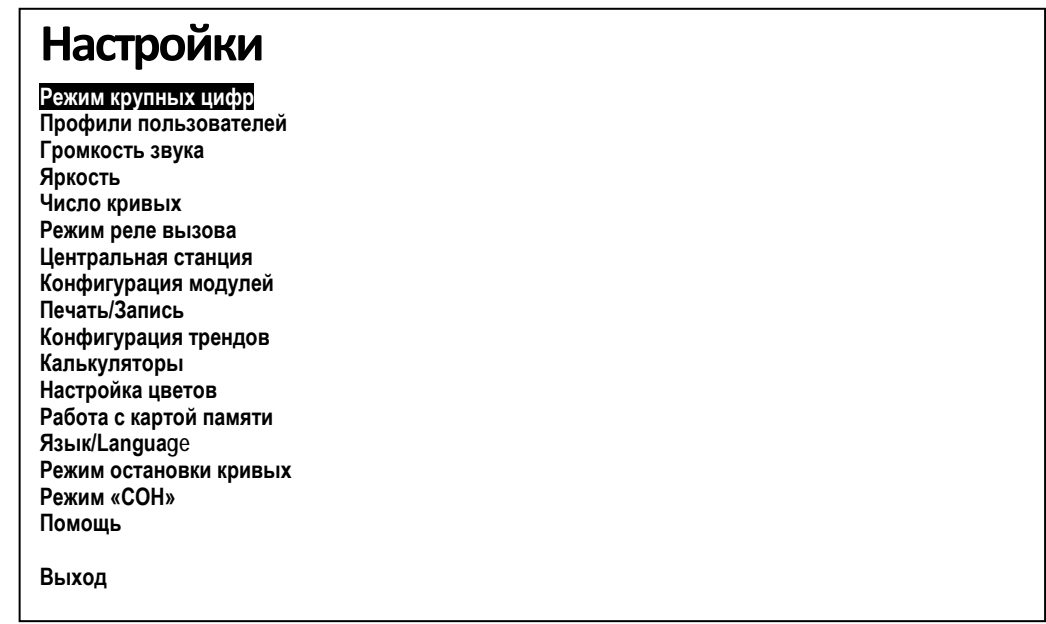

## **9.1. РЕЖИМ КРУПНЫХ ЦИФР**

Вы можете установить режим отображения крупных цифр, выбрав в **МЕНЮ НАСТРОЕК** пункт **РЕЖИМ КРУПНЫХ ЦИФР**. В это режиме на экране монитора отображается только одна кривая (верхняя), а цифровые параметры ЧСС, ЧД, SpO2, АД, etCO2 и Т1 отображаются большими цифрами. Этот режим удобен, при наблюдении за монитором с большого расстояния. Пример экранной формы в режиме крупных цифр приведен на рисунке:

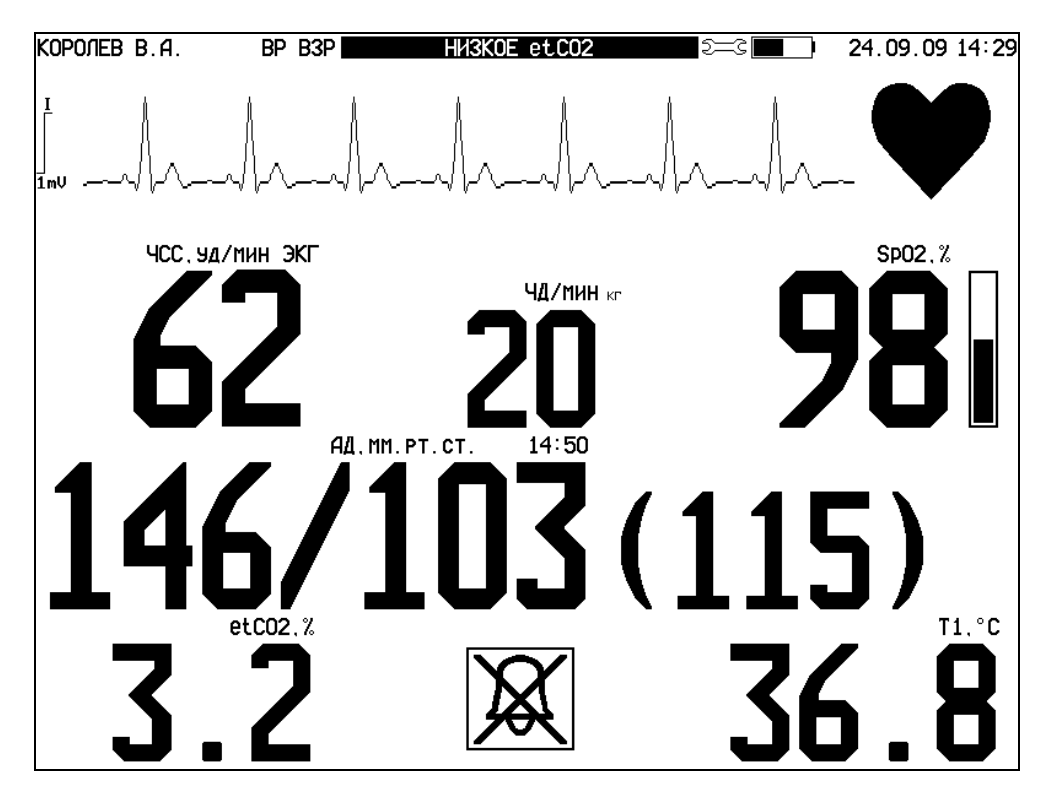

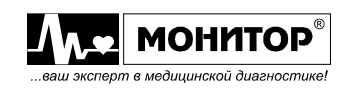

При подключении к монитору датчика IRMA OR мультигазового монитора VEO в нижней части экрана большими цифрами дополнительно отображаются цифровые значения мониторируемых газов. В режиме больших цифр не показываются пороги тревог по параметрам. При временном отключении звуковой тревоги нажатием на кнопку **ТРЕВОГА** в нижней части экрана отображается знак перечеркнутого колокольчика.

Выход из режима крупных цифр в основную экранную форму осуществляется нажатием на манипулятор.

# **9.2. ПРОФИЛИ ПОЛЬЗОВАТЕЛЕЙ**

 В мониторе по умолчанию созданы 10 профилей. Выбрав этот пункт меню Вы можете создавать собственный пользовательский профиль по параметрам и тревогам в зависимости от типа пациента и Вашего предпочтения. Для этого в меню ПРОФИЛИ ПОЛЬЗОВАТЕЛЕЙ выбираете номер от 1 до 10 и создайте под этим номером необходимую конфигурацию монитора (профиль). При выключении монитора Ваш профиль запоминается под этим номером и при повторном включении монитор отображает последний созданный вами профиль включая параметры и тревоги. Для создания другой конфигурации монитора (профиля) войдите в пункт меню ПРОФИЛИ ПОЛЬЗОВАТЕЛЕЙ и вращая манипулятор измените номер профиля при этом все прошлые настройки выбранного Вами ранее профиля сохраняются.

# **9.3. РЕГУЛИРОВКА ЗВУКА**

Вы можете установить нужный Вам уровень громкости сигнала тревоги, выбрав в **МЕНЮ НАСТРОЕК** пункт **ГРОМКОСТЬ ЗВУКА**, а затем пункт **ГРОМКОСТЬ ТРЕВОГ**. При этом на экране появится цифра, показывающая текущий уровень громкости сигнала звуковой тревоги. Вращением манипулятора Вы можете выбрать нужное Вам значение громкости. Оно может быть выбрано от 1 (минимальная громкость) до 10 (максимальная громкость). После этого нажмите манипулятор. Новый уровень громкости тревог будет установлен и запомнен в памяти монитора, и Вы вернетесь в **МЕНЮ НАСТРОЕК**.

Вы можете установить нужный Вам уровень громкости сигнала пульса пациента, выбрав в **МЕНЮ НАСТРОЕК** пункт **ГРОМКОСТЬ ЗВУКА**, а затем пункт **ГРОМКОСТЬ ПУЛЬСА**. При этом на экране появится цифра, показывающая текущий уровень громкости пульса пациента. Вращением манипулятора Вы можете выбрать нужное Вам значение громкости. Оно может быть выбрано от 0 (сигнал пульса отсутствует) до 10 (максимальная громкость). После этого нажмите манипулятор. Новый уровень громкости пульса будет установлен и запомнен в памяти монитора, и Вы вернетесь в **МЕНЮ НАСТРОЕК**. Следует помнить, что при появлении звуковой тревоги любого уровня звуковой сигнал пульса пациента прекращается.

Вы можете включить или выключить **ЗВУК НАЖАТИЙ.**

# **9.4. РЕГУЛИРОВКА ЯРКОСТИ ЭКРАНА**

Вы можете установить нужную Вам яркость экрана монитора как автоматически, так и вручную, выбрав в **МЕНЮ НАСТРОЕК** пункт **ЯРКОСТЬ**. Для выбора автоматической установки нажмите **АВТО**, для выбора ручной - нажмите **ВРУЧНУЮ**. При этом на экране появится цифра, показывающая текущий уровень яркости экрана. Вращением манипулятора Вы можете выбрать нужное Вам значение яркости. Оно может быть выбрано от 1 (минимальная яркость) до 5 (максимальная яркость). После этого нажмите манипулятор. Новый уровень яркости будет установлен и запомнен в памяти монитора, и Вы вернетесь в **МЕНЮ НАСТРОЕК**.

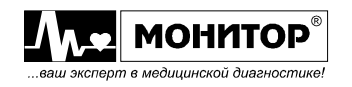

# **9.5. ВЫБОР ЧИСЛА КРИВЫХ НА ДИСПЛЕЕ МОНИТОРА**

Вы можете выбрать нужное Вам количество графических зон для отображения кривых на экране монитора, выбрав в **МЕНЮ НАСТРОЕК** пункт **ЧИСЛО КРИВЫХ**. При этом на экране появится цифра, показывающая текущее количество графических зон на экране монитора. Вращением манипулятора Вы можете выбрать нужное Вам количество. Оно может быть выбрано от 2 до 9. После этого нажмите манипулятор. Новое количество графических зон будет установлено и запомнено в памяти монитора. Монитор вернется в основную экранную форму и на экране дисплея появится выбранное Вами количество графических зон для отображения кривых.

12 отведений ЭКГ будут отображаться в два столбца и только в том случае, если используется 10-электродный кабель ЭКГ или включен режим синтеза 12-ти отведений с 5-электродного кабеля.

#### **Выбор кривых, отображаемых на дисплее монитора**

Установив нужное Вам количество графических зон, Вы можете выбрать, какая физиологическая кривая или тренд будет отображаться в каждой из графических зон.

Например, во второй графической зоне отображается отведение **II** ЭКГ, а Вы хотите, чтобы в этой зоне отображалась фотоплетизмограмма. Для выбора нужной кривой надо, находясь в основной экранной форме, вращением манипулятора выбрать графическую зону, в которой Вы собираетесь произвести изменение и нажать манипулятор. На дисплее монитора появится меню кривой, которая отображается в данной графической зоне (в данном примере – ЭКГ). В этом меню выберите пункт **ВЫБОР КРИВОЙ** и нажмите манипулятор. На экране появится меню выбора кривой уровня 2. В этом меню будут перечислены все кривые, которые может выводить на экран монитор. В зависимости от комплекта поставки монитора количество кривых может отличаться от приведенного на рисунке.

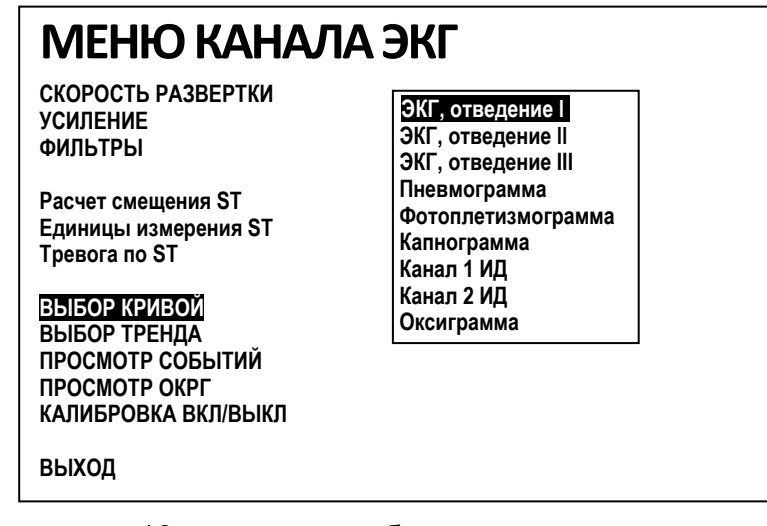

При подключении 10-жильного кабеля можно одновременно снимать 12 отведений ЭКГ. Для переключения грудных отведений необходимо выбрать в меню пункт **ВЫБОР КРИВОЙ, ЭКГ отведение V**, а затем нужные вам отведения V1-V6.

Вращением манипулятора выберите нужную кривую (в данном примере ЭКГ, отведение 1) и нажмите манипулятор. Монитор вернется в основную экранную форму и в выбранной Вами графической зоне начнет отображаться фотоплетизмограмма.

*Внимание! Если в двух (или более) графических зонах Вы выберете отображение одной и той же кривой, то в таком случае движение кривой будет происходить последовательно сначала в одной зоне, а затем во второй* 

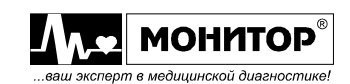

*(каскадирование). В результате временной интервал отображения данной кривой на экране монитора удвоится.*

# **9.6. РЕЖИМ РЕЛЕ ВЫЗОВА МЕДПЕРСОНАЛА**

В мониторе имеется реле вызова медперсонала. Разъем "**РЕЛЕ**" на левой боковой панели может использоваться для передачи в соседние помещения сигнала вызова медперсонала, при появлении тревоги.

Подключение устройств вызова к этому разъему монитора должно выполняться квалифицированным обслуживающим персоналом как описано в пункте 6.5.

Для подключения должен использоваться стандартный штырьковый разъем DJK-10D (внутренний диаметр отверстия 1,35мм, наружный диаметр штыря 3,45мм). Внешний вид разъема приведен на рисунке. Разъем в комплект поставки монитора не входит.

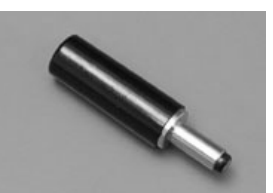

Разъем "**РЕЛЕ**" монитора имеет два контакта, которые замыкаются при тревоге. (Максимальное коммутируемое напряжение – 24В, максимальный коммутируемый ток – 0,5А).

Вы можете разрешить (или запретить) работу реле вызова медперсонала и выбрать, при появлении каких тревог включится реле вызова медперсонала.

Для настройки режима работы реле вызова выберите в **МЕНЮ НАСТРОЕК** пункт **РЕЖИМ РЕЛЕ ВЫЗОВА**. На экране появится меню режима реле вызова уровня 2:

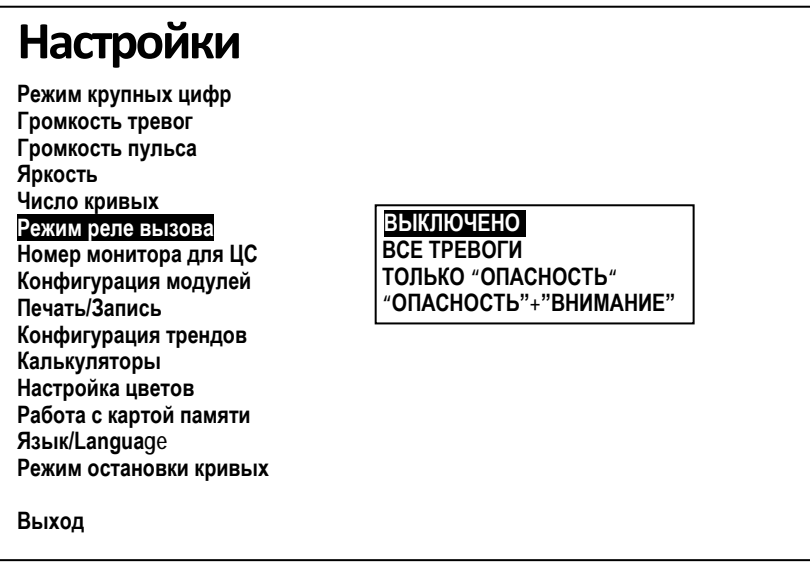

В появившемся меню уровня 2 Вы можете выбрать режим работы реле вызова медперсонала:

**ВЫКЛЮЧЕНО** реле вызова отключено: контакты разъема **РЕЛЕ** разомкнуты; **ВСЕ ТРЕВОГИ** контакты разъема **РЕЛЕ** замыкаются при появлении любой тревоги; **ТОЛЬКО "ОПАСНОСТЬ"** контакты разъема **РЕЛЕ** замыкаются при появлении тревоги имеющей приоритет **ОПАСНОСТЬ**; **"ОПАСНОСТЬ"+"ВНИМАНИЕ"** контакты разъема **РЕЛЕ** замыкаются при появлении тревог имеющих приоритет **ОПАСНОСТЬ** или **ВНИМАНИЕ**.

Замыкание контактов реле вызова происходит при появлении тревоги заданного Вами приоритета. Временная блокировка звуковой тревоги (нажатие кнопки **ТРЕВОГА)** отключает и реле вызова.

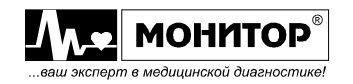

**ПРЕДУПРЕЖДЕНИЕ: Возможность вызова медперсонала не должна использоваться в качестве первичного источника аварийного уведомления. Первичным источником для уведомления медицинского персонала о существовании условия тревоги являются звуковые и визуальные тревоги монитора, используемые вместе с клиническими признаками и симптомами.**

## **9.7. ЦЕНТРАЛЬНАЯ СТАНЦИЯ**

Монитор может быть подключен к центральной станции, поставляемой "НПП Монитор", для наблюдения за всеми контролируемыми параметрами пациента на расстоянии до 100 метров. К центральной станции может подключаться до тридцати двух мониторов.

При подключении к центральной станции нескольких мониторов, каждый из них должен иметь свой номер от 1 до 255, отличный от других мониторов, подключенных к данной станции. Если у двух (или более) мониторов номер будет совпадать, то данные с этих мониторов не будут передаваться на центральную станцию.

Для задания номера монитора выберите в **МЕНЮ НАСТРОЕК** пункт **ЦЕНТРАЛЬНАЯ СТАНЦИЯ**, а затем пункт меню **НОМЕР МОНИТОРА ДЛЯ ЦС.** При этом на экране появится цифра, показывающая текущее значение номера монитора. Вращением манипулятора Вы можете выбрать нужное Вам значение номера монитора. Оно может быть выбрано от 1 до 255. После этого нажмите манипулятор. Новое значение номера монитора для центральной станции будет записано в память монитора и монитор вернется в **МЕНЮ НАСТРОЕК**. После этого надо выйти из **МЕНЮ НАСТРОЕК** в основную экранную форму и новый номер монитора для ЦС будет установлен.

Кроме передачи информации с монитора на центральную станцию имеется возможность управления мониторами с центральной станции. Для этого надо передать ей право на управление. Выберите пункт **ПРАВА УПРАВЛЕНИЯ С ЦС**, а затем включите необходимые Вам функции управления.

*Внимание! Для подключения к центральной станции монитор должен быть оснащен модулем обмена с ЦС производства "НПП Монитор" (устанавливается по опции) и разъемом ЦС на левой панели. Подключение монитора к центральной станции описано в Руководстве по эксплуатации центральной станции.*

# **9.8. КОНФИГУРАЦИЯ МОДУЛЕЙ**

В мониторе имеется возможность отключить контроль отдельных параметров, если контроль этих параметров для данного пациента не требуется. Эта функция монитора полезна в случае, если Вы приобрели монитор в максимальной (или близкой к ней) комплектации. Количество цифровых параметров отображаемых на экране такого монитора велико и они отображаются более мелкими цифрами. Если Вы не планируете контролировать у данного пациента некоторые параметры (например, инвазивное давление), то лучше временно отключить контроль этого параметра. В этом случае экранная форма монитора будет обновлена, отключенные Вами параметры не будут отображаться в цифровой области экрана монитора, а оставшиеся параметры будут отображаться цифрами более крупного размера.

Для изменения конфигурации монитора выберите в **МЕНЮ НАСТРОЕК** пункт **КОНФИГУРАЦИЯ МОДУЛЕЙ**. На экране появится меню уровня 2:

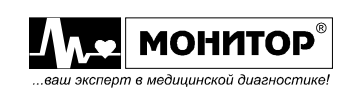

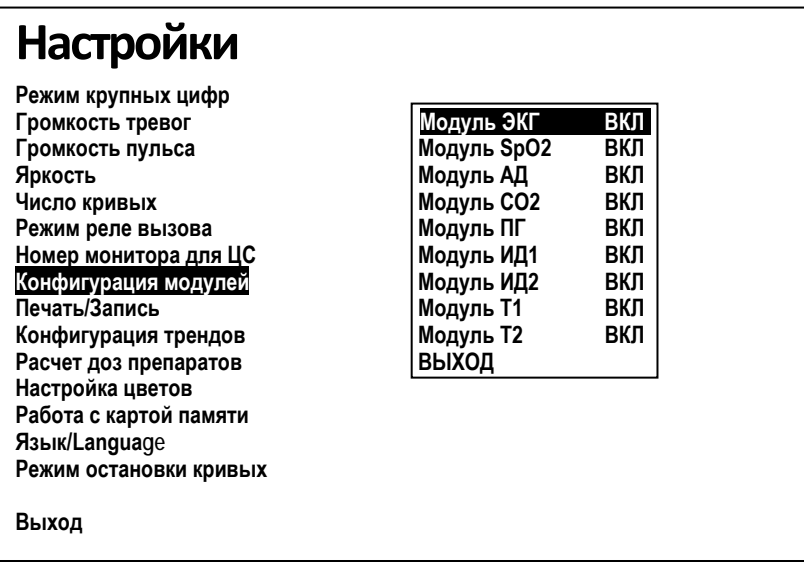

В этом меню будет отображаться текущая конфигурация модулей Вашего монитора: какие из них включены в настоящее время, а какие выключены.

В зависимости от комплекта поставки монитора количество параметров может отличаться от приведенного на рисунке, например, могут присутствовать модули сердечного выброса («СВ») и термисторной пневмограммы («ПГт»). Вы можете выбрать параметр, состояние которого Вам надо изменить и нажать манипулятор. После выхода из этого меню уровня 2 монитор обновит основную экранную форму.

*Внимание! Всегда отключайте параметры, которые Вы не собираетесь контролировать у данного пациента. На экране монитора не будет лишней информации, отвлекающей внимание. Но помните, что отключенный Вами параметр будет отсутствовать на экране монитора, пока Вы не включите этот параметр в меню настроек.*

# **9.9. ПЕЧАТЬ/ЗАПИСЬ**

В мониторе имеется возможность задания длительности фрагмента запоминаемых в память монитора кривых. Это же значение длительности используется при печати кривых на встроенном термопринтере. Длительность фрагмента может быть выбрана от 2 до 20 секунд.

Для задания длительности фрагмента выберите в **МЕНЮ НАСТРОЕК** пункт **ПЕЧАТЬ/ЗАПИСЬ** и в появившемся меню уровня 2 выберите пункт **ДЛИТЕЛЬНОСТЬ ФРАГМЕНТА**. На экране монитора рядом с пунктом **ДЛИТЕЛЬНОСТЬ ФРАГМЕНТА** появится текущее значение длительности фрагмента. Вращением манипулятора выберите нужное Вам значение длительности и нажмите манипулятор. Монитор вернется в меню уровня 2, и Вы можете выбрать следующий пункт для внесения изменений. Если Вам не требуется вносить другие изменения, выберите пункт **ВЫХОД** и монитор вернется в **МЕНЮ НАСТРОЕК**.

*Внимание! От выбранной Вами длительности фрагмента будет зависеть количество фрагментов кривых, которое монитор сможет записать в память, а также расход бумаги при печати на термопринтере.*

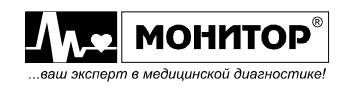

#### **Задание числа запоминаемых и печатаемых кривых**

В мониторе имеется возможность изменить количество запоминаемых и печатаемых на термопринтере кривых. Печататься на принтере и запоминаться в памяти монитора может одна, две или три физиологические кривые.

Запоминаться и печататься будут кривые, отображаемые в верхних графических зонах – одной, двух или трех.

Для задания количества кривых выберите в **МЕНЮ НАСТРОЕК** пункт **ПЕЧАТЬ/ЗАПИСЬ** и в появившемся меню уровня 2 выберите пункт **ЧИСЛО СОХРАНЯЕМЫХ КРИВЫХ**. На экране монитора рядом с этим пунктом появится текущее значение количества запоминаемых и печатаемых кривых. Вращением манипулятора выберите нужное Вам количество кривых и нажмите манипулятор.

*Внимание! От выбранного Вами количества запоминаемых кривых будет зависеть количество фрагментов кривых, которое монитор сможет записать в память (см. пункт 20.1).*

#### **Выбор толщины линии при печати кривых**

В мониторе имеется возможность выбора толщины линий при печати кривых на термопринтере. Толщина линии может быть установлена в одну или две точки термопринтера. Толщину линий при печати выбирайте такую, какая Вам больше нравится, кроме внешнего вида распечатки этот параметр ни на что не влияет.

Для задания толщины линии выберите в **МЕНЮ НАСТРОЕК** пункт **ПЕЧАТЬ/ЗАПИСЬ** и в появившемся меню уровня 2 выберите пункт **ТОЛЩИНА ПЕЧАТИ КРИВОЙ**. На экране монитора рядом с этим пунктом появится текущее значение толщины печатаемых кривых. Вращением манипулятора выберите нужное Вам значение (один или два) и нажмите манипулятор.

#### **Включение режима периодической печати**

В мониторе имеется возможность периодической печати. Если этот режим включен, то принтер будет печатать текущие значения контролируемых параметров и фрагменты кривых с заданной Вами периодичностью.

Для включения режима периодической печати выберите в **МЕНЮ НАСТРОЕК** пункт **ПЕЧАТЬ/ЗАПИСЬ** и в появившемся меню уровня 2 выберите пункт **АВТОМАТИЧЕСКАЯ ПЕЧАТЬ**. На экране монитора появится меню, в котором Вы можете выбрать период печати.

*Внимание! Если Вы включили режим периодической печати, то принтер будет печатать с заданным периодом до тех пор, пока Вы не включите этот режим в меню настроек. Выключение и включение монитора не отключает режим периодической печати.*

# **9.10. КОНФИГУРАЦИЯ ТРЕНДОВ**

В мониторе имеется возможность выбора интервала сбора данных в тренды. Это интервал времени, через которое происходит запоминание параметров в памяти трендов монитора. Он может быть выбран равным 2 минутам, 1 минуте или 15 секундам.

Если выбран интервал тренда 2 минуты, то в памяти могут поместиться тренды за последние 192 часа (8 суток), если 1 минута – то за 96 часов (4 суток). Если же выбран интервал тренда 15 секунд, то в памяти могут поместиться тренды за последние 24 часа.

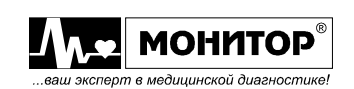

Если Вы не планируете мониторинг данного пациента на время больше 24 часов, то выберите интервал тренда равный 15 секундам и Вы будете иметь более подробные тренды параметров.

Для выбора интервала сбора трендов выберите в **МЕНЮ НАСТРОЕК** пункт **ИНТЕРВАЛ ТРЕНДОВ** и в появившемся меню уровня 2 выберите нужное Вам значение (2 минуты, 1 минута или 15 секунд) и нажмите манипулятор.

#### **Включение отображения коротких трендов**

В мониторе имеется возможность отображения коротких трендов в 1/3 части каждой графической зоны. Для включения отображения коротких трендов выберите в **МЕНЮ НАСТРОЕК** пункт **КОНФИГУРАЦИЯ ТРЕНДОВ** и в появившемся меню уровня 2 выберите пункт **КОРОТКИЕ ТРЕНДЫ**. На экране монитора появится меню, в котором Вы можете включить или выключить отображение коротких трендов.

После включения коротких трендов и выхода из меню настроек, монитор изменит основную экранную форму, и в каждой графической зоне будет отображаться короткий тренд. Порядок настройки коротких трендов для отображения нужных Вам параметров описан в пункте 19.4.

#### **9.11. КАЛЬКУЛЯТОРЫ**

Вы можете выбрать один из калькуляторов:

- расчет доз препаратов
- гемодинамика
- оксигенация
- вентиляция
- функция почек

#### **Расчет доз препаратов**

В мониторе имеется возможность расчета доз препаратов. Вы можете рассчитать скорость введения препарата (расход) и дозировки для титрования медикаментов. Скорость введения препарата рассчитывается по следующему уравнению:

> Скорость введения препарата  $=$  Дозировка  $\times$  Вес пациента  $\times$  Объем Кол-во лекарства

При известной скорости введения препарата может быть рассчитана дозировка (доза). Также, если известны все остальные величины, то могут быть рассчитаны требуемые объем раствора или количество лекарства в растворе.

В мониторе предварительно введены 16 лекарств, для которых установлены определенные единицы дозировки и формулы для расчета скорости введения препарата:

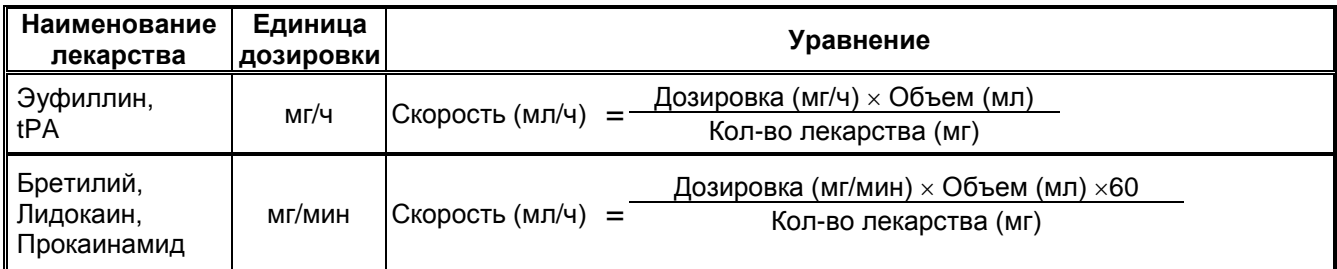

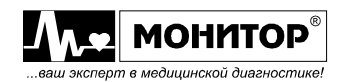

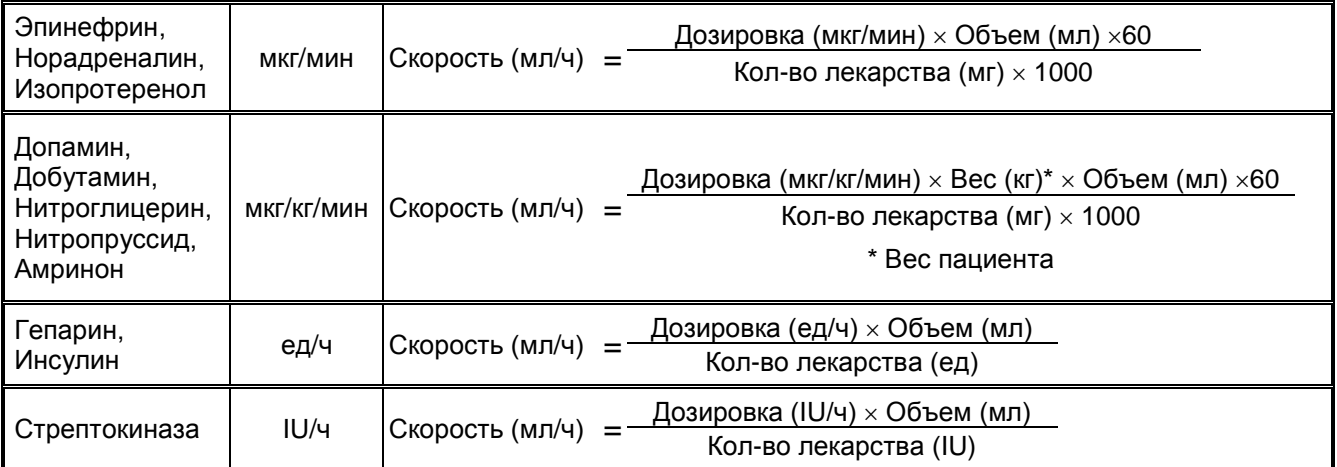

Кроме того, в мониторе имеется возможность расчета "Любого лекарства". В этом случае Вы можете сами выбрать единицу дозировки. Если будет выбрана одна из единиц дозировок приведенных в таблице выше, то будут использоваться соответствующие формулы из этой таблицы. Для "Любого лекарства" возможен выбор других единиц дозировки, приведенных в таблице ниже. В этой таблице также приведены формулы вычисления расхода используемые в этом случае.

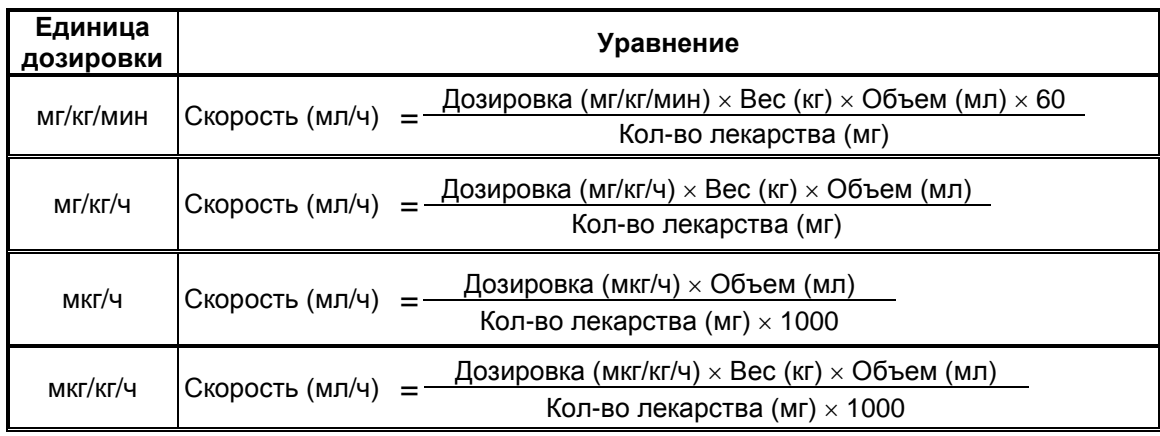

Для проведения расчета доз препаратов выберите в **МЕНЮ НАСТРОЕК** пункт **РАСЧЕТ ДОЗ ПРЕПАРАТОВ**. На экране монитора появится меню уровня 2:

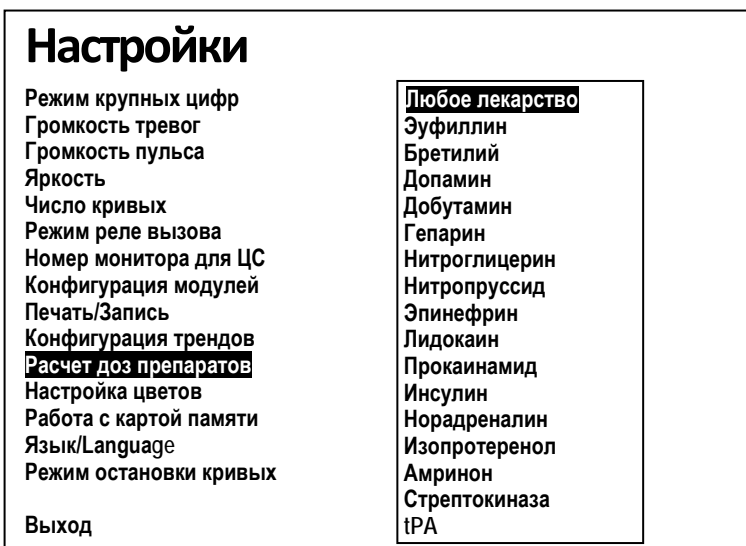

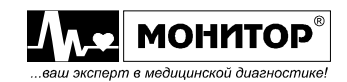

Выберите в этом меню лекарство для расчета, например **ЭУФИЛЛИН**. На экране появится окно расчета для выбранного Вами лекарства:

**Эуфиллин**

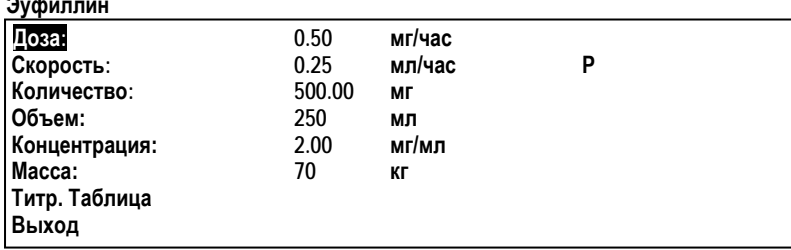

В этом окне Вы можете изменять цифровые значения на нужные Вам, при этом будет автоматически рассчитываться скорость введения препарата (этот параметр помечен буквой **Р** в правой части окна). Если Вам необходимо рассчитать другой параметр, то выберите этот параметр и установите его значение равным нулю. После этого буква **Р** переместится и будет производиться расчет этого параметра при изменении цифровых значений других параметров.

Также в этом окне Вы можете вызвать просмотр таблицы титрования данного лекарства. Для этого выберите пункт **ТИТР. ТАБЛИЦА**, после этого введите шаг дозировки препарата и нажмите манипулятор. На экран будет выведена таблица титрования с расчетом скорости введения препарата для различных значений дозировки. В таблице будет рассчитана скорость введения препарата для 45 значений дозировки с выбранным Вами шагом.

В мониторе, для заданных 16 лекарств, предварительно установлены по умолчанию значения параметров, приведенные в таблице:

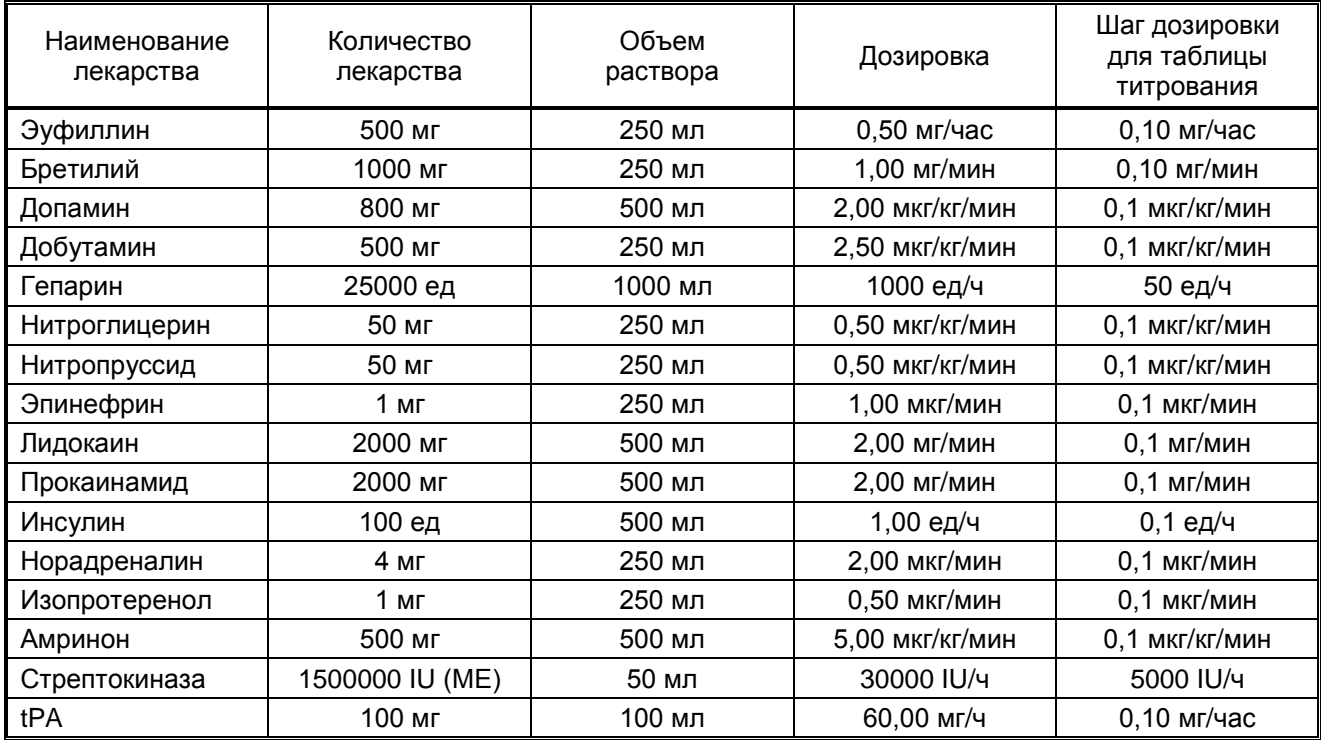

Эти значения всегда появляются в окне расчета при выборе данных лекарств.

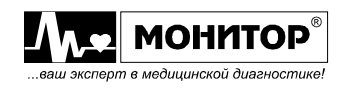

## **Другие калькуляторы**

Расчеты калькулятором – это данные пациента, которые не измеряются непосредственно, а вычисляются монитором после того, как он получит соответствующую информацию.

Монитор МИТАР-01-«Р-Д» может выполнять расчеты следующих параметров гемодинамики, оксигенации, вентиляции и функции почек:

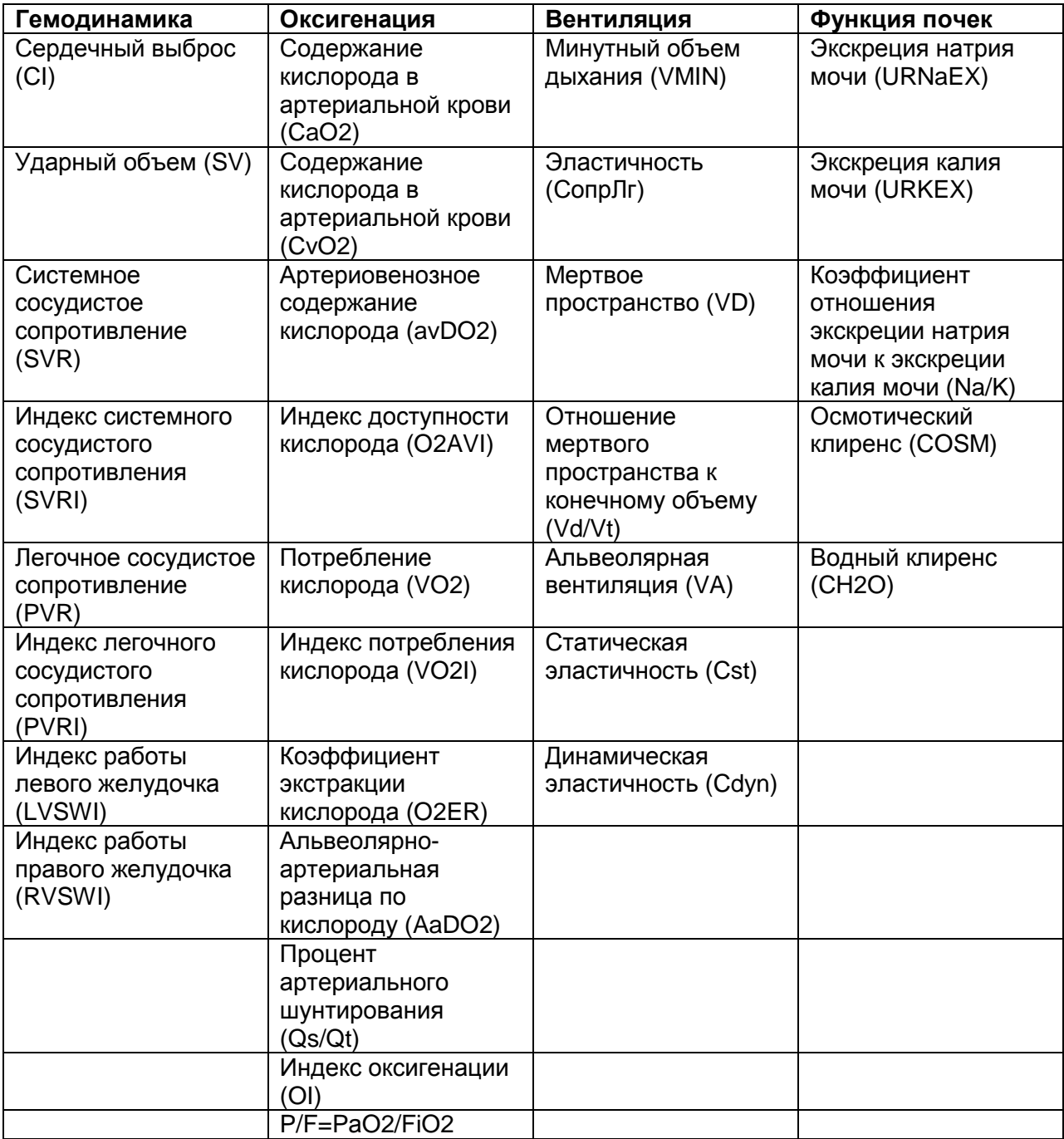

Виды доступных гемодинамических расчетов зависят от применяемого способа измерения сердечного выброса и стандартов, принятых в медицинском учреждении; подробные сведения см. в Приложении к РЭ об определении сердечного выброса (СВ), поставляемом вместе с катетером термоделюционным.

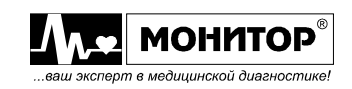

Для вычисления этих параметров необходимо ввести следующие показатели:

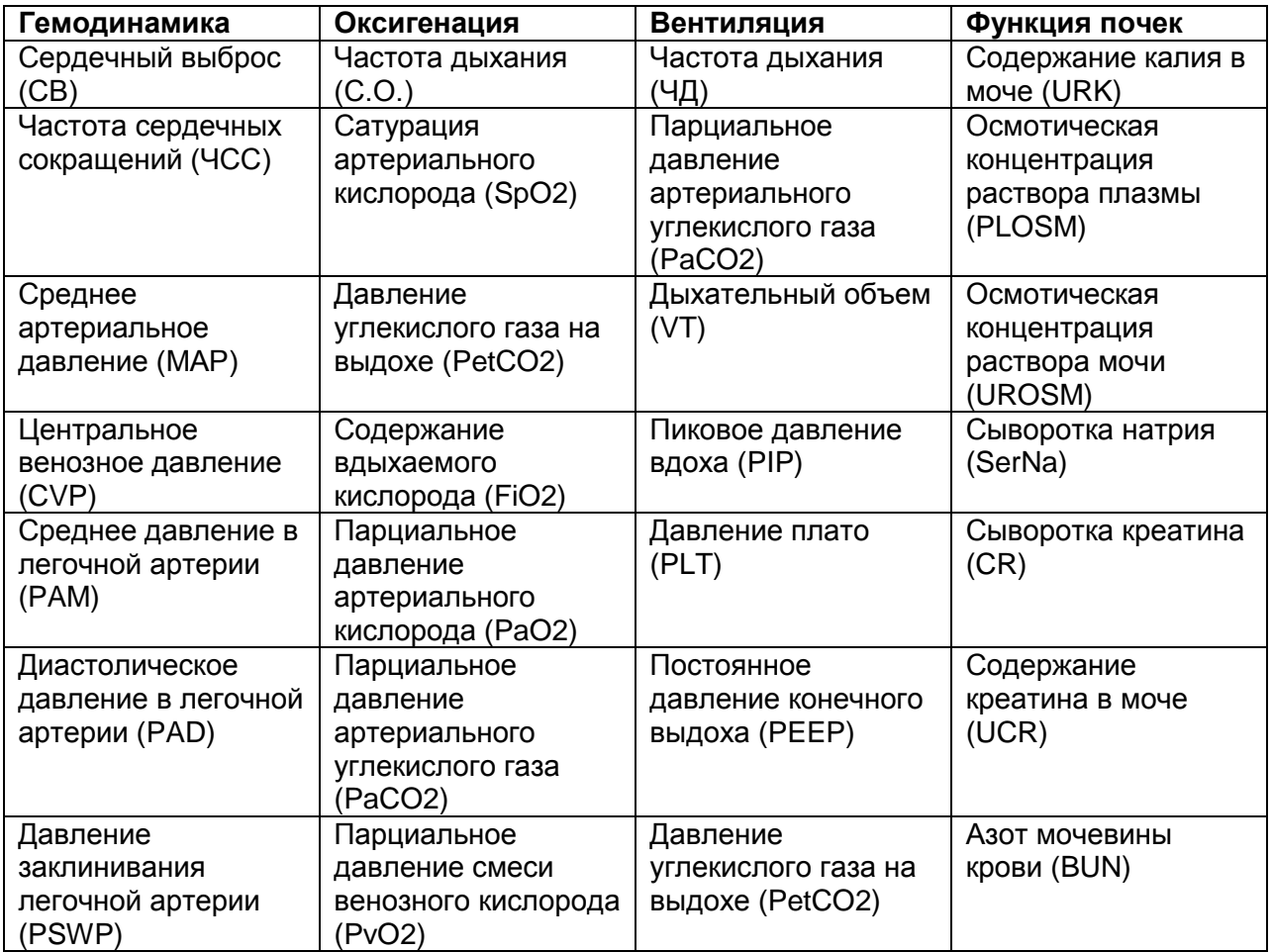

Перед использованием калькуляторов обязательно зарегистрируйте пациента (если это не было сделано ранее).

Исходные для расчета данные отображены в калькуляторах голубым цветом, расчетные – белым.

Исходные данные могут поступать автоматически (если в мониторе имеется соответствующий канал измерения) или их необходимо ввести вручную. Для этого, вращая манипулятор, выберите номер измерения, нажмите на манипулятор. На экране появится список вводимых параметров. Выберите нужный Вам параметр, нажмите на манипулятор и, вращая его (или нажимая на значки  $\rightarrow$ ), выберите необходимое значение и нажмите на манипулятор. Данное значение будет введено в калькулятор с выбранным Вами номером измерения. Если Вы при регистрации пациента вводили его рост и вес, то рост, вес и объем поверхности тела (BSA) введутся автоматически. Вы можете проводить до 5 измерений, при этом средние значения будут вычисляться автоматически. При вводе номеров измерений больше пяти, первые измерения будут стираться (останутся 5 последних измерений).

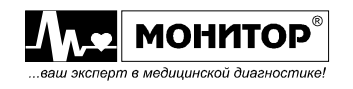

#### **9.12. НАСТРОЙКА ЦВЕТОВ**

В мониторе имеется возможность выбора цвета отображения параметров и соответствующим им физиологических кривых. Используя эту возможность, Вы можете настроить вид экрана монитора по своему вкусу.

Для изменения цвета выберите в **МЕНЮ НАСТРОЕК** пункт **НАСТРОЙКА ЦВЕТОВ**. В появившемся меню уровня 2 будет показано текущее соответствие параметров и цвета их отображения. Для изменения цвета выберите нужный Вам параметр и нажмите манипулятор. После этого на экране монитора появится меню, в котором Вы можете выбрать цвет для отображения данного параметра. Аналогичным образом можно изменить цвет отображения других параметров.

## **9.13. РАБОТА С КАРТОЙ ПАМЯТИ**

Перед записью на SD-карту зарегистрируйте нового пациента.

Монитор по опции может быть оснащен картой памяти micro-SD. В этом случае имеется возможность записи (и считывания) накопленных трендов и событий, а также всех настроек монитора на карту памяти. Эта функция может быть полезной, если пациент перемещается под контроль другого монитора – все накопленные данные и настройки можно перенести на другой монитор и продолжить контроль.

Также карта памяти может использоваться для быстрой установки нужных Вам настроек монитора. Для этого, установив один раз вручную нужные Вам настройки на одном мониторе, можно записать эти настройки на карту памяти и легко перенести их на другие мониторы.

Для работы с картой памяти выберите в **МЕНЮ НАСТРОЕК** пункт **РАБОТА С КАРТОЙ ПАМЯТИ** и в появившемся меню уровня 2 Вы можете выбрать нужную Вам операцию: **ЗАГРУЗИТЬ ДАННЫЕ ИЗ КАРТЫ** или **СОХРАНИТЬ ДАННЫЕ НА КАРТУ**. После этого начнется процесс записи данных (или считывания) на карту памяти, который продолжается несколько минут. По окончании операции монитор вернется в основную экранную форму.

Кроме этого на карту можно записывать полные данные для их последующего просмотра. Если SD-карта вставлена, то автоматически происходит запись на нее всех снимаемых данных и кривых. Максимальное время записи зависит от емкости карты (примерно 1 Гб на сутки). Для просмотра данных выберите пункт меню **ПРОСМОТР ПОЛНЫХ ДАННЫХ**. На экране появятся даты и время начала и конца записей. Выберите нужную для Вас запись и нажмите на манипулятор. Вы увидите время и дату начала записи. Если Вы хотите просматривать запись с ее начала, нажмите кнопку **ОК**. Если Вы хотите посматривать запись с другого места, установите нужную Вам дату и время начала записи, перемещая маркер при помощи манипулятора и устанавливая нужное Вам время после его нажатия. Для перехода к просмотру нажмите **ОК**. Если монитор не был подключен к человеку, возникнет надпись «Нет данных для отображения». Если кривые были записаны, то на экране появится перечень записанных кривых. Выберите нужную Вам и нажмите на манипулятор. Будет происходить загрузка данных. По окончании загрузки Вы увидите кривые со скоростью 5 мм/с. Для детального рассмотрения выбранного участка кривых прикоснитесь пальцем к этому участку. Этот участок будет отображен со скоростью развертки 50 мм/с в середине кривой длительностью 3 секунды. Для возвращения к просмотру кривой со скоростью 5 мм/с вновь прикоснитесь пальцем к зоне кривых. При этой скорости на одной кривой помещается 30 секунд записи (2 минуты на весь экран). После полного заполнения памяти каждый час происходит стирание самых первых записей. После регистрации нового пациента все записи стираются.

Для «прокрутки» изображения воспользуйтесь стрелками →, ←.

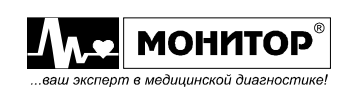

# **9.14. ЯЗЫК/LANGUAGE**

В мониторе имеется возможность выбора языка интерфейса пользователя: русский, английский или турецкий.

Для изменения языка выберите в **МЕНЮ НАСТРОЕК** пункт **ЯЗЫК/LANGUAGE** и в появившемся меню уровня 2 Вы можете выбрать язык интерфейса монитора.

# **9.15. РЕЖИМ ОСТАНОВКИ КРИВЫХ**

В мониторе имеется два режима остановки кривых при нажатии на кнопку **СТОП**:

- **ПОЛНАЯ ОСТАНОВКА**. В этом режиме при нажатии на кнопку **СТОП** происходит полная остановка всех кривых. Повторное нажатие на кнопку **СТОП** возобновляет движение кривых.
- **2/3, ЗАТЕМ 1/3 ЭКРАНА**. В этом режиме при нажатии на кнопку **СТОП** останавливаются правые 2/3 кривых, а 1/3 продолжает двигаться и Вы можете сравнивать остановленные кривые с движущимися. Повторное нажатие на кнопку **СТОП** останавливает движение всей кривой, а третье нажатие на кнопку **СТОП** возобновляет движение всей кривой.

Для изменения режима остановки кривых выберите в **МЕНЮ НАСТРОЕК** пункт **РЕЖИМ ОСТАНОВКИ КРИВЫХ** и в появившемся меню уровня 2 Вы можете нужный Вам режим остановки кривых.

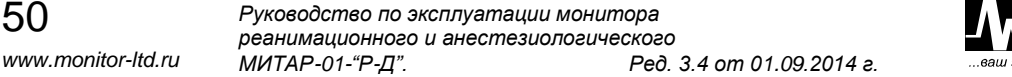

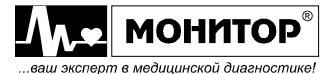

#### **9.16. РЕЖИМ «СОН»**

Перейдя в этот режим, Вы можете выключить изображение на мониторе, при этом монитор будет продолжать работать и передавать данные на центральную станцию. Вы также можете включить «ВЫХОД ИЗ СНА ПО ТРЕВОГЕ». Этот режим возможет только при подключении монитора к центральной станции.

#### **9.17. ПОМОЩЬ**

Включив этот режим, Вы получите информацию о подготовке к работе (необходимые действия перед началом мониторинга).

#### **9.18. УСТАНОВКА ДАТЫ И ВРЕМЕНИ**

В мониторе имеются часы, отсчитывающие дату и время независимо от того, включен монитор или выключен. Дата и время отображаются на экране монитора в правом верхнем углу (зона даты и времени). Дата и время используются при накоплении трендов, при записи событий в память монитора и печатаются при выводе информации на термопринтер.

Для корректировки даты и времени выберите зону даты и времени. После нажатия манипулятора на экране появится окно с текущими значениями даты и времени (слева направо – число, месяц, год, часы, минуты).

Вращением манипулятора выделите зону, которую необходимо изменить и нажмите манипулятор. Выделенный параметр изменит цвет и его значение может быть изменено вращением манипулятора. Нажмите манипулятор, и установленное Вами значение будет введено в монитор. Если необходимо, выделите следующую зону, и аналогичным образом откорректируйте следующий параметр. И так далее, пока не будет введена требуемая дата и время. После этого вращением манипулятора выделите **ОК** и нажмите манипулятор. Монитор вернется в основную экранную форму и введенное значение даты и времени будет отображено на экране монитора.

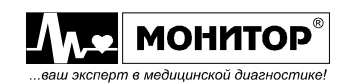

# **10. ТРЕВОГИ И ПОРОГИ ТРЕВОГ**

## **10.1. ОБЩИЕ СВЕДЕНИЯ**

**ПРЕДУПРЕЖДЕНИЕ: Не запрещайте звуковую тревогу и не уменьшайте ее громкость, если безопасность пациента может быть под вопросом.**

**ПРЕДУПРЕЖДЕНИЕ: Перед использованием монитора проверяйте установленные пороги тревог, чтобы убедиться, что они подходят для данного пациента.**

**ПРЕДУПРЕЖДЕНИЕ: Реле вызова медперсонала не должно использоваться в качестве первичного источника аварийного уведомления. Первичным источником для уведомления медицинского персонала о появлении тревоги являются звуковые и визуальные тревоги монитора, используемые вместе с клиническими признаками и симптомами.**

Когда монитор обнаруживает определенные условия, которые требуют внимания медперсонала, он переходит в состояние тревоги. В состоянии тревоги монитор может подавать следующие сигналы для привлечения внимания медперсонала:

- звуковые сигналы тревоги;
- световые сигналы тревоги;
- сигнала вызова медперсонала, если к разъему **РЕЛЕ** на задней панели монитора подключено исполнительное устройство вызова медперсонала (в комплекте с монитором не поставляется).

Звуковые и световые сигналы тревоги монитора зависят от приоритета тревоги. В мониторе предусмотрены следующие приоритеты: **ОПАСНОСТЬ**, **ВНИМАНИЕ**, **СООБЩЕНИЕ** и **БЕЗ ЗВУКА**. Если одновременно возникает несколько тревог разного приоритета, то монитор вырабатывает звуковые и световые сигналы тревоги более высокого приоритета.

#### **10.2. ЗВУКОВЫЕ СИГНАЛЫ ТРЕВОГИ**

Звуковой сигнал тревоги представляет собой прерывистый звуковой сигнал с различным тоном и частотой повторения для тревог разного приоритета:

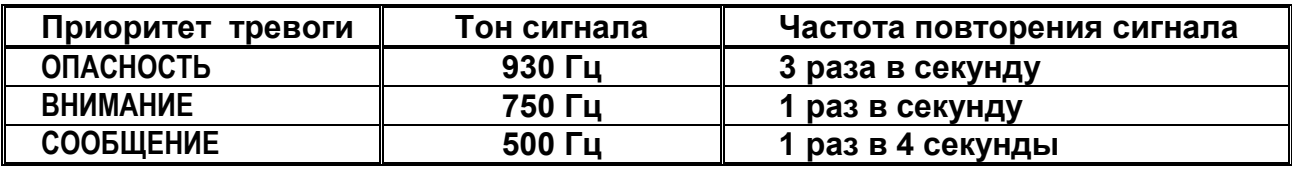

Звуковые тревоги не вырабатываются сразу после включения монитора в течение заданного времени, которое может быть выбрано пользователем: 1, 2, 3 или 4 минуты (время блокировки тревоги). Это время дается для проверки правильности подключения датчиков к пациенту, для выбора настроек монитора и проверки правильности установки порогов тревог.

Звуковую тревогу высокого и среднего уровня можно временно отключить нажатием на кнопку **ТРЕВОГА**, при этом звуковая тревога отключается на время блокировки тревоги. Повторное нажатие кнопки **ТРЕВОГА** включит звуковую тревогу. Если за время блокировки тревоги причина тревоги не была устранена, то звуковая

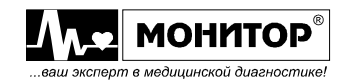

тревога включится вновь. На время блокировки звуковой тревоги рядом с цифровыми параметрами отображается перечеркнутый колокольчик " $\mathbb{X}$ ".

Технические звуковые тревоги при нажатии кнопки **ТРЕВОГА** не возобновляются по истечении времени блокировки тревоги. Это позволяет в случае умышленного отключения какого-либо датчика подтвердить его отключение нажатием кнопки **ТРЕВОГА** и избежать постоянного возникновения звуковой тревоги.

Нажатие кнопки **ТРЕВОГА** также временно отключает работу реле вызова медперсонала.

Звуковые тревоги по некоторым параметрам, если они Вам не нужны, можно запретить вообще, как будет описано ниже. Если звуковая тревога по данному параметру разрешена, то рядом с ним на экране монитора отображается колокольчик: " $\mathbb{R}$ ", а если запрещена, то перечеркнутый колокольчик " $\mathbb{R}$ ".

Громкость звуковых тревог может быть отрегулирована Вами, как было описано в пункте 9.2 настоящего руководства.

*Внимание! При появлении звуковой тревоги любого уровня звуковые сигналы пульса пациента прекращаются.*

## **10.3. СВЕТОВЫЕ СИГНАЛЫ ТРЕВОГИ**

Для подачи световых сигналов тревоги в мониторе имеются:

- светодиодные индикаторы желтого и красного цвета для тревог имеющих приоритет **ВНИМАНИЕ** и **ОПАСНОСТЬ** соответственно;
- зона сообщений о тревогах в верхней строке экрана монитора. Тревоги разного приоритета отображаются в этой зоне по-разному:
	- на красном фоне отображается тревога, имеющая приоритет **ОПАСНОСТЬ**;
	- на желтом фоне отображается тревога, имеющая приоритет **ВНИМАНИЕ**;
	- на белом фоне отображается тревога, имеющая приоритет **СООБЩЕНИЕ**;
	- на черном фоне отображается тревога, имеющая приоритет **БЕЗ ЗВУКА**. Также на черном фоне отображаются технические тревоги, звук по которым был выключен нажатием кнопки **ТРЕВОГА**.

Если имеются тревоги по нескольким параметрам, то индицируется сообщение о тревоге имеющее более высокий приоритет. Если имеется несколько тревог одинакового приоритета, то сообщения об этих тревогах индицируются последовательно, каждое отображается в течение 1 секунды.

#### **10.4. ГРУППЫ ТРЕВОГ И ПРИОРИТЕТЫ ТРЕВОГ**

Ниже перечислены (с разбивкой на группы) все возможные причины тревог предусмотренные в мониторе. Жирным шрифтом выделено название тревоги, которое появляется в зоне сообщений о тревоге на экране монитора.

#### **Опасные для жизни тревоги:**

Все опасные для жизни тревоги имеют фиксированные пороги, изменить их невозможно. Эти тревоги имеют приоритет **ОПАСНОСТЬ**. В мониторе имеются следующие опасные для жизни тревоги:

**АСИСТОЛИЯ ИЛИ ФИБРИЛЛЯЦИЯ** – отсутствие в течение 4 секунд достоверно определенных ударов сердца пациента **по всем** доступным источникам измерения ЧСС: ЭКГ, ФПГ или ИД;

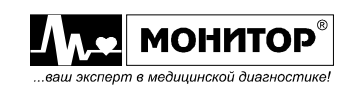

**ФИБРИЛЛЯЦИЯ ЖЕЛУДОЧКОВ** – величина ЧСС больше 200 уд/мин для взрослых и детей, для новорожденных эта тревога не вырабатывается;

**ЭКСТРЕМАЛЬНАЯ ТАХИКАРДИЯ** – значение ЧСС больше 150 уд/мин для взрослых, 170 уд/мин для детей и 240 уд/мин для новорожденных;

**ЭКСТРЕМАЛЬНАЯ БРАДИКАРДИЯ** – значение ЧСС меньше 35;

При возникновении одной из этих тревог будет мигать красный светодиод, и сообщение о тревоге на экране монитора будет отображаться на красном фоне.

Звуковая тревога для опасных для жизни тревог не отключается, возможно лишь временное ее отключение кнопкой **ТРЕВОГА** (на время блокировки тревоги).

## **Тревоги состояния пациента:**

Все тревоги состояния пациента имеют регулируемые пороги срабатывания и регулируемый приоритет. Как установить нужные Вам пороги тревог и приоритет тревоги будет описано ниже.

В мониторе имеются следующие тревоги состояния пациента:

**ВЫСОКАЯ ЧСС**, **НИЗКАЯ ЧСС** - выход за верхний или нижний порог ЧСС;

**ВЫСОКАЯ SpO2**, **НИЗКАЯ SpO2** – выход за верхний или нижний порог значения SpO2;

**ВЫСОКОЕ АДсист, НИЗКОЕ АДсист** – выход за верхний или нижний порог систолического АД;

**ВЫСОКОЕ АДдиаст**, **НИЗКОЕ АДдиаст** – выход за верхний или нижний порог диастолического АД;

**ВЫСОКОЕ АДсред**, **НИЗКОЕ АДсред** – выход за верхний или нижний порог среднего АД;

**ВЫСОКАЯ Т1**, **НИЗКАЯ Т1** – выход за верхний или нижний порог температуры Т1;

**ВЫСОКАЯ Т2**, **НИЗКАЯ Т2** – выход за верхний или нижний порог температуры Т2;

**ВЫСОКАЯ ЧД**, **НИЗКАЯ ЧД** – выход за верхний или нижний порог частоты дыхания;

**ВЫСОКОЕ etCO2, НИЗКОЕ etCO2** – выход за верхний или нижний порог значения  $CO_2$  в выдыхаемом воздухе;

**ВЫСОКОЕ insCO2**, **НИЗКОЕ insCO2** – выход за верхний или нижний порог значения СО<sup>2</sup> во вдыхаемом воздухе;

**АПНОЭ** – превышение заданного пользователем порога АПНОЭ.

**ЧНРС/мин ВЫШЕ ПОРОГА** – количество нарушений ритма в минуту превысило заданный пользователем порог (от 20 до 30%);

**ВЫСОКОЕ ИД1сист**, **НИЗКОЕ ИД1сист** – выход за верхний или нижний порог систолического давления ИД1 измеренного инвазивным способом;

**ВЫСОКОЕ ИД1диаст**, **НИЗКОЕ ИД1диаст** – выход за верхний или нижний порог диастолического давления ИД1 измеренного инвазивным способом;

**ВЫСОКОЕ ИД1сред**, **НИЗКОЕ ИД1сред** – выход за верхний или нижний порог среднего давления ИД1 измеренного инвазивным способом;

**ВЫСОКОЕ ИД2сист**, **НИЗКОЕ ИД2сист** – выход за верхний или нижний порог систолического давления ИД2 измеренного инвазивным способом;

**ВЫСОКОЕ ИД2диаст**, **НИЗКОЕ ИД2диаст** – выход за верхний или нижний порог диастолического давления ИД2 измеренного инвазивным способом;

**ВЫСОКОЕ ИД2сред, НИЗКОЕ ИД2сред** – выход за верхний или нижний порог среднего давления ИД2 измеренного инвазивным способом;

**ВЫСОКОЕ etO2. НИЗКОЕ etO2** – выход за верхний или нижний порог значения О<sub>2</sub> в выдыхаемом воздухе;

**ВЫСОКОЕ** insO2, НИЗКОЕ insO2 – выход за верхний или нижний порог значения  $O_2$  во вдыхаемом воздухе;

**ВЫСОКИЙ ST-I**, **НИЗКИЙ ST-I** – выход за верхний или нижний порог значения смещения ST сегмента по I отведению ЭКГ;

**ВЫСОКИЙ ST-II**, **НИЗКИЙ ST-II** – выход за верхний или нижний порог значения смещения ST сегмента по II отведению ЭКГ;

**ВЫСОКИЙ ST-III**, **НИЗКИЙ ST-III** – выход за верхний или нижний порог значения смещения ST сегмента по III отведению ЭКГ;

**ВЫСОКИЙ ST-AVR**, **НИЗКИЙ ST-AVR** – выход за верхний или нижний порог значения смещения ST сегмента по отведению AVR ЭКГ;

**ВЫСОКИЙ ST-AVL**, **НИЗКИЙ ST-AVL** – выход за верхний или нижний порог значения смещения ST сегмента по отведению AVL ЭКГ;

**ВЫСОКИЙ ST-AVF**, **НИЗКИЙ ST-AVF** – выход за верхний или нижний порог значения смещения ST сегмента по отведению AVF ЭКГ;

**ВЫСОКИЙ ST-V1**, **НИЗКИЙ ST-V1** – выход за верхний или нижний порог значения смещения ST сегмента по отведению V1 ЭКГ.

**ВЫСОКИЙ ST-V2**, **НИЗКИЙ ST-V2** – выход за верхний или нижний порог значения смещения ST сегмента по отведению V2 ЭКГ.

**ВЫСОКИЙ ST-V3**, **НИЗКИЙ ST-V3** – выход за верхний или нижний порог значения смещения ST сегмента по отведению V3 ЭКГ.

**ВЫСОКИЙ ST-V4**, **НИЗКИЙ ST-V4** – выход за верхний или нижний порог значения смещения ST сегмента по отведению V4 ЭКГ.

**ВЫСОКИЙ ST-V5**, **НИЗКИЙ ST-V5** – выход за верхний или нижний порог значения смещения ST сегмента по отведению V5 ЭКГ.

**ВЫСОКИЙ ST-V6**, **НИЗКИЙ ST-V6** – выход за верхний или нижний порог значения смещения ST сегмента по отведению V6 ЭКГ.

В зависимости от комплекта поставки монитора, количество контролируемых параметров и соответственно количество тревог может быть меньше.

#### **Технические тревоги:**

Технические тревоги связаны в основном с неполадками в датчиках монитора. Все технические тревоги имеют приоритет **СООБЩЕНИЕ**. В мониторе имеются следующие технические тревоги:

**ОБРЫВ ЭЛЕКТРОДА L** – обрыв или плохой контакт электрода L кабеля ЭКГ;

**ОБРЫВ ЭЛЕКТРОДА R** – обрыв или плохой контакт электрода R кабеля ЭКГ;

**ОБРЫВ ЭЛЕКТРОДА F** – обрыв или плохой контакт электрода F кабеля ЭКГ;

**ОБРЫВ ЭЛЕКТРОДА С1** – обрыв или плохой контакт электрода С1 кабеля ЭКГ;

**ОБРЫВ ЭЛЕКТРОДА С2**– обрыв или плохой контакт электрода С2 кабеля ЭКГ;

**ОБРЫВ ЭЛЕКТРОДА С3** – обрыв или плохой контакт электрода С3 кабеля ЭКГ;

**ОБРЫВ ЭЛЕКТРОДА С4** – обрыв или плохой контакт электрода С4 кабеля ЭКГ;

**ОБРЫВ ЭЛЕКТРОДА С5** – обрыв или плохой контакт электрода С5 кабеля ЭКГ;

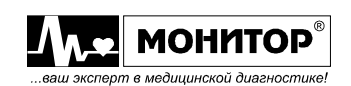

**ОБРЫВ ЭЛЕКТРОДА С6** – обрыв или плохой контакт электрода С6 кабеля ЭКГ;

**КАБЕЛЬ ЭКГ ОТКЛЮЧЕН** – кабель ЭКГ не подключен к монитору;

**ДАТЧИК SpO2 ОТКЛЮЧЕН** – датчик SpO<sup>2</sup> не подключен к монитору;

**НЕТ ПАЛЬЦА В ДАТЧИКЕ SpO2** – датчик SpO<sup>2</sup> не подключен к пациенту;

**НИЗКИЙ УРОВЕНЬ ФПГ** – недостаточная амплитуда пульсаций фотоплетизмограммы;

**ПРОВЕРЬТЕ МАНЖЕТУ** – манжета для измерения АД не подключена к монитору, не надета на руку пациента или манжета не герметична;

**ОШИБКА ПРИ ИЗМЕРЕНИИ АД** – монитор не измерил АД из-за артефактов или по другой причине (см. раздел "Контроль измерения давления неинвазивным способом");

**АД: ВРЕМЯ ИСТЕКЛО** – превышение времени измерения АД;

**ПЕРЕКАЧКА МАНЖЕТЫ** – превышено допустимое давление в манжете;

**ДАТЧИК Т1 ОТКЛЮЧЕН** – датчик температуры не подключен к разъему Т1 монитора;

**ДАТЧИК Т2 ОТКЛЮЧЕН** – датчик температуры не подключен к разъему Т2 монитора;

**КАНАЛ СО2 ПЕРЕКРЫТ** – линия отбора пробы СО<sub>2</sub> перекрыта;

**МОДУЛЬ СО2 ОТКЛЮЧЕН** – модуль измерения СО<sub>2</sub> отключен;

**МОДУЛЬ СО2 НЕИСПРАВЕН** – обнаружена неисправность модуля измерения СО2;

**ДАТЧИК ИД1 ОТКЛЮЧЕН** – датчик инвазивного давления не подключен к разъему ИД1 монитора;

**ДАТЧИК ИД2 ОТКЛЮЧЕН** – датчик инвазивного давления не подключен к разъему ИД2 монитора.

**ДАТЧИК ИД3 ОТКЛЮЧЕН** – датчик инвазивного давления не подключен к разъему ИД3 монитора;

**ДАТЧИК ИД4 ОТКЛЮЧЕН** – датчик инвазивного давления не подключен к разъему ИД4 монитора.

**НЕТ СИГНАЛА ПУЛЬСА ПО ИД** – не удается обнаружить пульс по сигналу инвазивного давления.

**ДАТЧИК O2 НЕИСПРАВЕН** – обнаружена неисправность датчика кислорода

**БАТАРЕЯ РАЗРЯЖЕНА** – уровень заряда батареи ниже 20%

**ТРЕБУЕТСЯ КАЛИБРОВКА O2** 

**ЛИНИЯ КАПНОГРАФА ОТКЛЮЧЕНА**

В зависимости от комплекта поставки монитора, количество контролируемых параметров и соответственно количество тревог может быть меньше.

При возникновении одной из этих тревог сообщение о тревоге в зоне тревог экрана монитора будет отображаться на белом фоне.

Звуковая тревога для каждой технической тревоги может быть разрешена или запрещена в меню **УПРАВЛЕНИЯ ТРЕВОГАМИ**.

Если какой-либо из датчиков не был подключен к монитору в момент его включения, то звуковая тревога по отсутствию этого датчика вырабатываться не будет, и сообщение об отсутствии датчика будет отображаться в зоне тревог на черном фоне. Звуковая тревога появится в том случае, если датчик был подключен к монитору, а затем отключен. При этом сообщение об этой тревоге будет отображаться в зоне тревог на белом фоне. После нажатия кнопки **ТРЕВОГА**

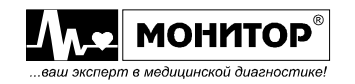

звуковая тревога не возобновится, и сообщение об этой тревоге будет отображаться на черном фоне.

Аналогично, если ЭКГ электроды или датчик SpO2 не были подключены к пациенту в момент включения монитора, то звуковая тревога по этой причине также не будет вырабатываться, но сообщение об этом будет отображаться на экране монитора. Звуковая тревога появится в том случае, если датчик был вначале подключен к пациенту, а затем отключен. После нажатия кнопки **ТРЕВОГА** эта звуковая тревога не возобновится.

## **10.5. ИЗМЕНЕНИЕ ПОРОГОВ И ПРИОРИТЕТОВ ТРЕВОГ**

Когда монитор включается впервые, а также при смене категории пациента, пороги тревог по состоянию пациента устанавливаются в значения, выставленные на предприятии изготовителе.

После этого Вы можете изменить пороги тревог. Эти изменения останутся в силе, даже при выключении и включении монитора, до тех пор, пока они не будут изменены пользователем или пока не будет изменена категория пациента (например с **ВЗР** на **НЕО**).

#### **ПРЕДУПРЕЖДЕНИЕ: При каждом использовании монитора убедитесь, что установленные пороги тревог подходят для данного пациента.**

Пороги и приоритеты тревог можно изменить двумя способами:

- с помощью меню **УПРАВЛЕНИЯ ТРЕВОГАМИ**, в котором можно изменить пороги тревог по всем измеряемым монитором параметрам;
- с помощью меню цифровой зоны параметра, в котором можно изменить пороги тревог только по данному параметру.

## **10.5.1. ИЗМЕНЕНИЕ ПОРОГОВ И ПРИОРИТЕТОВ ТРЕВОГ В МЕНЮ УПРАВЛЕНИЯ ТРЕВОГАМИ**

Вращением манипулятора выделите зону сообщений о тревогах в середине верхней строки экрана и нажмите манипулятор. На экране появится меню **УПРАВЛЕНИЯ ТРЕВОГАМИ**:

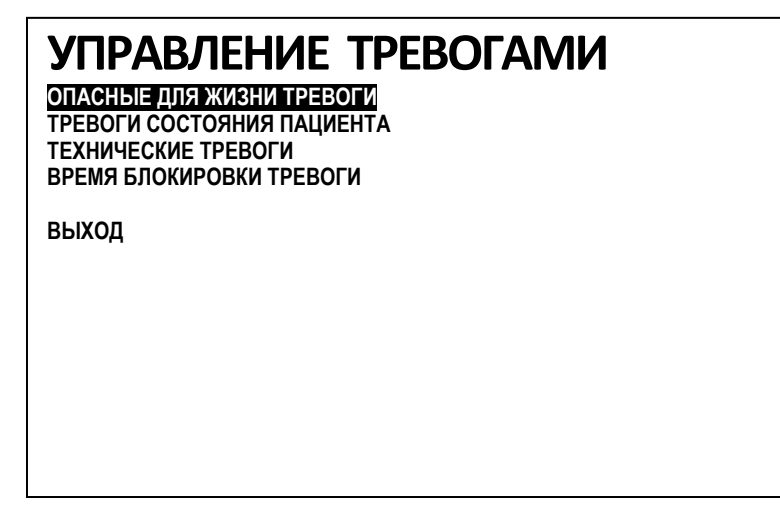

В данном меню вращением манипулятора Вы можете выбрать группу тревог, в которую необходимо внести изменения и нажать манипулятор. Также в этом меню Вы можете выбрать время блокировки тревоги при нажатии на кнопку **ТРЕВОГА**: 1, 2, 3 или 4 минуты. Рассмотрим последовательно работу с каждой группой тревог.

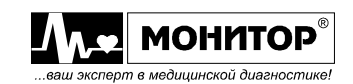

#### **Опасные для жизни тревоги**

При выборе в меню **УПРАВЛЕНИЯ ТРЕВОГАМИ** пункта **ОПАСНЫЕ ДЛЯ ЖИЗНИ ТРЕВОГИ** монитор перейдет в меню управления этими тревогами. Как уже говорилось выше, опасные для жизни тревоги имеют приоритет **ОПАСНОСТЬ**, их невозможно отключить и они имеют фиксированные пороги. Поэтому в меню есть только возможность разрешения или запрещения записи события в память монитора при появлении тревоги. Подробнее запись событий и их просмотр будет описан в разделе 20.

Меню управления опасными для жизни тревогами имеет следующий вид:

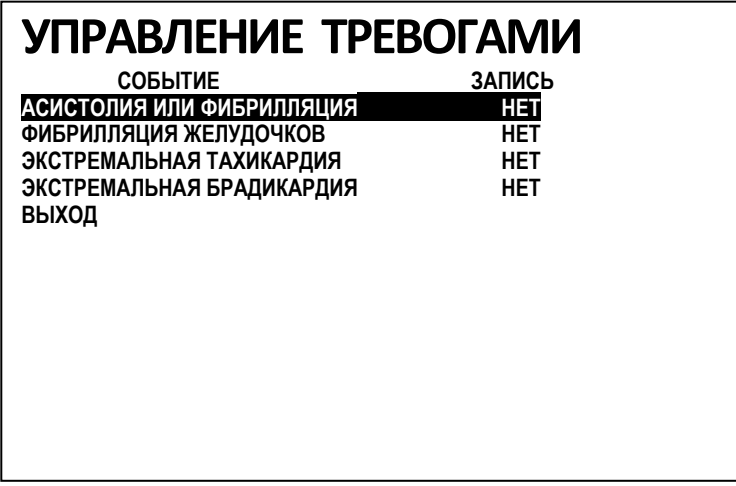

В этом меню будет отражено текущее состояние разрешения записи событий по каждой из тревог высокого уровня. Вращением манипулятора Вы можете выбрать строку, в которую необходимо внести изменение и нажатием манипулятора произвести его. После внесения всех требуемых изменений выберите пункт **ВЫХОД**, и монитор вернется в меню **УПРАВЛЕНИЯ ТРЕВОГАМИ**.

#### **Тревоги состояния пациента**

При выборе в меню **УПРАВЛЕНИЯ ТРЕВОГАМИ** пункта **ТРЕВОГИ СОСТОЯНИЯ ПАЦИЕНТА** монитор перейдет в меню, имеющее следующий вид:

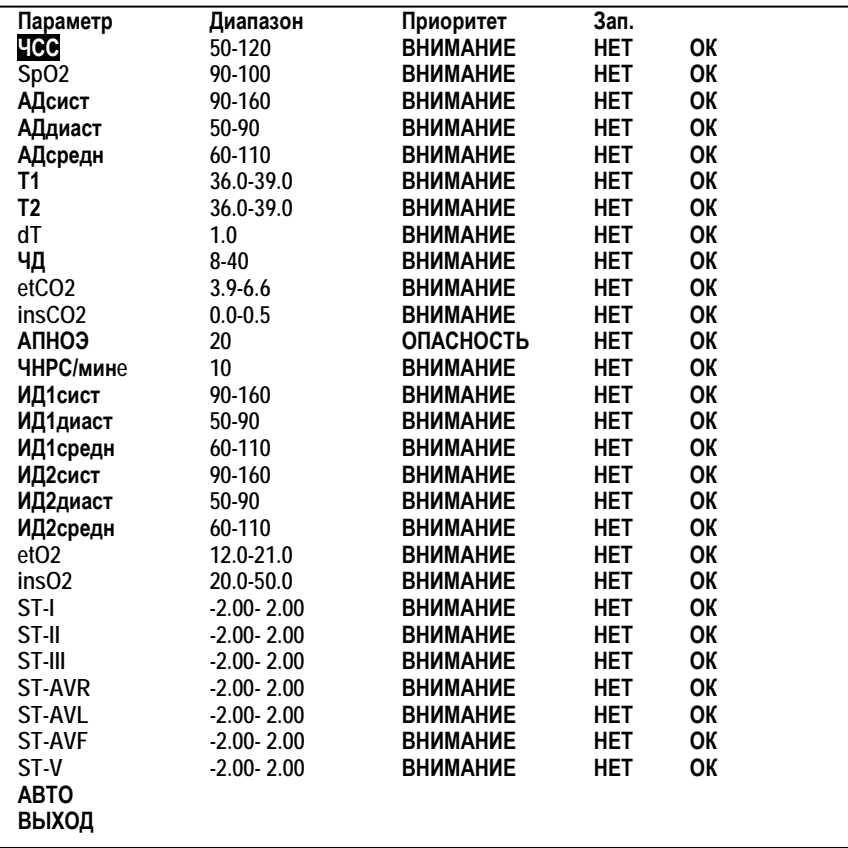

В зависимости от комплекта поставки монитора, количество контролируемых параметров и соответственно количество тревог может отличаться. В данном меню приведен перечень тревог состояния пациента для монитора в максимальном комплекте поставки. Цифровые значения порогов приведены для примера.

В этом меню отражено текущее состояние порогов тревог, уровень приоритета и разрешения записи событий по каждой из тревог. Вы можете изменить значение любого параметра в данном меню.

Вращением манипулятора Вы можете выбрать строку, в которую необходимо внести изменение и нажать манипулятор. При необходимости используйте прокрутку прикосновением к значкам "**↑"** или "**↓"**. При этом Вы получаете доступ к проведению изменений в этой строке. Вращением манипулятора выберите в строке параметр, который необходимо изменить и нажмите манипулятор. Выбранный Вами параметр изменит цвет, и Вы можете изменить его значение вращением манипулятора. Получив нужное значение параметра, нажмите манипулятор. Установленное Вами значение запишется в память, и Вы сможете вращением манипулятора выбрать другой параметр в этой строке. Если вносить изменения в этой строке больше не нужно, то выберите пункт **ОК** в конце этой строки, нажмите манипулятор, и Вы сможете выбрать другую строку для внесения изменений.

Также имеется возможность автоматической установки порогов тревог на основании текущих значений измеренных параметров пациента – пункт **АВТО** в меню тревог состояния пациента. Автоматическая установка порогов будет описана ниже.

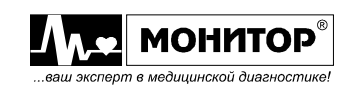

После внесения всех требуемых изменений выберите пункт **ВЫХОД**, и монитор вернется в меню **УПРАВЛЕНИЯ ТРЕВОГАМИ**.

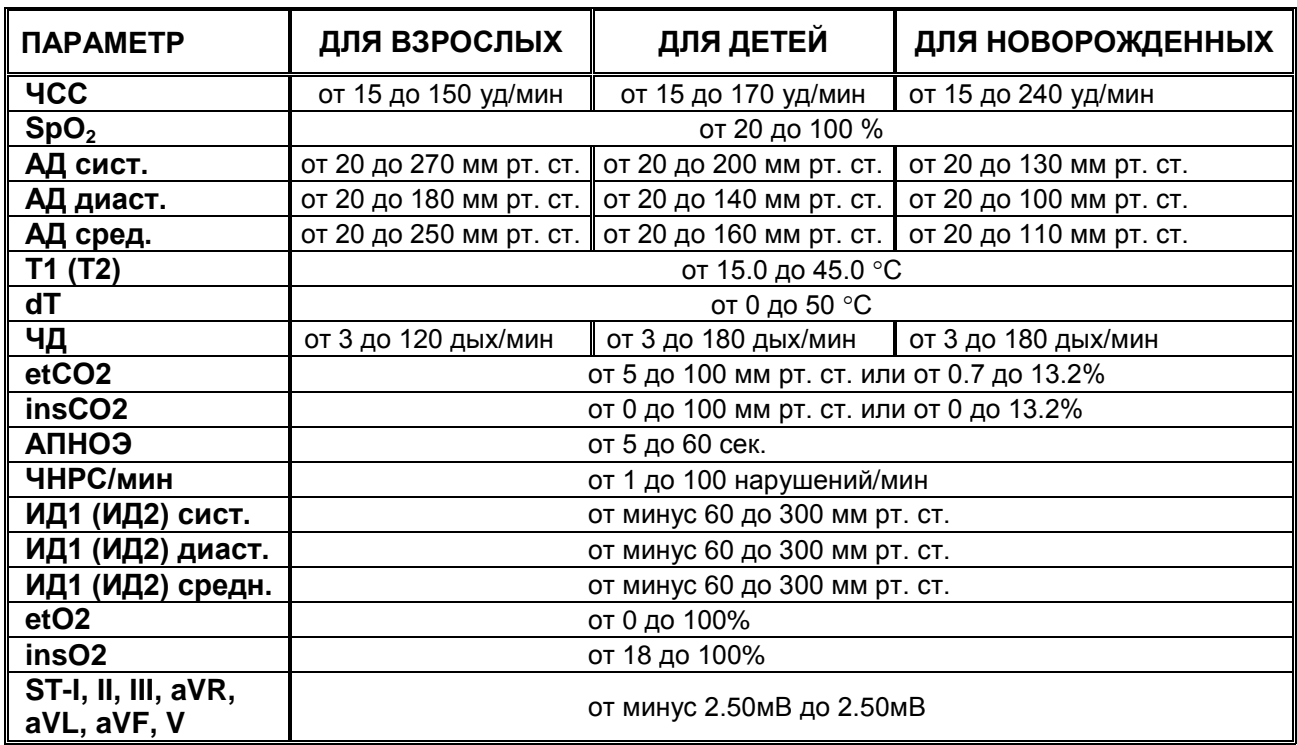

Диапазоны установки порогов тревоги приведены в таблице:

#### **Тревоги по аритмии**

Можно выставить тревоги по следующим видам аритмии:

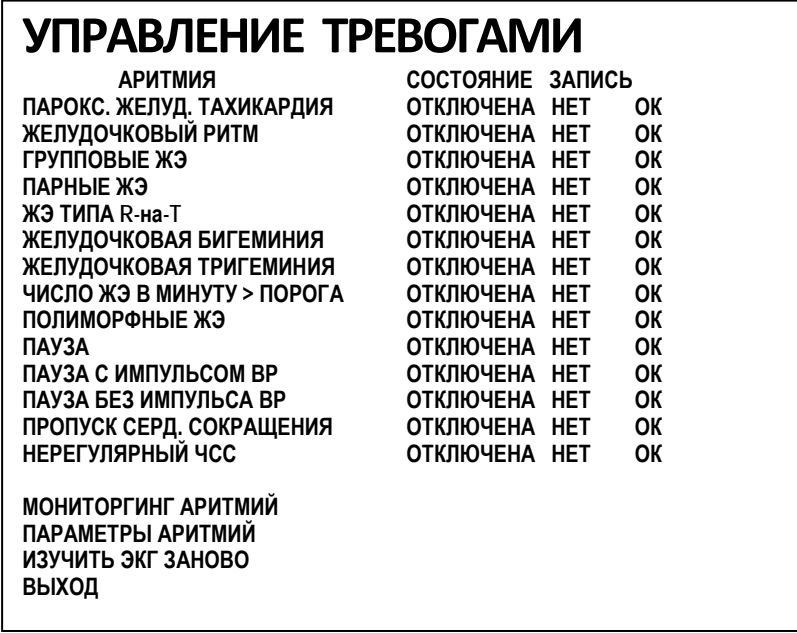

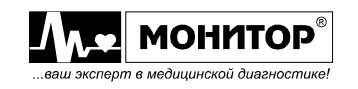

Кроме этого можно выбрать следующие пункты меню:

- мониторинг аритмий
- параметры аритмий
- изучить ЭКГ заново
- выход

# **МОНИТОРИНГ АРИТМИЙ**

Этот пункт меню позволяет включить и выключить мониторинг аритмий.

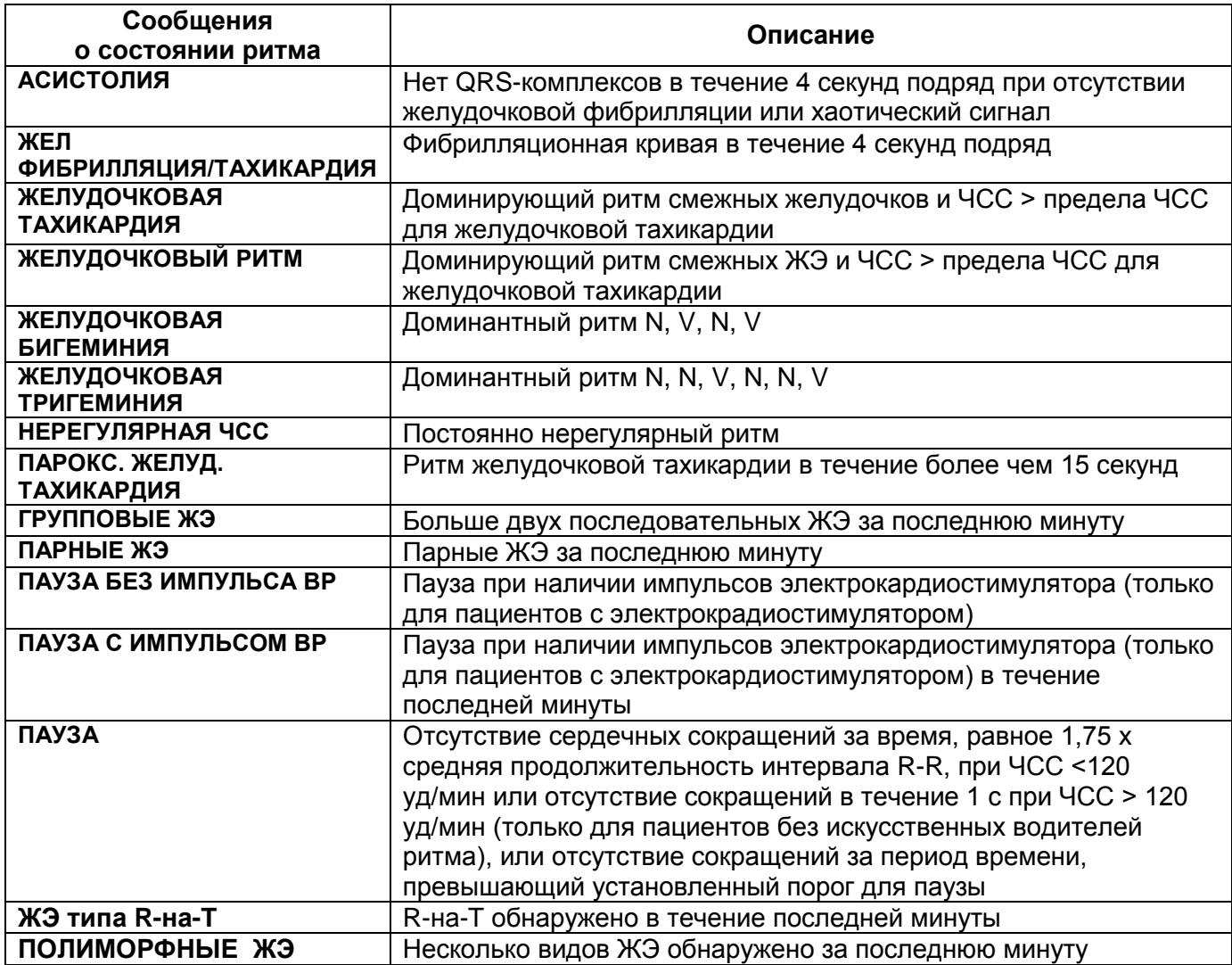

# **ПАРАМЕТРЫ АРИТМИЙ**

У некоторых сигналов тревоги по аритмии имеются пределы, которые можно настраивать отдельно. Среди них:

- предел пробега желудочковой тахикардии
- предел ЧСС для желудочковой тахикардии
- предел пробега желудочкового ритма
- интервал паузы
- порог числа ЖЭ в минуту

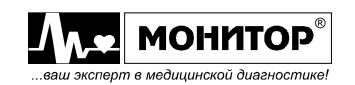

Чтобы настроить пределы сигналов тревоги, выберите в меню **ПАРАМЕТРЫ АРИТМИЙ** соответствующий пункт.

# **ПЕРИОДЫ ТАЙМ-АУТА**

Как правило, сигнал тревоги выдается при обнаружении условий тревоги. Однако, некоторые ситуации могут воспрепятствовать выдаче звуковых и визуальных сигналов тревоги даже при определении состояния тревоги. В их число входят следующие ситуации:

- если в той же последовательности активны условия более серьезной тревоги;

- действует период тайм-аута для конкретного сигнала тревоги;
- действует период тайм-аута для сигнала тревоги с более высоким приоритетом в данной последовательности.

Дополнительные сведения о последовательности подачи сигналов тревоги см. в пункте **«Последовательность сигналов тревоги по аритмии»**.

#### **Период тайм-аута**

Периоды тайм-аута автоматически запускаются при обнаружении желтого сигнала тревоги по аритмии. В течение этого периода аналогичное состояние сигнала тревоги не будет приводить к генерации еще одного сигнала тревоги. Условия тревоги, расположенные ниже по той же последовательности тревог по аритмии, так же не вызывают тревоги, однако, ее вызывают те условия тревоги, которые расположены выше по последовательности (см. **«Последовательность сигналов тревоги по аритмии»**).

# **ИЗУЧИТЬ ЭКГ ЗАНОВО**

При выборе этого пункта монитор переходит в следующее состояние:

- периоды тайм-аута сигнала тревоги пусты

- сохраненные шаблоны аритмии пусты

- сигналы тревоги по асистолии, желудочковой фибрилляции и ЧСС (когда сердечных сокращений достаточно для вычисления ЧСС) активны. Другие сигналы тревоги неактивны.

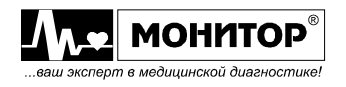

# **ПОСЛЕДОВАТЕЛЬНОСТЬ СИГНАЛОВ ТРЕВОГИ ПО АРИТМИИ**

Когда включена функция анализа аритмии, могут существовать несколько состояний сигнала тревоги. Оповещение обо всех обнаруженных состояниях тревоги может вызвать путаницу, и менее серьезное состояние может скрыть более серьезное. Поэтому сигналы тревоги по аритмии распределены по трем последовательностям:

- сигналы тревоги по желудочковым экстрасистолам

- сигналы тревоги по обнаружению сердцебиения
- сигналы тревоги по частоте сердечных сокращений

Оповещения включаются только для состояния сигнала тревоги с самым высоким приоритетом из каждой последовательности. Не будет выдаваться оповещений о сигналах тревоги из той же последовательности, но с более низким приоритетом, пока сигнал тревоги активизирован или во время настроенного периода тайм-аута. При обнаружении состояний тревоги из других последовательностей выдается сигнал тревоги для состояния, обнаруженного последним. Исключением является состояние тревоги «Нерегулярная ЧСС», сигнал для которого выдается только при отсутствии других состояний тревоги.

#### **Сигналы тревоги по желудочковым экстрасистолам**

Каждый сигнал тревоги, связанный с ЖЭ, определяется на основе текущей частоты сокращений желудочков и числа последовательных ЖЭ (так называемые группы ЖЭ).

На нижерасположенной схеме показаны условия, при которых генерируются сигналы тревоги по ЖЭ, если для предела пробега желудочкового ритма установлено значение 12, для предела пробега ЖТ установлено значение 8, а для предела ЧСС ЖТ установлено значение 100:

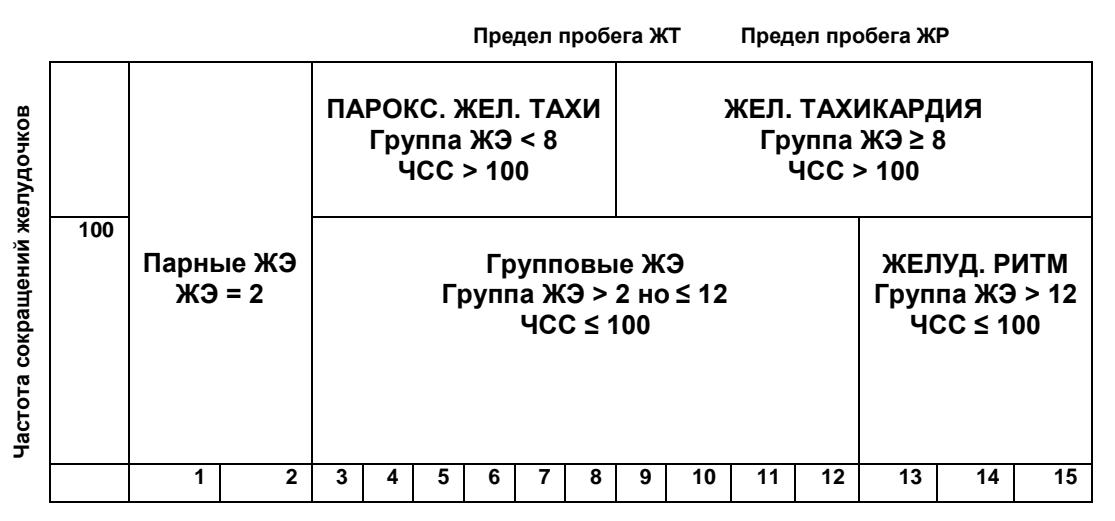

#### **Число последовательных ЖЭ (группа ЖЭ)**

Если превышены и предел ЧСС для желудочковой тахикардии, и предел пробега для желудочковой тахикардии, генерируется красный сигнал тревоги по желудочковой тахикардии.

Если частота сокращений желудочков превышает предел ЧСС для желудочковой тахикардии, но не превышает предел пробега для желудочковой тахикардии, генерируется желтый сигнал тревоги по неустойчивой желудочковой тахикардии.

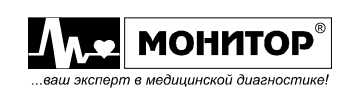

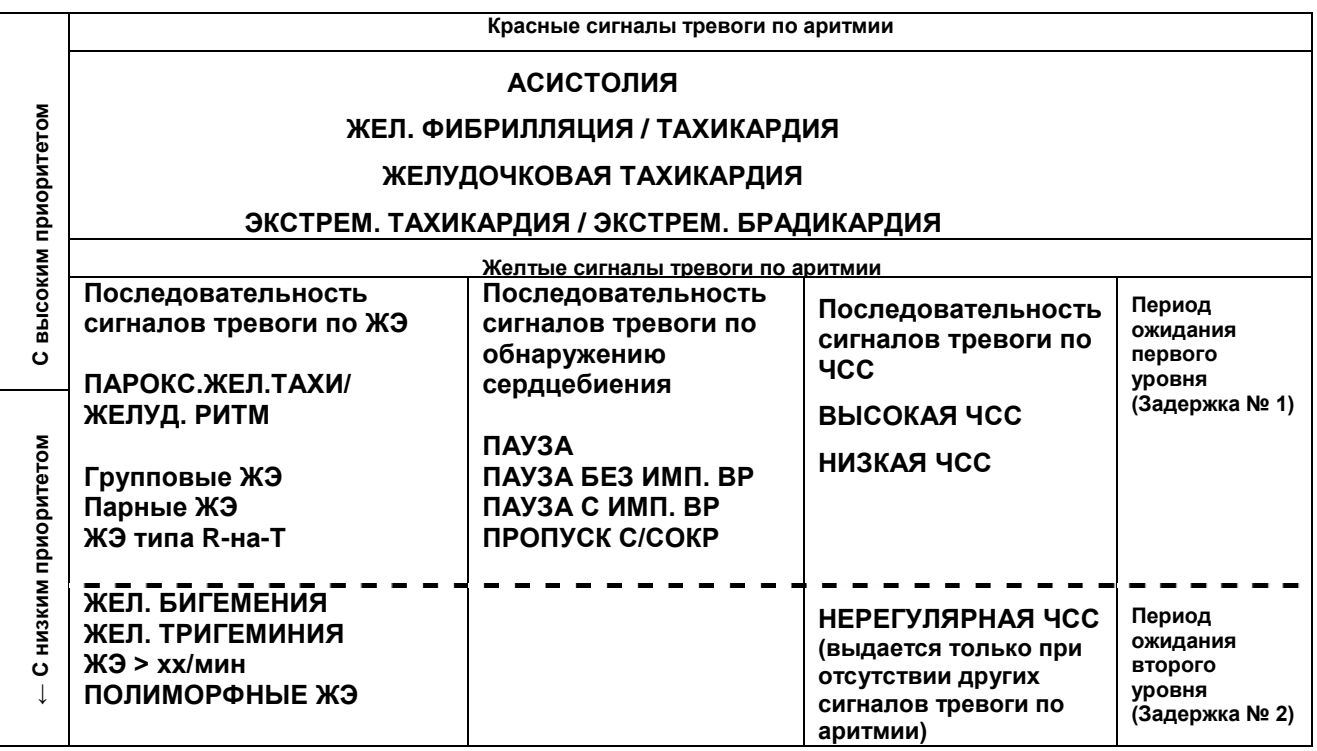

Например, при наличии активного сигнала тревоги по желудочковой бигеминии сигнал тревоги «ЖЭ > хх/мин» не будет активизирован, поскольку он находится ниже в последовательности приоритетов. Однако, тревога по верхнему пределу ЧСС будет активизирована, поскольку она находится в другой последовательности.

Сигналы тревоги с более высоким приоритетом заменяют предыдущие сигналы тревоги. Например, если при активном сигнале тревоги по желудочковой тригеминии возникают парные желудочковые экстрасистолы, будет активизирован сигнал тревоги по парным ЖЭ.

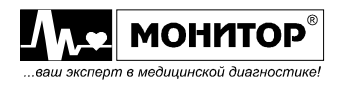

#### **Технические тревоги**

При выборе в меню **УПРАВЛЕНИЯ ТРЕВОГАМИ** пункта **ТЕХНИЧЕСКИЕ ТРЕВОГИ** монитор перейдет в меню управления техническими тревогами. Меню имеет следующий вид:

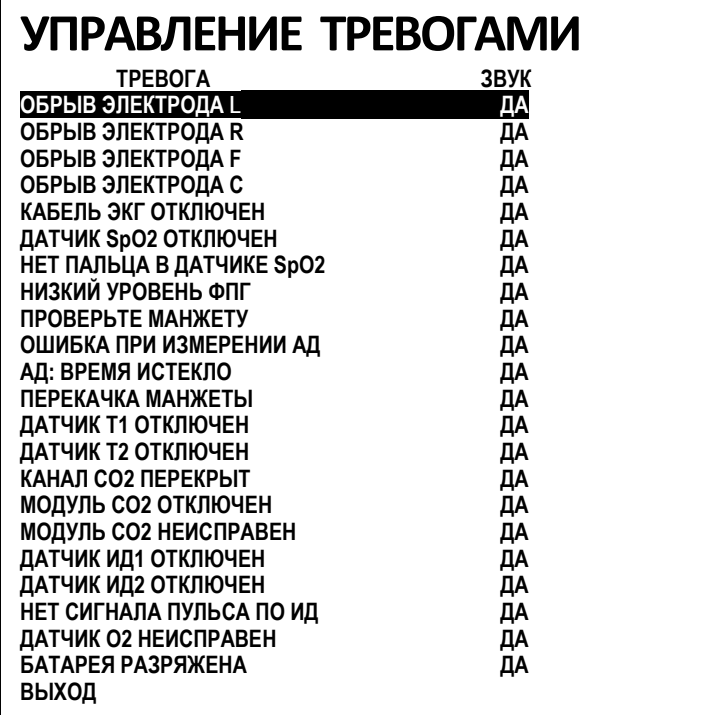

В зависимости от комплекта поставки монитора, количество контролируемых параметров и соответственно количество тревог может отличаться. В данном меню приведен перечень тревог низкого уровня для монитора в максимальном комплекте поставки.

Все технические тревоги имеют приоритет **СООБЩЕНИЕ**, не имеют порогов, но имеют возможность разрешения или запрещения звуковой тревоги. Они отображаются в зоне тревог на белом фоне, если звуковая тревога по ним разрешена или на черном фоне, если звуковая тревога запрещена.

В меню отражено текущее состояние разрешения звуковой тревоги по каждой из тревог. Вращением манипулятора Вы можете выбрать строку, в которую необходимо внести изменение, нажать манипулятор и изменение будет произведено.

После внесения всех требуемых изменений выберите пункт **ВЫХОД** и монитор вернется в меню **УПРАВЛЕНИЯ ТРЕВОГАМИ**.

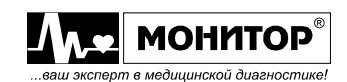

# **10.5.2. ИЗМЕНЕНИЕ ПОРОГОВ ТРЕВОГ В МЕНЮ ЦИФРОВОЙ ЗОНЫ**

Пороги и приоритеты тревог состояния пациента по каждому физиологическому параметру Вы можете изменить в меню цифровой зоны данного параметра. Это описано в главах, посвященных контролю отдельных параметров.

# **10.5.3. АВТОМАТИЧЕСКАЯ УСТАНОВКА ПОРОГОВ ТРЕВОГ**

В мониторе имеется функция автоматической установки порогов тревоги, которая позволяет быстро установить пределы тревог. Пороги устанавливаются на основании текущих значений измеренных параметров пациента.

Для автоматической установки порогов тревог выберите в меню управления тревогами пункт **ТРЕВОГИ СОСТОЯНИЯ ПАЦИЕНТА**, а в нем выберите пункт **АВТО** и нажмите манипулятор. Пороги тревог будут автоматически изменены и отображены на экране монитора. Значения порогов определяются в соответствии с таблицей:

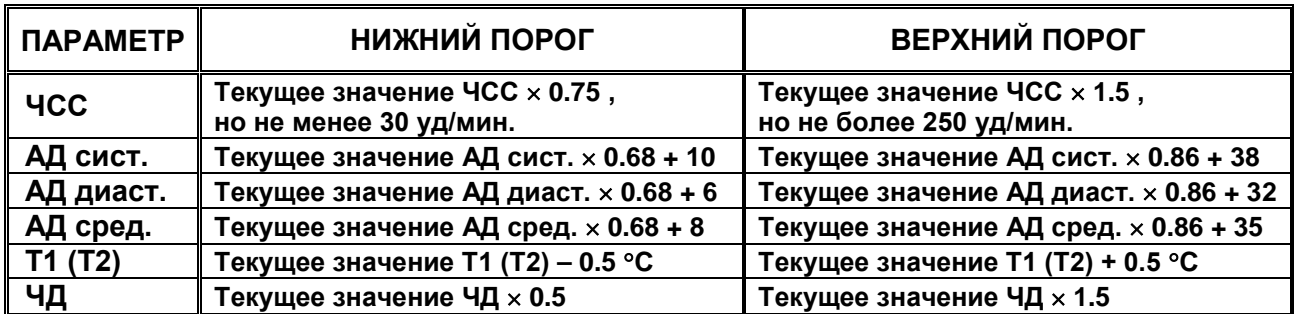

Если текущее значение по какому либо параметру отсутствует, то для этого параметра устанавливаются заводские значения порогов тревоги. Также заводские значения порогов устанавливаются для всех остальных параметров, не перечисленных в этой таблице, независимо от того, есть ли измеренное значение параметра или нет.

Кроме этого при автоматической установке порогов:

- всем тревогам состояния пациента, кроме **АПНОЭ**, устанавливается приоритет **ВНИМАНИЕ;**
- у тревоги **АПНОЭ** устанавливается приоритет **ОПАСНОСТЬ**;
- запрещается запись событий по всем тревогам.

Вы можете посмотреть на произведенные монитором изменения и откорректировать вручную те, которые Вас не устраивают.

# **10.6. ЗАВОДСКИЕ ЗНАЧЕНИЯ ПОРОГОВ ТРЕВОГИ**

При выборе новой категории пациента автоматически устанавливаются заводские значения порогов тревоги для данной категории пациентов. Заводские значения порогов тревоги приведены ниже:

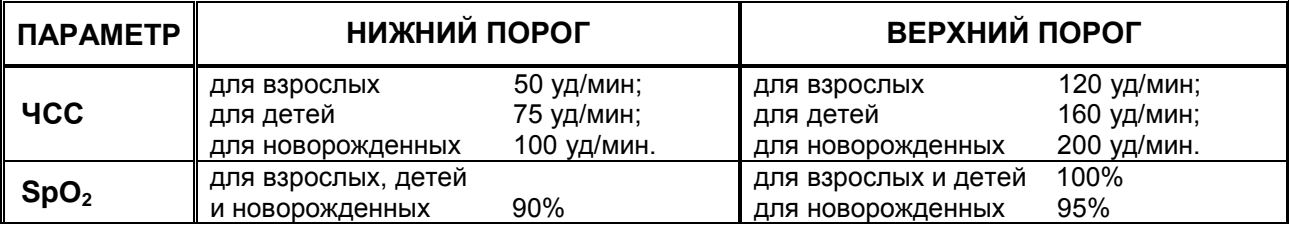

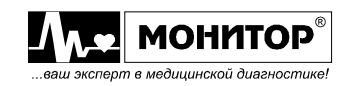

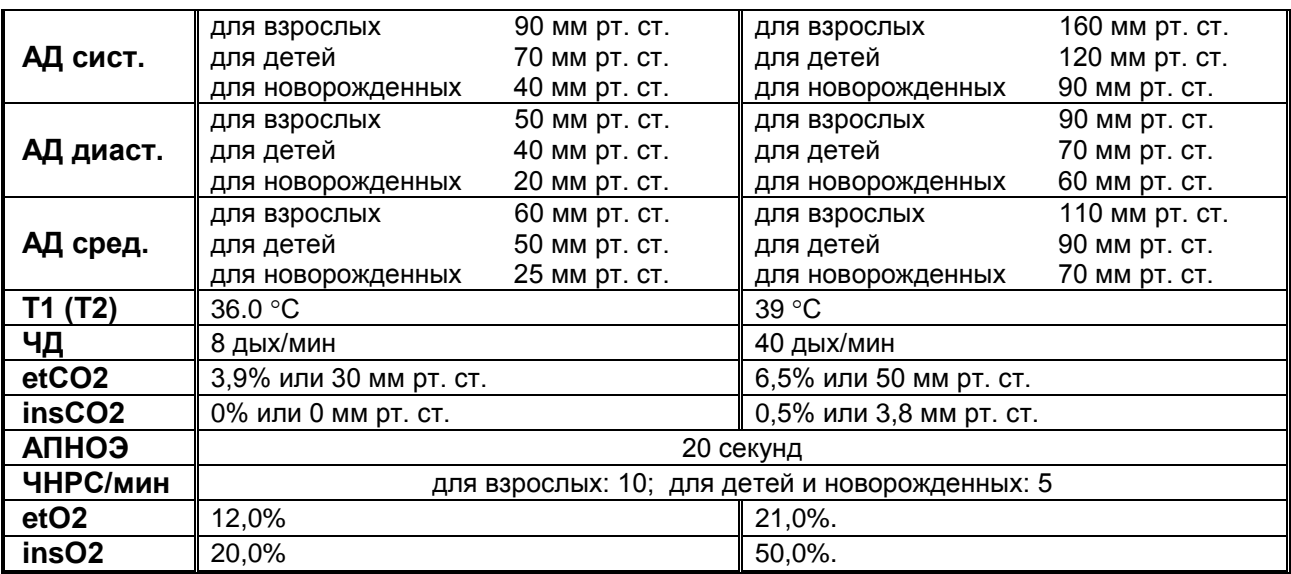

Заводские значения порогов тревоги по инвазивному давлению зависят от выбранной пользователем метки:

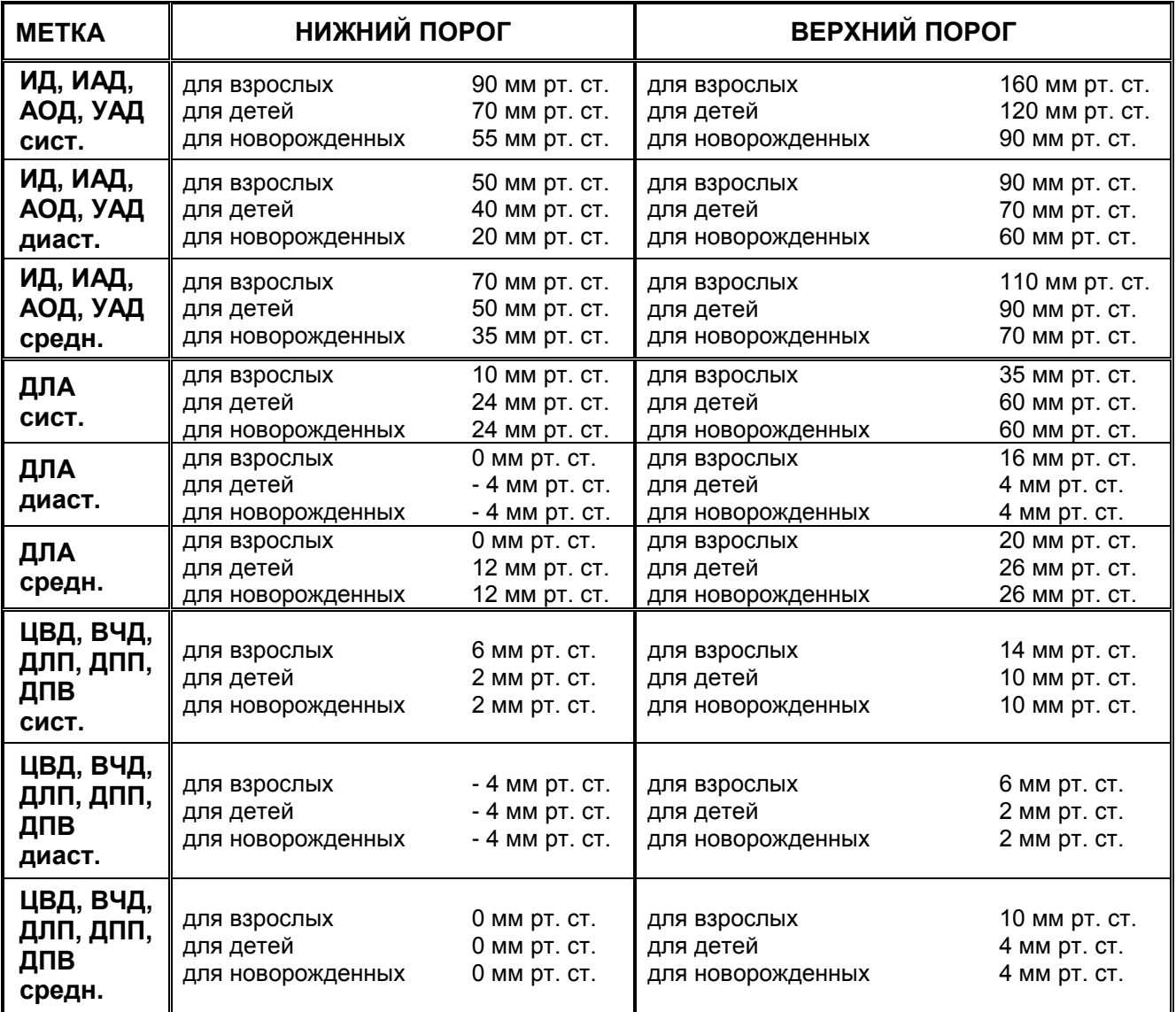

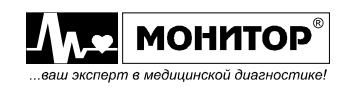

# **11. КОНТРОЛЬ ЭКГ**

# **11.1. ОБЩИЕ СВЕДЕНИЯ**

Процесс сокращения миокарда сопровождается деполяризацией и повторной поляризацией, что создает электрические потенциалы, которые фиксируются электродами ЭКГ на поверхности кожи. Монитор усиливает и обрабатывает получаемые сигналы и отображает форму сигнала ЭКГ на экране.

Монитор может снимать ЭКГ 3-х, 5-ти, 6-ти или 10-электродным кабелем. При съеме ЭКГ 3-электродным кабелем снимается одно из трех отведений: I, II или III (по выбору пользователя). При съеме ЭКГ 5-электродным кабелем снимаются одновременно семь отведений ЭКГ: I, II, III, aVL, aVR, aVF, V. При съеме ЭКГ 6 электродным кабелем снимаются одновременно восемь отведений ЭКГ: I, II, III, aVL, aVR, aVF, и два любых грудных отведений V. Кроме этого монитор имеет функцию синтеза 12-ти отведений ЭКГ при использовании 5-электродного кабеля. При съеме ЭКГ 10-электродным кабелем снимается 12 отведений ЭКГ.

Кроме отображения на экране кривой ЭКГ, монитор обеспечивает:

- расчет и отображение на экране частоты сердечных сокращений (ЧСС) в ударах в минуту;
- обнаружение ситуации обрыва электрода в случаях, когда оборван или имеет плохой контакт один или несколько электродов ЭКГ;
- обнаружение QRS-комплексов, задающих частоту сердечных сокращений и сопровождение их звуковым сигналом;
- обнаружение аритмий и асистолии;
- подсчет количества нарушений ритма в минуту;
- обнаружение сигналов кардиостимулятора;
- расчет смещения сегмента ST;
- расчет индекса напряжения (ИН) регуляторных систем (вегетативной нервной системы) по Р. Баевскому.

Модуль ЭКГ есть в любой модели монитора, но если Вам не нужен контроль ЭКГ и всех перечисленных выше параметров у данного пациента, Вы можете отключить модуль ЭКГ, как описано в пункте 9.9 (2<sup>22</sup>), **МЕНЮ НАСТРОЕК**, пункт **КОНФИГУРАЦИЯ МОДУЛЕЙ**).

# **11.2. ИНФОРМАЦИЯ О БЕЗОПАСНОСТИ ПРИ СЪЕМЕ ЭКГ**

**ПРЕДУПРЕЖДЕНИЕ: Отключите электроды ЭКГ от пациента во время проведения процедуры магнитно-резонансной томографии. Использование монитора во время MRI может вызвать ожог или неблагоприятно повлиять на изображение MRI или точность монитора.** 

**ПРЕДУПРЕЖДЕНИЕ: Используйте с монитором только кабели, поставляемые предприятием "НПП Монитор". Другие кабели ЭКГ могут привести к неправильной работе и/или не обеспечивать адекватной защиты во время дефибрилляции.**

**ПРЕДУПРЕЖДЕНИЕ: Монитор устойчив к дефибрилляции. Он может оставаться подключенным к пациенту во время дефибрилляции или пока используется электрохирургическое оборудование, но в этот период и некоторое время после него измеренные монитором значения физиологических параметров могут быть неточным.**

**ПРЕДУПРЕЖДЕНИЕ: Во время дефибрилляции персонал не должен касаться пациента, кровати и кабелей во избежание электрического ожога или удара.**

**ПРЕДУПРЕЖДЕНИЕ: Не используйте поврежденный кабель ЭКГ. Не погружайте кабель ЭКГ целиком в воду, растворители или чистящие растворы, потому что разъемы не водонепроницаемы. Не стерилизуйте кабель ЭКГ иррадиацией, паром или ЭТО.** 

**ПРЕДУПРЕЖДЕНИЕ: У пациентов с сердечным стимулятором монитор может продолжать считать частоту пульса во время остановки сердца, принимая импульсы сердечного стимулятора за QRS-комплексы. Чтобы снизить возможность этого, убедитесь, что настройка** *ВОДИТЕЛЬ РИТМА* **включена. Не полагайтесь полностью на тревоги монитора. Ведите тщательное наблюдение за пациентами с сердечными стимуляторами.**

**ПРЕДУПРЕЖДЕНИЕ: Пациент может получить ожог из-за неправильно подсоединенного электрохирургического оборудования. Кроме того, может быть поврежден монитор или могут произойти ошибки в измерениях. Для уменьшения такого риска необходимо размещать электроды как можно дальше от предполагаемых путей высокочастотных сигналов, использовать электрохирургические электроды многоразового использования и проверять надежность прикрепления этих электродов к пациенту.**

**ПРЕДУПРЕЖДЕНИЕ: При использовании электрохирургического оборудования никогда не накладывайте электроды рядом с заземляющей пластиной электрохирургического блока, так как это приводит к появлению помех.**

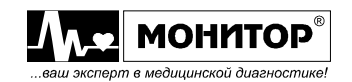

# **11.3. НАЛОЖЕНИЕ ЭЛЕКТРОДОВ ЭКГ НА ПАЦИЕНТА**

Для контроля ЭКГ рекомендуется использовать одноразовые электроды на основе серебра или хлорида серебра. Используйте только один тип электродов для каждого пациента, чтобы избежать различий в электрическом сопротивлении. Использование разных типов электродов на одном пациенте может увеличить помехи и может также увеличить время восстановления после дефибрилляции.

#### **Выбор места расположения электродов на пациенте.**

Если у Вас 3-электродный кабель ЭКГ, то возможно два варианта размещения электродов для съема стандартного отведения ЭКГ или для съема модифицированного грудного отведения:

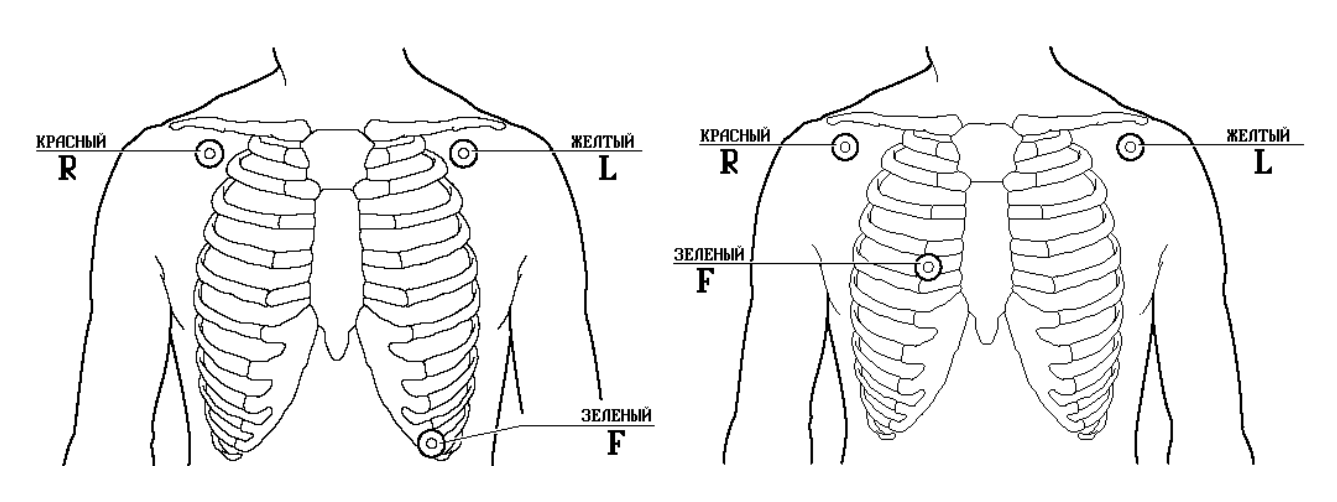

Стандартное отведение ЭКГ Модифицированное грудное отведение ЭКГ

Если у Вас 5-электродный кабель, то располагайте электроды следующим образом:

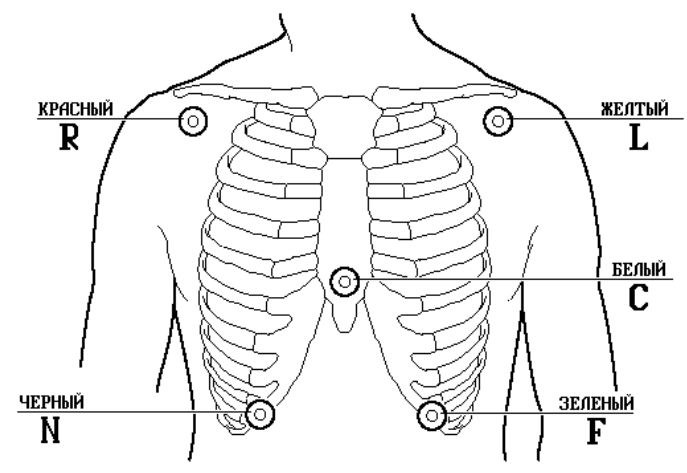

Стандартное размещение электродов при использовании 5-электродного кабеля ЭКГ

**Примечание.** Грудной электрод "С" Вы можете ставить на место любого грудного отведения. При различных положениях электрода "С" возможен съем грудных отведений V1 – V6, V3R – V6R, V7, V7R.

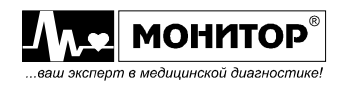

Если у Вас есть 6-ти электродный кабель, то Вы можете два грудных электрода С1 и С2 располагать в любой позиции V1-V6 стандартных отведений.

Если у Вас 10-электродный кабель, то располагайте электроды R, L, N, F как при съеме с 5-электродного кабеля, на конечностях или на спине. Грудные электроды С1-С6 располагайте в позиции V1-V6 стандартных отведений.

Размещение электродов при использовании 5-ти электродного кабеля для синтеза 12-ти отведений описано в п. 11.5 (**«Синтез 12-ти отведений»**)

#### **Подготовка кожи в местах наложения электродов**

Для обеспечения качественного съема ЭКГ кожу пациента перед наложением электродов необходимо подготовить следующим образом:

- кожу в местах наложения обезжирьте смесью Никифорова (спирт и эфир 1:1) для снижения электрического сопротивления и улучшения качества съема;
- кожа в местах наложения электродов должна быть неповрежденной, чистой и свободной от крема, масла, грязи или других веществ, препятствующих хорошему электрическому контакту. При необходимости очистите кожу с помощью мыла и воды или соответствующего средства и обязательно высушите место крепления электродов;
- если кожа в местах крепления электродов имеет волосяной покров, удалите волосы с помощью бритвы;
- осторожно используйте электроды на пациентах с особо чувствительной кожей. Если производится длительный контроль пациента, то через сутки необходимо проверить качество крепления электродов на коже, а также отсутствие покраснения и раздражения кожи;

#### **Наложение электродов**

Наложение одноразовых электродов ЭКГ на пациента производите в следующей последовательности:

- присоедините кабель ЭКГ к разъему "**ЭКГ/ПГ**" на боковой панели монитора;
- удалите с одноразовых ЭКГ электродов защитную пленку;
- расположите электроды на теле пациента и приклейте их, прижимая к коже пациента круговыми движениями, избегая нажатия на центральную часть электрода, в которой находится электродный гель;
- присоедините зажимы кабеля ЭКГ к одноразовым электродам.

*Внимание! При наличии на экране монитора в зоне сообщений о тревогах надписи* **ОБРЫВ ЭЛЕКТРОДА** *необходимо добиться более качественного наложения электродов или подготовки кожи, так как отсутствие хорошего контакта электрод-кожа или обрыв электродов может привести к некачественному съему ЭКГ. При наличии тревоги* **ОБРЫВ ЭЛЕКТРОДА** *подсчет ЧСС от электрокардиограммы не ведется и значение ЧСС на экране не отображается.*

*Внимание! Не используйте электроды с высохшим электродным гелем. Храните неиспользованные электроды в оригинальной упаковке при температуре от +10 до +20* °*С. Вскрытую упаковку с электродами плотно закрывайте.*

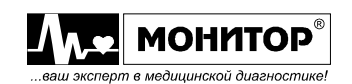
# **11.4. УПРАВЛЕНИЕ ФУНКЦИЕЙ ПОДСЧЕТА ЧСС С ПОМОЩЬЮ ЦИФРОВОЙ ЗОНЫ ЧСС**

Цифровая зона ЧСС расположена в верхней части цифровой области экрана монитора, и информация в ней отображается зеленым цветом (цвет Вы можете изменить, как описано в пункте 9.16). Выглядит зона ЧСС следующим образом:

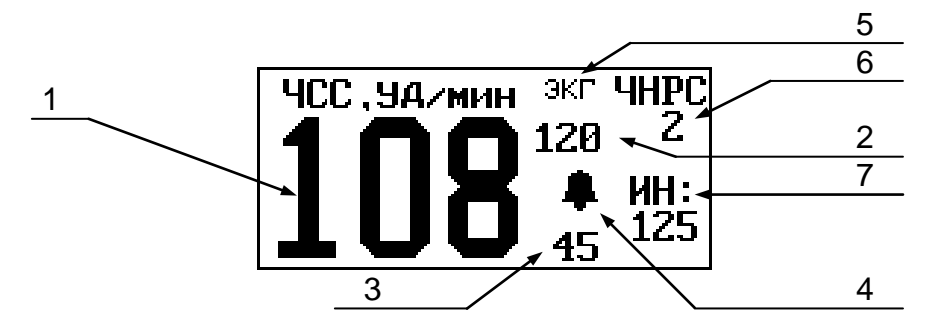

В цифровой зоне ЧСС отображается следующая информация:

- 1 значение пульса пациента;
- 2 значение верхнего порога тревоги по ЧСС;
- 3 значение нижнего порога тревоги по ЧСС;
- 4 колокольчик "..., если звуковая тревога по ЧСС разрешена или перечеркнутый колокольчик:" $\mathbb{X}$ ", если запрещена;
- 5 надпись, обозначающая, что источником для подсчета ЧСС является ЭКГ. Вместо него на этом месте может быть надпись **SpO2**, означающая, что источником для подсчета ЧСС является фотоплетизмограмма или надпись **НИАД**, означающая, что значение ЧСС было определено при измерении АД. Также источником пульса может быть инвазивное давление, в этом случае отображается название выбранной метки инвазивного давления;
- 6 количество нарушений ритма в минуту. Значение ЧНРС отображается, если оно не равно нулю;
- 7 значение индекса напряжения по Р. Баевскому (ИН). ИН отображается, если в **МЕНЮ НАСТРОЕК** было включено отображение ИН. Если отображение ИН выключено, то это место остается пустым.

Если Вы, вращая манипулятор, выделите цифровую зону ЧСС и нажмете манипулятор, то на экране появится **МЕНЮ ЧСС** следующего вида:

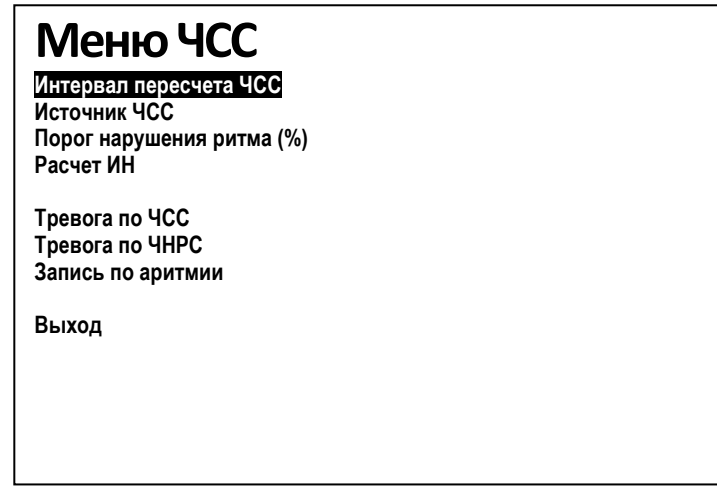

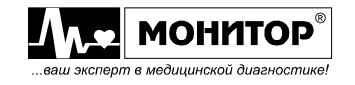

В этом меню Вы можете изменить интервал пересчета ЧСС, изменить источник сигнала для подсчета ЧСС, изменить порог для подсчета нарушений ритма, включить отображение индекса напряжения (ИН), настроить параметры тревоги по ЧСС и ЧНРС и включить или выключить запись события по аритмии.

# **Выбор источника сигнала для подсчета ЧСС**

В качестве источника для подсчета ЧСС в мониторе может использоваться ЭКГ, фотоплетизмограмма (ФПГ), инвазивное давление ИД1-ИД4) или неинвазивное давление (НИАД). Источник подсчета ЧСС отображается в цифровой зоне ЧСС рядом со значением пульса пациента. Вы можете изменить источник подсчета ЧСС в **МЕНЮ ЧСС**, выбрав пункт **ИСТОЧНИК ЧСС** и нажав манипулятор. На экране монитора появится меню уровня 2, в котором будет выделен текущий источник подсчета ЧСС. Вы можете выбрать другой источник для подсчета ЧСС. Вид этого меню зависит от того, с каким кабелем ЭКГ работает монитор.

Если у вас 3-электродный кабель ЭКГ, то в меню будет выглядеть следующим образом:

**ЭКГ ФПГ ИД1 ИД2 НИАД**

При выборе **ЭКГ** ЧСС будет подсчитываться от того отведения ЭКГ, которое в данный момент отображается на экране монитора.

Если у Вас 5-электродный кабель ЭКГ, то в меню будет больше пунктов:

**ЭКГ, отведение I ЭКГ, отведение II ЭКГ, отведение V Фотоплетизмограмма ИД, канал 1 ИД, канал 2 НИАД**

Вы можете выбрать один из этих источников для подсчета ЧСС и нажать манипулятор.

Монитор может сам изменять источник для подсчета частоты пульса, если выбранный источник отсутствует, например, по причине отключения кабеля. В этом случае монитор выбирает в качестве источника ЧСС первый из доступных в данный момент источников, в следующей последовательности: **ЭКГ**, **ФПГ**, **ИД1**, **ИД2**, **НИАД**.

Из этого правила есть исключение: если в качестве источника ЧСС выбран НИАД, то монитор не будет переходить на другой источник ЧСС, даже если измерение АД не производилось и измеренного значения ЧСС нет.

*Внимание! Значение частоты пульса от НИАД отображается только в течение 2 минут после последнего измерения АД.*

*Внимание! Когда источником ЧСС является ФПГ, тон звукового сигнала пульса пациента изменяется пропорционально изменению значения SpO2, повышаясь при увеличении SpO<sup>2</sup> и снижаясь при его уменьшении. По изменению звука Вы можете заметить изменение SpO2. Если источником ЧСС является ЭКГ, НИАД или ИД, то тон звукового сигнала пульса не изменяется по высоте.*

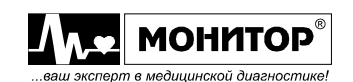

# **Установка интервала пересчета ЧСС**

При выборе сигналов ЭКГ или ИД в качестве источника для подсчета частоты пульса Вы можете выбрать способ усреднения значения ЧСС: по времени или по количеству ударов пульса.

Значение ЧСС, вычисляемое монитором усредняется за определенный интервал времени или за определенное количество ударов пульса. С таким же периодом обновляется значение ЧСС на экране монитора. Если интервал усреднения большой, то значение ЧСС подсчитывается точнее, но дольше. Если интервал усреднения маленький, то точность подсчета ЧСС хуже, но зато данные об изменении ЧСС будут видны быстрее. Этот интервал времени Вы можете изменить от 5 до 60 секунд или от 5 до 30 ударов пульса. Для изменения интервала усреднения ЧСС необходимо в **МЕНЮ ЧСС** выбрать пункт **ИНТЕРВАЛ ПЕРЕСЧЕТА ЧСС** и нажать манипулятор. После этого в меню второго уровня выбрать способ усреднения: **СЕКУНДЫ** или **УДАРЫ**, а затем выбрать интервал усреднения вращением манипулятора. Установив нужное Вам значение, нажмите манипулятор. Новое значение интервала пересчета ЧСС будет запомнено в памяти монитора, и он вернется в **МЕНЮ ЧСС**.

#### **Изменение порога для подсчета нарушений ритма**

При подсчете ЧНРС монитор определяет нарушение ритма, если разность в длительности двух соседних R-R интервалов превышает заданную пользователем величину. Порог нарушения ритма может быть установлен от 20 до 30%. Для изменения этого порога необходимо в **МЕНЮ ЧСС** выбрать пункт **ПОРОГ НАРУШЕНИЯ РИТМА** и нажать манипулятор. На экране появится текущее значение, которое Вы можете изменить вращением манипулятора. Установив нужное Вам значение, нажмите манипулятор. Новое значение порога будет запомнено в памяти монитора, и он вернется в **МЕНЮ ЧСС**.

#### **Включение отображения индекса напряжения по Баевскому (ИН)**

В мониторе имеется возможность отображения индекса напряжения регуляторных систем (вегетативной нервной системы) по Р.М. Баевскому. (Р.М. Баевский "Математический анализ изменений сердечного ритма при стрессе", М. "Наука", 1984г; Р.М. Баевский "Прогнозирование состояний на грани нормы и патологии", М. "Медицина", 1979 г).

Сущность вариационной пульсометрии заключается в изучении закона распределения кардиоинтервалов как случайных величин. При этом в виртуальной памяти монитора строится вариационная кривая (кривая распределения кардиоинтервалов – гистограмма) и определяются ее основные характеритстики: **Мо** (Мода), **АMо** (амплитуда моды), **MxDMn** (вариационный размах).

Мода – это наиболее часто встречающееся в данном динамическом ряде значение кардиоинтервала. При нормальном распределении и высокой стационарности исследуемого процесса **Мо** мало отличается от математического ожидания (**М**).

**АMо** – (амплитуда моды) – это число кардиоинтервалов, соответствующих значению моды, в % к объему выборки.

Вариационный размах (**MxDMn**) отражает степень вариативности значений кардиоинтервалов в исследуемом динамическом ряду. Он вычяисляется по разности максимального (**Мх**) и минимального (**Mn**) значений кардиоинтервалов и поэтому при аритмиях или артефактах может быть искажен.

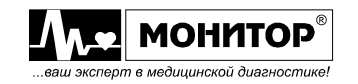

По данным вариационной пульсометрии вычисляется широко распространенный в России индекс напряжения (**Ин**) регуляторных систем или стресс-индекс:

## **Ин = AMo/2Mo \* MxDmn**

Этот показатель получил широкое применение в спортивной и восстановительной медицине, физиологии труда, космических исследованиях, а также в клинике. Величина **Ин** в норме колеблется от 50 до 150 условных единиц. При эмоциональном или операционном стрессе и физической работе у здоровых людей значения **Ин** увеличиваются до 300-500 единиц, а у людей старшего возраста со сниженными резервами наблюдаются даже в покое. При наличии стенокардии **Ин** достигает 600-700 единиц, а в прединфарктном состоянии даже 900-1100 единиц.

Этот индекс может быть использован, в частности, при оценке эффективности проводимых лечебно-профилактических и оздоровительных мероприятий, а также в хирургии с целью объективизации выраженности операционного стресса и контроля адекватности анестезии в операционном и послеоперационном периоде.

Для включения отображения **Ин** выберите в **МЕНЮ ЧСС** пункт **РАСЧЕТ ИН**. На экране появится меню уровня 2, в котором Вы можете включить или выключить расчет **Ин**. Если Вы выберете пункт **ВКЛ**, то значение **Ин** будет вычисляться монитором в среднем около 5 минут за 400 последних кардиоциклов каждые 10 кардиоциклов . Вычисленное значение **Ин** будет отображаться на экране монитора в правой части цифровой зоны частоты пульса. При наличии у пациента групповых экстрасистол **Ин** может вычисляться неверно. Если вы включили отображение **Ин,** то во избежание навязывания ритма пациенту в меню **НАСТРОЙКИ** необходимо установить в пункте **ГРОМКОСТЬ ПУЛЬСА** значение **«0»**.

Выключается отображение ИН аналогично, надо только выбрать пункт **ВЫКЛ** в меню уровня 2.

# **Изменение параметров тревоги по ЧСС**

Вы можете изменить параметры тревоги по ЧСС как в меню **УПРАВЛЕНИЯ ТРЕВОГАМИ**, как было описано в пункте 10.5, так и непосредственно в **МЕНЮ ЧСС**. Для изменения параметров тревоги по ЧСС, выберите в **МЕНЮ ЧСС** пункт **ТРЕВОГА ПО ЧСС**, и на экране появится меню уровня 2 следующего вида:

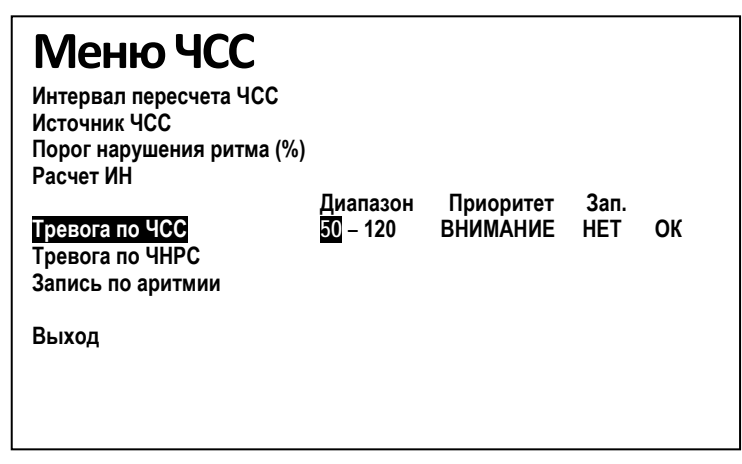

В этом меню Вы можете изменить пороги тревоги по ЧСС, изменить приоритет тревоги по ЧСС и разрешить или запретить запись события в память при появлении тревоги по ЧСС.

Вращением манипулятора Вы можете выбрать параметр, который необходимо изменить и нажать манипулятор. Выбранный Вами параметр изменит цвет, и

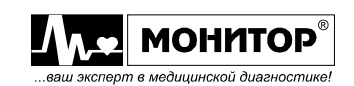

вращением манипулятора Вы можете изменить его значение. Установив нужное Вам значение параметра, нажмите манипулятор. Установленное Вами значение параметра запишется в память, и Вы можете выбрать следующий параметр для изменения. Если все изменения внесены, то выберите пункт **ОК** и нажмите манипулятор. Монитор вернется в **МЕНЮ ЧСС**.

# **Изменение параметров тревоги по ЧНРС**

Аналогичным образом в **МЕНЮ ЧСС** Вы можете изменить параметры тревоги по ЧНРС. Для изменения параметров тревоги по ЧНРС, выберите в **МЕНЮ ЧСС** пункт **ТРЕВОГА ПО ЧНРС**, и в появившемся на экране меню Вы можете изменить порог тревоги по ЧНРС, изменить приоритет тревоги по ЧНРС и разрешить или запретить запись события в память при появлении тревоги по ЧНРС.

# **Включение и выключение записи по аритмии**

В мониторе предусмотрена возможность производить запись события при обнаружении аритмии. Для включения или выключения записи по аритмии выберите в **МЕНЮ ЧСС** пункт **ЗАПИСЬ ПО АРИТМИИ**, и в появившемся на экране меню выберите нужный Вам пункт.

# **11.5. УПРАВЛЕНИЕ ОТОБРАЖЕНИЕМ КРИВОЙ ЭКГ С ПОМОЩЬЮ ГРАФИЧЕСКОЙ ЗОНЫ**

Кривая ЭКГ может отображаться в одной или нескольких графических зонах экрана монитора. Это зависит от выбранных Вами настроек монитора (см. пункт 9.6). Графическая зона, в которой отображается кривая ЭКГ, выглядит следующим образом:

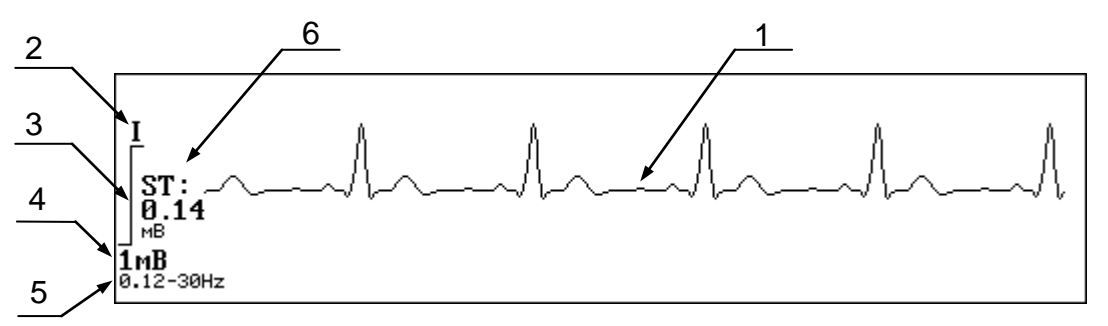

В графической зоне ЭКГ отображается следующая информация:

- 1 кривая ЭКГ пациента;
- 2 номер отображаемого в этой графической зоне отведения ЭКГ;
- 3 столбик величиной 10 мм, помогающий оценивать амплитуду ЭКГ сигнала;
- 4 значение напряжения соответствующего величине данного столбика (зависит от выбранного Вами значения усиления ЭКГ);
- 5 состояние фильтров канала ЭКГ (полоса пропускания). При числе графических зон на экране более 7 состояние фильтров не отображается ввиду недостатка места;
- 6 величина смещения сегмента ST в милливольтах или миллиметрах, измеренная монитором по данному отведению ЭКГ. Значение смещения сегмента ST отображается только в том случае, если Вы разрешили его отображение.

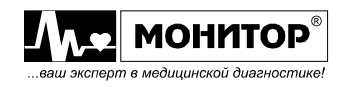

Если Вы, вращая манипулятор, выделите графическую зону, в которой отображается кривая ЭКГ и нажмете манипулятор, то на экране появится **МЕНЮ КАНАЛА ЭКГ** следующего вида:

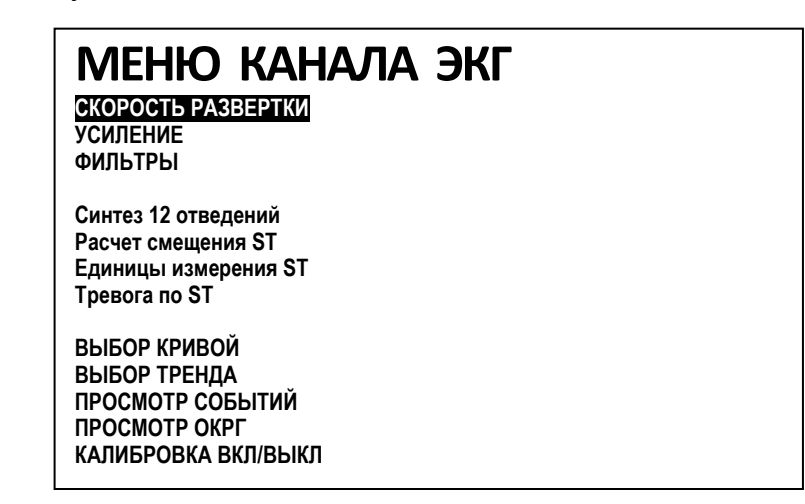

В этом меню Вы можете изменить скорость развертки кривой ЭКГ, изменить ее усиление, состояние фильтров или включить режим калибровки. Также в этом меню можно включить или выключить расчет смещения ST сегмента, выбрать единицы измерения смещения ST сегмента: милливольты или миллиметры и изменить параметры тревоги по смещению ST сегмента.

Кроме того в этом меню Вы можете выбрать другую кривую или тренд для отображения в этой графической зоне (см. пункт 9.6).

# **Изменение скорости развертки кривой ЭКГ**

Для изменения скорости развертки кривой ЭКГ выберите в **МЕНЮ КАНАЛА ЭКГ** пункт **СКОРОСТЬ РАЗВЕРТКИ** и нажмите манипулятор. На экране появится меню уровня 2, в котором будет выделено текущее значение скорости. Вы можете изменить скорость развертки ЭКГ, выбрав одно из значений: 50, 25, 12.5 или 6.25 мм/с. Выбрав нужное Вам значение, нажмите манипулятор и скорость развертки ЭКГ в данной графической зоне изменится, а монитор вернется в **МЕНЮ КАНАЛА ЭКГ**.

Выбирайте такое значение скорости развертки кривой ЭКГ, при которой Вам удобнее ее наблюдать.

#### **Изменение усиления кривой ЭКГ**

Для изменения усиления кривой ЭКГ выберите в **МЕНЮ КАНАЛА ЭКГ** пункт **УСИЛЕНИЕ** и нажмите манипулятор. На экране появится меню уровня 2, в котором будет выделено текущее значение усиления. Вы можете изменить усиление кривой ЭКГ, выбрав одно из значений: 2.5, 5, 10, 20, 40 мм/мВ или АВТО. Чем большее значение усиления Вы выберете, тем большую амплитуду будет иметь сигнал ЭКГ на экране монитора. Выбрав нужное Вам значение, нажмите манипулятор и усиление ЭКГ в данной графической зоне изменится, а монитор вернется в **МЕНЮ КАНАЛА ЭКГ**.

Если Вы выберете пункт АВТО, то монитор сам выберет оптимальное значение усиления, согласно усредненной амплитуде QRS-комплекса за предыдущие 8 кардиоциклов. При этом в зоне кривой ЭКГ рядом со значением, соответствующем величине столбика, будет отображаться буква **А**.

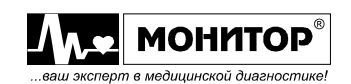

## **Изменение состояния фильтров канала ЭКГ**

Обычно для мониторинга ЭКГ используется режим **МОНИТОРИРОВАНИЕ**. В этом режиме хорошо подавляется мышечный тремор и дрейф кривой ЭКГ. Если дрейф кривой ЭКГ большой или используются хирургические инструменты, то необходимо выбрать режим **ХИРУРГИЧЕСКИЙ.** Если Вы используете расчет смещения сегмента ST, то необходимо использовать режим **ДИАГНОСТИЧЕСКИЙ,**  но при этом может возрасти дрейф кривой ЭКГ.

Для изменения состояния фильтров выберите в **МЕНЮ КАНАЛА ЭКГ** пункт **ФИЛЬТРЫ**, нажмите манипулятор и выберите необходимый Вам режим.

После выбора нужного Вам режима выберите **ОК**, нажмите манипулятор, и монитор вернется в **МЕНЮ КАНАЛА ЭКГ**.

После возвращения в основную экранную форму заданное Вами состояние фильтров будет отображаться в графической зоне канала ЭКГ.

### **Синтез 12 отведений**

В мониторе имеется возможность синтезирования 12 отведений при использовании 5 электродного кабеля. Этот режим используется для обнаружения аритмий, возникших во всех 12-ти отведениях и для оценки степени ишемии миокарда путем контроля динамики смещения сегмента ST во всех 12-ти отведениях.

По сравнению с использованием 10-электродного кабеля метод имеет следующие преимущества:

- использование только 5 электродов позволяет расширить возможности по использованию клинических процедур.

- повышенный уровень комфорта для пациента.

- меньшая вероятность возникновения артефактов (по сравнению с расположением электродов на конечностях).

**ПРЕДУПРЕЖДЕНИЕ: синтез 12 отведений с 5 электродного кабеля построен путем использования усредненной по пациентам векторной модели электрического поля сердца и не учитывает индивидуальных конституционных особенностей и положения электрической оси сердца пациента, поэтому внимательно изучите следующие 2 предупреждения:**

**ПРЕДУПРЕЖДЕНИЕ: при применении режима синтеза 12 отведений с 5 электродного кабеля амплитудные характеристики зубцов ЭКГ могут отличаться от характеристик, снятых в системе классических 12 отведений и не могут быть использованы для диагностической интерпретации.**

**ПРЕДУПРЕЖДЕНИЕ: при применении режима синтеза 12 отведений с 5 электродного кабеля для оценки степени ишемии миокарда пользуйтесь контролем динамики смещения сегмента ST во времени. Исходные значения смещения сегмента ST могут отличаться от приведенных для каждого отведения норм, полученных при снятии классических 12 отведений 10 электродным кабелем и не могут быть использованы для диагностической интерпретации.**

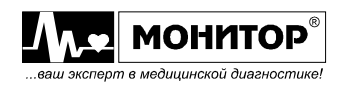

# **ПОРЯДОК НАЛОЖЕНИЯ ЭЛЕКТРОДОВ**

**Электрод R устанавливается в области верхнего края грудины.** 

**Электрод L устанавливается в области нижнего края грудины (область мечевидного отростка).**

**Электроды C и F устанавливаются по среднеаксиальным линиям на уровне, соответствующем позиции С5. Электрод С – на правой половине грудной клетки, электрод F – на левой половине.**

**Схема наложения электродов приведена ниже.**

Расположение электродов при синтезе 12 отведений ЭКГ с 5-и электродного кабеля

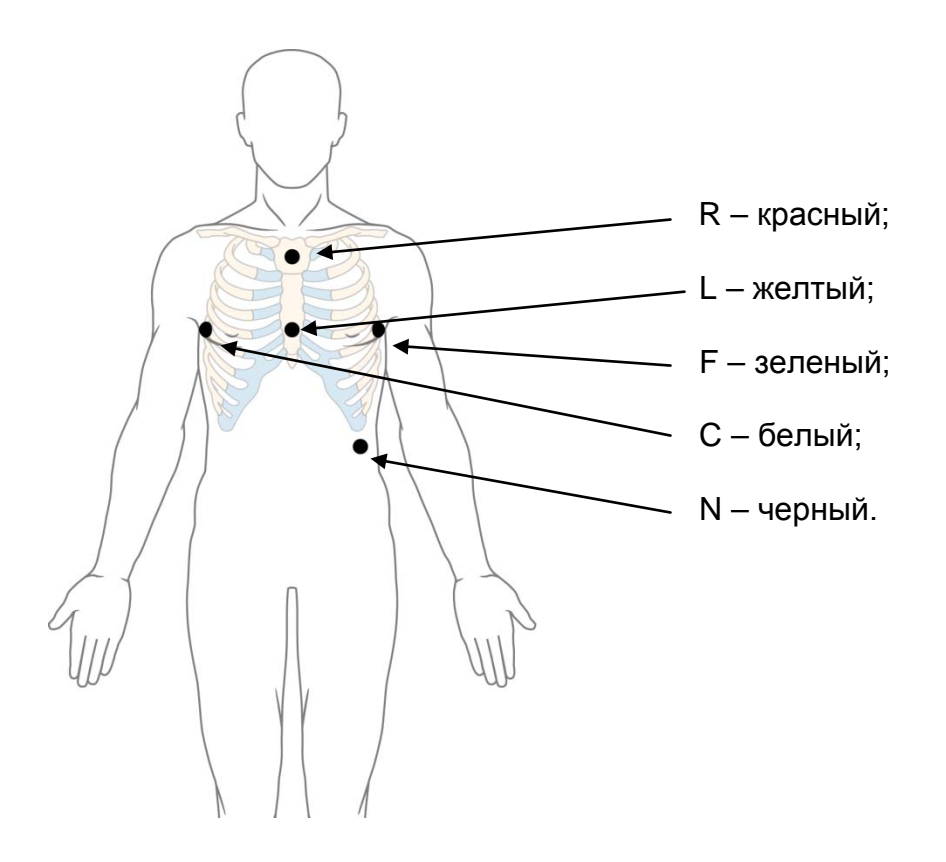

**Для включения режима синтеза 12 отведений ЭКГ с 5-электродного кабеля выберите в меню канала ЭКГ пункт «СИНТЕЗ 12 ОТВЕДЕНИЙ». На экране будут отображаться в два столбца 12 синтезированных отведений ЭКГ. Для просмотра 12 отведений выберите в меню «НАСТРОЙКИ» пункт «ЧИСЛО КРИВЫХ» - 12.** 

**Имеется также возможность вывода на печать от 1-го до 3-х отведений ЭКГ одновременно (см. п. 20) и установки порогов тревожной сигнализации при смещении сегмента ST ЭКГ по всем 12-ти синтезированным отведениям (см. п. 10.5.1 «Тревоги состояния пациента»).**

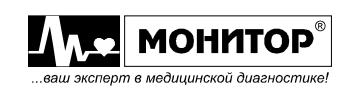

### **Включение расчета смещения ST сегмента**

В мониторе имеется возможность вычисления смещения сегмента ST по каждому отведению ЭКГ.

Для включения отображения смещения сегмента ST выберите в **МЕНЮ КАНАЛА ЭКГ** пункт **РАСЧЕТ СМЕЩЕНИЯ ST**. На экране появится меню уровня 2, в котором будет выделено текущее состояние отображения смещения сегмента ST – включено оно или выключено.

Если Вы выберете пункт **ВКЛ**, то значение смещения сегмента ST будет вычисляться монитором один раз в минуту по всем отведениям ЭКГ, отображаемым в настоящий момент на экране монитора. Вычисленное значение смещения сегмента ST, усредненное за 1 минуту, будет отображаться в левой части графических зон, в которых отображаются кривые ЭКГ.

*Внимание! Для правильного измерения смещения сегмента ST, необходимо задать режим фильтра ДИАГНОСТИЧЕСКИЙ, но при этом может возрасти дрейф кривой ЭКГ. При использовании режима фильтра МОНИТОРИРОВАНИЕ, если частота пульса ниже 60 уд/мин, возможна дополнительная погрешность измерения ST.*

Выключается расчет смещения сегмента ST аналогично, надо только выбрать пункт **ВЫКЛ** в меню уровня 2.

### **Выбор единиц измерения смещения ST сегмента**

В мониторе имеется возможность выбора единиц измерения смещения ST сегмента: милливольты или миллиметры.

Для выбора нужных Вам единиц выберите в **МЕНЮ КАНАЛА ЭКГ** пункт **ЕДИНИЦЫ ИЗМЕРЕНИЯ ST**. На экране появится меню уровня 2, в Вы можете выбрать привычные для Вас единицы измерения ST сегмента.

*Внимание! Если в качестве единиц измерения ST сегмента выбраны миллиметры, то монитор показывает величину смещения, соответствующую усилению 10мм/мВ, независимо от того какое усиление выбрано для отображения кривой ЭКГ.*

#### **Изменение параметров тревоги по смещению ST сегмента**

Вы можете изменить параметры тревоги по смещению ST сегмента как в меню **УПРАВЛЕНИЯ ТРЕВОГАМИ**, как было описано в пункте 10.5, так и непосредственно в **МЕНЮ КАНАЛА ЭКГ**. Для изменения параметров тревоги по смещению ST сегмента, выберите в **МЕНЮ КАНАЛА ЭКГ** пункт **ТРЕВОГА ПО ST**, и на экране появится меню уровня 2 следующего вида:

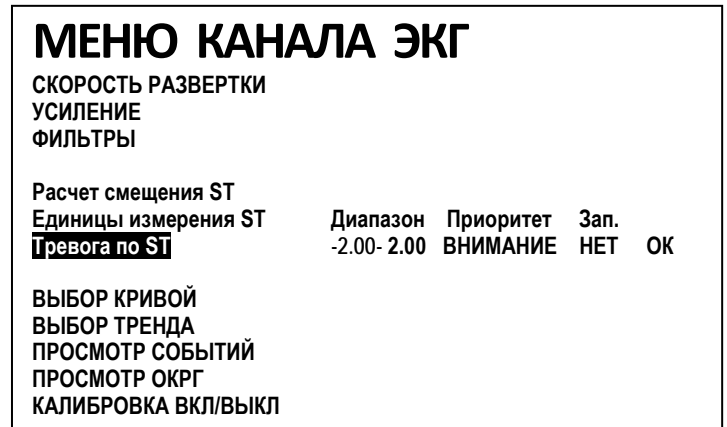

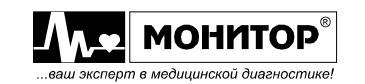

В этом меню Вы можете изменить пороги тревоги по смещению ST сегмента, изменить ее приоритет и разрешить или запретить запись события в память при появлении тревоги по смещению ST сегмента.

Вращением манипулятора Вы можете выбрать параметр, который необходимо изменить и нажать манипулятор. Выбранный Вами параметр изменит цвет, и вращением манипулятора Вы можете изменить его значение. Установив нужное Вам значение параметра, нажмите манипулятор. Установленное Вами значение параметра запишется в память, и Вы можете выбрать следующий параметр для изменения. Если все изменения внесены, то выберите пункт **ОК** и нажмите манипулятор. Монитор вернется в **МЕНЮ КАНАЛА ЭКГ**.

## **Выбор кривой при съеме 12-ти отведений ЭКГ.**

Если в комплекте поставки монитора есть 10-ти жильный кабель ЭКГ Вы можете одновременно снимать 12 отведений ЭКГ и одновременно просматривать на экране до 7 отведений ЭКГ по выбору. Выбор грудных отведений осуществляется путем последовательного выбора следующих пунктов меню: **ВЫБОР КРИВОЙ – ЭКГ ОТВЕДЕНИЯ V-V<sub>1</sub>-V<sub>6</sub>** (необходимо выбрать нужные грудные отведения V<sub>1</sub>-V<sub>6</sub>. В режиме просмотра на экране грудных отведений их можно оперативно менять путем нажатия на нужную зону или выбирать V1-V<sub>6</sub> при помощи манипулятора. При необходимости можно выйти из этого подменю выбрав п. ВЫХОД.

#### **Режим калибровки**

В мониторе имеется режим калибровки для проверки работы канала ЭКГ. Для включения режима калибровки выберите в **МЕНЮ КАНАЛА ЭКГ** пункт **КАЛИБРОВКА ВКЛ/ВЫКЛ** и нажмите манипулятор. Включится режим калибровки и вместо кривой ЭКГ в графической зоне ЭКГ начнут отображаться прямоугольные импульсы с амплитудой 1 мВ. Через некоторое время появится значение ЧСС, равное 60±1 уд/мин, если в качестве источника ЧСС установлена ЭКГ. Этот режим используется при проведении поверки монитора, как описано в пункте 24.7.

Выключается режим калибровки аналогично включению – через **МЕНЮ КАНАЛА ЭКГ**. Можно также выключить и включить монитор – режим калибровки выключится.

# **11.6. СЪЕМ ЭКГ У ПАЦИЕНТОВ С КАРДИОСТИМУЛЯТОРОМ**

При съеме ЭКГ у пациента с кардиостимулятором обязательно включите режим **С ВОДИТЕЛЕМ РИТМА** в **МЕНЮ ПАЦИЕНТА** (см. раздел 8). Когда этот режим включен, монитор определяет сигналы сердечного стимулятора и отфильтровывает их, чтобы они не принимались в расчет при определении ЧСС пациента. Распознанные сигналы сердечного стимулятора будут показаны на кривой ЭКГ (на экране монитора) в виде тонкой вертикальной линии. На контроль пациентов без сердечного стимулятора этот режим обычно не оказывает влияния, тем не менее, в отдельных случаях для пациентов без сердечного стимулятора может потребоваться отключить этот режим, чтобы сочетание помехи и сигнала не было ошибочно принято за сигнал сердечного стимулятора.

*Внимание! На имплантированные кардиостимуляторы, которые могут адаптироваться к минутному объему дыхания, иногда влияет измерение импеданса, используемое монитором для определения частоты дыхания. В этом случае кардиостимулятор может начать выдавать максимальную запрограммированную частоту стимуляции ритма. Это можно предотвратить, отключив в мониторе контроль дыхания реографическим методом (модуль ПГ) как описано в пункте 9.9* ( , **МЕНЮ НАСТРОЕК**, пункт **КОНФИГУРАЦИЯ МОДУЛЕЙ**)*.*

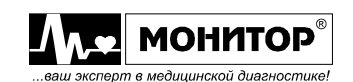

# **11.7. ОБРЫВ ИЛИ ПЛОХОЙ КОНТАКТ ЭЛЕКТРОДОВ ЭКГ**

Монитор способен определить, все ли электроды ЭКГ присоединены к пациенту. При нарушении контакта одного или нескольких электродов ЭКГ появляется техническая тревога **ОБРЫВ ЭЛЕКТРОДА L** (или **R**, **F**, **C**), сообщающая медперсоналу о необходимости устранения неполадки.

*Внимание! При наличии тревоги* **ОБРЫВ ЭЛЕКТРОДА** *не подсчитывается ЧСС пациента, если в качестве источника ЧСС установлена ЭКГ.*

Сильные электромагнитные помехи могут привести к электрическим наводкам на кабель ЭКГ, при этом монитор может сформировать ложную тревогу по обрыву электродов ЭКГ. Такие случаи редки, и продолжительность их невелика. Как только помеха уменьшится, тревога по обрыву электродов ЭКГ будет прекращена.

# **11.8. РАБОТА СОВМЕСТНО С ДЕФИБРИЛЛЯТОРОМ**

Монитор устойчив к дефибрилляции. Он может оставаться подключенным к пациенту во время дефибрилляции, но в этот период, и некоторое время после него, измеренные монитором значения физиологических параметров могут быть неточными. Обычно изображение ЭКГ на экране восстанавливается за несколько секунд. При работе с дефибриллятором используйте только Ag/AgCl электроды. Применение электродов других типов замедляет процесс восстановления ЭКГ на экране монитора после проведения дефибрилляции.

Включите фильтр канала ЭКГ 0,4Гц – это ускорит процесс восстановления ЭКГ.

**ПРЕДУПРЕЖДЕНИЕ: Сразу после разряда дефибриллятора из-за перегрузки входных усилителей канала ЭКГ на несколько секунд может прекратиться съем ЭКГ и возникнуть тревога ОБРЫВ ЭЛЕКТРОДА, а затем съем ЭКГ восстановится. Если через 5 секунд после разряда дефибриллятора тревога ОБРЫВ ЭЛЕКТРОДА не прекратилась, то необходимо проверить, не нарушился ли при проведении дефибрилляции контакт ЭКГ электродов с кожей пациента.**

*Внимание! Кабели, которые были подсоединены к пациенту во время дефибрилляции, должны быть проверены на функционирование перед дальнейшим использованием.*

Монитор имеет выход ЭКГ сигнала, который может использоваться некоторыми дефибрилляторами для синхронизации.

На этот разъем выводится усиленный в 500 раз сигнал ЭКГ пациента.

При использовании 3-электродного кабеля ЭКГ на выход ЭКГ подается усиленный сигнал того отведения ЭКГ, которое отображается на экране монитора.

При использовании 5-электродного кабеля ЭКГ на выход ЭКГ подается усиленный сигнал первого отведения ЭКГ.

Входное сопротивление устройства, подключаемого к выходу ЭКГ сигнала, должно быть не менее 10 кОм.

В соответствии с требованиями международных стандартов пик синхронизированного разряда дефибриллятора не должен отстоять более чем на 60 мс от пика R-зубца. Сигнал на выходе синхронизации ЭКГ монитора имеет задержку 50 мс. Инженер по эксплуатации медицинского оборудования должен проконтролировать, что использование комбинации монитора с дефибриллятором не привело к возрастанию задержки более 60 мс.

Разъем синхронизации с дефибриллятором расположен на левой боковой панели монитора. Для подключения к этому разъему необходимо использовать стандартный 3-контактный (стерео) штекер диаметром 3,5 мм, приведенный на рисунке:

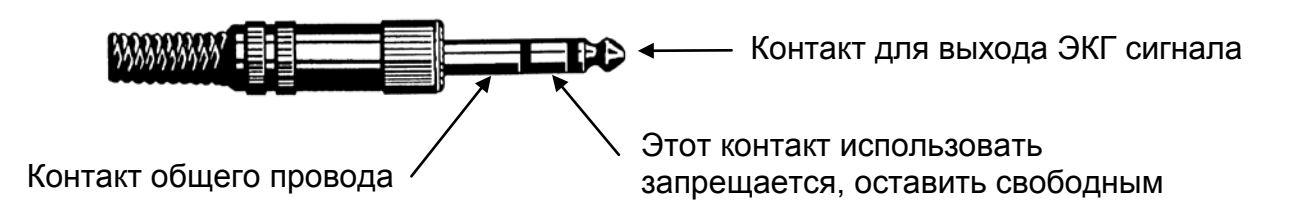

**ПРЕДУПРЕЖДЕНИЕ: К разъему СИНХР. ЭКГ должны подключаться только медицинские приборы соответствующие ГОСТ Р 50267.0. В противном случае существует опасность удара током пациента или оператора.**

# **11.9. РАБОТА СОВМЕСТНО С ЭЛЕКТРОХИРУРГИЧЕСКИМ АППАРАТОМ**

Монитор может использоваться совместно с электрохирургическим аппаратом, однако эффективность мониторинга будет зависеть от соблюдения изложенных ниже рекомендаций.

Устанавливайте монитор как можно дальше от электрохирургического аппарата. По возможности, располагайте их на противоположных сторонах операционного стола. Помехи от электрохирургического аппарата могут влиять на монитор через провода электропитания, поэтому подключайте монитор и электрохирургический аппарат к разным розеткам, расположенным как можно дальше друг от друга. Розетки обязательно должны иметь контакт заземления.

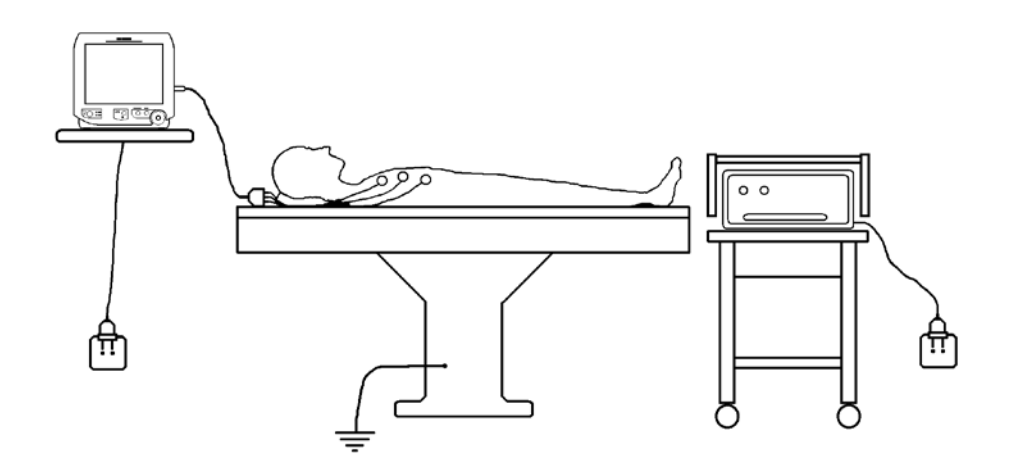

Пластина обратной связи электрохирургического аппарата и ЭКГ электроды должны быть надежно прикреплены к пациенту во избежание ожога.

При выборе места расположения пластины и ЭКГ электродов соблюдайте следующие рекомендации:

- выбирайте такое отведение ЭКГ, при котором электроды расположены как можно дальше от места разреза;
- располагайте электроды R и L как можно ближе друг к другу;
- располагайте электроды R и L так, чтобы угол Ψ между разрезом и этими двумя электродами был минимальным;
- располагайте пластину как можно ближе к месту разреза и как можно дальше от электродов.

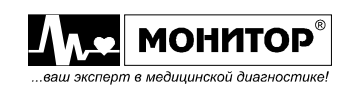

Пример расположения пластины и электродов для съема I отведения ЭКГ показан на рисунке:

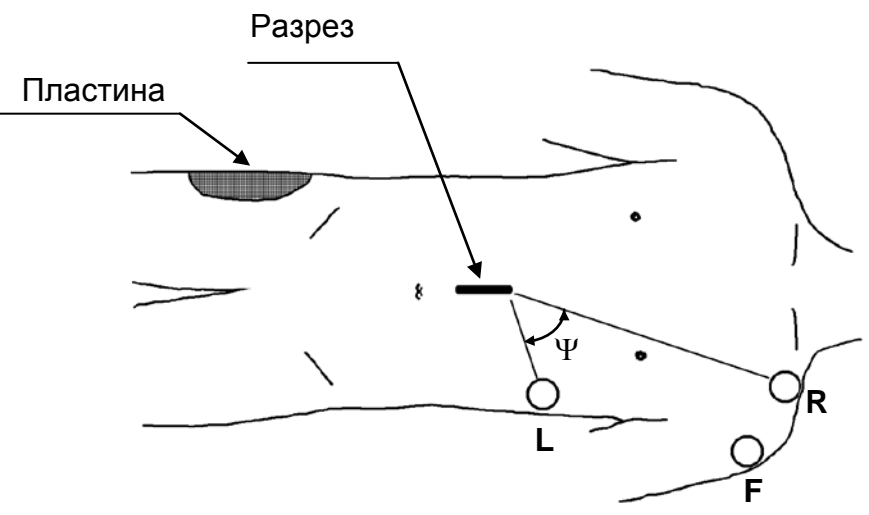

Произведите следующие изменения в настройках монитора:

- включите фильтры канала ЭКГ для обеспечения полосы пропускания канала ЭКГ 0,4 – 30 Гц.
- если Вы используете контроль SpO2, то установите источник частоты пульса ФПГ. Измерение частоты пульса будет более стабильным.
- отключите контроль частоты дыхания реографическим методом (модуль ПГ), как описано в пункте 9.9 ( , **МЕНЮ НАСТРОЕК**, пункт **КОНФИГУРАЦИЯ МОДУЛЕЙ**). Помехи от применения электрохирургического аппарата не позволяют контролировать частоту дыхания реографическим методом. Если Вам необходим контроль частоты дыхания, используйте капнограф.

# **11.10. АНАЛИЗ АРИТМИЙ**

Монитор осуществляет анализ аритмий и генерацию сигналов тревоги, связанных с различными нарушениями ЭКГ. Подробнее о сигналах тревоги по аритмиям см. раздел **Мониторинг аритмий** в п. 10.5.1

# **12. КОНТРОЛЬ АРТЕРИАЛЬНОГО ДАВЛЕНИЯ НЕИНВАЗИВНЫМ СПОСОБОМ**

# **12.1. ОБЩИЕ СВЕДЕНИЯ**

Монитор осуществляет измерение артериального давления (АД), используя осциллометрическую измерительную технику. Компрессор накачивает манжету до остановки кровотока в конечности. Далее под управлением монитора давление в манжете постепенно снижается, а датчик давления в это время измеряет колебания давления в манжете. Пока давление в манжете выше систолического, колебания давления в манжете малы. При снижении давления в манжете до уровня систолического давления амплитуда колебаний давления в манжете начинает возрастать и достигает максимума при давлении, равном среднему артериальному давлению. При дальнейшем снижении давления в манжете амплитуда колебаний давления начинает уменьшаться. Систолическое, диастолическое и среднее артериальные давления рассчитываются на основании анализа амплитуды колебаний давления в манжете. Также при измерении АД определяется частота пульса.

В зависимости от комплекта поставки в Вашем мониторе может быть установлен модуль измерения АД или он может отсутствовать (см. пункт 3.2).

Если Вы не собираетесь контролировать АД у данного пациента, то Вы можете отключить модуль АД, как описано в пункте 9.9 (2<sup>22</sup>), **МЕНЮ НАСТРОЕК**, пункт **КОНФИГУРАЦИЯ МОДУЛЕЙ**).

# **12.2. ИНФОРМАЦИЯ О БЕЗОПАСНОСТИ И ОГРАНИЧЕНИЯХ ПРИ ИЗМЕРЕНИИ АД**

**ПРЕДУПРЕЖДЕНИЕ: Как и при работе с любым оборудованием для автоматического измерения кровяного давления, постоянная накачка манжеты может причинить пациенту вред во время контроля. Взвесьте необходимость частых измерений или применения непрерывного режима, учитывая опасность причинения вреда пациенту. Периодически проверяйте, не повлияло ли автоматическое измерение давления на нормальное кровообращение в конечности, на которой закреплена манжета.** 

**ПРЕДУПРЕЖДЕНИЕ: Монитор показывает результат последнего измерения кровяного давления до тех пор, пока не будет произведено следующее измерение. Если состояние пациента изменится в промежутке между измерениями, монитор не определит изменение давления и не даст сигнал тревоги.**

**ПРЕДУПРЕЖДЕНИЕ: Манжету кровяного давления не следует накладывать на ту конечность, к которой прикреплен датчик SpO2, так как накачка манжеты будет останавливать кровоток в конечности и нарушать контроль SpO<sup>2</sup> .**

**ПРЕДУПРЕЖДЕНИЕ: Не размещайте манжету на конечности, в которой нарушено или может быть нарушено кровообращение, или производится внутривенное вливание.**

**ПРЕДУПРЕЖДЕНИЕ: Во время работы не ставьте на шланг манжеты тяжелые предметы. Избегайте закупоривания, перегиба или перекручивания шланга манжеты.**

**ПРЕДУПРЕЖДЕНИЕ: При очистке и дезинфекции не допускайте попадания жидкости внутрь манжеты или шланга. Это может привести к выходу из строя датчика давления модуля АД.**

**ПРЕДУПРЕЖДЕНИЕ: Ухудшение точности измерения АД может быть связано с неправильным выбором размера манжеты или с неправильным наложением манжеты на пациента – слишком свободное наложение манжеты или наложение манжеты не на уровне сердца. Также недопустимы утечки воздуха в манжете или шланге.**

**ПРЕДУПРЕЖДЕНИЕ: При использовании монитора в автомобиле скорой помощи ухудшение точности измерения АД может быть связано с вибрацией во время движения автомобиля. Измеряйте АД при остановках автомобиля.**

**ПРЕДУПРЕЖДЕНИЕ: Следующие состояния пациента препятствуют правильной регистрации пульсовых колебаний артериального давления:**

- **дрожь, конвульсии или другие движения пациента;**
- **сердечные аритмии;**
- **подключение пациента к аппарату "сердце-легкие";**

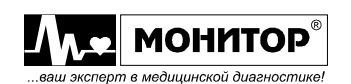

- **быстрое изменение давления во время процедуры измерения давления;**
- **сильный шок или гипотермия, когда уменьшается периферический кровоток;**
- **частота сердечных сокращений ниже 40 или выше 240 уд/мин;**
- **ожирение (толстый слой подкожно-жировой клетчатки на конечности уменьшает амплитуду колебаний, идущих от артерии). При этом точность измерения давления неинвазивным способом уменьшается.**

**ПРЕДУПРЕЖДЕНИЕ: Если амплитуда пульса пациента от удара к удару значительно изменяется (например, перемежающийся пульс, фибрилляция предсердий или ИВЛ с высокой частотой цикла), показания артериального давления и частоты пульса могут быть неточными, и для получения правильных значений необходимо использовать альтернативный метод измерения.**

# **12.3. ВЫБОР МАНЖЕТЫ И НАЛОЖЕНИЕ ЕЕ НА ПАЦИЕНТА**

### **Выбор размера манжеты**

Используйте с монитором только манжеты с двумя воздуховодами для разделения процесса накачки и измерения артериального давления, поставляемые предприятием "НПП Монитор". Применение других манжет может понизить точность измерения АД.

Как правило, манжета должна надеваться на руку пациента между локтем и плечом, приблизительно на уровне сердца. У младенцев и новорожденных возможно наложение манжеты на бедро или голень. Измерьте окружность конечности пациента в месте наложения манжеты и подберите манжету подходящего размера:

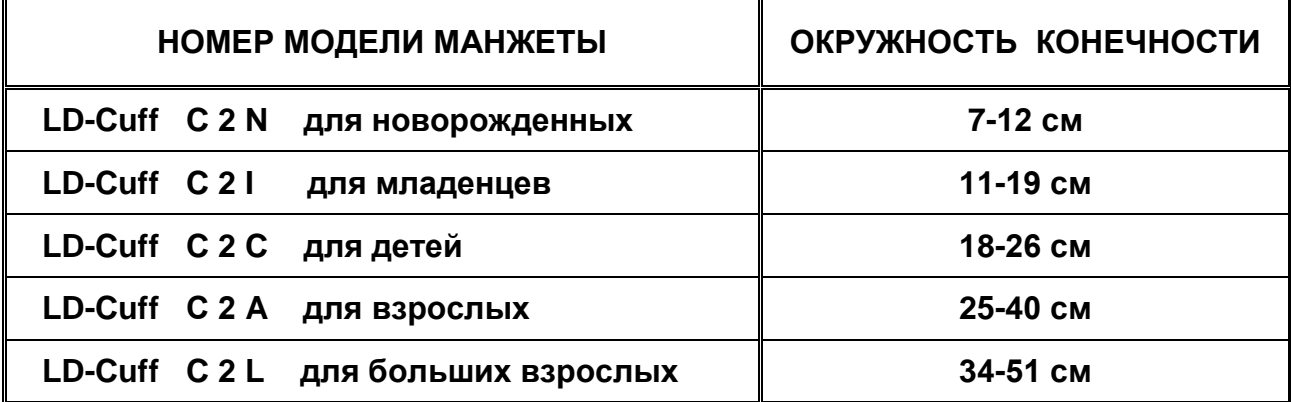

*Внимание! Неверно выбранный размер манжеты может быть причиной ошибочных значений измерения АД.*

#### **Наложение манжеты на пациента**

Перед наложением манжеты на пациента присоедините шланг манжеты к штуцеру "**АД**" на правой боковой панели монитора. Убедитесь, что воздух полностью спущен из манжеты. Если шланг манжеты не подключен к монитору или подключен ненадежно, то в секторе АД будет надпись "**МАНЖЕТА ОТКЛЮЧЕНА"**.

Для получения точных результатов измерения АД манжета должна надеваться на голую руку. Наложите манжету на левую руку пациента на уровне сердца. Проверьте, не наложена ли манжета слишком туго, так как это может вызвать местное ухудшение снабжения тканей кровью. Также манжета не должна быть наложена слишком свободно, это приведет к снижению точности измерения АД.

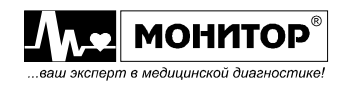

После того, как манжета надета, проверьте расположение шланга. Он должен лежать на внутренней стороне руки и ничем не пережиматься.

Ничего не должно пережимать руку, на которую надевается манжета. Избегайте наложения манжеты на конечность с введенным артериальным катетером или подсоединенной линией для внутривенного вливания.

Регулярно проверяйте состояние кожи в месте наложения манжеты. Если состояние кожи меняется или нарушается циркуляция крови в конечности, наложите манжету на другое место или прекратите измерение давления.

# **12.4. УПРАВЛЕНИЕ РЕЖИМАМИ ИЗМЕРЕНИЯ АД С ПОМОЩЬЮ ЦИФРОВОЙ ЗОНЫ**

Монитор может производить измерение АД в четырех режимах:

- **ручной**: производится одно измерение АД по нажатию кнопки **ДАВЛЕНИЕ**;
- **автоматический**: измерения АД производятся через определенные интервалы времени, задаваемые оператором;
- **непрерывный**: в течение пяти минут производится максимально возможное число измерений АД;
- **измерение по ВРПВ:** измерение АД производится при обнаружении изменения времени распространения пульсовой волны.

Кроме того, в мониторе имеется режим **ПУНКЦИЯ ВЕНЫ**, позволяющий накачать манжету до прекращения венозного кровоснабжения в конечности и оставить на некоторое время манжету в этом состоянии, чтобы дать возможность проколоть вену и взять образцы крови или произвести инъекцию.

Результаты измерения АД отображаются в цифровой зоне АД на экране монитора. Цифровая зона АД расположена в средней части цифровой области экрана монитора, и информация в ней отображается сиреневым цветом (цвет Вы можете изменить, как описано в пункте 9.16).

*Внимание! Если после последнего измерения АД прошло более 10 минут, то считается, что результаты измерения АД устарели. В этом случае результаты измерения АД отображаются с пониженной яркостью. Устаревшие значения АД не записываются в тренды и события, а также не печатаются при распечатке текущих кривых и параметров.*

В зависимости от количества параметров, контролируемых Вашим монитором, цифровая зона АД может иметь два варианта внешнего вида: полный и сокращенный, как показано на рисунке:

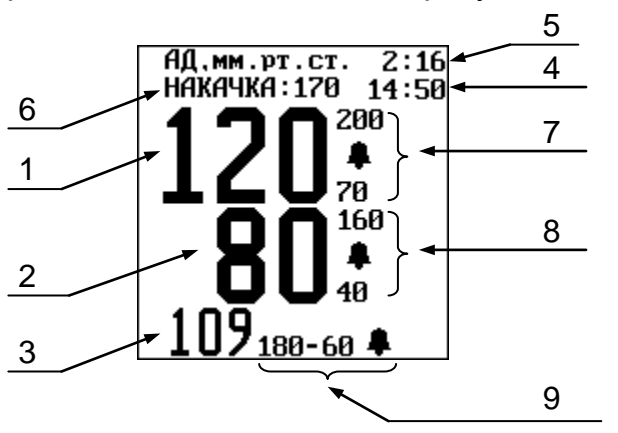

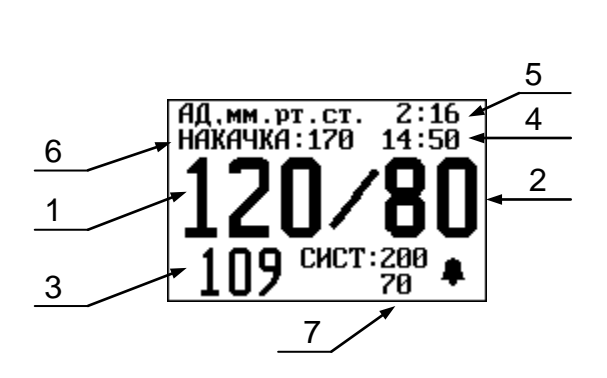

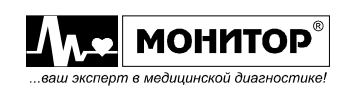

В цифровой зоне АД отображается следующая информация:

- 1 значение измеренного систолического АД пациента;
- 2 значение измеренного диастолического АД пациента;
- 3 значение измеренного среднего АД пациента;
- 4 время последнего измерения АД пациента, отображаемого на экране;
- 5 время оставшееся до следующего измерения, если включен режим периодического измерения АД. Если включен режим измерения АД по ВРПВ, то в этом месте отображается **ВРПВ**;
- 6 значение давления накачки манжеты для режима ручного измерения АД. В автоматическом и непрерывном режиме измерения АД в этом месте отображается надпись "**АВТО: Х**". Где **Х** – время интервала измерения АД. В процессе измерения АД в этом месте два раза в секунду отображается текущее значение давления в манжете. Скорость снижения давления в манжете при измерении АД: от 4 до 6 мм рт. ст. в секунду;
- 7 значение верхнего и нижнего порогов тревоги по систолическому АД и значок разрешения звуковой тревоги " $\pmb{\mathbb{L}}$ " (или запрещения – " $\pmb{\mathbb{X}}$ ");
- 8 значение верхнего и нижнего порогов тревоги по диастолическому АД и значок разрешения звуковой тревоги " $\pmb{\mathbb{L}}$ " (или запрещения – " $\pmb{\mathbb{X}}$ ");
- 9 значение верхнего и нижнего порогов тревоги по среднему АД и значок разрешения звуковой тревоги "<sup>1</sup> (или запрещения – "<sup>\*</sup>);

Результат измерения АД появляется на экране монитора после завершения процесса снижения давления в манжете и остается на экране монитора до следующего измерения.

*Внимание! Если состояние пациента изменится в промежутке между измерениями, монитор не определит изменение давления и не даст сигнал тревоги.*

*Внимание! Вы можете остановить процесс измерения давления и быстро выпустить воздух из манжеты, нажав еще раз на кнопку ДАВЛЕНИЕ в момент измерения АД.*

Если после завершения процесса измерения результаты измерения в цифровой зоне АД не появились, то это означает, что монитор не смог измерить давление пациента. Это может случиться по двум причинам:

- нарушение герметичности манжеты или шланг манжеты не подключен к штуцеру **АД** монитора или манжета не надета на пациента. В этом случае в зоне сообщений о тревогах появится сообщение о технической тревоге "**ПРОВЕРЬТЕ МАНЖЕТУ**" и монитор выключит режим автоматического измерения давления (если он был включен);
- анализ формы колебаний давления в манжете не дал достоверных результатов. В этом случае монитор делает еще две попытки измерения с повышением давления накачки. Если и эти две попытки не дали результата, то в зоне сообщений о тревогах появится сообщение о технической тревоге "**ОШИБКА ПРИ ИЗМЕРЕНИИ АД**". Если такая ошибка возникла, то внимательно проверьте правильность наложения манжеты (пункт 12.3) , а также состояние и поведение пациента. В пункте 12.2 перечислены причины, связанные с состоянием и поведением пациента, которые могут привести к ошибкам при измерении АД.

.

Для задания режима измерения АД, вращая манипулятор, выделите цифровую зону АД и нажмите манипулятор, на экране появится **МЕНЮ АД**.

В этом меню Вы можете задать автоматический и непрерывный режим измерения АД, включить или выключить режим измерения по ВРПВ, установить начальное давление накачки манжеты, включить режим пункции вены и изменить параметры тревоги по АД.

**МЕНЮ АД** имеет следующий вид:

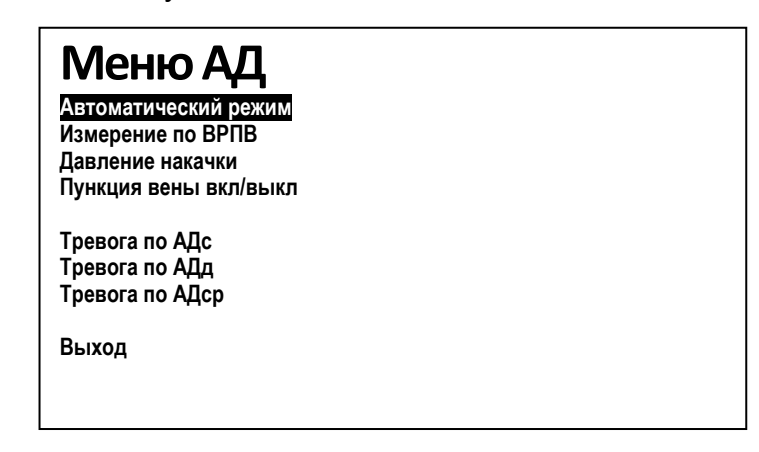

#### **Установка начального давления накачки манжеты**

Начальное давление накачки манжеты в мониторе может устанавливаться либо вручную, либо автоматически.

При ручном выборе Вы можете задать начальное давление накачки манжеты:

- для взрослых: 70, 90, 130, 170, 210, 250 или 290 мм рт. ст.
- для детей: 70, 90, 130, 170 или 210 мм рт. ст.
- для новорожденных: 70, 90 или 130 мм рт. ст.

При измерении АД манжета будет накачана до этого давления. Выбирать следует значение накачки на 30−40 мм рт. ст. выше ожидаемого систолического давления пациента. Если Вы установите давление накачки недостаточное для измерения АД, то монитор автоматически повысит давление накачки до следующего значения.

После первого успешного измерения АД, монитор сам установит величину давления накачки выше измеренного значения систолического давления на 50 мм рт. ст.

Для всех категорий пациентов Вы можете установить начальное давление накачки **АВТО**. В этом случае монитор сам будет пытаться определить оптимальное значение давления накачки для данного пациента, но это может занять некоторое время (может быть несколько попыток измерения АД).

Для задания начального давления накачки манжеты выберите в **МЕНЮ АД** пункт **ДАВЛЕНИЕ НАКАЧКИ** и нажмите манипулятор. На экране монитора появится меню уровня 2 с возможными значениями уровня накачки. Вращением манипулятора Вы можете выбрать нужное Вам значение давления или пункт **АВТО** и нажать манипулятор. После этого монитор вернется в **МЕНЮ АД**. Новое значение давления накачки или сообщение **АВТО** будет отображено в цифровой зоне АД.

#### **Автоматический (периодический) режим измерения АД**

Для включения или выключения автоматического режима измерения АД выберите в **МЕНЮ АД** пункт **АВТОМАТИЧЕСКИЙ РЕЖИМ** и нажмите манипулятор. На экране монитора появится меню уровня 2, следующего вида:

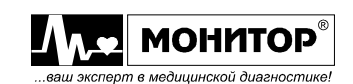

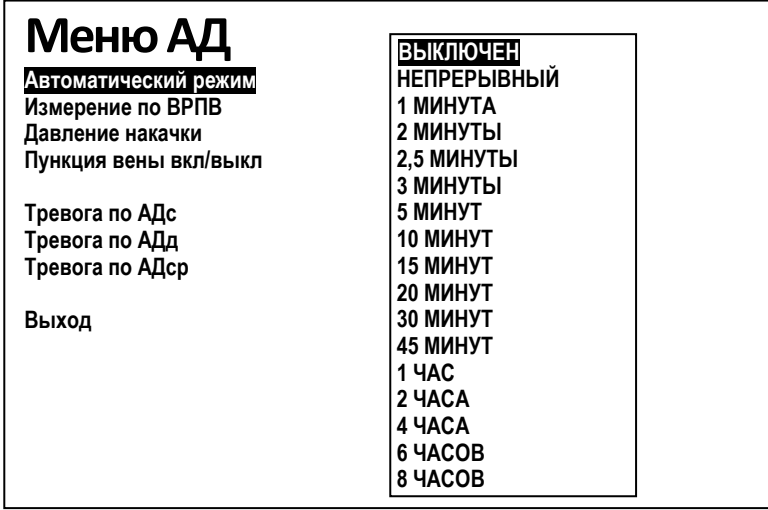

В этом меню уровня 2 вращением манипулятора Вы можете выбрать нужный Вам интервал измерения АД в автоматическом режиме от 1 минуты до 8 часов или выключить автоматический режим. После выбора нужного Вам пункта нажмите манипулятор, и монитор вернется в **МЕНЮ АД**.

После выхода в основную экранную форму в цифровой зоне АД появится сообщение о выбранном Вами режиме **АВТО: Х**, где **Х** – интервал измерения АД, а в правом верхнем углу зоны АД появится счетчик времени, показывающий, сколько времени осталось до следующего измерения АД.

Между измерениями в автоматическом режиме, Вы можете измерить АД дополнительно, нажав на кнопку **ДАВЛЕНИЕ** на лицевой панели монитора. Давление будет измерено и это никак не повлияет на автоматический режим.

*Внимание! Измерить АД дополнительно можно только в том случае, если после предыдущего измерения прошло 25 секунд. Если 25 секунд не прошло, то при нажатии на кнопку ДАВЛЕНИЕ измерение проводиться не будет, и в зоне АД появится сообщение: ПАУЗА 25 СЕК.*

*Внимание! Выбранный Вами режим автоматического измерения АД будет включен до тех пор, пока Вы не выключите его в МЕНЮ АД. Даже после выключения и включения монитора режим автоматического измерения АД сохранится. Монитор может сам выйти из режима автоматического измерения АД в случае, если не обнаружен пульс у пациента, или если манжета не подключена к монитору. Также монитор выйдет из автоматического режима, если прервать очередное измерение нажатием кнопки ДАВЛЕНИЕ.*

# **Режим непрерывного измерения АД**

Режим непрерывного измерения АД является разновидностью автоматического режима измерения АД, однако он имеет некоторые особенности, поэтому его описание выделено в отдельный пункт.

В этом режиме монитор в течение 5 минут производит непрерывное измерение АД, то есть новое измерение начинается сразу после окончания предыдущего. После истечения 5 минут режим непрерывного измерения АД выключается.

Этот режим может быть полезен в случаях, когда в течение короткого времени необходимо постоянно следить за давлением пациента.

*Внимание! Следует иметь ввиду, что точность измерения АД при частом проведении измерений падает, так как мягкие ткани конечности и сосуды не* 

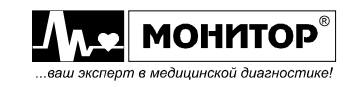

*успевают восстановиться после сжатия при предыдущем измерении и нарушается циркуляция крови.*

Для включения режима непрерывного измерения АД выберите в меню автоматического режима измерения АД (меню уровня 2) пункт **НЕПРЕРЫВНО** и нажмите манипулятор. Монитор вернется в **МЕНЮ АД** и после выхода из него в основную экранную форму начнется непрерывное измерение АД в течение 5 минут.

## **ПРЕДУПРЕЖДЕНИЕ: Длительные серии измерения давления крови неинвазивным способом могут вызвать пурпуру, ишемию и невропатию конечности с манжетой.**

Для досрочного выключения непрерывного режима нажмите кнопку **ДАВЛЕНИЕ** во время измерения АД.

### **Режим измерения давления по изменению ВРПВ**

В мониторе предусмотрена возможность автоматического включения измерения АД в случае изменения времени распространения пульсовой волны (ВРПВ), которое измеряется как интервал времени между R-зубцом кривой ЭКГ и импульсом кривой фотоплетизмограммы. Во многих случаях изменение ВРПВ происходит при изменениях в циркуляции крови и может указывать на изменение АД. Поэтому ВРПВ можно использовать для контроля резких изменений давления пациента, которые могут быть пропущены при обычных ручных или периодических измерениях АД. Для использования этого режима необходимо наличие ЭКГ и фотоплетизмограммы от пациента.

## **ПРЕДУПРЕЖДЕНИЕ: Не доверяйте только изменениям ВРПВ при контроле АД. Изменение ВРПВ может не отражать изменения АД при большом числе аритмий или шумов. Для более надежного контроля АД вместе с режимом ВРПВ устанавливайте также режим периодического измерения АД с подходящим интервалом.**

Для включения режима измерения давления по изменению ВРПВ выберите в меню измерения АД пункт **ИЗМЕРЕНИЕ ПО ВРПВ** и нажмите манипулятор. После этого появится меню уровня 2, в котором Вы можете установить порог изменения ВРПВ в процентах, при превышении которого будет включаться измерение АД. Выбор порога индивидуален для каждого пациента, поэтому его придется подбирать. Если измерение АД производится слишком часто, то порог необходимо увеличить, а если редко – то уменьшить.

После выбора порога нажмите манипулятор, режим измерения по ВРПВ включится и монитор вернется в меню АД. В верхнем правом углу цифровой зоны АД появится надпись **ВРПВ**.

Режим измерения АД по изменению ВРПВ может использоваться вместе с периодическим режимом измерения АД, при этом АД будет измеряться с выбранным Вами периодом, а в промежутках между этими измерениями АД может быть измерено, если изменение ВРПВ превысит порог.

**ПРЕДУПРЕЖДЕНИЕ: Режим измерения АД по изменению ВРПВ не следует использовать при следующих состояниях пациента:** 

> - **быстрое изменение давления крови из-за применения лекарственных препаратов;**

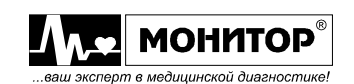

- **нестабильная кривая фотоплетизмограммы из-за слабого периферического кровоснабжения;**
- **слишком много аритмий;**
- **помехи на ЭКГ и ФПГ из-за движений пациента;**
- **помехи на ЭКГ из-за применения электрохирургического аппарата.**

**В этих случаях использование ВРПВ может привести к сильно частым измерениям АД. Также не следует использовать этот режим на новорожденных, так как у них ВРПВ может слишком часто меняться.**

Выключить режим измерения АД по изменению ВРПВ можно в меню АД, выбрав пункт **ИЗМЕРЕНИЕ ПО ВРПВ**, а затем выбрав **ПОРОГ: ВЫКЛ**.

# **Режим ручного измерения АД**

При нажатии на кнопку **ДАВЛЕНИЕ** будет произведено однократное измерение кровяного давления. Накачка манжеты будет производиться до заданного Вами давления накачки в **МЕНЮ АД**. Выбирайте значение накачки на 30 – 40 мм рт. ст. выше ожидаемого систолического давления пациента. Если выбрано значение накачки **АВТО**, то монитор сам установит давление накачки, подходящее для данного пациента.

После окончания измерения результат будет отображен в цифровой зоне АД.

# **Режим ПУНКЦИЯ ВЕНЫ**

Манжета может использоваться для перекрытия кровеносных сосудов конечности пациента, чтобы дать возможность проколоть вену и взять образцы крови или сделать инъекцию.

Для включения этого режима выберите в **МЕНЮ АД** пункт **ПУНКЦИЯ ВЕНЫ ВКЛ/ВЫКЛ** и нажмите манипулятор. После этого монитор вернется в основную экранную форму и накачает манжету до перекрытия кровеносных сосудов. Давление накачки зависит от выбранной категории пациента: для взрослых 60 мм рт. ст., для детей 40 мм рт. ст. и для новорожденных 30 мм рт. ст.

Чтобы выпустить воздух из манжеты нажмите кнопку **ДАВЛЕНИЕ** или снова выберите пункт **ПУНКЦИЯ ВЕНЫ ВКЛ/ВЫКЛ** в **МЕНЮ АД**. Если Вы этого не сделаете, то воздух из манжеты будет выпущен автоматически по истечении определенного времени, зависящего от выбранной категории пациента: взрослые, дети – 170 секунд, новорожденные – 85 секунд.

# **Режим ЗВУК В КОНЦЕ ИЗМЕРЕНИЯ**

Устанавливается для обеспечения подачи звукового сигнала в конце измерения артериального давления.

# **Остановка измерения АД**

Если проводится измерение АД, то Вы можете остановить текущее измерение и выпустить воздух из манжеты, нажав кнопку **ДАВЛЕНИЕ**. Если включен периодический режим измерения АД, то при остановке текущего измерения АД периодический режим будет выключен.

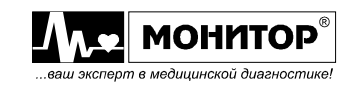

## **Изменение параметров тревоги по АД**

Вы можете изменить параметры тревоги по АД как в меню **УПРАВЛЕНИЯ ТРЕВОГАМИ**, как было описано в пункте 10.5, так и непосредственно в **МЕНЮ АД**. Для изменения параметров тревоги по АД, выберите в **МЕНЮ АД** пункт **ТРЕВОГА ПО АДс**, и на экране появится меню уровня 2 следующего вида:

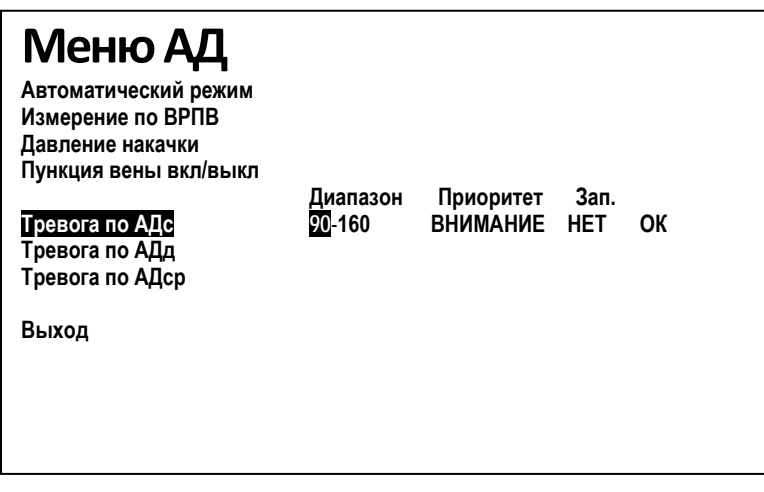

В этом меню будет показано текущее состояние параметров тревоги. Вы можете изменить пороги тревоги по систолическому АД, изменить ее приоритет и разрешить или запретить запись события в память при появлении тревоги по систолическому АД.

Вращением манипулятора Вы можете выбрать параметр, который необходимо изменить и нажать манипулятор. После этого выбранный Вами параметр изменит цвет, и вращением манипулятора Вы можете изменить его значение. Установив нужное Вам значение параметра, нажмите манипулятор. Установленное Вами значение параметра запишется в память, и Вы можете выбрать следующий параметр для изменения. Если все изменения внесены, то выберите пункт **ОК** и нажмите манипулятор. Монитор вернется в **МЕНЮ АД** и Вы можете аналогично внести изменения в параметры тревоги по диастолическому и среднему АД.

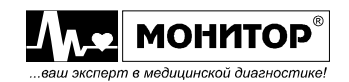

# **13. КОНТРОЛЬ SpO***<sup>2</sup>* **(ПУЛЬСООКСИМЕТРИЯ)**

# **13.1. ОБЩИЕ СВЕДЕНИЯ**

В основе метода пульсооксиметрии лежит измерение поглощения света определенной волны гемоглобином крови. Измерение производится с помощью датчика, располагаемого над артериальным сосудом пациента. Датчик состоит из красного и инфракрасного источников света и фотодетектора. Кость, ткань, пигмент и кровеносные сосуды в норме поглощают определенное количество света за промежуток времени. Артериальный сосуд пульсирует и поглощает различные количества света во время систолы и диастолы, так как объем крови увеличивается и уменьшается. Отношение количества света, поглощенного во время систолы и во время диастолы позволяет измерить насыщение артериальной крови кислородом, которое принято обозначать SpO<sub>2</sub>. Длина волны красного излучателя 660nm, инфракрасного излучателя – 905nm. Могут быть использованы датчики, совместимые с датчиками Nelcor или Nonin.

Монитор измеряет SpO<sub>2</sub> как процентное отношение гемоглобина, насыщенного кислородом, ко всему гемоглобину, способному транспортировать кислород – функциональное насыщение.

Кроме величины SpO<sub>2</sub> модуль пульсооксиметра монитора определяет частоту пульса пациента, показывает в виде столбика амплитуду пульсовой волны (наполнение) и позволяет вывести на экран кривую фотоплетизмограммы (ФПГ) пациента.

Точность измерения SpO<sub>2</sub> на пациентах должна соответствовать требованиям ГОСТ Р ИСО 9919-2007 и должна представлять среднеквадратическое отклонение, которое не более 4% SpO<sub>2</sub> в диапазоне от 70% до 100% SaO<sub>2</sub>. Так как измерения, проводимые пульсовым оксиметром, являются вероятностными, то ожидается, что только две трети этих измерений могут попасть в пределы значения ±4%.

В зависимости от комплекта поставки в Вашем мониторе может быть установлен модуль пульсооксиметра или он может отсутствовать (см. пункт 3.2).

Если Вы не собираетесь контролировать SpO<sub>2</sub> у данного пациента, то Вы можете отключить модуль SpO<sub>2</sub>, как описано в пункте 9.9 (2<sup>73</sup>, МЕНЮ НАСТРОЕК, пункт **КОНФИГУРАЦИЯ МОДУЛЕЙ**).

**13.2. ИНФОРМАЦИЯ О БЕЗОПАСНОСТИ ПРИ КОНТРОЛЕ SpO<sup>2</sup>**

**ПРЕДУПРЕЖДЕНИЕ: Не используйте поврежденные датчики SpO2. Не погружайте датчик полностью в воду, растворители или чистящие жидкости, потому что датчик и разъемы не водонепроницаемы. Не стерилизуйте датчики SpO2 иррадиацией, паром или ЭТО. Гарантия не распространяется на повреждения датчика, вызванные неправильным обращением.**

**ПРЕДУПРЕЖДЕНИЕ: При длительном мониторинге наблюдайте за цветом кожи в месте наложения датчика. Чтобы не ослабить циркуляцию крови каждые 4 часа изменяйте место наложения датчика SpO2.** 

**ПРЕДУПРЕЖДЕНИЕ: Неправильные измерения SpO2 могут быть вызваны следующими причинами:**

- **неправильное наложение датчика или неправильный выбор датчика;**

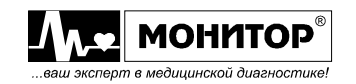

- **значительные количества аномального гемоглобина в крови пациента (например, карбоксигемоглобин или метгемоглобин);**
- **наличие внутрисосудистых красителей: индоциановый зеленый или метиленовый синий;**
- **размещение пациента под интенсивным освещением, например, под хирургическими лампами (особенно ксеноновыми), билирубиновыми лампами, лампами дневного света или прямым солнечным светом;**
- **высокочастотные помехи от дефибриллятора и электрохирургического оборудования или интенсивное шевеление пациента;**
- **венозная пульсация;**
- **размещение датчиков на той же конечности, на которой расположена манжета кровяного давления или артериальный катетер;**
- **у пациента гипотония, серьезное сужение сосудов, серьезная анемия или переохлаждение,**
- **закупорка артерии в непосредственной близости от датчика;**
- **у пациента остановка сердца или он в шоке.**

# **13.3. ВЫБОР ДАТЧИКА SpO2 И НАЛОЖЕНИЕ ДАТЧИКА НА ПАЦИЕНТА**

# **Выбор датчика SpO<sup>2</sup> и подключение его к монитору**

Используйте с монитором только датчики SpO<sub>2</sub>, поставляемые предприятием "НПП Монитор". По согласованию с "НПП Монитор" возможно также применение других датчиков SpO<sub>2</sub> (многоразовых и одноразовых), совместимых с датчиками производства фирм Nellcor и Nonin (США). Применение других датчиков SpO<sub>2</sub> может понизить точность измерений. Для изменения типа датчика (Nellcor или Nonin) в меню **SpO2**, в пункте **ТИП ДАТЧИКА** выберите тип имеющегося у Вас датчика. При использовании датчика, входящего в комплект поставки, тип датчика установлен по умолчанию и менять его не нужно.

В комплект поставки монитора входит многоразовый датчик SpO<sub>2</sub> на палец типа "прищепка" или "перчатка" для взрослых. По отдельному заказу монитор может комплектоваться датчиком  $SpO<sub>2</sub>$  на палец типа "прищепка" или "перчатка" для детей или многоразовым гибким датчиком  $SpO<sub>2</sub>$ для детей и новорожденных.

Датчик типа "прищепка" или "перчатка" для взрослых предназначен для измерения SpO<sub>2</sub> у взрослых и детей с весом более 40кг.

Датчик типа "прищепка" или "перчатка" для детей предназначен для измерения SpO2 у детей с весом от 10 до 40кг.

Гибкий датчик SpO<sub>2</sub> предназначен для измерения SpO<sub>2</sub> у детей с весом до 15кг и у новорожденных.

Подключите датчик SpO<sub>2</sub> к разъему, имеющему маркировку SpO<sub>2</sub> на правой боковой панели монитора.

Расположите кабель датчика SpO<sub>2</sub> подальше от проводов сетевого питания. Электрические помехи могут быть причиной неточных измерений SpO<sub>2</sub>.

# **Наложение датчика SpO<sup>2</sup>**

Датчик типа "прищепка" накладывается на палец пациента, таким образом, чтобы палец входил в датчик до конца, и кабель находился на тыльной стороне руки пациента. Такой способ наложения датчика обеспечивает наилучшие результаты измерения, так как источник света находится над основанием ногтя.

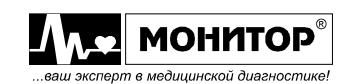

В случае двигательной активности пациента зафиксируйте кабель датчика на запястье липкой лентой. Не натягивайте кабель на участке между датчиком и местом крепления. Наложение датчика типа "прищепка" и крепление кабеля показано на рисунках:

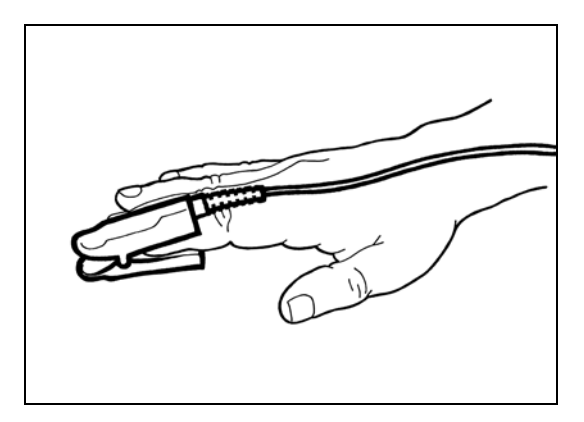

Наложение датчика SpO2 типа "прищепка" на палец пациента

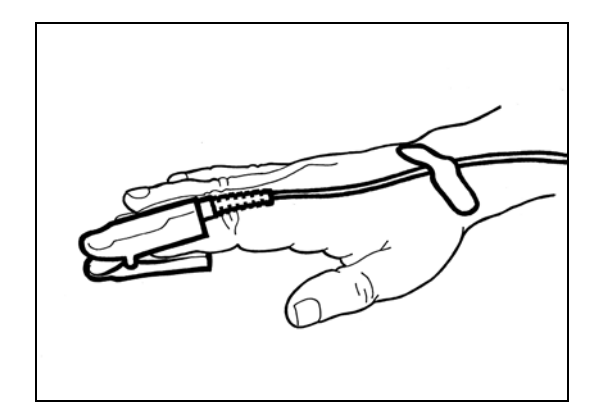

Крепление кабеля датчика SpO<sub>2</sub> типа "прищепка"

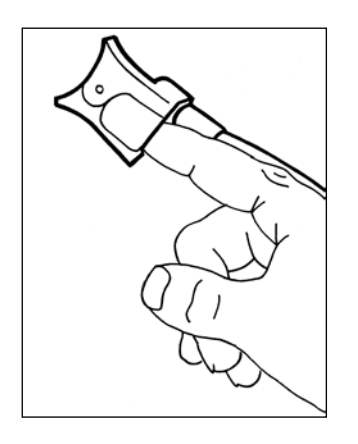

Датчик типа "прищепка" для детей накладывается на палец детей точно так же, как и датчик "прищепка" для взрослых. Этот датчик просто имеет меньшие размеры и рекомендуется для детей с весом от 10 до 40кг.

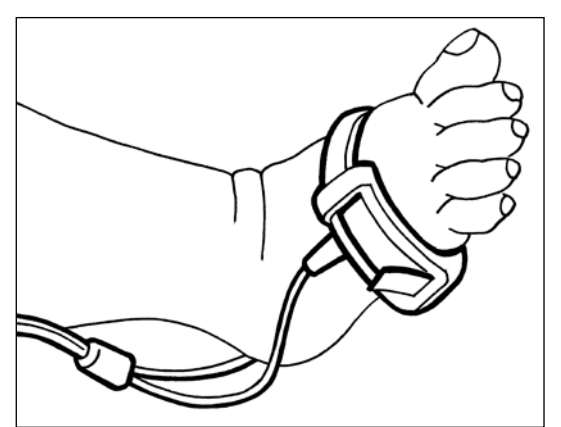

Гибкий датчик SpO<sub>2</sub> рекомендуется для детей с весом до 15кг и новорожденных.

Его рекомендуется накладывать на ногу, как показано на рисунке.

Не затягивайте крепление датчика слишком сильно, чтобы не нарушить циркуляцию крови.

*Внимание! При наложении гибкого датчика, убедитесь, что излучатель света и фотоприемник датчика расположены точно один напротив другого, и что весь свет от излучателя проходит через ткани пациента. В противном случае резко ухудшается точность измерений.*

*Внимание! Не накладывайте датчик SpO2 на ту конечность, на которую наложена манжета для измерения АД, так как накачка манжеты будет* 

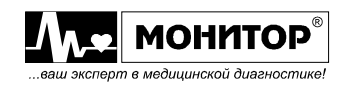

*останавливать кровоток в конечности и нарушать контроль SpO<sup>2</sup> , вызывая ложные тревоги, если не включена блокировка тревоги при измерении АД.*

Периодически визуально проверяйте, что датчик надежно закреплен на пациенте и состояние кожи удовлетворительное.

Мощные внешние источники света и прямой солнечный свет могут создавать помехи в работе датчика SpO<sub>2</sub>. Для предотвращения помех от внешнего света накройте место расположения датчика непрозрачным материалом.

Если проблемы возникают из-за шевеления пациента, проверьте надежность закрепления датчика или переставьте датчик на другое место, где опасность возникновения шевеления меньше.

При отключении датчика  $SpO<sub>2</sub>$  в зоне сообщений о тревогах появится сообщение "**ДАТЧИК SpO2 ОТКЛЮЧЕН**".

При отсоединении датчика  $SpO<sub>2</sub>$  от пациента в зоне сообщений о тревогах появится сообщение "**НЕТ ПАЛЬЦА В ДАТЧИКЕ SpO2**".

При снижении амплитуды пульсаций ФПГ (нарушение кровообращения в конечности) в зоне сообщений о тревогах появится сообщение "**НИЗКИЙ УРОВЕНЬ ФПГ**".

# **13.4. УПРАВЛЕНИЕ КОНТРОЛЕМ SpO<sup>2</sup> С ПОМОЩЬЮ ЦИФРОВОЙ ЗОНЫ**

Результаты измерения SpO<sub>2</sub> отображаются в цифровой зоне SpO<sub>2</sub> на экране монитора. Цифровая зона SpO<sub>2</sub> расположена в нижней части цифровой области экрана монитора, и информация в ней отображается синим цветом (цвет Вы можете изменить, как описано в пункте 9.16). Выглядит цифровая зона SpO<sub>2</sub> следующим образом:

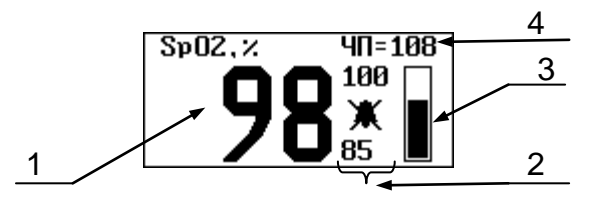

В цифровой зоне SpO<sub>2</sub> отображается следующая информация:

- 1 измеренное значение  $SpO<sub>2</sub>$  пациента;
- 2 значение верхнего и нижнего порогов тревоги по SpO<sub>2</sub> и значок разрешения звуковой тревоги " $\mathbb{R}$ " (или запрещения – " $\mathbb{R}$ ");
- 3 индикатор амплитуды пульсовой волны пациента;
- 4 значение частоты пульса, измеренное от датчика SpO<sub>2</sub>.

Результат измерения SpO<sub>2</sub> появляется на экране монитора через несколько секунд после наложения датчика на пациента.

Индикатор амплитуды пульса представляет собой столбик в цифровой зоне SpO2, который показывает относительную амплитуду пульсовой волны пациента. При каждом ударе пульса изменяется уровень заливки столбика. Чем сильнее пульсация крови в месте крепления датчика, тем выше уровень заливки.

Если в качестве источника ЧСС выбран пульсооксиметр (ФПГ), то в цифровой зоне ЧСС будет отображаться значение частоты пульса пациента, измеренное монитором с датчика SpO<sub>2</sub>, и тон звукового сигнала пульса пациента будет изменяться пропорционально изменению значения SpO<sub>2</sub>, повышаясь при  $y$ величении SpO<sub>2</sub> и снижаясь при его уменьшении. По изменению звука Вы можете заметить изменение SpO<sub>2</sub>.

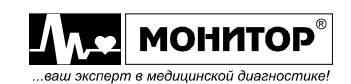

Если Вы, вращая манипулятор, выделите цифровую зону SpO<sub>2</sub> и нажмете манипулятор, то на экране монитора появится **МЕНЮ SpO2**, в котором можно изменить параметры тревоги по  $SpO<sub>2</sub>$  и включить или выключить режим блокировки тревог, связанных с контролем SpO2 при измерении АД. Этот режим может быть полезен, если Вы вынуждены контролировать SpO2 на той же конечности, на которую наложена манжета АД.

## **Изменение параметров тревоги по SpO<sup>2</sup>**

Для изменения параметров тревоги, после появления **МЕНЮ SpO2** выберите в нем пункт **ТРЕВОГА ПО SpO2** и нажмите манипулятор. На экране появится меню уровня 2, в котором будет показано текущее состояние параметров тревоги. Вы можете изменить пороги тревоги по SpO<sub>2</sub>, изменить приоритет этой тревоги и разрешить или запретить запись события в память при появлении тревоги по SpO<sub>2</sub>.

Это меню имеет следующий вид:

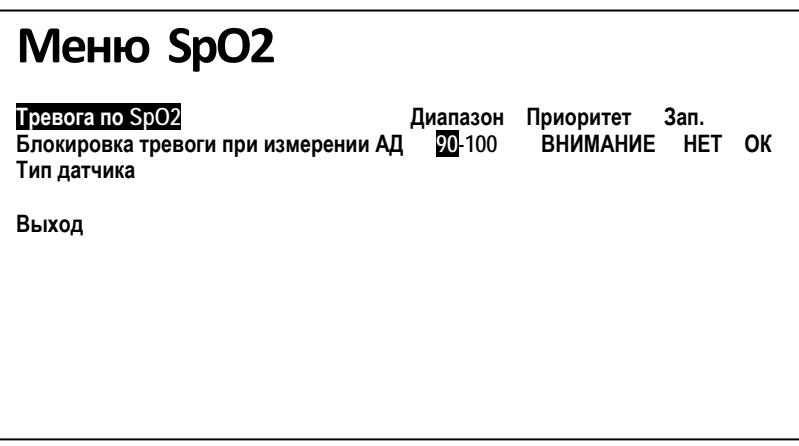

Вращением манипулятора Вы можете выбрать параметр, который необходимо изменить и нажать манипулятор. После этого выбранный Вами параметр изменит цвет, и вращением манипулятора Вы можете изменить его значение. Установив нужное Вам значение параметра, нажмите манипулятор. Установленное Вами значение параметра запишется в память, и Вы можете выбрать следующий параметр для изменения. Если все изменения внесены, то выберите пункт **ОК** и нажмите манипулятор. Монитор вернется в **МЕНЮ SpO2**.

Для выхода из **МЕНЮ SpO2** выберите пункт **ВЫХОД**.

# **Блокировка тревоги по SpO<sup>2</sup> при измерении АД**

Если по каким-либо причинам, Вы вынуждены накладывать датчик SpO<sub>2</sub> на ту же конечность пациента, на которую наложена манжета для измерения АД, то это может вызвать появление тревог по  $SpO<sub>2</sub>$  во время измерения АД из-за прекращения кровотока в конечности. Для блокировки этих тревог, вращая манипулятор, выберите в **МЕНЮ SpO2** пункт **БЛОКИРОВКА ТРЕВОГИ ПРИ ИЗМЕРЕНИИ АД**, и в появившемся меню второго уровня выберите пункт **ВКЛ**.

# **ВЫБОР ТИПА ДАТЧИКА**

Если Вы используете датчик, входящий в комплект поставки, то его тип установлен по умолчанию и менять его не нужно. Для смены типа датчика выберите необходимый Вам тип датчика в пункте меню **ТИП ДАТЧИКА** – Nellcor или Nonin совместимый.

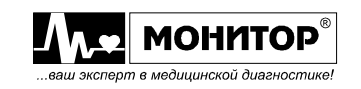

# **13.5. УПРАВЛЕНИЕ ОТОБРАЖЕНИЕМ КРИВОЙ ФОТОПЛЕТИЗМОГРАММЫ (ФПГ) С ПОМОЩЬЮ ГРАФИЧЕСКОЙ ЗОНЫ**

Кривая ФПГ может отображаться в одной или нескольких графических зонах экрана монитора. Это зависит от выбранных Вами настроек монитора (см. пункт 9.6).

Если Вы, вращая манипулятор, выделите графическую зону, в которой отображается кривая ФПГ и нажмете манипулятор, то на экране появится **МЕНЮ КАНАЛА SpO2**. В этом меню Вы можете изменить скорость развертки кривой ФПГ или изменить ее усиление.

Также в этом меню Вы можете выбрать другую кривую или тренд для отображения в этой графической зоне (см. пункт 9.6).

**МЕНЮ КАНАЛА SpO2** имеет следующий вид:

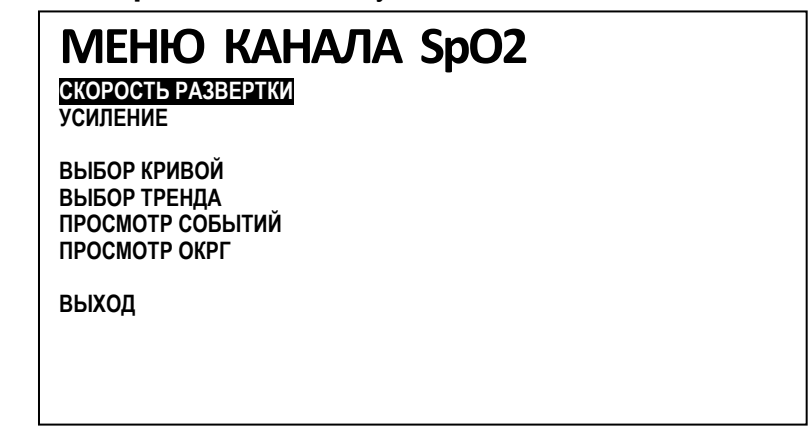

#### **Изменение скорости развертки кривой ФПГ**

Для изменения скорости развертки кривой ФПГ выберите в **МЕНЮ КАНАЛА SpO2** пункт **СКОРОСТЬ РАЗВЕРТКИ** и нажмите манипулятор. На экране появится меню уровня 2, в котором будет выделено текущее значение скорости. Вы можете изменить скорость развертки ФПГ, выбрав одно из значений: 50, 25, 12.5 или 6,25 мм/с. Выбрав нужное Вам значение, нажмите манипулятор и скорость развертки ФПГ в данной графической зоне изменится, а монитор вернется в **МЕНЮ КАНАЛА SpO2**.

Выбирайте такое значение скорости развертки кривой ФПГ, при которой Вам удобнее ее наблюдать. При выборе одинаковых скоростей для кривых ЭКГ И ФПГ, монитор будет синхронизировать их движение.

#### **Изменение усиления кривой ФПГ**

Для изменения усиления кривой ФПГ выберите в **МЕНЮ КАНАЛА SpO2** пункт **УСИЛЕНИЕ** и нажмите манипулятор. На экране появится меню уровня 2, в котором будет выделено текущее значение усиления. Вы можете изменить усиление кривой ФПГ, выбрав одно из значений: ×**1**; ×**2**, ×**4**, ×**8** или **АВТО**. Чем большее значение усиления Вы выберете, тем большую амплитуду будет иметь сигнал ФПГ на экране монитора. Выбрав нужное Вам значение, нажмите манипулятор, и усиление ФПГ в данной графической зоне изменится, а монитор вернется в **МЕНЮ КАНАЛА SpO2**.

Выбирайте такое значение усиления кривой ФПГ, чтобы сигнал имел достаточную для наблюдения амплитуду, но чтобы не было ограничения сигнала. Выбор усиления кривой ФПГ ни на что, кроме внешнего вида кривой ФПГ, не влияет.

Текущее значение усиления отображается в графической зоне SpO2.

Если Вы выберете пункт **АВТО**, то монитор сам выберет оптимальное значение усиления, согласно усредненной амплитуде импульсов ФПГ за предыдущие 8 колебаний. При этом в зоне кривой ФПГ рядом со значением усиления будет отображаться буква **А**.

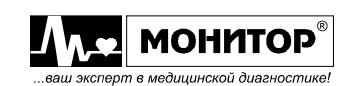

# **14. КОНТРОЛЬ ДЫХАНИЯ**

# **14.1. ОБЩИЕ СВЕДЕНИЯ**

Дыхание пациента может сниматься тремя способами – реографическим, капнографическим и термисторным.

Капнографический способ описан в п. 16.

Для использования термисторного способа достаточно подключить термисторный датчик к разъему Multi A, вставить и закрепить его в носовом отверстии и выбрать в качестве источника ЧД «термисторный», как описано ниже.

Дыхание пациента снимается реографическим способом с двух электродов ЭКГ R - F или R - L. К этим электродам подводится низкоуровневый сигнал возбуждения, позволяющий определить изменение электрического сопротивления грудной клетки пациента, вызванного дыхательными движениями. Этот принцип регистрации дыхания не требует дополнительных датчиков и несложен в реализации, поэтому часто применяется в медицинской аппаратуре. Но он имеет один принципиальный недостаток: дыхательные движения пациента невозможно достоверно отличить от любых других движений пациента. Поэтому, если пациент проявляет двигательную активность, то частоту дыхания надо контролировать другим способом, например капнографом.

Информация о дыхании в реальном времени может отображаться в виде кривой в графической зоне, показывающей изменение сопротивления. Частота дыхания (количество дыхательных циклов в минуту) отображается в цифровой зоне.

Модуль контроля дыхания реографическим методом (модуль ПГ) есть в любой модели монитора, но если Вам не нужен контроль этого параметра у данного пациента, либо если контроль затруднен из-за двигательной активности пациента, то отключите этот модуль, как описано в пункте 9.9 (2<sup>23</sup>, MEHIO HACTPOEK, пункт **КОНФИГУРАЦИЯ МОДУЛЕЙ**).

# **14.2. ИНФОРМАЦИЯ О БЕЗОПАСНОСТИ И ОГРАНИЧЕНИЯХ ПРИ КОНТРОЛЕ ДЫХАНИЯ**

**ПРЕДУПРЕЖДЕНИЕ: Монитор предназначен только для контроля частоты дыхания. Он НЕ ДОЛЖЕН использоваться для обнаружения асфиксии.** 

**ПРЕДУПРЕЖДЕНИЕ: На имплантированные кардиостимуляторы, которые могут адаптироваться к минутному объему дыхания, иногда влияет измерение импеданса, используемое монитором для определения частоты дыхания. В этом случае кардиостимулятор может начать выдавать максимальную запрограммированную частоту стимуляции ритма. Это можно предотвратить, отключив в мониторе контроль дыхания реографическим методом.**

**ПРЕДУПРЕЖДЕНИЕ: Держите пациентов под строгим наблюдением при**  контроле дыхания. Сигналы дыхания более чувствительны **электромагнитным помехам, чем сигналы ЭКГ. Таким образом, возможно, хотя и маловероятно, что излучаемые электромагнитные сигналы от внешних источников, могут вызвать неточное определение монитором параметров дыхания. При определении состояния пациента не полагайтесь полностью на параметры дыхания, определенные монитором.**

**ПРЕДУПРЕЖДЕНИЕ: Монитор не может эффективно использоваться для контроля дыхания у пациентов с судорогами или дрожью. Также контроль** 

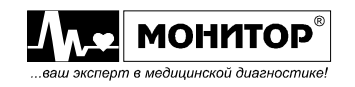

**дыхания реографическим способом не может быть эффективен при движениях пациента или, если пациент разговаривает.**

**ПРЕДУПРЕЖДЕНИЕ: При использовании монитора в автомобиле скорой помощи из-за вибрации во время движения автомобиля контроль дыхания реографическим способом невозможен. В этом случае отключите в мониторе контроль дыхания реографическим методом.**

# **14.3. НАЛОЖЕНИЕ ЭЛЕКТРОДОВ НА ПАЦИЕНТА**

Для контроля дыхания рекомендуется использовать одноразовые электроды на основе серебра или хлорида серебра с жидким гелем. Не используйте электроды разного типа на пациенте, чтобы избежать различий в электрическом сопротивлении. Использование разных электродов может увеличить помехи и затруднить контроль дыхания.

*Внимание! При контроле дыхания необходимо использовать одноразовые ЭКГ электроды с жидким гелем, так как они обеспечивают меньшее сопротивление "электрод-кожа". Контроль дыхания при использовании ЭКГ электродов с твердым гелем затруднен.*

### **Выбор места расположения электродов на пациенте.**

Монитор осуществляет съем сигнала дыхания со стандартно расположенных электродов ЭКГ. Информацию о выборе места наложения электродов ЭКГ на пациента смотрите в пункте 11.3.

Если при стандартном размещении электродов ЭКГ и тщательной подготовке кожи пациента контроль дыхания все же затруднен, то можно попытаться улучшить съем дыхания с помощью выбора пар электродов R - F или R - L и с помощью альтернативного размещения электродов (в случае использования 3-электродного кабеля ЭКГ).

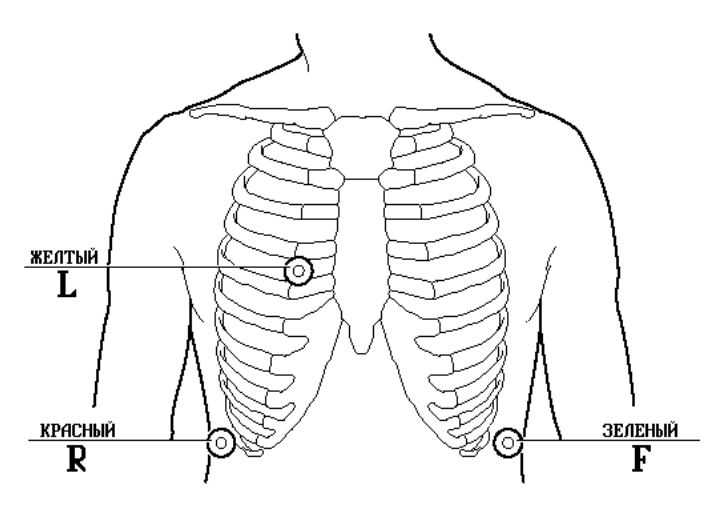

Альтернативное расположение ЭКГ электродов для улучшения контроля дыхания.

*Внимание! При таком расположении электродов форма сигнала ЭКГ будет отличаться от стандартной.* 

Если Вам необходимо отображение ЭКГ в стандартных отведениях, а пневмограмма снимается плохо, то лучше отключить контроль дыхания по методике, изложенной в пункте 9.9 ( $\Xi$  , **МЕНЮ НАСТРОЕК**, пункт **КОНФИГУРАЦИЯ МОДУЛЕЙ**).

# **Наложение электродов на пациента.**

Наложение электродов на пациента при контроле дыхания осуществляется так же, как и при съеме ЭКГ (см. пункт 11.3).

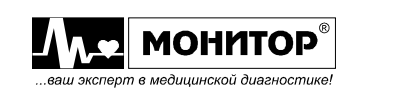

Для устойчивого съема пневмограммы требуется более тщательная подготовка участков кожи, на которые будут крепиться электроды. Для съема пневмограммы используется пара электродов R (красный электрод) и F (зеленый электрод), обратите особое внимание на их наложение.

# **14.4. УПРАВЛЕНИЕ ИЗМЕРЕНИЕМ ЧАСТОТЫ ДЫХАНИЯ С ПОМОЩЬЮ ЦИФРОВОЙ ЗОНЫ**

Цифровая зона ЧД расположена в нижней части цифровой области экрана монитора, и информация в ней отображается желтым цветом (цвет Вы можете изменить, как описано в пункте 9.16). Выглядит зона ЧД следующим образом:

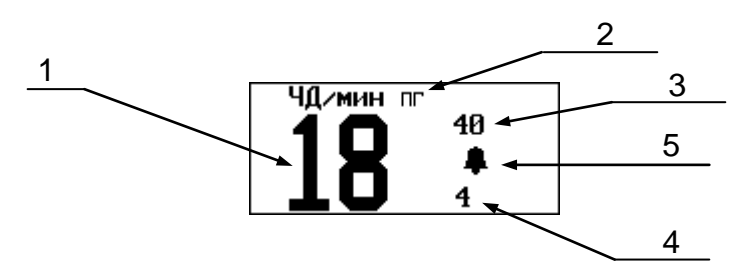

В цифровой зоне ЧД отображается следующая информация:

- 1 значение частоты дыхания;
- 2 источник, использующийся для подсчета частоты дыхания:
	- **ПГ** пневмограмма с ЭКГ электродов, **КГ** капнограмма;
- 3 значение верхнего порога тревоги по ЧД;
- 4 значение нижнего порога тревоги по ЧД;
- 5 колокольчик " $\mathbb{R}$ ", если звуковая тревога по ЧД разрешена или перечеркнутый колокольчик:" $\mathbb{X}$ , если запрещена;
- 6 значок «легкие», появляющийся в такт с частотой дыхания.

Значение ЧД усредняется за скользящий интервал времени, равный 30 секундам, а смена показаний ЧД на экране монитора происходит один раз в 15 секунд.

Если Вы, вращая манипулятор, выделите цифровую зону ЧД и нажмете манипулятор, то на экране появится **МЕНЮ ЧД** следующего вида:

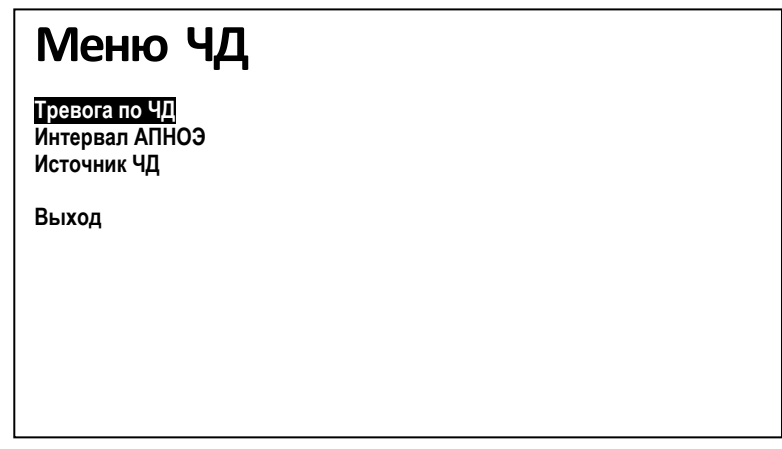

В этом меню Вы можете настроить параметры тревоги по ЧД, изменить интервал АПНОЭ и изменить источник сигнала для подсчета ЧД.

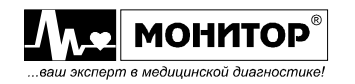

### **Выбор источника сигнала для подсчета ЧД**

В качестве источника для подсчета ЧД в мониторе может использоваться пневмограмма реографическая, термисторная или капнограмма, если Ваш монитор имеет функцию измерения  $CO<sub>2</sub>$  и термисторный датчик. Вы можете изменить источник подсчета ЧД в **МЕНЮ ЧД**, выбрав пункт **ИСТОЧНИК ЧД** и нажав манипулятор. На экране монитора появится меню уровня 2, в котором будет выделен текущий источник подсчета ЧД. Вы можете выбрать нужный Вам источник для подсчета ЧД. Из имеющихся источников при выборе режима **АВТО** источник ЧД выбирается автоматически в следующей последовательности: капнограмма, термисторное дыхание, дыхание реографическим методом.

После включения монитора, если в качестве источника ЧД выбрана капнограмма, то монитор перейдет на подсчет ЧД от капнографа только при наличии дыхания пациента, зарегистрированного капнографом.

#### **Изменение параметров тревоги по АПНОЭ**

Если монитор не обнаруживает сигнала дыхания в течение заданного интервала, появится тревога потери сигнала дыхания (АПНОЭ). Значение этого интервала Вы можете изменить от 5 до 60 секунд.

Для изменения параметров тревоги по АПНОЭ необходимо в **МЕНЮ ЧД** выбрать пункт **ИНТЕРВАЛ АПНОЭ** и нажать манипулятор. На экране появится меню уровня 2, в котором будет показано текущее состояние параметров тревоги. Вы можете изменить интервал АПНОЭ, изменить приоритет этой тревоги по АПНОЭ и разрешить или запретить запись события в память при появлении тревоги по АПНОЭ. Меню имеет следующий вид:

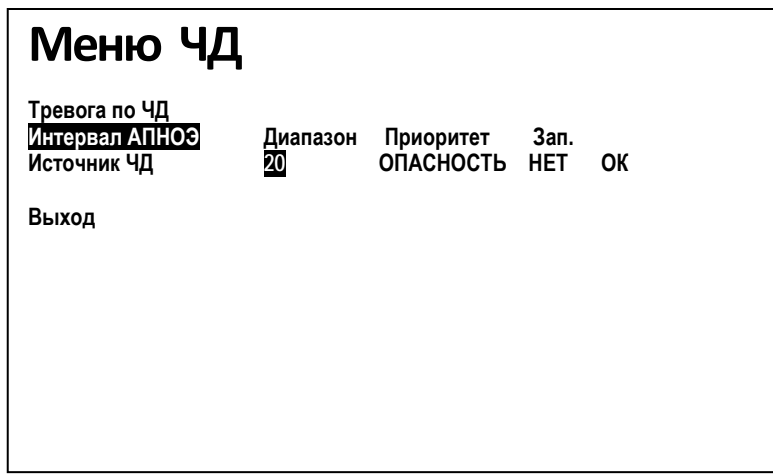

Вращением манипулятора Вы можете выбрать параметр, который необходимо изменить и нажать манипулятор. После этого выбранный Вами параметр изменит цвет, и вращением манипулятора Вы можете изменить его значение. Установив нужное Вам значение параметра, нажмите манипулятор. Установленное Вами значение параметра запишется в память, и Вы можете выбрать следующий параметр для изменения. Если все изменения внесены, то выберите пункт **ОК** и нажмите манипулятор. Монитор вернется в **МЕНЮ ЧД**.

#### **Изменение параметров тревоги по ЧД**

Вы можете изменить параметры тревоги по ЧД как в меню **УПРАВЛЕНИЯ ТРЕВОГАМИ**, как было описано в пункте 10.5, так и непосредственно в **МЕНЮ ЧД**. Для изменения параметров тревоги по ЧД, выберите в **МЕНЮ ЧД** пункт **ТРЕВОГА ПО ЧД**, и на экране появится меню уровня 2, в котором будет показано текущее состояние параметров тревоги. В этом меню Вы можете изменить пороги тревоги по

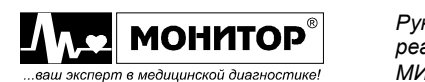

ЧД, разрешить или запретить звуковую тревогу по ЧД и разрешить или запретить запись события в память при появлении тревоги по ЧД.

Действия по изменению параметров тревоги по ЧД аналогичны описанным в предыдущем пункте (изменение параметров тревоги по АПНОЭ).

# **14.5. УПРАВЛЕНИЕ ОТОБРАЖЕНИЕМ КРИВОЙ ПНЕВМОГРАММЫ (ПГ) С ПОМОЩЬЮ ГРАФИЧЕСКОЙ ЗОНЫ ПГ**

Кривая ПГ может отображаться в одной или нескольких графических зонах экрана монитора. Это зависит от выбранных Вами настроек монитора (см. пункт 9.6).

Если Вы, вращая манипулятор, выделите графическую зону, в которой отображается кривая ПГ и нажмете манипулятор, то на экране появится **МЕНЮ КАНАЛА ПГ**. В этом меню Вы можете изменить скорость развертки кривой ПГ и ее усиление.

Также в этом меню Вы можете выбрать другую кривую или тренд для отображения в этой графической зоне (см. пункт 9.6).

**МЕНЮ КАНАЛА ПГ** имеет следующий вид:

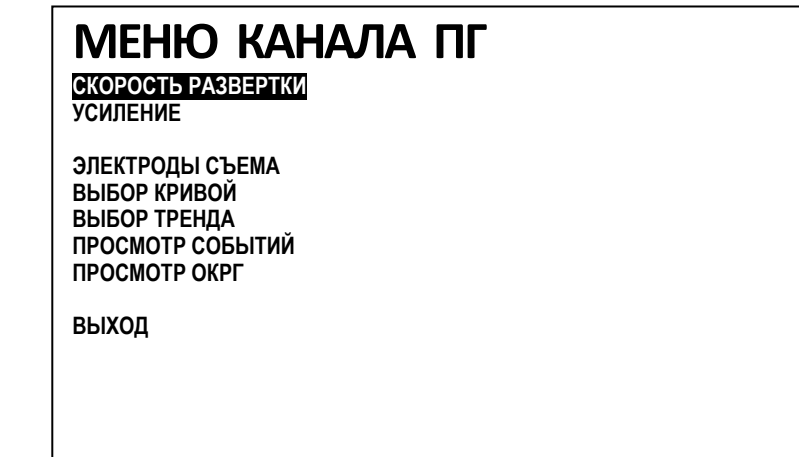

# **Изменение скорости развертки кривой ПГ**

Для изменения скорости развертки кривой ПГ выберите в **МЕНЮ КАНАЛА ПГ** пункт **СКОРОСТЬ РАЗВЕРТКИ** и нажмите манипулятор. На экране появится меню уровня 2, в котором будет выделено текущее значение скорости развертки. Вы можете изменить его, выбрав одно из значений скорости ПГ: 50; 25; 12.5; 6.25 или 3 мм/с. Выбрав нужное Вам значение, нажмите манипулятор и скорость развертки кривой ПГ в данной графической зоне изменится, а монитор вернется в **МЕНЮ КАНАЛА ПГ**.

Выбирайте такое значение скорости развертки кривой ПГ, при которой Вам удобнее ее наблюдать.

# **Изменение усиления кривой ПГ**

Для изменения усиления кривой ПГ выберите в **МЕНЮ КАНАЛА ПГ** пункт **УСИЛЕНИЕ** и нажмите манипулятор. На экране появится меню уровня 2, в котором будет выделено текущее значение усиления. Вы можете изменить усиление кривой ПГ, выбрав одно из семи значений:  $\times$ 1/4;  $\times$ 1/2;  $\times$ 1;  $\times$ 2;  $\times$ 4;  $\times$ 8; и  $\times$ 16. Чем большее значение усиления Вы выберете, тем большую амплитуду будет иметь сигнал ПГ на экране монитора. Выбрав нужное Вам значение, нажмите манипулятор, и усиление ПГ в данной графической зоне изменится, а монитор вернется в **МЕНЮ КАНАЛА ПГ**.

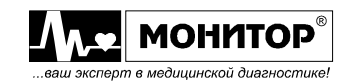

*Внимание! От усиления ПГ зависит правильность подсчета ЧД. Для надежного измерения ЧД выберите такое усиление, при котором амплитуда ПГ на экране равна примерно половине ширины графической зоны. Следите, чтобы при дрейфе кривой ПГ она не выходила за пределы ширины графической зоны – это может привести к неправильному измерению ЧД.*

*Внимание! В течение 5-10 минут после наложения электродов возможно изменение амплитуды сигнала ПГ из-за переходных процессов на участке "электрод-кожа". Возможно, Вам потребуется изменить усиление.*

#### **Изменение электродов съема**

Выберите в **МЕНЮ КАНАЛА ПГ** пункт **ЭЛЕКТРОДЫ СЪЕМА**, нажмите манипулятор и выберите в меню второго уровня необходимые пары электродов R - F или R – L.

### **14.6. СНЯТИЕ ЧАСТОТЫ ДЫХАНИЯ ТЕРМИСТОРНЫМ МЕТОДОМ**

Плотно прикрепите датчик дыхания перед ноздрей хирургическим пластырем к пациенту как показано на рис. 14.1

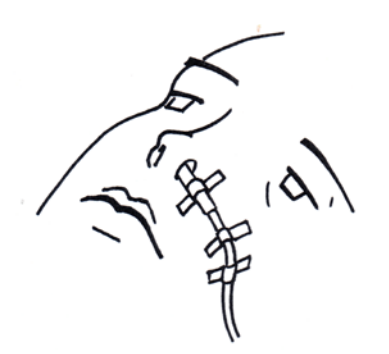

#### **Рис. 14.1. Подключение термисторного датчика к пациенту**

Подключите датчик к разъему MULTI монитора. Если подготовка выполнена правильно и на экране выведено **ПНЕВМОГРАММА (ТЕРМ)**, то на экране появится кривая дыхания. Её амплитуду можно регулировать так же, как описано в разделе ИЗМЕНЕНИЕ УСИЛЕНИЯ КРИВОЙ ПГ. При близком расположении датчика к ноздре возможно ограничение кривой дыхания. Это не влияет на измерение ЧД. В отличие от реографического метода на качество измерения ЧД не влияет также выбранное усиление кривой ПГ.

# **15. КОНТРОЛЬ ТЕМПЕРАТУРЫ**

#### **15.1. ОБЩИЕ СВЕДЕНИЯ**

Измерение температуры пациента выполняется с помощью обработки сигнала от датчика, сопротивление которого зависит от температуры (терморезистор). Монитор измеряет сопротивление датчика, вычисляет значение температуры и отображает ее на экране в градусах Цельсия.

Два канала измерения температуры есть в любой модели монитора, но в зависимости от комплекта поставки в Ваш монитор может быть укомплектован одним или двумя датчиками измерения температуры или датчик температуры может отсутствовать в комплекте поставки (см. пункт 3.2).

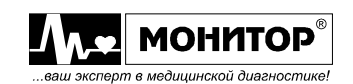

Если монитор укомплектован двумя датчиками температуры, то он вычисляет и отображает на экране разность температур между двумя каналами (dT).

Если Вы не собираетесь контролировать температуру у данного пациента (или у Вашего монитора нет датчиков температуры), то Вы можете отключить модули Т1 и Т2 как описано в пункте 9.9 (2<sup>22</sup>), МЕНЮ НАСТРОЕК, пункт КОНФИГУРАЦИЯ **МОДУЛЕЙ**).

# **15.2. ВЫБОР ДАТЧИКА ТЕМПЕРАТУРЫ И ЕГО ПОДКЛЮЧЕНИЕ**

Используйте с монитором только датчики температуры, поставляемые предприятием "НПП Монитор". Возможно также применение любых датчиков совместимых с датчиками серии 400 производства фирмы YSI (США). Датчики этой серии могут использоваться для измерений температуры пациента ректально, орально или в дыхательных путях, на поверхности кожи.

Применение других датчиков температуры может привести к ошибочным показаниям монитора.

В комплект поставки монитора входит многоразовый орально-ректальный датчик температуры для взрослых. По отдельному заказу монитор может комплектоваться многоразовым датчиком для измерения температуры на поверхности кожи для любых категорий пациентов.

Подключите датчик температуры к разъему, имеющему маркировку **Т1** на правой боковой панели монитора. Если Вы приобрели монитор с двумя каналами измерения температуры, то второй датчик температуры подключите к разъему с маркировкой **Т2**.

Накладывайте датчик температуры на пациента в соответствии с выбранным типом датчика.

При наложении орально-ректальных датчиков учитывайте, что для получения точных показаний температуры, датчик должен быть размещен в теле пациента на глубину не менее 3-4 сантиметров.

При наложении накожного датчика температуры постарайтесь максимально изолировать наружную поверхность датчика от окружающего воздуха. Это улучшит точность измерения температуры.

*Внимание! После наложения датчика температуры на пациента требуется 15-20 минут для получения точных показаний температуры.* 

### **15.3. УПРАВЛЕНИЕ КОНТРОЛЕМ ТЕМПЕРАТУРЫ С ПОМОЩЬЮ ЦИФРОВОЙ ЗОНЫ**

Цифровая зона температуры расположена в нижней части цифровой области экрана монитора, и информация в ней отображается бирюзовым цветом (цвет Вы можете изменить, как описано в пункте 9.16). Выглядит зона температуры следующим образом:

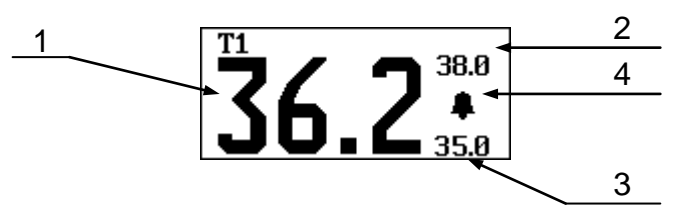

В цифровой зоне температуры отображается следующая информация:

- 1 значение температуры в градусах Цельсия;
- 2 значение верхнего порога температуры;
- 3 значение нижнего порога температуры;

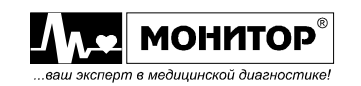

4 – колокольчик " $\mathbb{R}$ ", если звуковая тревога по температуре разрешена или перечеркнутый колокольчик:" $\mathbb{X}$ , если запрещена;

Значение температуры измеряется и выводится на экран монитора каждую секунду.

Если монитор используется с двумя датчиками температуры, то на экране будет отображаться две зоны температуры, а под ними разность температур между двумя каналами: **dT**.

#### **Изменение параметров тревоги по температуре**

Если Вы, вращая манипулятор, выделите цифровую зону температуры и нажмете манипулятор, то на экране монитора появится **МЕНЮ ТЕМПЕРАТУРЫ**, в котором можно изменить параметры тревоги по температуре.

Для изменения параметров тревоги, после появления **МЕНЮ ТЕМПЕРАТУРЫ** выберите в нем пункт **ТРЕВОГА ПО ТЕМПЕРАТУРЕ** и нажмите манипулятор. На экране появится меню уровня 2, в котором будет показано текущее состояние параметров тревоги. Вы можете изменить пороги тревоги по температуре, изменить ее приоритет и разрешить или запретить запись события в память при появлении тревоги по температуре. Это меню имеет следующий вид:

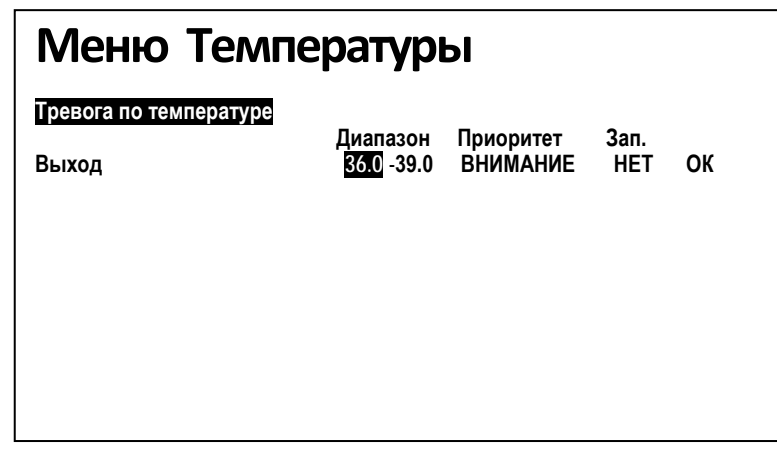

Вращением манипулятора Вы можете выбрать параметр, который необходимо изменить и нажать манипулятор. После этого выбранный Вами параметр изменит цвет, и вращением манипулятора Вы можете изменить его значение. Установив нужное Вам значение параметра, нажмите манипулятор. Установленное Вами значение параметра запишется в память, и Вы можете выбрать следующий параметр для изменения. Если все изменения внесены, то выберите пункт **ОК** и нажмите манипулятор. Монитор вернется в **МЕНЮ ТЕМПЕРАТУРЫ**.

Для выхода из **МЕНЮ ТЕМПЕРАТУРЫ** выберите пункт **ВЫХОД**.

Аналогичным образом, Вы можете изменить параметры тревоги по второму каналу измерения температуры и по разности температур **dT**.

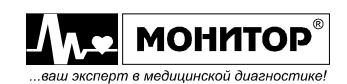
# **16. КАПНОГРАФИЯ В БОКОВОМ ПОТОКЕ**

# **16.1. ОБЩИЕ СВЕДЕНИЯ**

Для измерения содержания  $CO<sub>2</sub>$  во вдыхаемом и выдыхаемом пациентом воздухе используется метод, основанный на поглощении инфракрасного излучения двуокисью углерода. Монитор определяет содержание  $CO<sub>2</sub>$  в конечной фазе выдоха пациента - обозначается как EtCO<sub>2</sub>. Также монитор определяет содержание CO<sub>2</sub> во вдыхаемом пациентом воздухе - обозначается как **FiCO**<sub>2</sub>.

Измерение производится в "боковом потоке", то есть монитор откачивает часть воздуха из основной линии дыхания пациента. Анализ этого воздуха производится датчиком, расположенным внутри монитора. После проведения анализа откачанный газ выводится из монитора через штуцер **CO 2 ВЫХОД**.

Кроме величин EtCO<sub>2</sub> и FiCO<sub>2</sub> монитор определяет частоту дыхания пациента и позволяет вывести на экран кривую капнограммы пациента.

В зависимости от комплекта поставки в Вашем мониторе может быть установлен модуль капнографа или он может отсутствовать (см. пункт 3.2).

Если Вы не собираетесь контролировать  $CO<sub>2</sub>$  и ЧД у данного пациента, то Вы можете отключить модуль  $CO_2$  как описано в пункте 9.11 ( $\approx$  , **МЕНЮ НАСТРОЕК**, пункт **КОНФИГУРАЦИЯ МОДУЛЕЙ**). Это продлит срок службы компрессора капнографа и снизит уровень шума.

**16.2. ИНФОРМАЦИЯ О БЕЗОПАСНОСТИ ПРИ КОНТРОЛЕ СО<sup>2</sup>**

**ПРЕДУПРЕЖДЕНИЕ: Существует опасность взрыва при контроле СО<sup>2</sup> у пациентов, которым производится анестезия с использованием огнеопасных анестетиков:**

- **смесь горючих анестетиков с воздухом;**
- **смесь горючих анестетиков с кислородом или окисью азота.**

**ПРЕДУПРЕЖДЕНИЕ: При контроле СО<sup>2</sup> у пациентов, которым производится анестезия, выход газов из монитора после анализа следует подключить к вытяжной системе или вернуть в закрытый контур дыхания пациента, чтобы не допустить воздействия анестезирующих газов на медицинский персонал.** 

**ПРЕДУПРЕЖДЕНИЕ: Контроль СО<sup>2</sup> не следует производить, если в воздухе присутствуют аэрозоли лекарственных средств.**

**ПРЕДУПРЕЖДЕНИЕ: Используйте линии для мониторинга капнографии, поставляемые предприятием "НПП Монитор". Использование других линий приведет к выходу из строя дорогостоящего модуля капнографа и в этом случае гарантия на него не распространяется.**

**ПРЕДУПРЕЖДЕНИЕ: Ни в коем случае не погружайте линию для мониторинга капнографии в воду или другие жидкости. Встроенные в эти линии влагопоглощающие фильтры могут выйти из строя.**

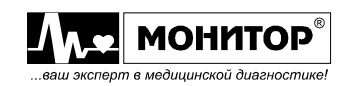

# **16.3. ПОДГОТОВКА К КОНТРОЛЮ EtCO2**

## **Подключение капнографической линии к монитору**

В комплект поставки монитора, оснащенного капнографом, входит Oridion® FilterLine® H Set (или другие линии в зависимости от комплектации) линия для капнографа с соединителем 15M-22M/15F, предназначенная для

работы в контуре дыхания с высокой влажностью, рассчитанная минимум на 100 часов работы. Внешний вид линии показан на рисунке:

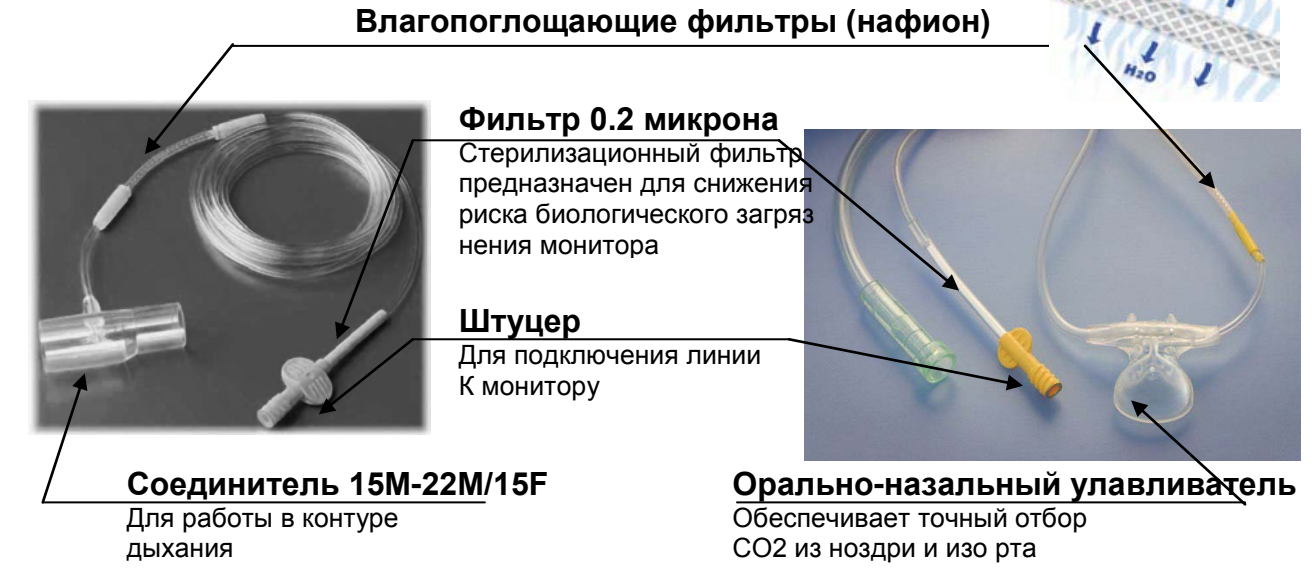

Капнографические линии содержат в себе влагопоглощающие фильтры на основе нафиона. Нафион обладает уникальным свойством избирательно пропускать молекулы воды наружу, оставаясь непроницаемым для остальных газов. Линия рассчитана на работу в течение 100 часов в условиях повышенной влажности в контуре дыхания пациента.

Линия может прослужить и больше, поэтому можно работать до тех пор, пока на экране монитора в зоне сообщений о тревогах не появится сообщение **КАНАЛ СО2 ПЕРЕКРЫТ**. Это же сообщение может также появиться, если линия чем-либо передавлена, поэтому проверьте расположение линии.

Для подключения капнографической линии к монитору вставьте и поверните по часовой стрелке **до упора** штуцер в разъем с маркировкой **СО<sup>2</sup> ВХОД** на правой боковой панели монитора.

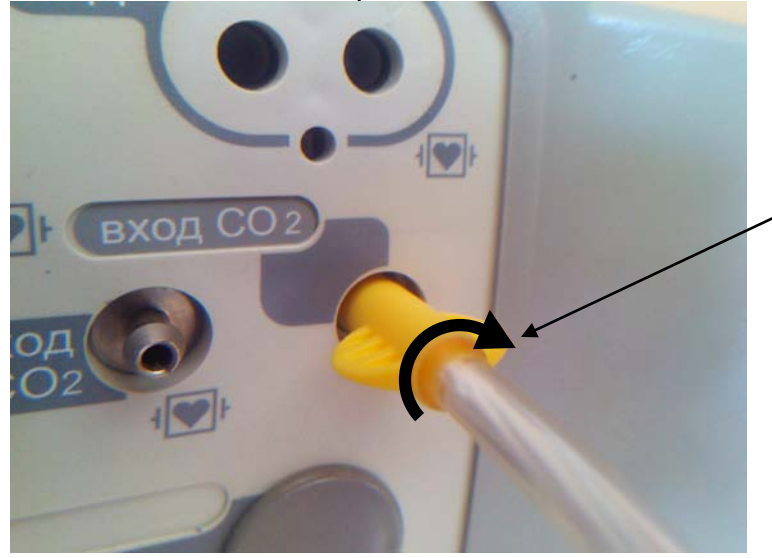

#### **ВНИМАНИЕ**

Вкручивайте штуцер аккуратно, следя за тем, чтобы он входил в разъем ровно без перекоса

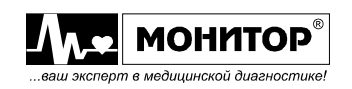

#### **Подключение линии к контуру дыхания пациента**

В состав линии для капнометрии входит Т-образный соединитель 15М-22М/15F, имеющий диаметры 15 и 22 мм (в дальнейшем просто соединитель). Соединитель используется для подключения к дыхательному контуру пациента.

На этом этапе Вы можете проверить работу капнографа и правильность соединений. Включите монитор и подышите через соединитель сами, наблюдая при этом за формой капнограммы и значением EtCO2. Если значения EtCO2 находятся в нормальных пределах и форма капнограммы не имеет отклонений, значит все соединения выполнены верно. При явных отклонениях от нормы необходимо проверить правильность и надежность всех соединений.

При контроле EtCO<sub>2</sub> у интубированного пациента один конец соединителя подключается к эндотрахеальной трубке. Второй конец соединителя подключают к контуру дыхания пациента при анестезии или ИВЛ (или просто оставляют открытым).

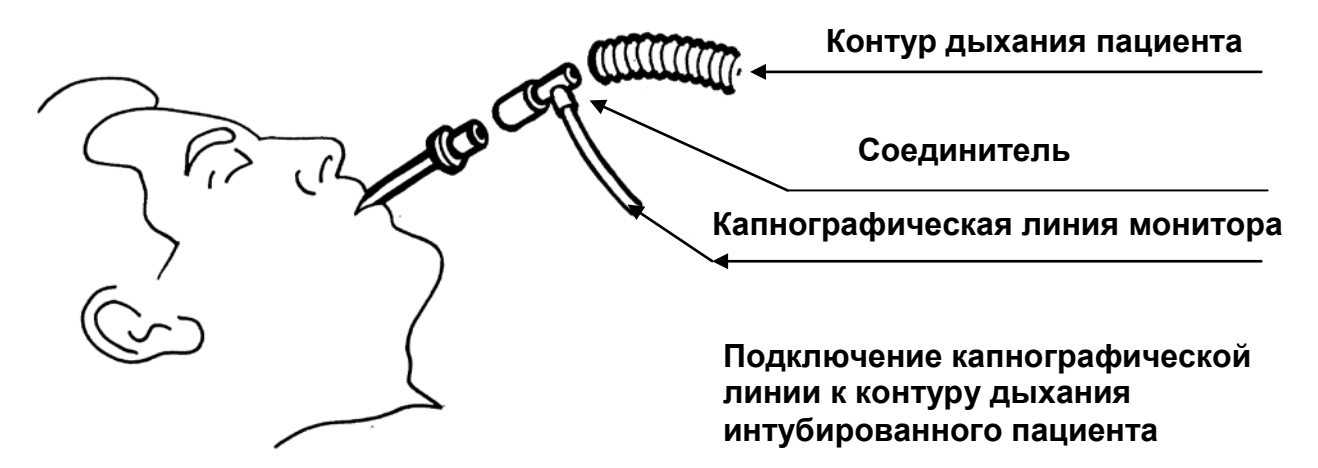

Для контроля EtCO<sub>2</sub> у не интубированного пациента рекомендуется использовать анестезиологическую лицевую маску подходящего размера (в комплект поставки монитора не входит). Один конец соединителя подключается к маске, а второй конец соединителя подключают к контуру дыхания пациента при анестезии или ИВЛ (или просто оставляют открытым).

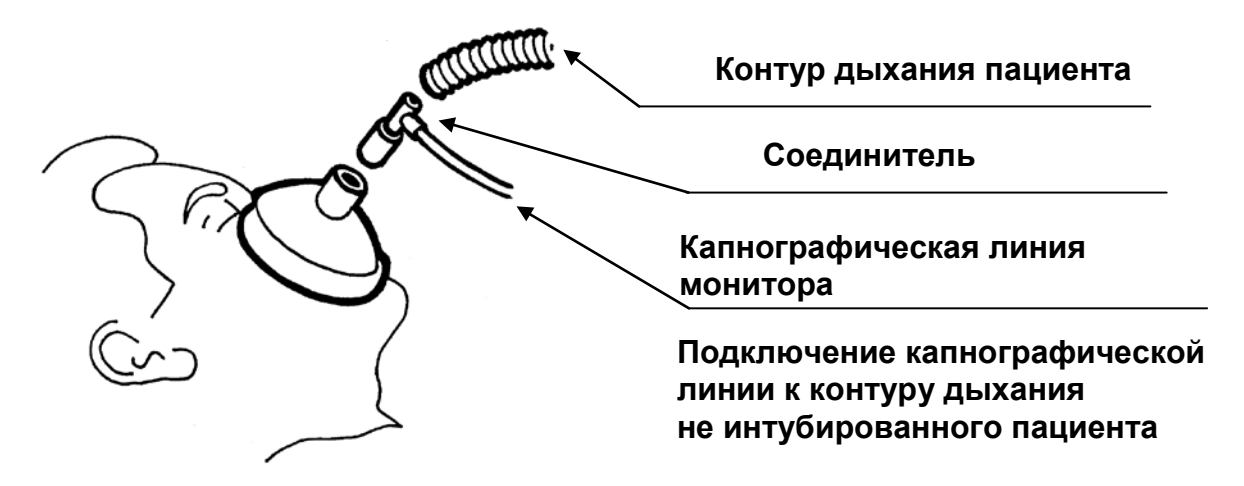

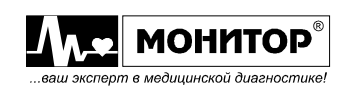

# **16.4. УПРАВЛЕНИЕ КОНТРОЛЕМ СО<sup>2</sup> С ПОМОЩЬЮ ЦИФРОВОЙ ЗОНЫ**

Цифровые зоны EtCO<sub>2</sub> и FiCO<sub>2</sub> расположены в нижней части цифровой области экрана монитора, и информация в них отображается желтым цветом. Рассмотрим управление контролем СО2 на примере зоны EtCO<sub>2</sub>, которая выглядит следующим образом:

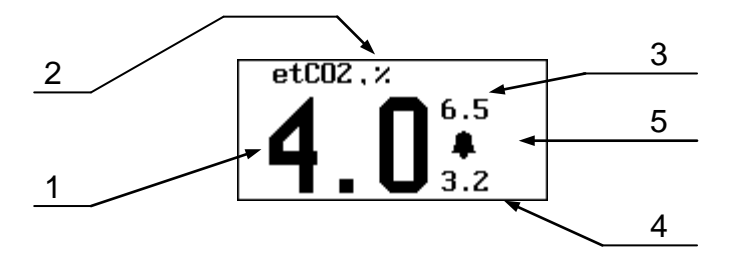

В цифровой зоне EtCO<sub>2</sub> отображается следующая информация:

- 1 значение  $EtCO<sub>2</sub>$ ;
- 2 единицы измерения EtCO2: % или мм рт. ст.;
- $3 3$ начение верхнего порога тревоги по EtCO<sub>2</sub>;
- 4 значение нижнего порога тревоги по  $ECO<sub>2</sub>$ ;
- 5 колокольчик " $\mathbf{\mathbb{L}}$ ", если звуковая тревога по EtCO<sub>2</sub> разрешена или перечеркнутый колокольчик: " $\mathbb{K}$ ", если запрещена;

Если Вы, вращая манипулятор, выделите цифровую зону EtCO<sub>2</sub> и нажмете манипулятор, то на экране монитора появится **МЕНЮ EtСО2** следующего вида:

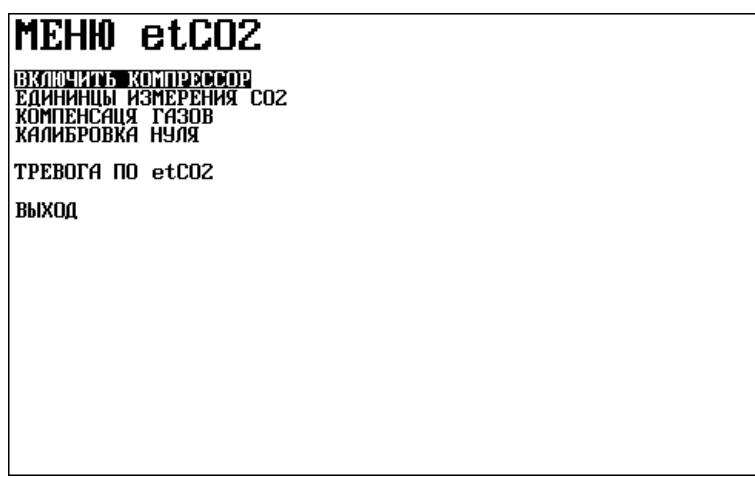

В этом меню Вы можете включить компрессор для откачки пробы воздуха из контура дыхания пациента, изменить единицы измерения CO<sub>2</sub>, включить режим компенсации газов, произвести калибровку нуля и изменить параметры тревоги по СО2.

Управление цифровой зоной FiCO<sub>2</sub> осуществляется аналогично.

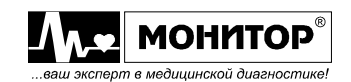

## **Включение компрессора модуля капнографа**

В модуле капнографа имеется компрессор для откачки пробы воздуха из контура дыхания пациента. При включении монитора этот компрессор включается. Однако компрессор выключится и монитор прекратит контроль  $CO<sub>2</sub>$ если:

- капнографическая линия в течение 2 минут не подключена к монитору;
- при подключенной капнографической линии течение 30 минут монитор не обнаружит дыхания пациента.

Это сделано для увеличения срока службы компрессора.

Включить компрессор снова можно, если выбрать в **МЕНЮ СО2** пункт **ВКЛЮЧИТЬ КОМПРЕССОР** и нажать манипулятор.

## **Выбор единиц измерения CO2**

Вы можете выбрать удобные для Вас единицы измерения СО<sub>2</sub>: проценты или мм рт. ст. Для выбора нужных Вам единиц измерения выберите в **МЕНЮ СО2** пункт **ЕДИНИЦЫ ИЗМЕРЕНИЯ СО2** и нажмите манипулятор. На экране монитора появится меню уровня 2, в котором будут выделены текущие единицы измерения EtCO<sub>2</sub> и FiСО2, и Вы можете выбрать удобные для Вас единицы измерения. После этого в цифровых зонах  $CO<sub>2</sub>$  появятся выбранные Вами единицы измерения.

## **Включение режима компенсации газов**

Если в контуре дыхания пациента в значительных количествах присутствуют какие-либо газы, то для повышения точности измерения CO<sub>2</sub> необходимо включить их компенсацию. В мониторе предусмотрена возможность компенсации кислорода - О2, закиси азота - N2O и десфлюрана.

Для включения (или выключения) компенсации выберите в **МЕНЮ СО2** пункт **КОМПЕНСАЦИЯ ГАЗОВ** и нажмите манипулятор. На экране монитора появится меню уровня 2 с перечнем газов. Выберите нужный Вам газ и нажмите манипулятор. На экране появится меню уровня 3 из двух строк **ВКЛ** и **ВЫКЛ**. Текущее состояние компенсации данного газа (включена она или выключена) будет выделено. Вы можете выбрать, включить компенсацию данного газа или выключить, и нажать манипулятор. Монитор вернется в меню уровня 2, и Вы можете включить или выключить компенсацию следующего газа.

*Внимание! Если состав газа в контуре дыхания пациента изменился, не забудьте отключить компенсацию.*

# **Калибровка нуля капнографа**

Калибровка нуля производится атмосферным воздухом, содержание  $CO<sub>2</sub>$  в котором считается пренебрежимо малым. Автоматическая калибровка нуля регулярно производится в процессе работы монитора, но если возникли сомнения в правильности измерения СО<sub>2</sub> Вы можете произвести калибровку нуля как описано ниже.

Для проведения калибровки необходимо тщательно проветрить помещение, чтобы минимизировать содержание СО<sub>2</sub> в окружающем воздухе, капнографическую линию отключите от пациента и разместите поближе к окну.

Выберите в **МЕНЮ СО2** пункт **КАЛИБРОВКА НУЛЯ** и нажмите манипулятор. На экране монитора появится сообщение:

## **ОБЕСПЕЧЬТЕ ДОСТУП АТМОСФЕРНОГО ВОЗДУХА К ЛИНИИ ОТБОРА ГАЗА. КАЛИБРОВКА – НАЖАТЬ НА МАНИПУЛЯТОР. ОТКАЗ ОТ КАЛИБРОВКИ – НАЖАТЬ НА КНОПКУ "СТОП".**

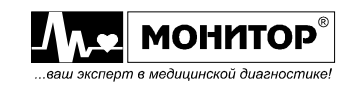

Перед проведением калибровки монитор должен быть включен как минимум 5 минут. При успешном проведении калибровки на экране должно появиться сообщение: **КАЛИБРОВКА ЗАВЕРШЕНА УСПЕШНО!** Нажмите манипулятор, и монитор вернется в **МЕНЮ СО2**.

## **Двухточечная калибровка капнографа**

Двухточечная калибровка капнографа проводится 1раз в год при проведении периодической поверки монитора, в случае если точность измерений не соответствует требованиям методики поверки.

Двухточечная калибровка проводится с использованием баллона с калибровочным газом. Калибровочный газ должен содержать  $10\pm0.1\%$  СО<sub>2</sub> и 90% воздуха (возможно применение калибровочного газа с любым известным содержанием  $CO_2$  от 8 до 12%, но с погрешностью, не более  $\pm 0.1$ %). Второй точкой для проведения калибровки является окружающий воздух с нулевым содержанием  $CO<sub>2</sub>$ .

Для проведения двухточечной калибровки Вам понадобится следующее оборудование:

- баллон с калибровочным газом;
- редуктор для регулировки скорости выхода газа из баллона;
- трубки подходящего диаметра и тройник.

Перечисленное выше оборудование в комплект поставки монитора не входит, но может быть приобретено в "НПП Монитор" по отдельному заказу.

Калибровка должна производиться при температуре воздуха около 25°С в хорошо проветренном помещении.

Для проведения двухточечной калибровки выключите монитор, если он был включен, и включите его удерживая нажатыми кнопки **ДАВЛЕНИЕ** и **СТОП**. При таком включении монитор входит в сервисный режим и на его экране появляется меню следующего вида:

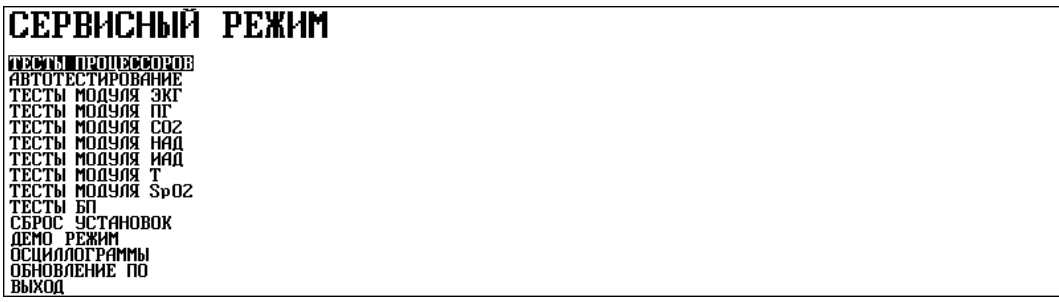

В этом меню выберите пункт **ТЕСТЫ МОДУЛЯ СО2** и на экране появится меню уровня 2:

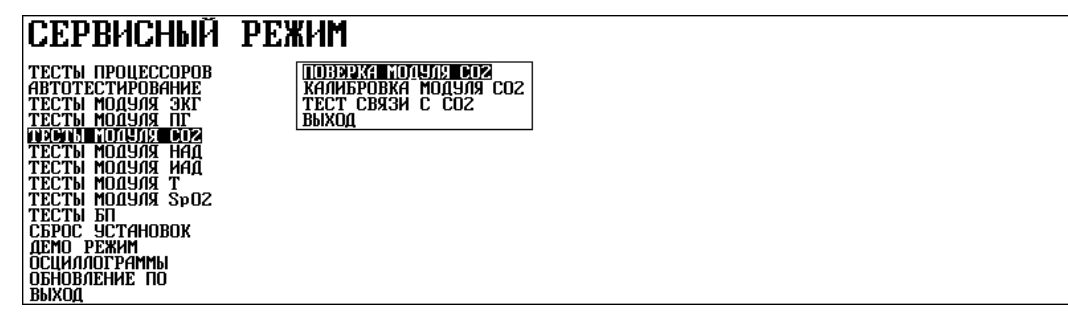

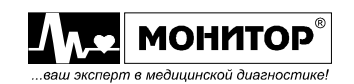

*Внимание! Перед проведением калибровки монитор должен быть включен как минимум 5 минут.*

Выберите в меню пункт **КАЛИБРОВКА МОДУЛЯ СО2** и нажмите манипулятор. На экране появится сообщение:

# **ВВЕДИТЕ ПРОЦЕНТ СОДЕРЖАНИЯ СО2 В КАЛИБРОВОЧНОМ ГАЗЕ:** \_**10.0\_\_\_**

Вращая манипулятор установите точное значение концентрации  $CO<sub>2</sub>$  в калибровочном газе, которое указано в паспорте на баллон и нажмите на манипулятор. На экране появится сообщение:

## **ОБЕСПЕЧЬТЕ ПОДАЧУ КАЛИБРОВОЧНОГО ГАЗА К ЛИНИИ ОТБОРА ГАЗА И НАЖМИТЕ МАНИПУЛЯТОР.**

Подсоедините трубки с тройником к редуктору баллона следующим образом:

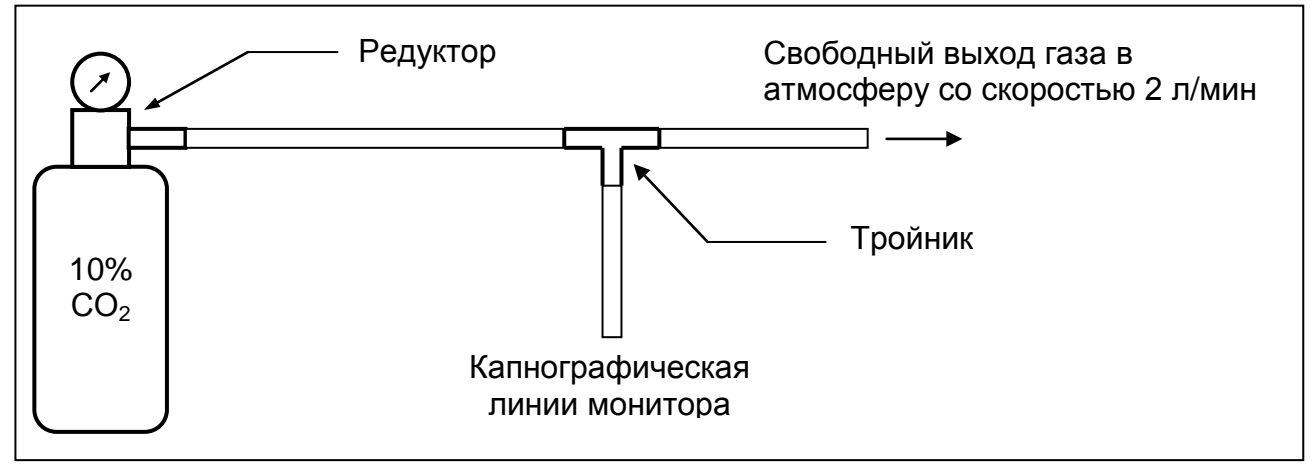

Отрегулируйте скорость выхода газа около 2 л/мин и подключите капнографическую линию к монитору.

*Внимание! Сначала отрегулируйте скорость выхода газа и только потом подключайте капнографическую линию к монитору. Высокое давление в линии может вывести дорогостоящий капнограф из строя.*

После подключения капнографической линии к монитору **подождите 1 минуту** и нажмите манипулятор. Монитор проведет калибровку и через несколько секунд на экране должно появиться сообщение:

# **КАЛИБРОВКА ЗАВЕРШЕНА УСПЕШНО!**

Нажмите манипулятор и монитор вернется в **МЕНЮ СЕРВИСНОГО РЕЖИМА**.

Проверить правильность калибровки Вы можете, включив режим **ПОВЕРКА МОДУЛЯ СО2**, при продолжающейся подаче калибровочного газа. Монитор должен показать содержание калибровочного газа с абсолютной погрешностью ±0,5%.

# **Изменение параметров тревоги по EtCO<sub>2</sub> и FiCO<sub>2</sub>**

Для изменения параметров тревоги по EtСО<sup>2</sup> выберите в **МЕНЮ EtСО2** пункт **ТРЕВОГА ПО EtСО2** и нажмите манипулятор. На экране монитора появится меню уровня 2, в котором будет показано текущее состояние параметров тревоги. Вы можете изменить пороги тревоги по  $ECO<sub>2</sub>$ , разрешить или запретить звуковую тревогу и разрешить или запретить запись события в память при появлении тревоги по EtCO<sub>2</sub>.

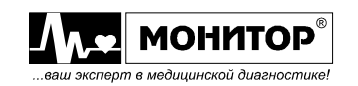

Это меню имеет следующий вид:

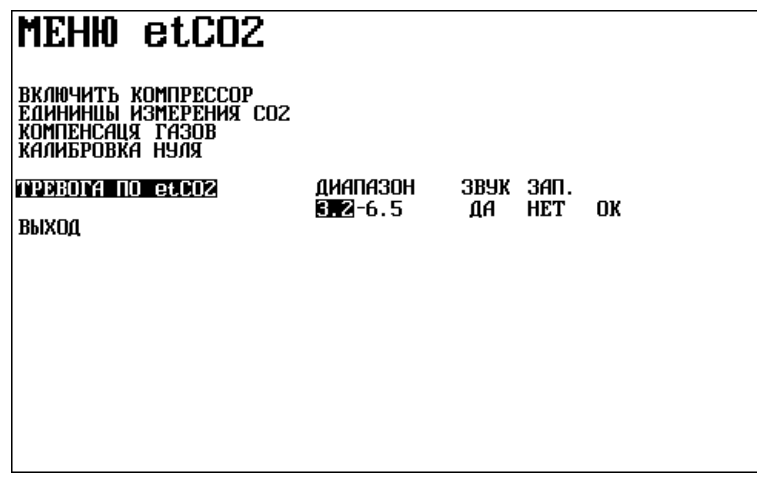

Вращением манипулятора Вы можете выбрать параметр, который необходимо изменить и нажать манипулятор. После этого выбранный Вами параметр изменит цвет, и вращением манипулятора Вы можете изменить его значение. Установив нужное Вам значение параметра, нажмите манипулятор. Установленное Вами значение параметра запишется в память, и Вы можете выбрать следующий параметр для изменения. Если все изменения внесены, то выберите пункт **ОК** и нажмите манипулятор. Монитор вернется в **МЕНЮ EtСО2**. Для выхода из этого меню в основную экранную форму выберите пункт **ВЫХОД**.

Изменение параметров тревоги по FiCO<sub>2</sub> осуществляется аналогично.

## **16.5. УПРАВЛЕНИЕ ОТОБРАЖЕНИЕМ КАПНОГРАММЫ С ПОМОЩЬЮ ГРАФИЧЕСКОЙ ЗОНЫ**

Кривая капнограммы может отображаться в одной или нескольких графических зонах экрана монитора. Это зависит от выбранных Вами настроек монитора (см. пункт 9.6).

Если Вы, вращая манипулятор, выделите графическую зону, в которой отображается капнограмма и нажмете манипулятор, то на экране появится **МЕНЮ КАНАЛА СО2**. В этом меню Вы можете изменить скорость развертки капнограммы и изменить диапазон отображения капнограммы.

Также в этом меню Вы можете выбрать другую кривую или тренд для отображения в этой графической зоне (см. пункт 9.6).

**МЕНЮ КАНАЛА СО2** имеет следующий вид:

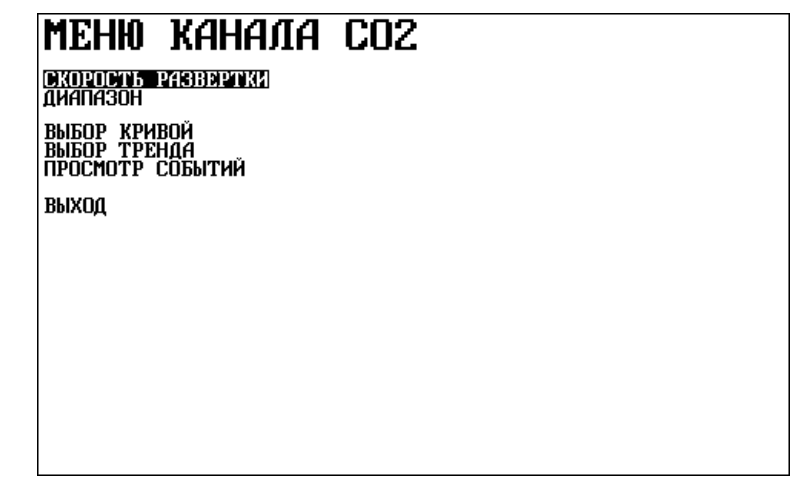

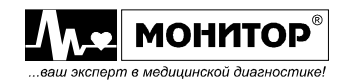

#### **Изменение скорости развертки капнограммы**

Для изменения скорости развертки капнограммы выберите в **МЕНЮ КАНАЛА СО2** пункт **СКОРОСТЬ РАЗВЕРТКИ** и нажмите манипулятор. На экране появится меню уровня 2, в котором будет выделено текущее значение скорости развертки. Вы можете изменить его, выбрав одно из значений скорости капнограммы: 50; 25; 12,5; 6 или 3 мм/с. Выбрав нужное Вам значение, нажмите манипулятор и скорость развертки капнограммы в данной графической зоне изменится, а монитор вернется в **МЕНЮ КАНАЛА СО2**.

Выбирайте такое значение скорости развертки капнограммы, при которой Вам удобнее ее наблюдать.

### **Выбор диапазона отображения капнограммы**

В мониторе предусмотрено отображение капнограммы в одном из трех диапазонов: от 0 до 13%; от 0 до 6,5% и от 0 до 3,3%. От выбора диапазона зависит амплитуда капнограммы на экране монитора. Для выбора нужного Вам диапазона отображения капнограммы выберите в **МЕНЮ КАНАЛА СО2** пункт **ДИАПАЗОН** и нажмите манипулятор. На экране появится меню уровня 2, в котором будет выделено текущее значение диапазона. Вы можете выбрать другое значение диапазона. Чем меньшее значение Вы выберете, тем большую амплитуду будет иметь сигнал капнограммы на экране монитора. Выбрав нужное Вам значение, нажмите манипулятор, и диапазон отображения капнограммы в данной графической зоне изменится, а монитор вернется в **МЕНЮ КАНАЛА СО2**.

Выбирайте значение диапазона таким образом, чтобы капнограмма была удобна для наблюдения, и не было ограничения сигнала.

#### **Общие сведения о капнограмме и анализе ее формы**

(В разделе использованы материалы из книги И.А. Шурыгина "Мониторинг дыхания").

На рисунке приведен пример капнограммы здорового человека:

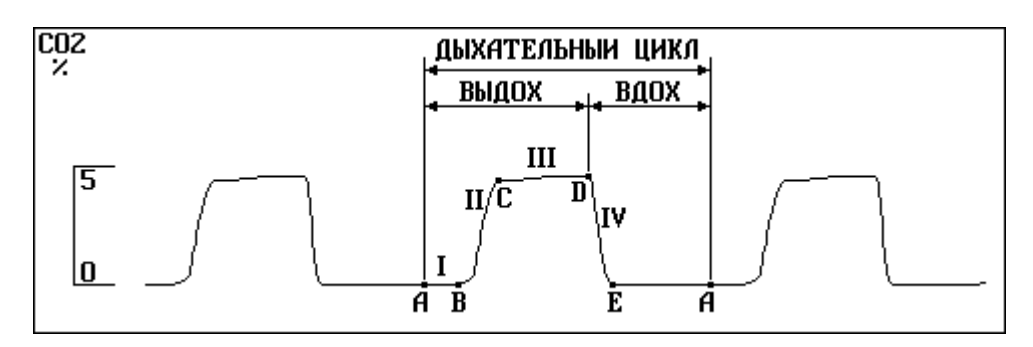

У здорового человека к началу выдоха (точка **А**) проксимальные дыхательные пути заполнены вдыхаемым газом, который в норме не должен содержать CO<sub>2</sub>. Участок **АВ** (фаза **I** капнограммы) соответствует начальной части выдоха, когда через датчик капнографа проходит газ анатомического мертвого пространства. В норме концентрация СО<sup>2</sup> на участке **АВ** равна нулю.

В случаях, когда вдыхаемый газ, заполняющий анатомическое мертвое пространство, по тем или иным причинам содержит примесь  $CO<sub>2</sub>$ , участок **АВ** капнограммы поднят над нулевой линией.

В точке **В** начинается фаза **II** капнограммы — быстрый подъем концентрации СО<sup>2</sup> в выдыхаемом газе (участок **ВС**)**.** В течение этой фазы через датчик капнографа проходит размытый фронт раздела между газами анатомического мертвого пространства и альвеолярного пространства. Другая причина наклона кривой на данном участке — неодинаковость длины и объемов бронхов, ведущих к разным

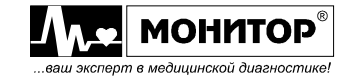

регионам легких. На этом этапе выдоха к газу анатомического мертвого пространства уже примешиваются первые порции альвеолярного газа, поступающего из центральных регионов легких, имеющих короткие воздухоносные пути.

В норме для фазы **II** капнограммы характерен крутой подъем.

При замедленном выдохе кривая фазы **II** становится более пологой. При выраженной асинхронности опорожнения различных регионов легких фаза **II** капнограммы также становится более пологой.

При поверхностном дыхании или при высокочастотной вентиляции легких выдох может закончиться уже в фазе **II**. При этом отраженная на дисплее величина  $E<sub>1</sub>CO<sub>2</sub>$  не соответствует парциальному давлению  $CO<sub>2</sub>$  в альвеолярном газе.

*Внимание! Необходимо помнить, что субъективное восприятие крутизны участка II зависит от скорости развертки – чем ниже скорость развертки, тем круче выглядит фаза II капнограммы. Также крутизна фронта зависит от выбранной скорости откачки газа. Чем выше скорость откачки, тем круче подъем капнограммы в фазе II.* 

*Если крутизна фронта мала, внимательно проверьте все соединения в контуре дыхания, чтобы исключить как препятствия выдыхаемому воздуху, так и плохую герметичность системы.*

В точке **С** происходит перегиб кривой и начинается фаза **III** капнограммы альвеолярное плато. На участке CD капнограф регистрирует концентрацию CO<sub>2</sub> в газе, поступающем из альвеолярного пространства. В связи с неравномерностью вентиляционно-перфузионных отношений и асинхронностью опорожнения разных зон легких концентрация  $CO<sub>2</sub>$  в выдыхаемом газе на данном участке постепенно повышается, и кривая имеет небольшой наклон. В конце фазы **III** (точка **D***)* концентрация  $CO<sub>2</sub>$  в выдыхаемом газе достигает максимального значения. Это значение монитор отображает в цифровой зоне, как EtCO<sub>2</sub>.

В норме прирост концентрации СО<sup>2</sup> в течение фазы **III** незначителен.

При патологической неравномерности и асинхронности вентиляции разных регионов наклон альвеолярного плато становится весьма выраженным, а в некоторых случаях место перехода от фазы **II** к фазе **III** едва различимо.

Вдох на капнограмме начинается в точке **D***.* В этот момент датчик капнографа быстро заполняется вдыхаемым газом, и кривая резко устремляется вниз до уровня, соответствующего концентрации СО<sub>2</sub> во вдыхаемом газе.

Участок **DE** может иметь пологую форму, если соединитель капнографа установлен между интубационной трубкой и аппаратным мертвым пространством. В этом случае в начале вдоха пациент вдыхает смесь выдохнутого и свежего газов.

Вдох с последующей инспираторной паузой (если таковая имеется) заканчивается в точке **А**. Подъем участка **ЕА** над нулевой линией свидетельствует о наличии примеси  $CO<sub>2</sub>$  во вдыхаемом газе.

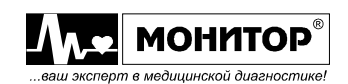

# **17. КАПНОГРАФИЯ В ПРЯМОМ ПОТОКЕ СОВЕМЕСТНО С ДАТЧИКОМ IRMA CO2**

## **17.1. Сфера применения.**

Датчик IRMA СО2 предназначен для подключения к монитору МИТАР-01-«Р-Д» и мониторирования в режиме реального времени показаний СО2 и капнограммы методом прямого потока.

Датчик IRMA СО2 легко интегрируется в контур дыхания пациента и обеспечивает измерение и анализ состава СО2 во время анестезии, реабилитации и искусственной вентиляции легких.

Он также может быть использован при проведении операций, интенсивной терапии, в палатах ухода за больными и при оказании экстренной помощи пациентам всех возрастных групп.

Датчик IRMA СО2 не является единственным средством для мониторирования и диагностирования состояния пациента и должен быть использован в комплексе с другими приборами для контроля витальных функций. Датчик IRMA должен использоваться только квалифицированным медицинским персоналом.

## **17.2. Технические характеристики.**

#### **Данные на выходе:**

Определение дыхания – адаптивный порог минимум 1 % в концентрации СО2; Частота дыхания – 0-150 вдохов/мин. Частота дыхания отображается после 3 вдохов/выдохов и ее среднее значение обновляется с каждым вдохом/выдохом; Содержание СО2 во вдыхаемом (InsCO2) и выдыхаемом (EtCO2) воздухе отображаются после одного вдоха-выдоха и их среднее значение постоянно обновляется;

Погрешность измерения СО2:

- в диапазоне 0-15% (± 0,2% + 2 точности отсчета)
- в диапазоне 15-25% (± 0,3% + 2 точности отсчета)

**Калибровка** – Калибровку нуля рекомендуется проводить каждый раз при смене воздушного адаптера.

Калибровка сенсора по окружающей среде производится автоматически при смене воздушного адаптера (< 5 секунд);

**Время подготовки к использованию** – Значения концентрации предоставляются менее чем через 10 сек., полная точность в пределах 10 секунд.

#### **Время нарастания**

Время нарастания (@ 10л/мин.) CО2 < 90 мс

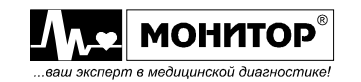

# **Технические спецификации IRMA СО2.**

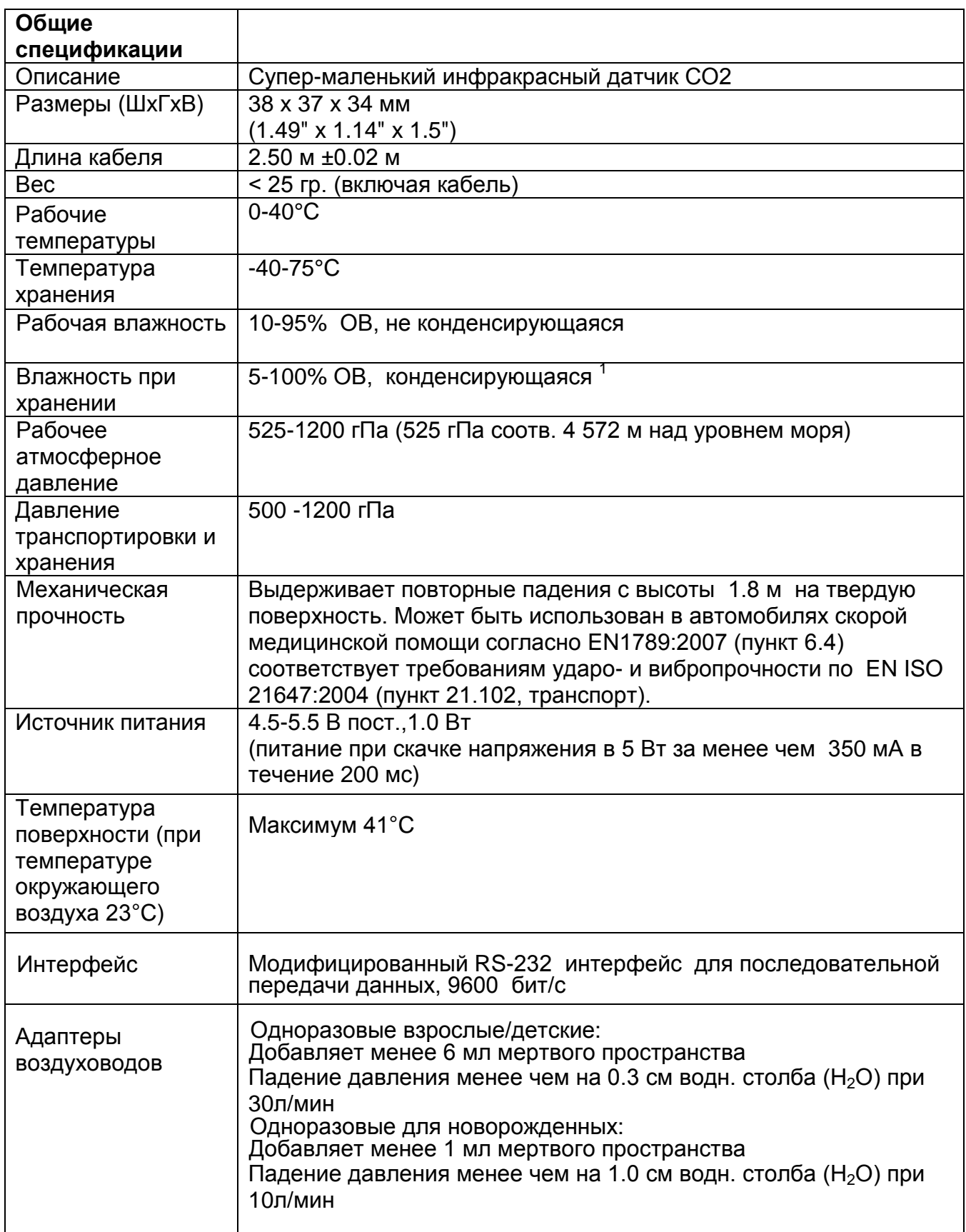

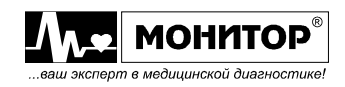

# **Примечание 1.**

После нахождения в конденсированной среде изделие должно храниться в течение 24 часов в помещении с нормальной относительной влажностью. Допустимый уровень влажности 50-100% при температуре -40-40 $^0\mathrm{C}$ .

## **17.3. Инструкция по подключению датчика.**

## **Установка.**

Подключите разъем датчика IRMA СО2 в разъем MULTY B монитора Митар-01 и включите питание.

Защелкните датчик IRMA СО2 на верхней части воздушного адаптера IRMA. Если вы делаете все правильно, раздастся щелчок.

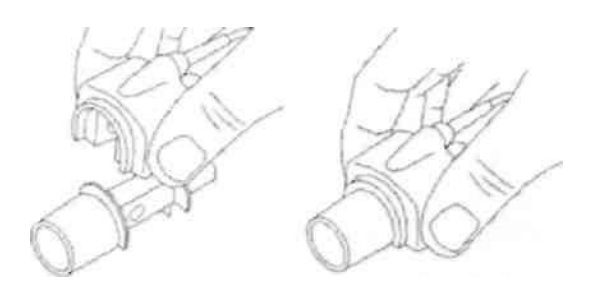

Если датчик готов к работе, то на нем загорится зеленый светодиодный индикатор.

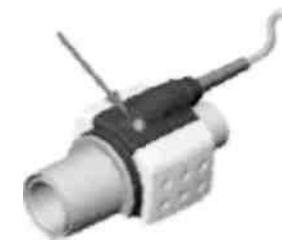

Подключите воздушный адаптер IRMA к Y-образной части дыхательного контура пациента при помощи вилкового разъема.

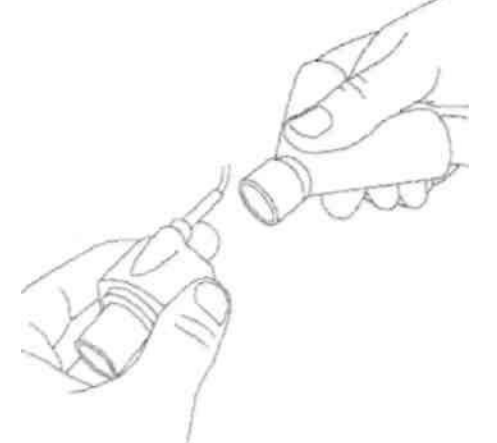

Подключите воздушный адаптер IRMA в гнездо эндотрахеальной трубки пациента.

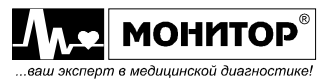

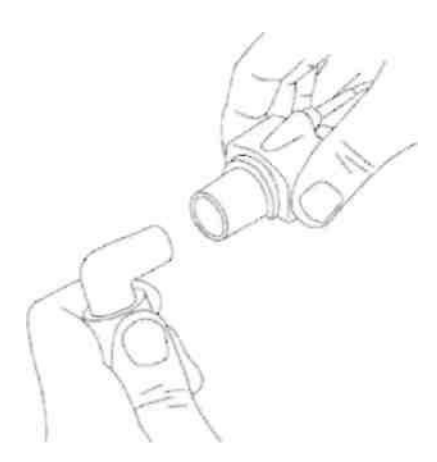

В качестве альтернативы между эндотрахеальной трубкой пациента и датчиком IRMA СО2 можно подключить теплообменник. Поместите его на передней части датчика IRMA с целью минимизации воздействия на датчик эффектов от примесей газов, что в свою очередь позволяет не менять адаптер. Кроме этого датчик можно будет разместить так, как вам удобно.

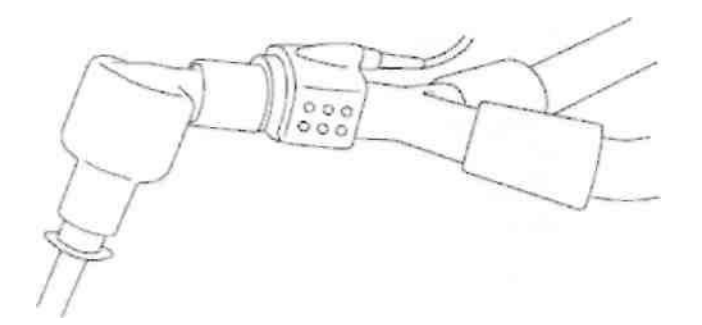

Несмотря на то, что датчик IRMA СО2 защищен теплообменником всегда располагайте его таким образом, чтобы светодиодный индикатор находился сверху.

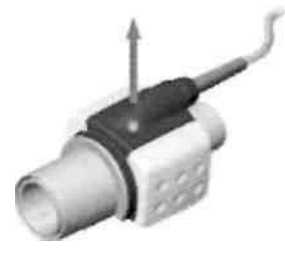

## **Расположение датчика IRMA CO2.**

При подключении датчика IRMA СО2 к новорожденным пациентам следует избегать прямого соприкосновения датчика с телом ребенка. В случае невозможности избежать прямого соприкосновения датчика с телом ребенка поместите между датчиком и кожей изоляционный материал.

## *Внимание: Датчик IRMA СО2 не предназначен для контакта с пациентом.*

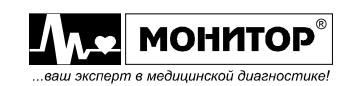

# **Проверка перед использованием.**

Перед подключением воздушного датчика к дыхательному контуру пациента всегда проверяйте правильность отображения информации на мониторе. Проверьте герметичность контура дыхания пациента с датчиком IRMA СО2,

присоединенному к воздушному адаптеру IRMA.

## **17.4. Информация, отображаемая на экране монитора.**

Цифровая зона меню CО2 расположена в цифровой зоне экрана монитора. В этом меню вы можете включить датчик, установить единицы измерения (мм рт.ст или %), концентрации газов, провести калибровку и установить пределы тревог.

Монитор может отображать капнограмму и значения вдыхаемой и выдыхаемой концентрации СО2.

Порядок работы с графической зоной описан в пункте 7.1.2. РЭ на монитор МИТАР - 01 –«Р-Д»

## **17.5. Цветовые сигналы датчика IRMA СО2.**

Описание значения цветовых сигналов датчика описаны ниже:

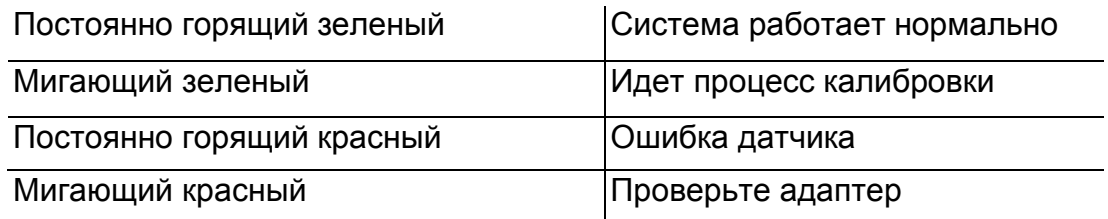

## **17.6. Инструкция по очистке**

Для очистки датчика IRMA СО2 используйте ткань, слегка смоченную в 70% растворе этанола или 70% растворе изопропилового спирта. Перед очисткой датчика отсоедините одноразовый воздушный адаптер.

**Внимание:** Воздушный адаптер IRMA не стерилен. Не помещайте его в автоклав, это может привести к его повреждению.

**Внимание:** Не погружайте датчик в воду или чистящие растворы.

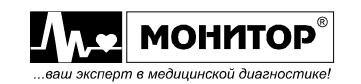

# **17.7. Процедура калибровки нуля**

**Внимание:** Неправильная калибровка является причиной некорректных результатов измерений.

Для обеспечения высокой точности измерений процедуру калибровки необходимо осуществлять в следующем порядке:

Калибровку необходимо проводить предварительно прикрепив новый воздушный адаптер IRMA к датчику IRMA СО2 без подключения адаптера к контуру дыхания пациента и затем, используя монитор МИТАР-01-«Р-Д» отправить с него команду о калибровке на датчик IRMA СО2.

Для осуществления процесса калибровки выберете в меню СО2 пункт **КАЛИБРОВКА НУЛЯ**. На экране монитора появится следующее сообщение:

## *Убедитесь, что адаптер IRMA не подключен контуру дыхания пациента и окружающий воздух присутствует в воздушном адаптере. Для калибровки нажмите манипулятор. Для аварийного прекращения – кнопку «СТОП»*

Дайте датчику прогреться после включения питания в течение 15 минут перед началом калибровки. После этого на экране монитора появится сообщение **«ПРОИЗВЕДИТЕ КАЛИБРОВКУ»**. Нажмите кнопку и вы увидите сообщение **«КАЛИБРОВКА ПРОШЛА УСПЕШНО».** 

В случае, если датчик недостаточно прогрелся на экране монитора возникнет сообщение **«МОДУЛЬ НЕ ПРОГРЕТ»**.

Внимательно следите за тем, чтобы избежать любого дыхания рядом с датчиком непосредственно перед или после калибровки. Наличие окружающего воздуха (21% О2 и 0% СО2) в воздушном адаптере IRMA является ключевым моментом для его корректной калибровки.

Если появится сообщение о тревоге **«ОШИБКА КОНЦЕНТРАЦИИ ГАЗОВ»** непосредственно после калибровки, повторите процедуру калибровки еще раз. Всегда проводите проверку датчика перед калибровкой.

Калибровка должна быть выполнена ТОЛЬКО тогда, когда необходима компенсация газа или появилось сообщение о неточной погрешности.

Дайте датчику IRMA СО2 прогреться после включения питания и после смены воздушного адаптера в течение 10 секунд перед началом калибровки

Зеленый индикатор на датчике будут мигать примерно в течение 5 секунд, пока выполняется калибровка.

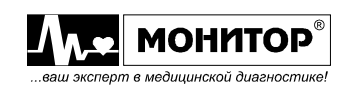

## **17.8. Работа с датчиком IRMA СО2.**

В меню СО2 вы можете установить процентную концентрацию значений газов О2 и N2O.

Для изменения процентной концентрации значений газов О2 и N2O в меню СО2 выберете пункт **КОНЦЕНТРАЦИЯ ГАЗОВ** и использую манипулятор выберете необходимую вам процентную концентрацию.

**17.9. Предупреждения:**

**Датчик IRMA СО2 должен использоваться только квалифицированным медицинским персоналом.**

**Датчик IRMA СО2 не должен использоваться с огнеопасными агентами.**

**Не используйте повторно одноразовые воздушные адаптеры. Повторное использование одноразового адаптера может привести к инфицированию пациента.**

**Следуйте местным государственным постановлениям и инструкциям по утилизации или переработке компонентов адаптера.** 

**Используйте только оригинальные сенсоры производства компании PHASEIN. Следуйте местным государственным постановлениям и инструкциям по утилизации или переработке сенсоров.** 

**Не используйте взрослые и детские воздушные адаптеры IRMA при работе с новорожденными пациентами, так как адаптер добавляет менее 6 мл мертвого пространства в контур дыхания пациента.**

**Не используйте детские воздушные адаптеры IRMA при работе с взрослыми пациентами. Это может быть причиной чрезмерного сопротивления воздушного потока.** 

**На результаты измерений могут повлиять мобильные или коммуникационные устройства. Убедитесь, что электромагнитная обстановка при использовании датчика IRMA соответствует описанной в руководстве по эксплуатации.** 

**Не помещайте воздушный адаптер IRMA между эндотрахеальной трубкой под углом. В этом случае секреции могут вызвать замутнение окна датчика и явиться причиной неправильных результатов измерений.** 

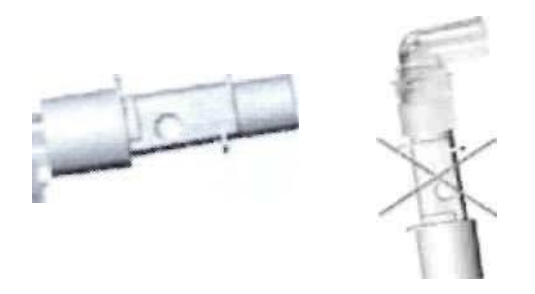

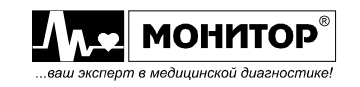

**Во избежание замутнения окна или портов воздушного адаптера всегда устанавливайте адаптер в вертикальном положении таким образом, чтобы световые индикаторы находились сверху.** 

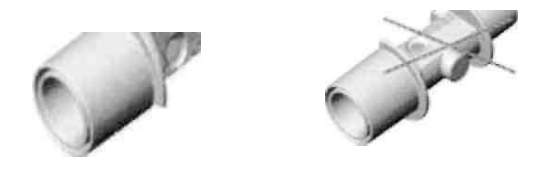

**Не используйте воздушный адаптер IRMA с ингаляторами или с распыляемыми медикаментами, это может привести к пропусканию света через окно адаптера.** 

**Не пытайтесь открывать корпус воздушного адаптера. Воздушный адаптер является одноразовым и содержит едкий электролит и свинец.** 

**Датчик IRMA СО2 является устройством, дающим рекомендательную информацию, и должен использоваться только квалифицированным медицинским персоналом. При определении состояния пациента датчик IRMA СО2 используется только в качестве дополнительного устройства, в первую очередь необходимо учитывать клинические показатели и симптомы.**

**Неправильная калибровка датчика является причиной некорректных результатов измерений.**

**Неправильный выбор агента пользователем является причиной некорректных результатов измерений.**

**В случае возникновения конденсата внутри воздушного адаптера поменяйте адаптер. Используйте только одноразовые воздушные адаптера IRMA производства компании PHASEIN. Датчик IRMA не должен находиться в прямом контакте с кожей пациента.**

**Если в течение 30 минут не зафиксировано дыхание пациента, то датчик IRMA выключиться автоматически. Включить его можно из меню любого газа или отсоединить его от монитора и подключить повторно.** 

**17.10. Информация о безопасности.**

**ПРЕДУПРЕЖДЕНИЯ:**

- **НЕ стерилизуйте датчик и не опускайте его в жидкость.**
- **Воздушный адаптер IRMA и датчик IRMA СО2 не являются стерильными устройствами.**
- **НЕ стерилизуйте изделие в автоклаве.**
- **НЕ надавливайте на кабель**
- **НЕ используйте датчик IRMA СО2 вне температурных режимов, описанных в руководстве по эксплуатации**
- **НЕ оставляйте использованный сенсор закрепленным на датчике IRMA даже если датчик не используется.**

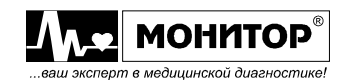

# **18. КОНТРОЛЬ ДАВЛЕНИЯ ИНВАЗИВНЫМ СПОСОБОМ (ИД)**

## **18.1. ОБЩИЕ СВЕДЕНИЯ**

Инвазивное давление измеряется в мониторе выносным датчиком давления в диапазоне от минус 60 до плюс 400 мм рт. ст. Это позволяет измерять инвазивным способом не только артериальное, но и низкие (в том числе – отрицательные) давления (центральное венозное и др.).

В зависимости от комплекта поставки в Вашем мониторе может быть 1-4 канала измерения инвазивного давления или канал измерения инвазивного давления может отсутствовать совсем (см. пункт 3.2).

Если Вы не собираетесь контролировать инвазивное давление у данного пациента, то Вы можете отключить этот модуль, как описано в пункте 9.9 ( $\Sigma$ , **МЕНЮ НАСТРОЕК**, пункт **КОНФИГУРАЦИЯ МОДУЛЕЙ**).

## **18.2. ИНФОРМАЦИЯ О БЕЗОПАСНОСТИ ПРИ КОНТРОЛЕ ИД**

Измерение давления инвазивным методом должен выполнять высококвалифицированный медицинский персонал в хорошо оборудованных отделениях интенсивной терапии, кардиореанимации или специализированных ангиографических лабораториях, поскольку риск, связанный с осуществлением этих манипуляций достаточно высок.

**ПРЕДУПРЕЖДЕНИЕ: Не используйте повторно одноразовые аксессуары для измерения инвазивного давления.** 

## **18.3. ПОДГОТОВКА К КОНТРОЛЮ ИД**

В комплект поставки монитора, оснащенного модулем инвазивного давления, входят одноразовые датчики давления Combitrans фирмы BBraun (Германия), а также кабель для подключения датчика к монитору и приспособление для крепления датчика к инфузионной стойке.

Закрепите датчик давления на стойке для проведения инфузии. При выборе места крепления учитывайте, что датчик должен находиться на одной высоте с сердцем пациента. Крепление датчика выше или ниже этого уровня ухудшит точность измерений. Это особенно важно учитывать при контроле низких значений давления, например, центрального венозного давления.

Крепление датчика и его подключение производится в следующей последовательности:

- закрепите кронштейн на инфузионной стойке.

- вставьте в паз кронштейна пластину для крепления датчика и зафиксируйте ее винтом. Пластина имеет два посадочных места для установки датчиков.

- распакуйте линию с одноразовым датчиком давления и закрепите датчик на пластине.

- подсоедините к датчику кабель, а второй конец кабеля соедините с разъемом **ИД1**. Если Ваш монитор имеет два канала измерения ИД, то второй датчик (при необходимости) подключайте к разъему **ИД2**. В цифровой зоне ИД должна исчезнуть надпись **ДАТЧИК ОТКЛЮЧЕН**.

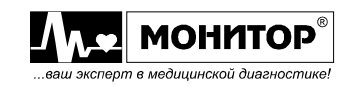

Подключение 4-х каналов ИД осуществляется через два разветвителя ИД, подключаемых к двум разъемам ИД или к одному разъему ИД и разъему MULTI А в зависимости от конфигурации монитора.

*Внимание! Перед подготовкой к контролю ИД обязательно ознакомьтесь с рекомендациями, приведенными на упаковке датчиков и аксессуаров.*

Заполните и промойте систему (купол и соединительные трубки) раствором, который будет вводиться пациенту. Продолжайте промывку, пока не убедитесь, что в системе нет пузырьков воздуха.

### **ПРЕДУПРЕЖДЕНИЕ: Не начинайте контроль ИД до тех пор, пока воздушные пузырьки полностью не устранены из системы, или если система негерметична.**

Подключите линию давления к пациенту (введите катетер).

Произведите установку нуля датчика инвазивного давления, как описано в следующем пункте.

# **18.4. УПРАВЛЕНИЕ КОНТРОЛЕМ ИД С ПОМОЩЬЮ ЦИФРОВОЙ ЗОНЫ**

Цифровая зона ИД расположена в цифровой области экрана монитора, и информация в ней отображается оранжевым цветом (цвет Вы можете изменить, как описано в пункте 9.16).

В зависимости от количества параметров контролируемых Вашим монитором, цифровая зона ИД может иметь два варианта внешнего вида: полный и сокращенный. Сокращенный вариант внешнего вида используется, если количество цифровых зон на экране монитора больше пяти. Если Вам желательно иметь полную форму цифровой зоны ИД, то посмотрите, контроль каких параметров Вы можете отключить, чтобы уменьшить количество цифровых зон на экране монитора (см. пункт 9.9). При контроле инвазивного давления редко используется контроль температуры и контроль давления неинвазивным способом, можете отключить контроль этих параметров.

Полный и сокращенный варианты внешнего вида цифровой зоны ИД приведены на рисунке:

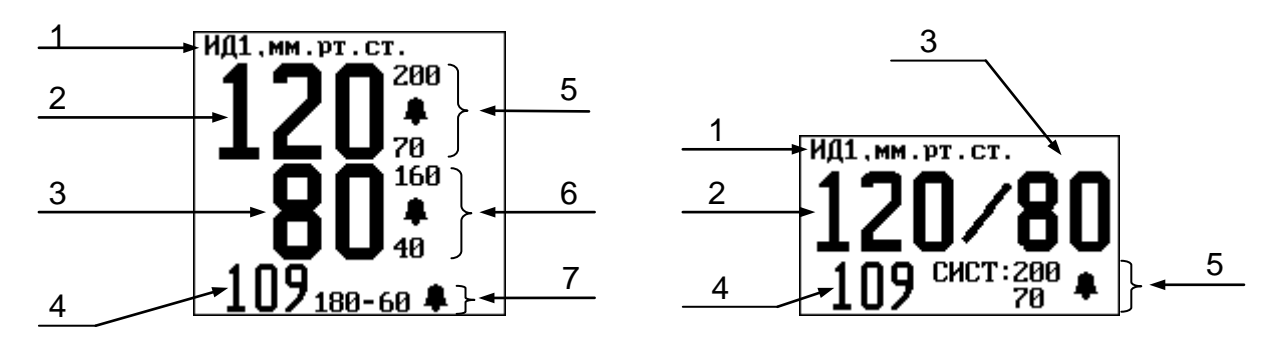

В цифровой зоне ИД отображается следующая информация:

- 1 метка инвазивного давления;
- 2 значение измеренного систолического ИД пациента;
- 3 значение измеренного диастолического ИД пациента;
- 4 значение измеренного среднего ИД пациента;
- 5 значение верхнего и нижнего порогов тревоги по систолическому АД и значок разрешения звуковой тревоги " $\pmb{\mathbb{L}}$ " (или запрещения – " $\pmb{\mathbb{K}}$ ");

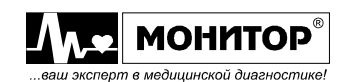

- 6 значение верхнего и нижнего порогов тревоги по диастолическому АД и значок разрешения звуковой тревоги " $\pmb{\mathbb{1}}$ " (или запрещения – " $\pmb{\mathbb{X}}$ ");
- 7 значение верхнего и нижнего порогов тревоги по среднему АД и значок разрешения звуковой тревоги " $\pmb{\mathbb{L}}$ " (или запрещения – " $\pmb{\mathbb{K}}$ ");

В сокращенном варианте цифровой формы ИД параметры тревоги по диастолическому и среднему давлению на экран монитора не выводятся.

Если Вы, вращая манипулятор, выделите цифровую зону ИД и нажмете манипулятор, то на экране монитора появится **МЕНЮ ИНВАЗИВНОГО ДАВЛЕНИЯ** следующего вида:

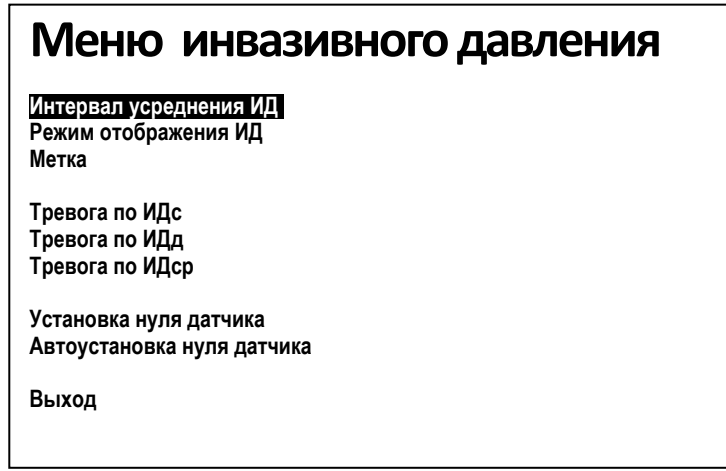

В этом меню Вы можете изменить интервал усреднения и режим отображения ИД, выбрать метку ИД, произвести калибровку нуля датчика, включить или выключить режим автоматической установки нуля и изменить параметры тревоги по ИД.

## **Установка интервала усреднения ИД**

Значение систолического, диастолического и среднего ИД, вычисляемое монитором усредняется за определенный интервал времени. С таким же периодом обновляются значения ИД на экране монитора. Этот интервал времени Вы можете изменить от 5 до 60 секунд с шагом 5 секунд. Для изменения интервала усреднения ИД необходимо в **МЕНЮ ИНВАЗИВНОГО ДАВЛЕНИЯ** выбрать пункт **ИНТЕРВАЛ УСРЕДНЕНИЯ ИД** и нажать манипулятор. На экране появится текущее значение интервала усреднения ИД, которое Вы можете изменить вращением манипулятора. Установив нужное Вам значение, нажмите манипулятор. Новое значение интервала усреднения ИД будет запомнено в памяти монитора, и он вернется в **МЕНЮ ИНВАЗИВНОГО ДАВЛЕНИЯ**.

## **Изменение режима отображения ИД**

В мониторе возможно отображение как систолического, диастолического и среднего значений ИД, так и только среднего значения ИД. Для изменения режима отображения ИД необходимо в **МЕНЮ ИНВАЗИВНОГО ДАВЛЕНИЯ** выбрать пункт **РЕЖИМ ОТОБРАЖЕНИЯ ИД** и нажать манипулятор. На экране появится меню уровня 2, в котором инверсией будет выделен текущий режим отображения ИД. Вращением манипулятора Вы можете выбрать нужный Вам режим отображения. Выбрав нужный Вам режим, нажмите манипулятор. Выбранный Вами режим отображения будет установлен и монитор вернется в **МЕНЮ ИНВАЗИВНОГО ДАВЛЕНИЯ**.

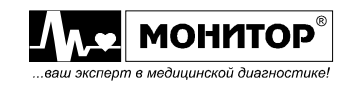

## **Выбор метки ИД**

В мониторе имеется возможность выбора типа давления, которое планируется измерять – выбор метки давления. При выборе метки автоматически изменяются пороги тревоги инвазивного давления. В таблице приведены метки инвазивного давления предусмотренные в мониторе и соответствующие им пороги тревог.

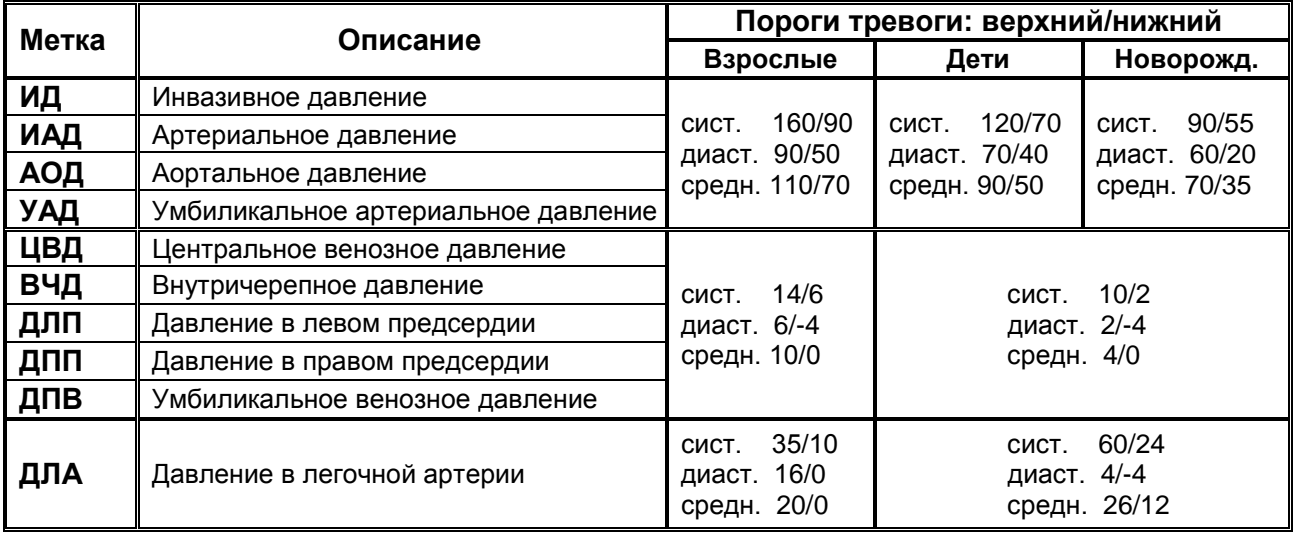

Для выбора метки необходимо в **МЕНЮ ИНВАЗИВНОГО ДАВЛЕНИЯ** выбрать пункт **МЕТКА** и нажать манипулятор. На экране появится меню уровня 2, в котором Вы можете выбрать нужную Вам метку инвазивного давления. Выбранная Вами метка будет отображаться в цифровой зоне канала ИД и будут установлены соответствующие этой метке пороги тревоги. После выбора метки Вы можете, при необходимости, изменить автоматически установленные пороги тревоги.

#### **Изменение параметров тревоги по ИД**

Вы можете изменить параметры тревоги по ИД как в меню **УПРАВЛЕНИЯ ТРЕВОГАМИ**, как было описано в пункте 10.5, так и непосредственно в **МЕНЮ ИНВАЗИВНОГО ДАВЛЕНИЯ**. Для изменения параметров тревоги по систолическому ИД, выберите в меню пункт **ТРЕВОГА ПО ИДс**, и на экране появится меню уровня 2 следующего вида:

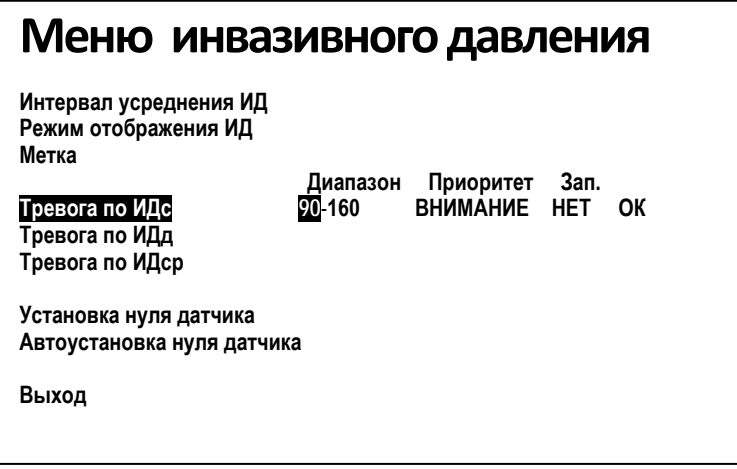

В этом меню будет показано текущее состояние параметров тревоги по систолическому давлению, измеренному инвазивным способом. Вы можете

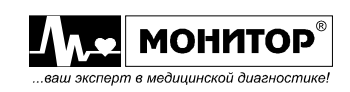

изменить пороги тревоги, изменить приоритет тревоги и разрешить или запретить запись события в память при появлении тревоги по систолическому ИД.

Вращением манипулятора Вы можете выбрать параметр, который необходимо изменить и нажать манипулятор. После этого выбранный Вами параметр изменит цвет, и вращением манипулятора Вы можете изменить его значение. Установив нужное Вам значение параметра, нажмите манипулятор. Установленное Вами значение параметра запишется в память, и Вы можете выбрать следующий параметр для изменения. Если все изменения внесены, то выберите пункт **ОК** и нажмите манипулятор. Монитор вернется в **МЕНЮ ИНВАЗИВНОГО ДАВЛЕНИЯ**, и Вы можете аналогичным образом внести изменения в параметры тревоги по диастолическому и среднему ИД.

### **Установка нуля датчика инвазивного давления**

Установку нуля датчика следует производить каждый раз при смене пациента, смене одноразового датчика давления или при перемещении монитора в другое место, но не реже одного раза в день.

Установку нуля датчика следует проводить с линией, в которую подается атмосферное давление. Для подачи атмосферного давления датчик оснащен краном. Необходимо установить кран в такое положение, чтобы датчик давления был соединен с атмосферой.

*Внимание! При проведении установки нуля датчик должен находиться на одной высоте с сердцем пациента. Крепление датчика выше или ниже этого уровня ухудшит точность измерений.*

После этого можно приступать к установке нуля. Выберите в **МЕНЮ ИНВАЗИВНОГО ДАВЛЕНИЯ** пункт **УСТАНОВКА НУЛЯ ДАТЧИКА** и нажмите манипулятор. На экране монитора появится сообщение:

**ВНИМАНИЕ!!! УСТАНОВКА НУЛЯ МОДУЛЯ ИД ВОЗМОЖНА ТОЛЬКО ПРИ ПОДАЧЕ АТМОСФЕРНОГО ДАВЛЕНИЯ НА ДАТЧИК. КАЛИБРОВКА – НАЖАТЬ НА МАНИПУЛЯТОР. ОТКАЗ ОТ КАЛИБРОВКИ – НАЖАТЬ НА КНОПКУ 'СТОП'.**

Нажмите манипулятор, и установка нуля датчика инвазивного давления будет произведена.

Для выхода из **МЕНЮ ИНВАЗИВНОГО ДАВЛЕНИЯ** в основную экранную форму выберите пункт **ВЫХОД**.

После окончания установки нуля установите кран в такое положение, чтобы датчик давления был соединен с линией пациента.

#### **Включение режима автоматической установки нуля датчика инвазивного давления**

В мониторе имеется режим автоматической установки нуля датчика инвазивного давления. Если этот режим включен, то при подключении кабеля датчика к монитору на экране автоматически появляется сообщение об установке нуля датчика, описанное в предыдущем пункте. Вы можете провести установку нуля, не входя в **МЕНЮ ИНВАЗИВНОГО ДАВЛЕНИЯ**.

Для включения режима автоматической установки нуля датчика ИД необходимо в **МЕНЮ ИНВАЗИВНОГО ДАВЛЕНИЯ** выбрать пункт **АВТОУСТАНОВКА НУЛЯ ДАТЧИКА** и нажать манипулятор. На экране появится меню уровня 2, в котором Вы можете включить или выключить режим автоматической установки нуля.

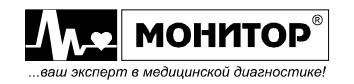

## **18.5. УПРАВЛЕНИЕ ОТОБРАЖЕНИЕМ КРИВОЙ ИНВАЗИВНОГО ДАВЛЕНИЯ С ПОМОЩЬЮ ГРАФИЧЕСКОЙ ЗОНЫ**

Кривая инвазивного давления может отображаться в одной или нескольких графических зонах экрана монитора. Это зависит от выбранных Вами настроек монитора (см. пункт 9.6).

Если Вы, вращая манипулятор, выделите графическую зону, в которой отображается кривая инвазивного давления и нажмете манипулятор, то на экране появится **МЕНЮ КАНАЛА ИД**. В этом меню Вы можете изменить скорость развертки кривой ИД, изменить диапазон ее отображения и выбрать метку ИД.

Также в этом меню Вы можете выбрать другую кривую или тренд для отображения в этой графической зоне (см. пункт 9.6).

**МЕНЮ КАНАЛА ИД** имеет следующий вид:

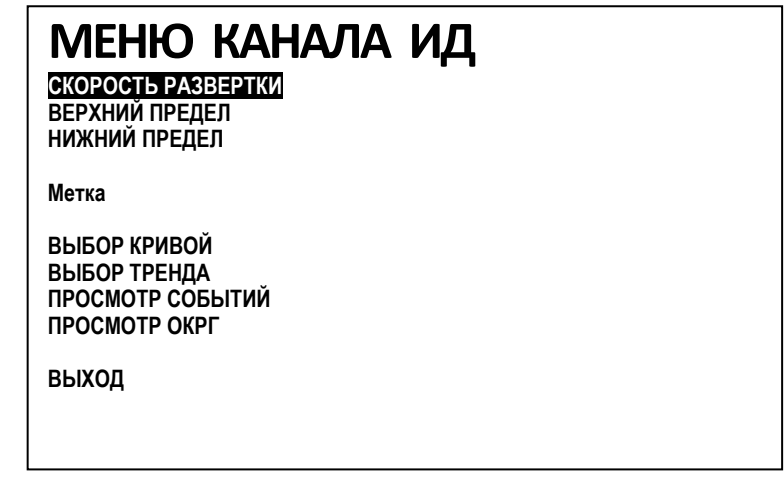

#### **Изменение скорости развертки кривой ИД**

Для изменения скорости развертки кривой ИД выберите в **МЕНЮ КАНАЛА ИД** пункт **СКОРОСТЬ РАЗВЕРТКИ** и нажмите манипулятор. На экране появится меню уровня 2, в котором будет выделено текущее значение скорости развертки. Вы можете изменить его, выбрав одно из значений скорости: 50; 25; 12.5; 6.25 или 3 мм/с. Выбрав нужное Вам значение, нажмите манипулятор и скорость развертки кривой ИД в данной графической зоне изменится, а монитор вернется в **МЕНЮ КАНАЛА ИД**.

Выбирайте такое значение скорости развертки кривой инвазивного давления, при которой Вам удобнее ее наблюдать.

#### **Выбор диапазона отображения кривой ИД**

В мониторе имеется возможность регулировки диапазона отображения кривой ИД. Вы можете задать значение нижнего и верхнего пределов этого диапазона в пределах от минус 60 мм рт. ст. до 300 мм рт. ст. От выбора диапазона зависит амплитуда кривой давления на экране монитора. Чем уже диапазон, тем больше амплитуда сигнала.

Для выбора нужных Вам пределов диапазона отображения кривой ИД выберите в **МЕНЮ КАНАЛА ИД** пункт **ВЕРХНИЙ ПРЕДЕЛ** и нажмите манипулятор. На экране появится меню уровня 2, в котором будет выделено текущее значение верхнего предела диапазона. Вращая манипулятор, Вы можете изменить его. Выбрав нужное Вам значение, нажмите манипулятор. После этого аналогичным образом задайте значение нижнего предела. После выхода из **МЕНЮ КАНАЛА ИД**

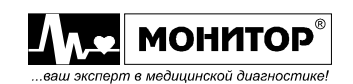

выбранные Вами границы диапазона будут отображаться в графической зоне кривой ИД.

Выбирайте такие значения верхнего и нижнего пределов, чтобы кривая инвазивного давления имела амплитуду удобную для наблюдения, и не было ограничения сигнала.

## **Выбор метки ИД**

Этот пункт меню канала ИД дублирует пункт меню цифровой зоны ИД и позволяет точно также изменить метку ИД, как описано в пункте 18.4.

# **19. СЕРДЕЧНЫЙ ВЫБРОС**

Катетер термоделюционный Кородин подключается к разъему MULTI A монитора. Работа монитора в режиме сердечного выброса описана в Приложении к настоящему РЭ, поставляемому вместе с катетерами Кородин и его аксессуарами.

# **20. МУЛЬТИГАЗЫ**

Датчики мультигазов подключаются к разъему MULTI В1 монитора. Работа монитора в режиме измерения содержания мультигазов описана в Приложении к настоящему РЭ, поставляемому вместе с датчиком мультигазов и его аксессуарами.

# **21. ГЛУБИНА НАРКОЗА**

Набор принадлежностей для мониторирования глубины наркоза (BIS) подключается к разъему Multi B2 монитора. Работа монитора в этом режиме описана в Приложении к настоящему **РЭ**, поставляемому вместе с этим набором.

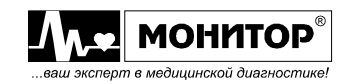

# **22. ТРЕНДЫ**

## **22.1. ОБЩИЕ СВЕДЕНИЯ**

Значения всех цифровых параметров, которые контролирует Ваш монитор (кроме insCO<sub>2</sub>, etO<sub>2</sub>, insO<sub>2</sub>), запоминаются в памяти трендов. Они сохраняются в энергонезависимой памяти при выключении монитора. В зависимости от выбранного интервала сбора данных в тренды (как описано в пункте 9.14), память трендов монитора рассчитана на хранение данных либо за последние 192 часа, либо за последние 96 часов, либо за последние 24 часа. Если контроль пациента продолжается большее время, то в памяти трендов останутся данные только за последние 192 часа (96 или 24 часа). Более старые данные трендов не сохранятся.

Данные тренда стираются из памяти при регистрации нового пациента.

В мониторе имеется два вида трендов: графические и табличные. При просмотре трендов графические тренды отображаются в виде графиков отдельно для каждого контролируемого параметра. Табличные тренды отображаются в виде одной таблицы для всех параметров одновременно.

Цифровые значения параметров записываются в память графических и табличных трендов либо раз в 2 минуты, либо раз в минуту, либо каждые 15 секунд, в зависимости от выбранного интервала сбора данных в тренды.

В мониторе также предусмотрена возможность вывода коротких графических трендов рядом с отображаемой кривой. Короткий тренд отображается в 1/3 части графической зоны. Сбор данных в короткие графические тренды осуществляется с таким же периодом, как в графические и табличные тренды: раз в 2 минуты, либо раз в минуту, либо каждые 15 секунд.

Кроме того в мониторе имеется возможность просмотра оксикардиореспирограммы – тренда высокого разрешения, в который данные собираются с периодом 0,5 секунды.

# **22.2. ПРОСМОТР ДАННЫХ ТРЕНДА В ГРАФИЧЕСКОМ ВИДЕ**

Посмотреть данные тренда в графическом виде можно в любой графической зоне экрана монитора. Вращая манипулятор, выберите графическую зону, в которой Вы хотите просматривать тренд, и нажмите манипулятор. В появившемся на экране меню выбранной Вами графической зоны выберите пункт **ВЫБОР ТРЕНДА** и нажмите манипулятор. На экране появится меню уровня 2, в котором Вы можете выбрать один из трендов для просмотра. Допустим, Вы выбрали для просмотра тренда графическую зону, в которой отображается кривая пневмограммы (ПГ). Тогда меню будет иметь следующий вид:

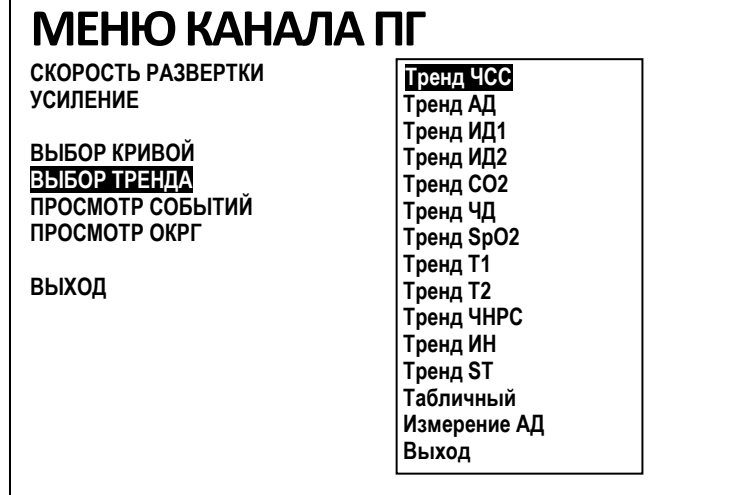

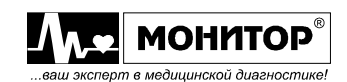

В зависимости от комплекта поставки монитора, количество контролируемых параметров и соответственно количество трендов может быть меньше. В примере меню приведен перечень трендов для монитора в максимальном комплекте поставки.

Вращая манипулятор, выберите нужный Вам тренд (например **ТРЕНД ЧСС**) и нажмите манипулятор. В выбранной Вами графической зоне появится графический тренд ЧСС, следующего вида:

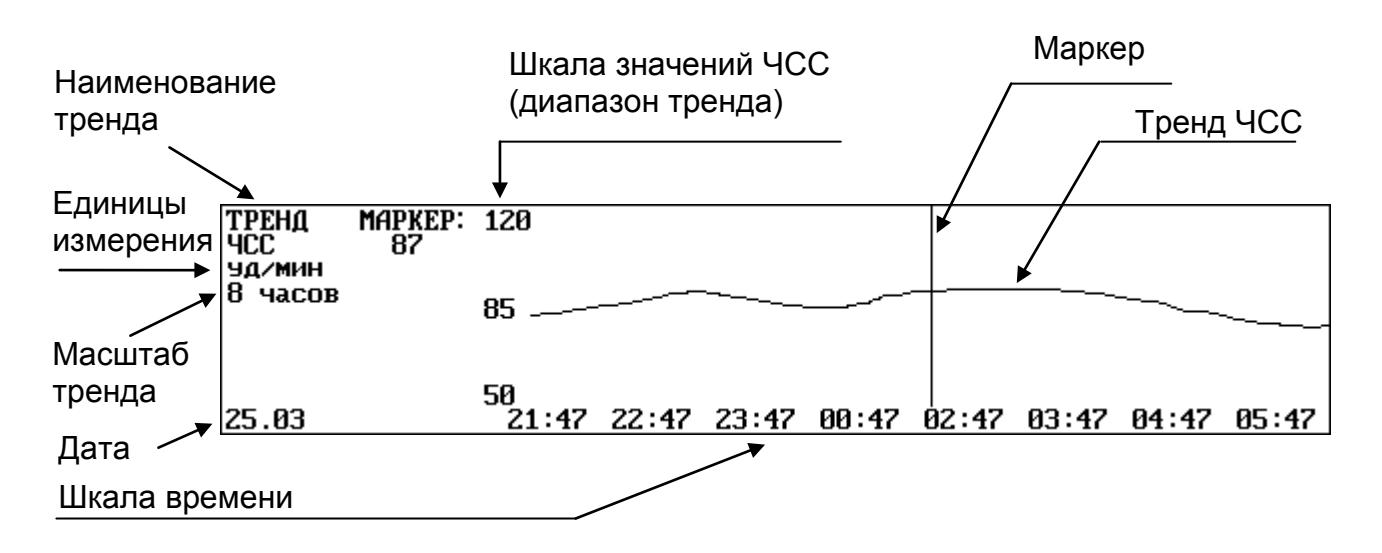

В данном примере отображен графический тренд измеренных значений ЧСС пациента от 21 часа 47 минут 25 марта до 5 часов 47 минут 26 марта. То есть, масштаб тренда выбран так, что на экране отображается изменение значений ЧСС за 8 часов. Этот масштаб можно изменять.

**Примечание.** Если в отображаемом на экране тренде есть переход из одних суток в другие, то дата относится ко времени начала отображения тренда. В данном примере к значению времени **21 : 47**.

Диапазон отображаемых значений ЧСС выбран от 50 до 120 уд/мин. Этот диапазон также можно изменять.

Как видно из графика в данном примере, значения ЧСС пациента за этот период колебались приблизительно от 80 до 90 уд/мин. Узнать точное значение параметра в нужной точке графического тренда можно, если подвести к этой точке маркер. В приведенном примере - это значение равно 87 (**МАРКЕР: 87**).

Описанная выше экранная форма - это режим отображения тренда. Если оставить тренд на экране в этом режиме, то по мере появления новых данных они будут добавляться на экране, и Вы всегда будете видеть изменения параметра за последнее время.

Для просмотра более ранних значений тренда ЧСС или для изменения параметров просмотра тренда выделите графическую зону, в которой отображается тренд, и нажмите манипулятор. На экране монитора появится **МЕНЮ ТРЕНДА** следующего вида:

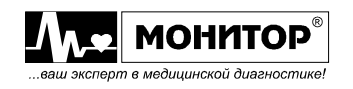

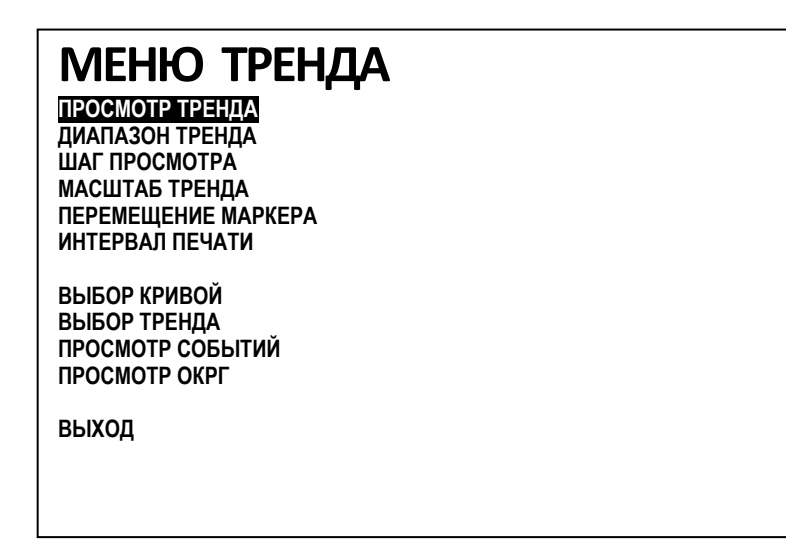

В этом меню Вы можете войти в режим просмотра тренда, изменить диапазон, шаг просмотра и масштаб тренда, а также выбрать режим перемещения маркера и выбрать интервал для печати тренда.

Также в этом меню Вы можете выбрать другую кривую или другой тренд для отображения в этой графической зоне. Также Вы можете выбрать пункт **ВЫХОД** и выйти из режима просмотра тренда в режим отображения тренда.

#### **Режим просмотра графического тренда**

Для просмотра графического тренда в **МЕНЮ ТРЕНДА** выберите пункт **ПРОСМОТР ТРЕНДА** и нажмите манипулятор. Меню тренда исчезнет и включится режим просмотра тренда, который отображался в данной графической зоне. Вид графического тренда будет такой же, как в примере, приведенном выше, только надпись \_**ТРЕНД\_** в левом верхнем углу будет выделена инверсией.

В режиме просмотра тренда Вы можете, вращая манипулятор передвигаться по шкале времени и наблюдать изменение значений параметра в течение всего времени контроля (но не более 192, 96 или 24 часов). При этом шкала времени и дата в нижней части графического тренда будет меняться. Скорость продвижения по шкале времени, при вращении манипулятора, зависит от выбранного шага просмотра (см. ниже).

Для выхода из режима просмотра тренда в режим отображения тренда нажмите манипулятор и в появившемся на экране **МЕНЮ ТРЕНДА** выберите пункт **ВЫХОД**. Также в этом меню Вы можете выбрать другую кривую или другой тренд для отображения в этой графической зоне.

*Внимание! Пока монитор находится в режиме просмотра тренда, невозможна печать фрагмента кривых на встроенном термопринтере. В режиме просмотра трендов при нажатии на кнопку ПЕЧАТЬ происходит печать просматриваемого тренда.*

Если Вы, находясь в режиме просмотра тренда, в течение 5 минут не вращаете манипулятор, то монитор автоматически выйдет из режима просмотра тренда в режим отображения тренда.

Следует различать режим просмотра тренда и режим отображения тренда. В режиме отображения тренда вращение манипулятора не передвигает шкалу времени тренда, а действует как обычно, позволяя выбирать различные зоны на экране монитора, а нажатие на кнопку **ПЕЧАТЬ** позволяет напечатать фрагмент кривых.

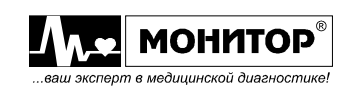

#### **Выбор диапазона отображения тренда**

Для выбора диапазона отображения тренда в **МЕНЮ ТРЕНДА** выберите пункт **ДИАПАЗОН ТРЕНДА** и нажмите манипулятор. На экране появится меню уровня 2, в котором Вы можете изменить значения верхнего и нижнего пределов отображения тренда данного параметра. От выбора этих значений зависит амплитуда отображения кривой тренда (его размер по вертикали).

Выбирайте пределы отображения тренда немного шире диапазона изменения значения данного параметра у пациента.

### **Выбор масштаба отображения тренда**

Для выбора масштаба отображения тренда в **МЕНЮ ТРЕНДА** выберите пункт **МАСШТАБ ТРЕНДА** и нажмите манипулятор. На экране появится меню второго уровня, в котором будет выделено текущее значение масштаба тренда и Вы, вращая манипулятор, можете выбрать другое значение. От выбора масштаба тренда зависит его размер по горизонтали. Какое значение масштаба Вы выберете, такой участок тренда и будет помещаться в окно отображения кривой тренда. Например, при масштабе равном "2 часа" на экран помещается участок тренда за 2 часа, а при масштабе "96 часов" – за 96 часов, но изображение тренда будет менее подробным.

Выбирайте такой масштаб отображения тренда, при котором Вам удобно его просматривать.

#### **Выбор шага просмотра тренда**

От выбора шага просмотра тренда зависит скорость продвижения по оси времени при вращении манипулятора в режиме просмотра тренда.

Для выбора шага просмотра тренда в **МЕНЮ ТРЕНДА** выберите пункт **ШАГ ПРОСМОТРА** и нажмите манипулятор. На экране появится меню второго уровня, в котором будет выделено текущее значение шага просмотра тренда и Вы, вращая манипулятор, можете выбрать другое значение. Чем большее значение шага просмотра Вы выберете, тем больше будет смещаться кривая тренда при повороте манипулятора. Например, при выборе шага просмотранри каждом повороте манипулятора в режиме просмотра отображаемый на экране участок тренда будет смещаться на ¼ часть.

Выбирайте такой шаг просмотра тренда, при котором Вам удобно его просматривать.

## **Выбор режима перемещения маркера**

В этом режиме Вы можете передвигать маркер по отображаемому на экране участку тренда и узнавать точное значение параметра в выбранной точке.

Для выбора режима перемещения маркера в **МЕНЮ ТРЕНДА** выберите пункт **ПЕРЕМЕЩЕНИЕ МАРКЕРА** и нажмите манипулятор. Меню тренда исчезнет и включится режим перемещения маркера по участку тренда, который отображался в данной графической зоне. Вид графического тренда не изменится, только надписи \_**ТРЕНД\_** и \_**МАРКЕР** будут выделены инверсией.

В режиме перемещения маркера Вы можете, вращая манипулятор передвигать маркер и наблюдать значение параметра в выбранной точке. Скорость продвижения маркера увеличивается при вращении манипулятора в одном направлении.

Для выхода из режима перемещения маркера в режим отображения тренда нажмите манипулятор и в появившемся на экране **МЕНЮ ТРЕНДА** выберите пункт

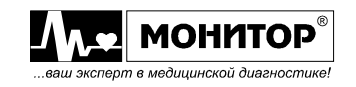

**ВЫХОД**. Также в этом меню Вы можете выбрать другую кривую или другой тренд для отображения в этой графической зоне.

Если Вы, находясь в режиме перемещения маркера, в течение 5 минут не вращаете манипулятор, то монитор автоматически выйдет из этого режима в режим отображения тренда.

#### **Выбор интервала печати тренда.**

Для выбора интервала печати тренда в **МЕНЮ ТРЕНДА** выберите пункт **ИНТЕРВАЛ ПЕЧАТИ** и нажмите манипулятор. На экране появится текущее значение интервала печати тренда в часах или минутах и Вы, вращая манипулятор, можете выбрать новое значение. От этого выбора зависит длина распечатки тренда.

Если Вы зададите интервал печати равный 12 часам, то будет печататься тренд за 12 часов. Печататься будет участок тренда, отображаемый в настоящее время на экране и предшествующий ему период, если на экране отображается меньше 12 часов тренда.

Для экономии бумаги выбирайте интервал печати так, чтобы печатался только тот участок тренда, который Вам интересен.

Печать графических и табличных трендов будет рассмотрена ниже (см. пункты 22.5 и 22.6).

#### **22.3. ПРОСМОТР ДАННЫХ ТРЕНДА В ТАБЛИЧНОМ ВИДЕ**

Посмотреть данные тренда в табличном виде можно в любой графической зоне экрана монитора. Вращая манипулятор, выберите графическую зону, в которой Вы хотите просматривать тренд, и нажмите манипулятор. В появившемся на экране меню выбранной Вами графической зоны выберите пункт **ВЫБОР ТРЕНДА** и нажмите манипулятор. В появившемся на экране меню уровня 2 выберите пункт **ТАБЛИЧНЫЙ** и нажмите манипулятор.

В выбранной Вами графической зоне появится табличный тренд. В зависимости от комплекта поставки монитора, количество контролируемых параметров и соответственно количество столбцов в табличном тренде может быть разным. Ниже приведен пример вида табличного тренда:

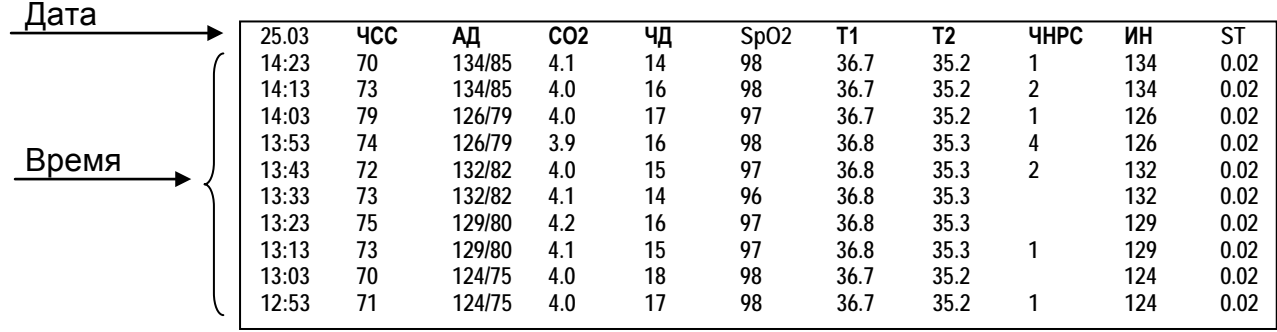

В табличном тренде в виде столбцов таблицы отображаются значения параметров, измеренные монитором, время измерения и дата.

Это режим отображения тренда. Если оставить тренд на экране в этом режиме, то по мере появления новых данных они будут появляться на экране, и Вы всегда будете видеть изменения параметров за последнее время.

В приведенном примере данные табличного тренда отображаются с шагом 10 минут. Шаг просмотра можно изменить в меню тренда, пункт **ШАГ ПРОСМОТРА**.

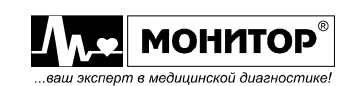

Для просмотра более ранних значений табличного тренда выделите графическую зону, в которой он отображается, и нажмите манипулятор. В появившемся на экране меню тренда выберите пункт **ПРОСМОТР ТРЕНДА** и нажмите манипулятор. Меню тренда исчезнет и включится режим просмотра табличного тренда. Вид табличного тренда будет такой же, как в примере, приведенном выше, только дата в левом верхнем углу будет выделена инверсией - \_**25 . 03\_**.

В режиме просмотра тренда Вы можете, вращая манипулятор передвигаться по шкале времени и наблюдать изменение значений параметра в течение всего времени контроля.

Для выхода из режима просмотра табличного тренда в режим отображения тренда нажмите манипулятор и в появившемся на экране **МЕНЮ ТРЕНДА** выберите пункт **ВЫХОД**. Также в этом меню Вы можете выбрать другую кривую или другой тренд для отображения в этой графической зоне.

*Внимание! Пока монитор находится в режиме просмотра тренда, невозможна печать фрагмента кривых на встроенном термопринтере. В режиме просмотра тренда при нажатии на кнопку ПЕЧАТЬ происходит печать просматриваемого тренда.*

Если Вы, находясь в режиме просмотра тренда, в течение 5 минут не вращаете манипулятор, то монитор автоматически выйдет из режима просмотра тренда в режим отображения тренда.

Следует различать режим просмотра тренда и режим отображения тренда. В режиме отображения тренда вращение манипулятора не передвигает шкалу времени тренда, а действует как обычно, позволяя выбирать различные зоны на экране монитора, а нажатие на кнопку **ПЕЧАТЬ** позволяет напечатать фрагмент кривых.

В меню табличного тренда Вы можете выбрать шаг просмотра табличного тренда и интервал для печати, которые могут отличаться от значений, выбранных для графического тренда.

**Примечание.** При использовании 5 электродного кабеля в табличный тренд записывается смещения ST сегмента по отведению **V**.

*Внимание! Данные трендов переписываются в энергонезависимую память только при выключении монитора кнопкой " ". Если в Вашем мониторе вышли из строя аккумуляторы (или их нет в мониторе), то при внезапном пропадании напряжения в сети пропадут данные трендов, накопленные с момента последнего включения.*

# **22.4. ПРОСМОТР ТАБЛИЦЫ ИЗМЕРЕНИЯ АД**

В меню любой графической зоны выберите пункт **ВЫБОР ТРЕНДА**, а затем пункт **ИЗМЕРЕНИЯ АД**. В выбранной Вами графической зоне будут отображаться в виде таблицы все измеренные значения АД в формате: дата, время, АД<sub>с</sub>, АД<sub>д</sub>, АД<sub>со</sub>.

# **22.5. ПРОСМОТР КОРОТКИХ ТРЕНДОВ**

Отображение коротких трендов включается в **МЕНЮ НАСТРОЕК**, как было описано в пункте 9.15 (2<sup>2</sup> S, **МЕНЮ НАСТРОЕК**, пункт **КОНФИГУРАЦИЯ ТРЕНДОВ**, пункт **КОРОТКИЕ ТРЕНДЫ**). Если отображение коротких трендов включено, то в правой части графических зон отображаются короткие тренды, как показано на рисунке:

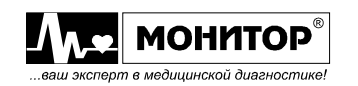

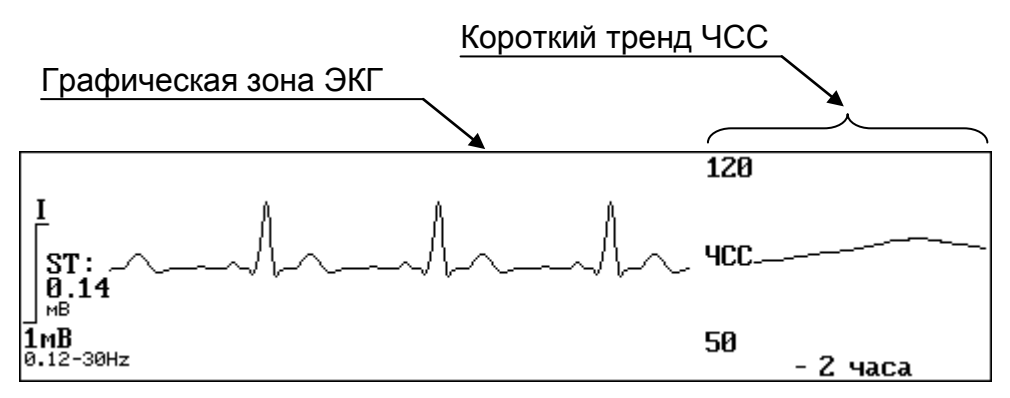

Если включено отображение коротких трендов, то при вращении манипулятора отдельно выделяются зоны кривых и зоны коротких трендов. Если выбрать зону короткого тренда и нажать манипулятор, то на экране появится **МЕНЮ КОРОТКОГО ТРЕНДА**, имеющее следующий вид:

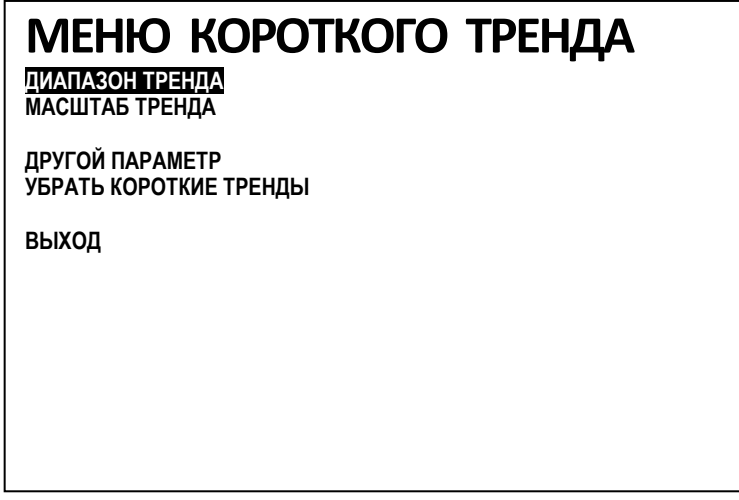

В этом меню Вы можете изменить диапазон и масштаб короткого тренда, выбрать отображение другого параметра в этом коротком тренде, а также выключить отображение коротких трендов вообще.

#### **Выбор диапазона отображения короткого тренда**

Для выбора диапазона отображения в **МЕНЮ КОРОТКОГО ТРЕНДА** выберите пункт **ДИАПАЗОН ТРЕНДА** и нажмите манипулятор. На экране появится меню уровня 2, в котором Вы можете изменить значения верхнего и нижнего пределов отображения тренда данного параметра. От выбора этих значений зависит амплитуда отображения кривой тренда (его размер по вертикали).

Выбирайте пределы отображения короткого тренда немного шире диапазона изменения значения данного параметра у пациента.

#### **Выбор масштаба отображения короткого тренда**

Для выбора масштаба отображения в **МЕНЮ КОРОТКОГО ТРЕНДА** выберите пункт **МАСШТАБ ТРЕНДА** и нажмите манипулятор. На экране появится меню второго уровня, в котором будет выделено текущее значение масштаба тренда и Вы, вращая манипулятор, можете выбрать другое значение. От выбора масштаба тренда зависит, какой участок тренда будет помещаться в окно короткого тренда.

Выбирайте такой масштаб отображения короткого тренда, при котором Вам удобно его просматривать.

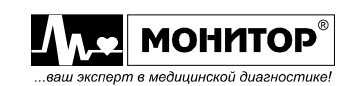

### **Выбор другого параметра для отображения в коротком тренде**

Вы можете выбрать другой параметр для отображения его тренда в данной зоне короткого тренда. Для выбора другого параметра в **МЕНЮ КОРОТКОГО ТРЕНДА** выберите пункт **ДРУГОЙ ПАРАМЕТР** и нажмите манипулятор. На экране появится меню второго уровня, в котором Вы можете выбрать нужный Вам параметр, и после выхода из меню в данной зоне будет отображаться короткий тренд этого параметра.

### **Выключение отображения коротких трендов**

Если Вы не хотите, чтобы на экране монитора отображались короткие тренды, то Вы можете их выключить, выбрав в **МЕНЮ КОРОТКОГО ТРЕНДА** пункт **УБРАТЬ КОРОТКИЕ ТРЕНДЫ** и нажав манипулятор.

## **22.6. ПРОСМОТР ОКСИКАРДИОРЕСПИРОГРАММЫ (ОКРГ)**

В мониторе имеется возможность просмотра ОКРГ. ОКРГ является сочетанием трех кривых тренда высокого разрешения: тренд ЧСС, тренд SpO2 и кривая пневмограммы. ОКРГ используется в основном при мониторинге новорожденных.

## **Включение просмотра ОКРГ**

ОКРГ может быть отображена в любой графической зоне, но так как она занимает 3 графические зоны, то при включении просмотра ОКРГ число графических зон на экране монитора автоматически увеличивается на 2 (но не должно превышать 9).

Для включения просмотра ОКРГ выберите графическую зону для отображения ОКРГ и нажмите манипулятор. В появившемся на экране меню выберите пункт **ПРОСМОТР ОКРГ** и нажмите манипулятор. Число зон на экране увеличится и в выбранной Вами графической зоне появится тренд **ЧСС ОКРГ**, а в двух следующих графических зонах: тренд **SpO2 ОКРГ** и кривая пневмограммы **ПГ ОКРГ**.

Данные в эти тренды высокого разрешения записываются с периодом 0,5 секунды. Скорость развертки ОКРГ - 0.5 мм/с. На экран монитора помещается ОКРГ за последние 286 секунд, более давние данные ОКРГ просмотреть нельзя.

Данные ОКРГ нельзя напечатать на встроенном термопринтере монитора.

## **Выбор диапазона отображения тренда ЧСС ОКРГ**

Если, вращая манипулятор, выбрать графическую зону, в которой отображается тренд **ЧСС ОКРГ** и нажать манипулятор, то на экране монитора появится меню следующего вида:

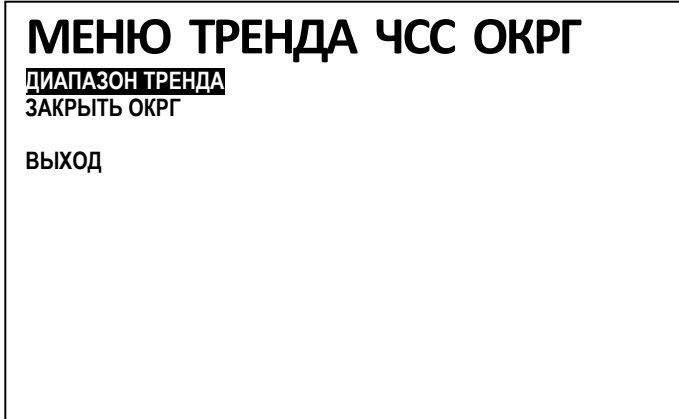

В этом меню Вы можете изменить диапазон отображения тренда **ЧСС ОКРГ**.

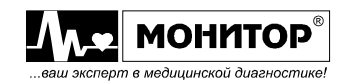

Для выбора диапазона отображения в **МЕНЮ ТРЕНДА ЧСС ОКРГ** выберите пункт **ДИАПАЗОН ТРЕНДА** и нажмите манипулятор. На экране появится меню уровня 2, в котором Вы можете изменить значения верхнего и нижнего пределов отображения тренда **ЧСС ОКРГ**. От выбора этих значений зависит амплитуда отображения кривой тренда (его размер по вертикали).

Выбирайте пределы отображения тренда немного шире диапазона изменения ЧСС у пациента.

Также в этом меню Вы можете выключить просмотр ОКРГ, для этого выберите пункт **ЗАКРЫТЬ ОКРГ** и экранная форма монитора вернется в состояние, которое было до включения просмотра ОКРГ.

#### **Выбор диапазона отображения тренда SpO2 ОКРГ**

Если, вращая манипулятор, выбрать графическую зону, в которой отображается тренд **SpO2 ОКРГ** и нажать манипулятор, то на экране монитора появится меню следующего вида:

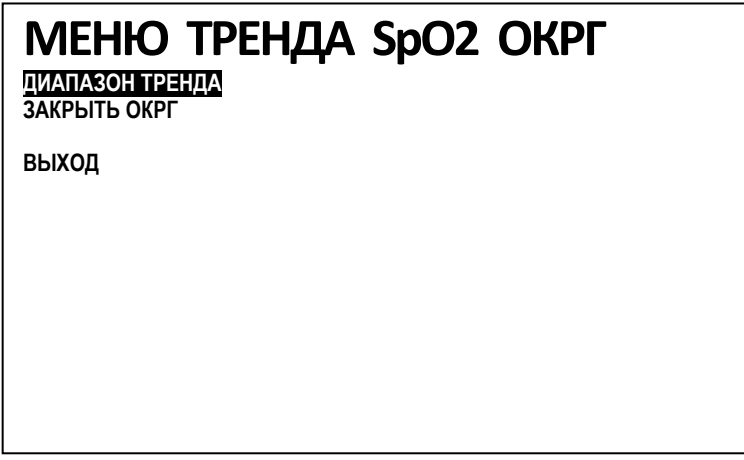

В этом меню Вы можете изменить диапазон отображения тренда **SpO2 ОКРГ**. Порядок действий – такой же как в предыдущем пункте.

#### **Выбор усиления кривой ПГ ОКРГ**

Если, вращая манипулятор, выбрать графическую зону, в которой отображается кривая **ПГ ОКРГ** и нажать манипулятор, то на экране монитора появится меню следующего вида:

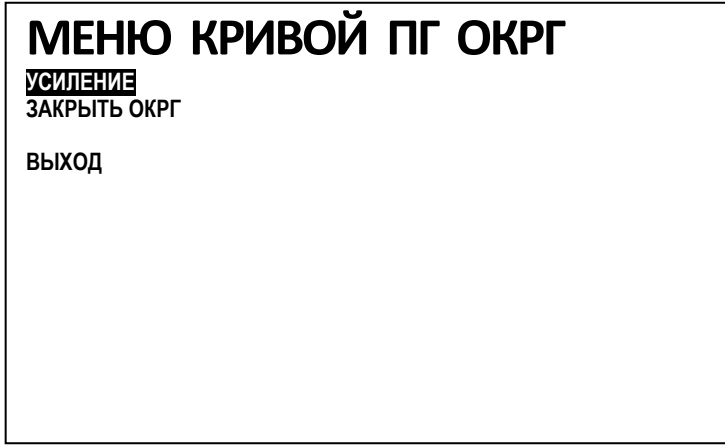

В этом меню Вы можете изменить усиление кривой **ПГ ОКРГ**.

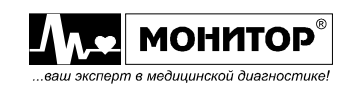

Для изменения усиления кривой **ПГ ОКРГ** выберите пункт **УСИЛЕНИЕ** и нажмите манипулятор. На экране появится меню уровня 2, в котором будет выделено текущее значение усиления. Вы можете изменить усиление кривой **ПГ ОКРГ**, выбрав одно из семи значений: ×1/4; ×1/2; ×1; ×2; ×4; ×8; и ×16. Чем большее значение усиления Вы выберете, тем большую амплитуду будет иметь сигнал **ПГ ОКРГ** на экране монитора.

Также в этом меню Вы можете выключить просмотр ОКРГ, для этого выберите пункт **ЗАКРЫТЬ ОКРГ** и экранная форма монитора вернется в состояние, которое было до включения просмотра ОКРГ.

# **23. ЗАПИСЬ В ПАМЯТЬ СОБЫТИЙ И ИХ ПРОСМОТР**

# **23.1. ОБЩИЕ СВЕДЕНИЯ**

В мониторе имеется возможность записи в память данных воспроизводимых монитором в текущий момент времени. Это называется – запись события. При этом в память записываются значения всех цифровых параметров, которые контролирует Ваш монитор, и записываются фрагменты одной, двух или трех отображаемых на экране монитора кривых. Длительность фрагмента записываемых кривых может быть выбрана от 2 до 20 секунд.

Записанные события запоминаются в памяти событий монитора. Они сохраняются в энергонезависимой памяти при выключении монитора. Память событий монитора рассчитана на хранение от 30 до 100 записей событий, в зависимости от выбранной длительности фрагмента записи кривых и от количества кривых. Если память событий заполнена, то новые события записываются вместо самых старых.

Память событий очищается при регистрации нового пациента.

# **23.2. ЗАПИСЬ СОБЫТИЙ**

Запись события в память событий монитора может быть произведена двумя способами:

- вручную, при нажатии кнопки **СТОП**. При этом движение кривых на экране остановится, и в память событий монитора запишутся текущие цифровые параметры монитора и фрагменты отображаемых кривых. На время остановки кривых в верхней части экрана отображается сообщение: **КРИВЫЕ ОСТАНОВЛЕНЫ**.

*Внимание! Для возобновления движения кривых на экране монитора необходимо повторно нажать кнопку СТОП. Если кнопка СТОП не будет нажата в течение 3 минут, то движение кривых возобновится самостоятельно.*

- автоматически – при появлении сигнала тревоги по параметру, по которому разрешена запись события по тревоге (см. пункт 10.5.1).

При записи события в память монитора записываются значения цифровых параметров на момент события и фрагменты кривых.

В память записываются фрагменты кривых, которые отображаются в верхних графических зонах экрана монитора.

Длительность записываемых фрагментов кривых и количество записываемых кривых задается в пункте **ПЕЧАТЬ/ЗАПИСЬ** в **МЕНЮ НАСТРОЕК**, как описано в пунктах 9.10 и 9.11 настоящего руководства.

Фрагменты кривых записываются в память следующим образом: заданная длительность записи фрагмента "Х секунд" делится пополам, и в память

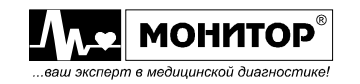

записываются кривые длительностью Х/2 секунд до наступления события (нажатия кнопки **СТОП** или появления тревоги) и Х/2 секунд – после события.

## **23.3. ПРОСМОТР СОБЫТИЙ**

Посмотреть записанные события можно в любой графической зоне экрана монитора. Вращая манипулятор, выберите графическую зону, в которой Вы хотите просматривать события, и нажмите манипулятор. В появившемся на экране меню выбранной Вами графической зоны выберите пункт **ПРОСМОТР СОБЫТИЙ** и нажмите манипулятор. На экране может появиться одно из двух сообщений: либо появится сообщение **ЗАПИСЕЙ НЕ ПРОИЗВЕДЕНО**, либо сообщение о произведенной записи события, следующего вида:

**ЗАПИСЬ: 25.03 15:44** - дата и время записи события **РУЧНАЯ - причина записи КРИВЫЕ: ЭКГ, ОТВЕДЕНИЕ I**

**ФОТОПЛЕТИЗМОГРАММА** - перечень фрагментов кривых, записанных **ПНЕВМОГРАММА** в данном событии (приведен для примера)

Если в памяти монитора записано не одно событие, то, вращая манипулятор или используя стрелки "←" и "→", Вы можете последовательно посмотреть все сообщения о записях событий. Выбрав интересующую Вас запись события, нажмите манипулятор и в выбранной Вами графической зоне будет отображена запись события в следующем виде:

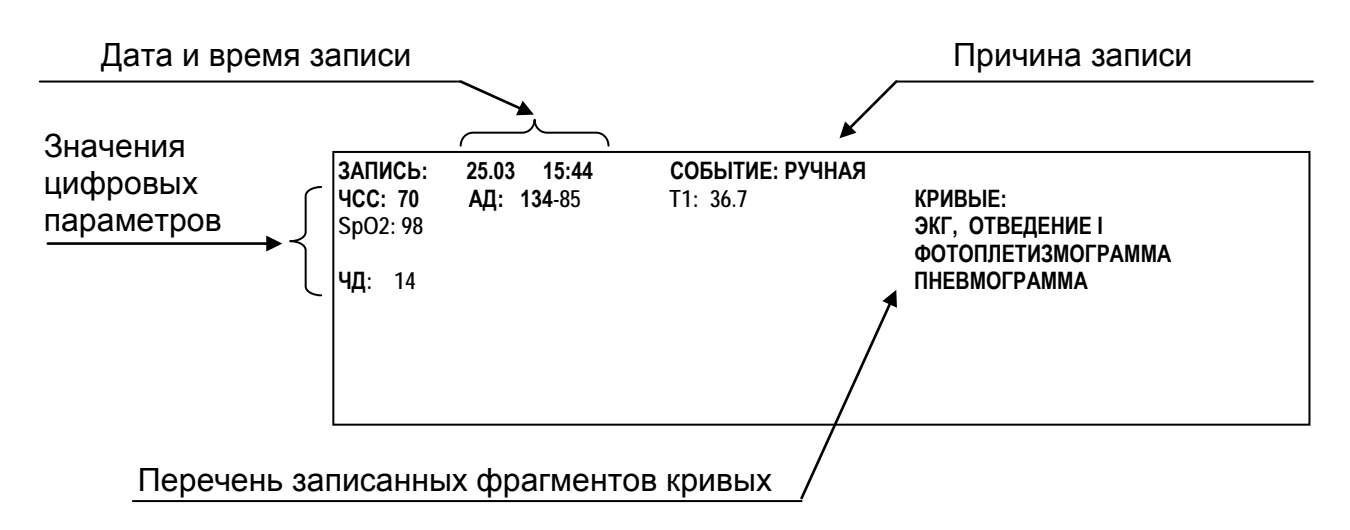

## **Просмотр кривых, записанных в событии**

Для просмотра фрагментов кривых записанных в данном событии нажмите манипулятор. На экране монитора появится **МЕНЮ ЗАПИСЕЙ** следующего вида:

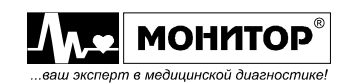
# **МЕНЮ ЗАПИСЕЙ**

**ПРОСМОТР ЗАПИСИ КРИВОЙ**

**ВЫБОР КРИВОЙ ВЫБОР ТРЕНДА ПРОСМОТР СОБЫТИЙ ПРОСМОТР ОКРГ**

**ВЫХОД**

В этом меню Вы можете выбрать режим просмотра записанных в данном событии фрагментов кривых.

Также в этом меню Вы можете прекратить просмотр событий и выбрать другую кривую или тренд для отображения в этой графической зоне (см. пункт 9.6) или выбрать для просмотра следующее событие.

Для просмотра записанных кривых, выберите пункт **ПРОСМОТР ЗАПИСИ КРИВОЙ** и нажмите манипулятор. На экране монитора появится меню уровня 2, в котором Вы можете выбрать для просмотра одну из записанных в данном событии кривых. Выберите интересующую Вас кривую (пусть для примера это будет кривая ЭКГ, отведение I) и нажмите манипулятор. При этом в графической зоне появится выбранный Вами фрагмент записанной кривой следующего вида:

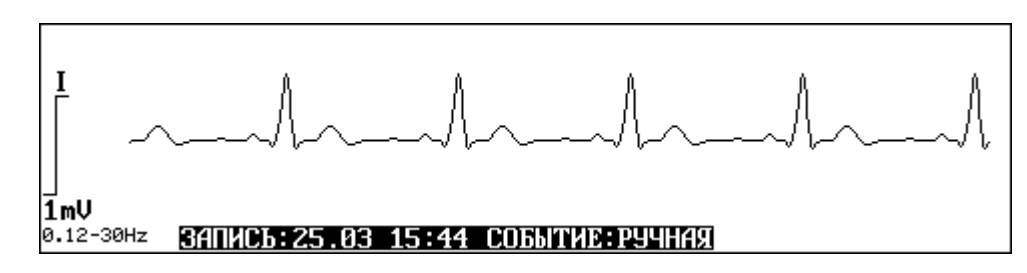

Вращая манипулятор, Вы можете передвигать записанный фрагмент влево и вправо, чтобы просмотреть его весь. При просмотре записи все кривые отображаются на экране монитора белым цветом.

*Внимание! Пока монитор находится в режиме просмотра записанных кривых, при нажатии на кнопку ПЕЧАТЬ происходит печать просматриваемого фрагмента кривой на встроенном термопринтере.*

Если Вы, находясь в режиме просмотра записанных кривых, в течение 5 минут не вращаете манипулятор, то монитор автоматически выйдет из режима просмотра кривой в режим отображения кривой.

Следует различать режим просмотра записанной кривой и режим отображения кривой. В режиме отображения кривой вращение манипулятора не передвигает записанный фрагмент влево и вправо, а действует как обычно, позволяя выбирать различные зоны на экране монитора, а нажатие на кнопку **ПЕЧАТЬ** позволяет напечатать фрагмент кривых.

# **История тревог**

Если Вы выберете пункт **ИСТОРИЯ ТРЕВОГ** в меню **СОБЫТИЯ,** то на экране появятся сообщения о тревогах с указанием их характера и времени их появления.

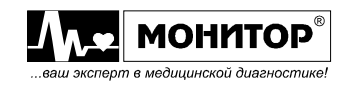

Для просмотра пользуйтесь кнопками **ОБЗОР ТРЕВОГ** и **↑, ↓.** Для выхода нажмите два раза на манипулятор и выберите другой пункт меню.

#### **Изменение параметров просмотра кривой**

Вы можете изменить параметры просматриваемой кривой, если в режиме просмотра кривой нажмете манипулятор. На экране монитора появится **МЕНЮ ПРОСМОТРА КРИВЫХ** следующего вида:

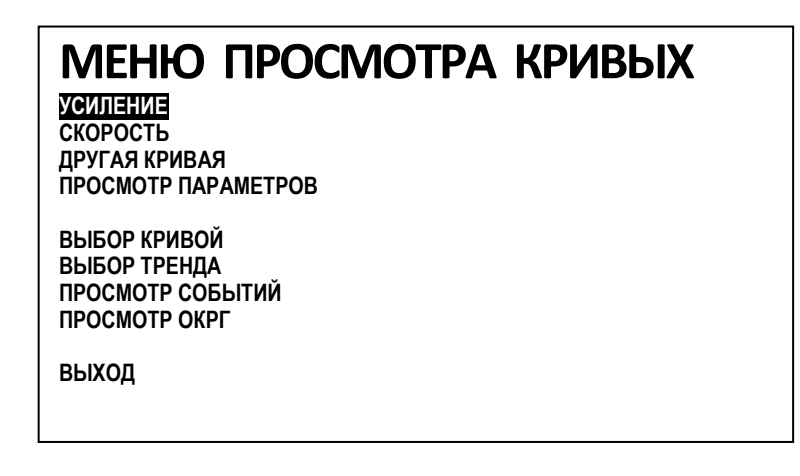

В этом меню Вы можете изменить усиление просматриваемой кривой, изменить ее скорость (масштаб по горизонтали), выбрать для просмотра другую кривую, записанную в данном событии, или вернуться к просмотру записи цифровых параметров данного события.

Также в этом меню Вы можете прекратить просмотр событий и выбрать другую кривую или тренд для отображения в этой графической зоне (см. пункт 9.6) или выбрать для просмотра следующее событие.

# **24. РАБОТА С КАРТОЙ ПАМЯТИ**

# **24.1. ОБЩИЕ СВЕДЕНИЯ**

В зависимости от комплекта поставки Ваш монитор по опции может быть оснащен картой памяти типа micro-SD. Работать с картой памяти могут мониторы с установленным модулем центральной станции, который также устанавливается по опции. Держатель карты памяти расположен на левой боковой панели монитора, рядом с разъемом ЦС.

Монитор может работать с картами памяти типа micro-SD с объемом памяти от 128МБ до 4ГБ.

При наличии карты памяти монитор может записывать на карту памяти и считывать с нее следующие данные:

- тренды по всем параметрам, накопленные в памяти монитора;
- все события, записанные в память монитора;
- данные пациента, введенные при регистрации пациента;
- все настройки монитора.

Эта функция может быть полезна, например, при переводе пациента в другую палату. Все данные с монитора можно записать на карту памяти, считать эти данные на другом мониторе и продолжить мониторинг без потери данных.

Также врач может хранить на карте памяти предпочтительные для него настройки монитора: конфигурацию экрана, пороги и приоритеты тревог, громкость

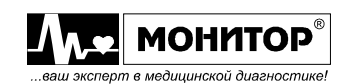

тревог и пульса и многие другие настройки. Если все эти настройки будут записаны на карту памяти, то в любой момент можно быстро загрузить эти настройки в этот же или любой другой монитор, поддерживающий работу с картой памяти.

# **24.2. ЗАПИСЬ И СЧИТЫВАНИЕ ДАННЫХ С КАРТЫ ПАМЯТИ**

#### **Запись информации на карту памяти**

Установите карту памяти в держатель, нажав ее до щелчка.

Выберите в **МЕНЮ НАСТРОЕК** пункт РАБОТА С КАРТОЙ ПАМЯТИ (2=3, МЕНЮ **НАСТРОЕК**, пункт **РАБОТА С КАРТОЙ ПАМЯТИ**). На экране монитора появится меню следующего вида:

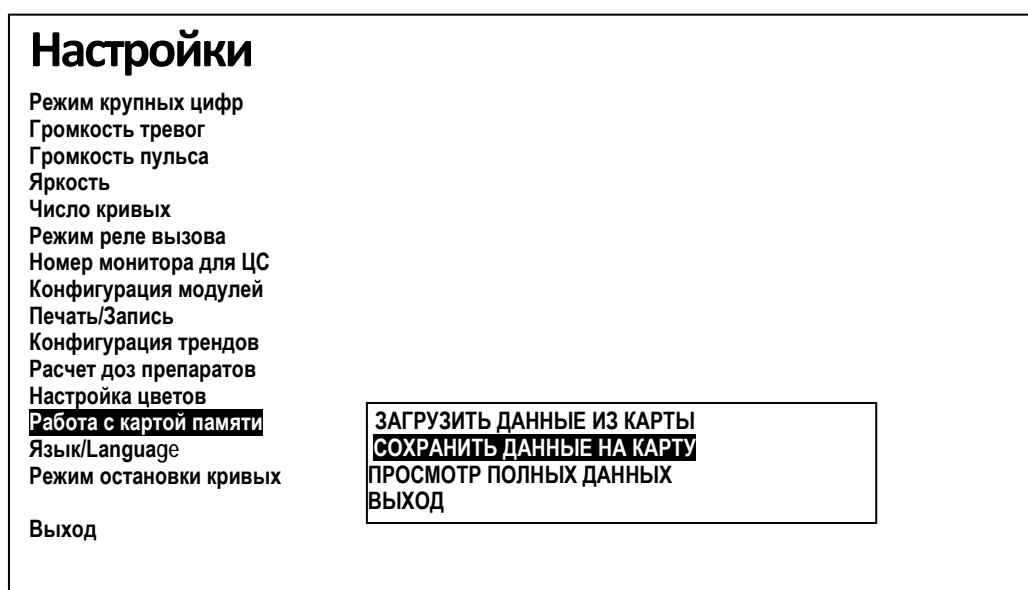

В этом меню выберите пункт **СОХРАНИТЬ ДАННЫЕ НА КАРТУ** и нажмите манипулятор. На экране появится сообщение:

# **ЗАПИСЬ ДАННЫХ ПАЦИЕНТА И КОНФИГУРАЦИИ … ЗАВЕРШЕНО: ХХ %**

Монитор будет показывать, какой процент данных записан на карту и после завершения записи это сообщение пропадет, и монитор вернется в основную экранную форму. После этого карту с записанными данными можно вынимать из держателя: нажать на карту и отпустить.

#### **ПРЕДУПРЕЖДЕНИЕ: Не вынимайте карту памяти из держателя до завершения записи. Информация на карте будет испорчена.**

При записи данных на карту используется 1МБ памяти. Остальная память карты останется без изменений.

# **Считывание информации с карты памяти**

Установите карту памяти в держатель, нажав ее до щелчка.

Выберите в **МЕНЮ НАСТРОЕК** пункт **РАБОТА С КАРТОЙ ПАМЯТИ** и в появившемся меню выберите пункт **ЗАГРУЗИТЬ ДАННЫЕ ИЗ КАРТЫ**. На экране монитора появится сообщение:

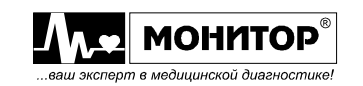

# **ЧТЕНИЕ ДАННЫХ ПАЦИЕНТА И КОНФИГУРАЦИИ … ЗАВЕРШЕНО: ХХ %**

После завершения считывания сообщение пропадет, и монитор вернется в основную экранную форму. Конфигурация монитора и данные пациента с карты будут переписаны в память монитора.

**ПРЕДУПРЕЖДЕНИЕ: Данные предыдущего пациента, которые были накоплены в мониторе, будут потеряны после считывания новых данных с карты памяти.**

# **24.3 ПРОСМОТР ПОЛНЫХ ДАННЫХ**

Выберите пункт меню **ПРОСМОТР ПОЛНЫХ ДАННЫХ**. На экране появится таблица с записью дат и времени начала и конца записей. С помощью стрелок ↑, ↓ или манипулятора выберите нужную Вам запись и нажмите на манипулятор. На экране появится дата и время начала записи. Нажмите на сектор **ОК** или на манипулятор. На экране появятся названия записанных данных. Выберите нужную Вам запись и нажмите на манипулятор. Будет обеспечена загрузка данных и на экране будет обеспечен полный просмотр выбранных Вами данных за выбранный период времени. Просмотр производится с помощью кнопок и →. Если данных нет, то появится надпись **«Нет данных для отображения»**. Для выхода в меню нажмите **Х**.

# **25. ВЫВОД ИНФОРМАЦИИ НА ПРИНТЕР**

# **25.1. ОБЩИЕ СВЕДЕНИЯ**

В зависимости от комплекта поставки Ваш монитор может быть оснащен встроенным термопринтером (по опции). Термопринтер расположен на левой боковой панели монитора.

При наличии термопринтера монитор может печатать:

- текущие цифровые значения контролируемых параметров и фрагменты кривых;
- графические тренды;
- табличные тренды;
- записанные в память монитора события (цифровые параметры и фрагменты кривых).

Печать осуществляется на термобумагу с миллиметровой сеткой шириной 57 мм, внешний диаметр рулона не более 43 мм.

# **25.2. ЗАПРАВКА БУМАГИ**

Перед выводом информации на печать проверьте, имеется ли бумага в термопринтере и правильно ли она заправлена.

Заправка бумаги в термопринтер осуществляется следующим образом:

Возьмите рулон термобумаги и отмотайте 5-10 сантиметров бумаги. Откройте крышку бумажного отсека термопринтера и поместите в него рулон, таким образом, чтобы конец термобумаги выходил за пределы бумажного отсека термочувствительной стороной (с миллиметровой сеткой) вверх. Закройте крышку бумажного отсека термопринтера, так, чтобы бумага выходила из бумажного отсека без перекосов. Крышка должна быть закрыта до упора, с характерным щелчком.

Процесс заправки бумаги в термопринтер показан на рисунках:

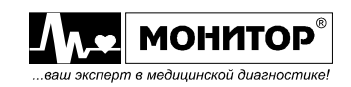

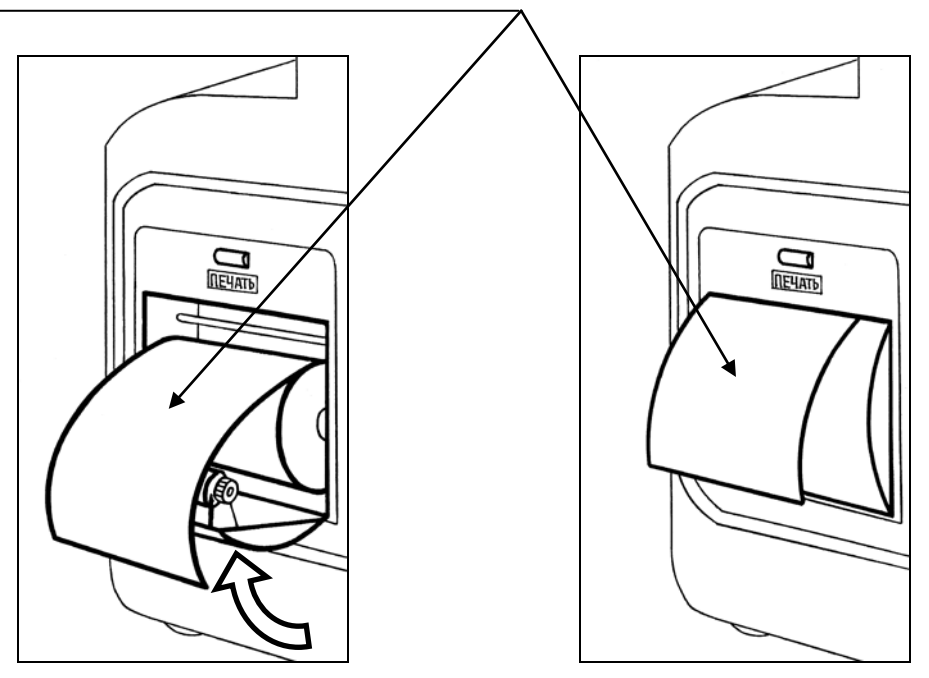

*Внимание! Если крышка бумажного отсека не закрыта до упора, то термопринтер печатать не будет.*

**ПРЕДУПРЕЖДЕНИЕ: Открытая крышка бумажного отсека позволяет получить доступ к внутренним металлическим частям и поэтому требует осторожности. При замене бумаги монитор должен быть заземлен и не должен быть подключен к пациенту.**

# **25.3. НАСТРОЙКА ПАРАМЕТРОВ ПЕЧАТИ**

Если Вы собираетесь использовать термопринтер, то вначале установите требуемые Вам настройки параметров печати. Для этого в верхней строке экрана выделите символ  $\S = \mathbb{S}$  и нажмите манипулятор. В появившемся на экране МЕНЮ **НАСТРОЕК** выберите пункт **ПЕЧАТЬ/ЗАПИСЬ**. На экране монитора появится меню уровня 2, в котором Вы сможете задать:

- длительность печатаемого фрагмента от 2 до 20 секунд;
- количество печатаемых кривых от одной до трех;
- толщину печати кривых.
	- **Примечание.** Процедура настройки этих параметров была описана в пунктах 9.10-9.12 настоящего руководства. Установите нужные Вам значения параметров.

*Внимание! При изменении параметров печати помните о том, что эти же параметры используются и при записи событий.*

# **25.4. ПЕЧАТЬ ТЕКУЩИХ ЦИФРОВЫХ ПАРАМЕТРОВ И ФРАГМЕНТОВ КРИВЫХ**

Если монитор находится в основной экранной форме, Вы можете в любой момент времени произвести распечатку текущих значений цифровых параметров и фрагментов кривых, нажав на кнопку **ПЕЧАТЬ**.

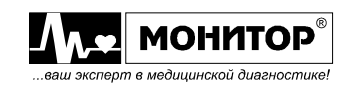

*Внимание! В режиме просмотра трендов или в режиме просмотра событий при нажатии на кнопку ПЕЧАТЬ печатается просматриваемый тренд или событие.*

После нажатия на кнопку **ПЕЧАТЬ** встроенный термопринтер напечатает текущие значения цифровых параметров и фрагменты кривых заданной Вами длительности.

Фрагменты кривых печатаются следующим образом: заданная длительность печати фрагмента "Х секунд" делится пополам, и печатается фрагмент кривой длительностью Х/2 секунд до нажатия кнопки **ПЕЧАТЬ** и Х/2 секунд – после нажатия.

На распечатке также будут напечатаны время и дата печати, фамилия пациента (если Вы ввели ее при регистрации пациента).

Пример распечатки с двумя кривыми приведен на рисунке:

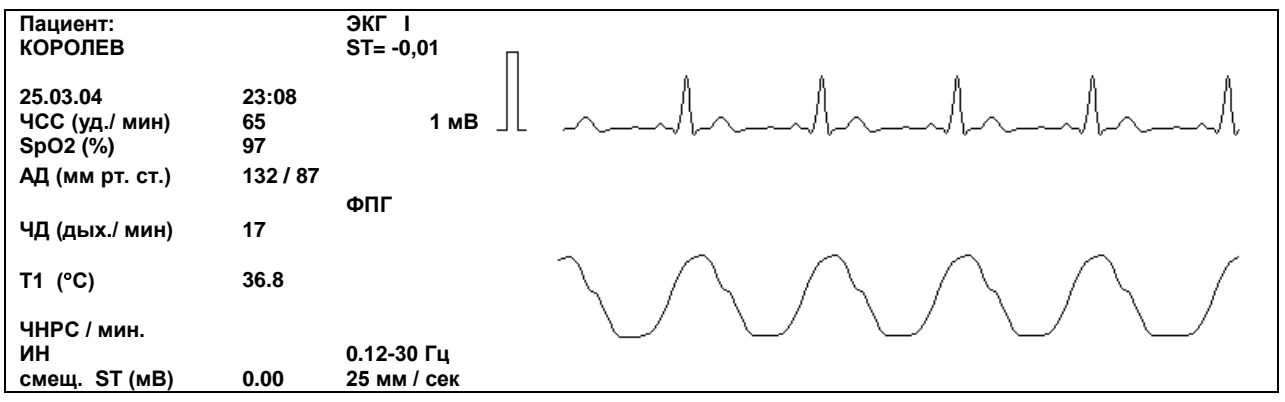

Выводиться на печать будут кривые, отображаемые в верхних графических зонах экрана (количество зависит от выбранных Вами настроек). При этом в верхней графической зоне обязательно должна отображаться кривая.

*Внимание! Если в первой графической зоне отображается не кривая, а тренд или событие, то монитор произведет распечатку тренда или записи события.* 

Фрагменты кривых печатаются с усилением, выбранным на экране монитора. Скорость развертки при печати фрагментов кривых может быть 25 мм/с и 50 мм/с. Скорость 50 мм/с выбирается в случае, если среди печатаемых кривых есть кривая, которая отображается на экране монитора со скоростью 50 мм/с. Во всех остальных случаях выбирается скорость печати кривых 25 мм/с.

В любой момент времени при печати фрагментов кривых (но не при печати цифровых параметров!) Вы можете остановить печать нажатием кнопки **ПЕЧАТЬ**.

**Примечание.** При использовании 5 электродного кабеля в табличный тренд записывается смещения ST сегмента по отведению **V**.

*Внимание! При работе от аккумуляторов частое использование печати сократит время работы монитора.*

# **25.5. ПЕЧАТЬ ГРАФИЧЕСКИХ ТРЕНДОВ**

Перед печатью тренда задайте интервал печати в **МЕНЮ ТРЕНДА**, как описано в пункте 19.2. От величины этого интервала будет зависеть длина распечатки. (Длина распечатки графического тренда за 24 часа приблизительно равна 25 см).

Печать графических трендов может быть осуществлена двумя способами:

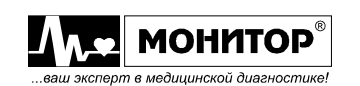

- выберите отображение интересующего Вас тренда в первой графической зоне и нажмите кнопку **ПЕЧАТЬ**;
- выберите отображение тренда в любой графической зоне, войдите в режим просмотра тренда и нажмите кнопку **ПЕЧАТЬ**.

При этом будет распечатан выбранный Вами графический тренд по одному из контролируемых параметров. Тренд будет печататься за интервал времени, который Вы задали, причем заканчиваться распечатка будет тем фрагментом тренда, который отображается в данный момент на экране монитора. Таким образом, при просмотре тренда, Вы можете выбрать нужный Вам участок для вывода на печать.

На рисунке приведен пример распечатки графического тренда ЧСС:

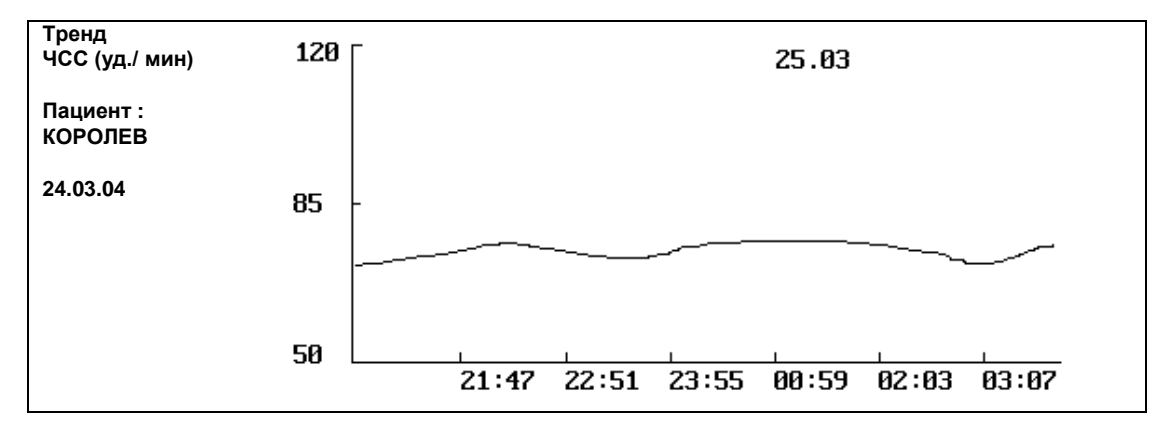

На распечатке графического тренда печатается фамилия пациента, если Вы ввели ее при регистрации пациента.

Под фамилией пациента печатается дата, соответствующая началу тренда на распечатке. Если печатается тренд за несколько суток, то в месте перехода из одних суток в другие печатается следующая дата (в верхней части распечатки).

Графические тренды печатаются в том же диапазоне изменения параметров (в данном примере от 50 до 120 уд/мин), который выбран Вами при просмотре тренда, как описано в пункте 19.2 настоящего руководства.

В любой момент времени печать тренда Вы можете остановить нажатием кнопки **ПЕЧАТЬ**.

# **25.6. ПЕЧАТЬ ТАБЛИЧНЫХ ТРЕНДОВ**

Перед печатью тренда задайте интервал печати в **МЕНЮ ТРЕНДА**, как описано в пункте 19.2. От величины этого интервала и от выбранного шага просмотра будет зависеть длина распечатки.

Печать табличных трендов может быть осуществлена двумя способами:

- выберите отображение интересующего Вас табличного тренда в первой графической зоне и нажмите кнопку **ПЕЧАТЬ**;
- выберите отображение табличного тренда в любой графической зоне, войдите в режим просмотра тренда и нажмите кнопку **ПЕЧАТЬ**.

Тренд будет печататься за интервал времени, который Вы задали, причем заканчиваться распечатка будет тем фрагментом тренда, который отображается в данный момент на экране монитора. Таким образом, при просмотре тренда, Вы можете выбрать нужный Вам участок для вывода на печать.

На рисунке приведен пример распечатки табличного тренда:

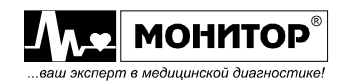

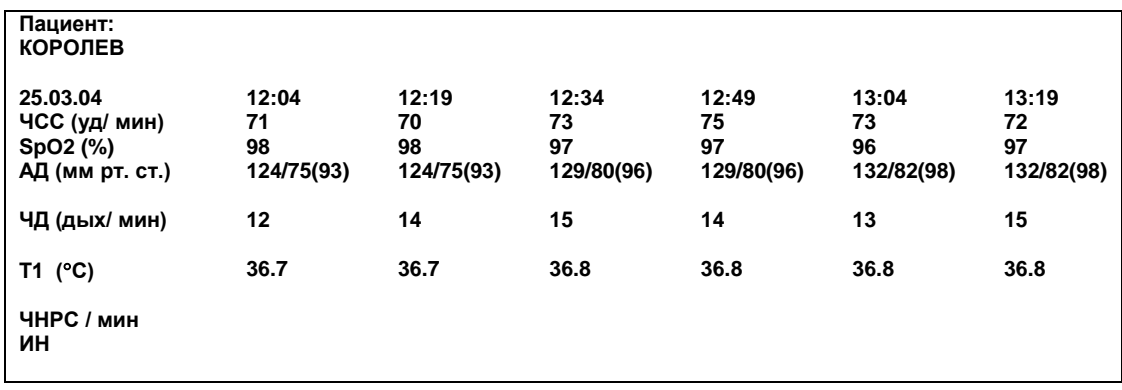

В любой момент времени печать тренда Вы можете остановить нажатием кнопки **ПЕЧАТЬ**.

# **25.7. ПЕЧАТЬ ЗАПИСИ СОБЫТИЯ**

Печать записи события может быть осуществлена двумя способами:

- выберите отображение цифровых параметров интересующего Вас события в первой графической зоне и нажмите кнопку **ПЕЧАТЬ**. В этом случае будут распечатаны все записанные в данном событии цифровые параметры и фрагменты кривых. Число кривых и длительность фрагмента кривых будет тем, которое было задано в **МЕНЮ НАСТРОЕК** (см. пункты 9.10 и 9.11) на момент записи события;
- выберите режим просмотра кривой записанной в событии как описано в пункте 20.3 и нажмите кнопку **ПЕЧАТЬ**. В этом случае будут распечатаны все записанные в память цифровые параметры и одна кривая, которую Вы просматриваете в данный момент. Кривая будет распечатана с выбранными Вами при просмотре усилением и скоростью развертки.

Распечатка записи события имеет тот же вид, что и распечатка текущих параметров и кривых, пример которой приведен в пункте 22.4.

В любой момент времени при печати записи события Вы можете остановить печать нажатием кнопки **ПЕЧАТЬ**.

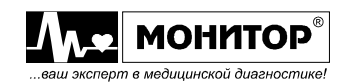

# **26. ПОДГОТОВКА К РАБОТЕ (НЕОБХОДИМЫЕ ДЕЙСТВИЯ ПЕРЕД НАЧАЛОМ МОНИТОРИНГА)**

# **26.1. ВКЛЮЧЕНИЕ МОНИТОРА**

Подсоедините шнур питания к источнику питания от сети переменного тока или к источнику постоянного тока бортовой сети автомобиля скорой помощи. Включите выключатель сетевого питания на задней панели. Убедитесь в том, что индикатор наличия внешнего питания монитора " $\cong$ " светится.

Включите монитор кратковременным нажатием кнопки "<sup>o</sup>/\*".

Если Вы планируете использовать питание от аккумуляторов монитора, то убедитесь, что аккумулятор имеет достаточный заряд ( $\Box$ ).

# **26.2. ПРОВЕРКА НАСТРОЕК МОНИТОРА**

Убедитесь в правильности установки даты и времени и, при необходимости, откорректируйте их значение. Неверные значения даты и времени затруднят правильное понимание трендов и записанных событий, а также дата и время важны при использовании печати на встроенном термопринтере.

Убедитесь в том, что установлены нужные Вам значения яркости экрана и громкости звуковых сигналов.

# **26.3. НАСТРОЙКА КОНФИГУРАЦИИ МОНИТОРА**

Определитесь, какие параметры данного пациента Вы собираетесь контролировать и, если с данным пациентом Вам не нужны все параметры, которые может контролировать Ваш монитор, то отключите ненужные модули (2<sup>23</sup>, MEHIO **НАСТРОЕК**, пункт **КОНФИГУРАЦИЯ МОДУЛЕЙ**). Отключенные Вами параметры не будут контролироваться и отображаться на экране монитора, а оставшиеся параметры будут отображаться цифрами более крупного размера.

Определитесь, какие кривые и тренды нужны Вам на экране монитора. Установите нужное Вам количество кривых (2<sup>76</sup>, МЕНЮ НАСТРОЕК, пункт ЧИСЛО **КРИВЫХ**) и в каждой графической зоне выберите нужную Вам кривую или тренд.

# **26.4. НАСТРОЙКА ТРЕВОЖНОЙ СИГНАЛИЗАЦИИ**

Проверьте, подходят ли для данного пациента пороги тревоги, установленные в мониторе. При необходимости измените пороги тревог. Также проверьте, разрешена ли звуковая тревога по нужным Вам параметрам и, если надо, внесите изменения.

# **26.5. РЕГИСТРАЦИЯ ПАЦИЕНТА**

Проведите регистрацию пациента. Введите фамилию пациента и другие данные пациента, а также обязательно выберите категорию пациента **ВЗР**, **ДЕТ** или **НЕО**.

Если пациент с кардиостимулятором, то обязательно включите функцию: **С ВОДИТЕЛЕМ РИТМА**, если кардиостимулятора нет – то выберите **БЕЗ ВОДИТЕЛЯ РИТМА**.

# **26.6. ПОДКЛЮЧЕНИЕ ДАТЧИКОВ К ПАЦИЕНТУ И НАЧАЛО МОНИТОРИНГА**

Подключите к пациенту датчики нужные для контроля выбранных Вами параметров, как описано в разделах, посвященных контролю данных параметров.

Убедитесь, что сообщения об отсутствии подключения датчиков к пациенту пропали, а на экране монитора появились кривые, и контроль параметров начался.

Установите нужную Вам скорость и усиление для каждой кривой, нужное значение фильтров для кривой ЭКГ. При необходимости установите нужный Вам источник ЧСС и ЧД.

Дождитесь появления цифровых значений по контролируемым параметрам.

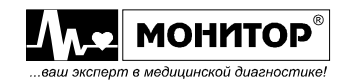

# **27. ТЕХНИЧЕСКОЕ ОБСЛУЖИВАНИЕ**

# **27.1. ОБЩИЕ СВЕДЕНИЯ**

Монитор не требует никакого регулярного технического обслуживания, кроме очистки, дезинфекции и зарядки аккумуляторов, поэтому его обслуживание проводится медицинским персоналом. Один раз в год должна производиться поверка монитора местными метрологическими органами.

*Внимание! Перед очисткой и дезинфекцией монитора обязательно отключите его от сети переменного тока.*

#### **27.2. ОЧИСТКА**

Для очистки монитора используйте ткань, слегка смоченную водой или этиловым спиртом. Для чистки экрана монитора используйте мягкую ткань, не поцарапайте поверхность экрана.

Перед дальнейшей эксплуатацией тщательно вытрите и высушите монитор.

Если имеются сомнения в сохранности монитора, обратитесь к квалифицированному техническому персоналу.

**ПРЕДУПРЕЖДЕНИЕ: Не используйте ацетон и другие растворители для очистки.**

**ПРЕДУПРЕЖДЕНИЕ: Не сбрызгивайте, не поливайте монитор, его принадлежности, разъемы, кнопки. Не допускайте попадания жидкости внутрь монитора, а также на разъемы, расположенные на задней и боковых панелях монитора и на разъемы датчиков.**

**ПРЕДУПРЕЖДЕНИЕ: При очистке и дезинфекции не допускайте попадания жидкости внутрь манжеты АД и ее шланга. Это может привести к выходу из строя датчика давления модуля АД.**

**ПРЕДУПРЕЖДЕНИЕ: Не погружайте датчики монитора целиком в воду или чистящие растворы, потому что разъемы датчиков не водонепроницаемы.** 

**ПРЕДУПРЕЖДЕНИЕ: Ни в коем случае не погружайте линию для мониторинга капнографии в воду или другие жидкости. Встроенные в эти линии влагопоглощающие фильтры могут выйти из строя. Также не допускается протирать влажной тканью влагопоглощающие фильтры линии для капнографии.**

*Внимание! Гарантия не распространяется на датчики, имеющие механические повреждения, вызванные неправильным обращением.*

# **27.3. ДЕЗИНФЕКЦИЯ**

Дезинфицировать монитор рекомендуется тогда, когда это необходимо в соответствии с практикой, принятой в вашем медицинском учреждении.

Дезинфекцию можно проводить 3% раствором перекиси водорода (H<sub>2</sub>O<sub>2</sub>) с последующим удалением следов раствора чистой водой или 70% спиртовым раствором.

Для очистки и дезинфекции кабелей и датчиков используйте 1-2% раствор формальдегида или 70% спиртовой раствор.

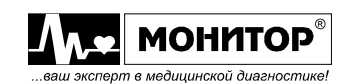

**ПРЕДУПРЕЖДЕНИЕ: Всегда разбавляйте дезинфицирующие средства в соответствии с инструкцией производителя или используйте по возможности максимально низкие концентрации.**

**ПРЕДУПРЕЖДЕНИЕ: Не используйте автоклав или ультразвуковой процесс для дезинфекции датчиков. Максимальная температура обработки датчиков 70** °**С.**

# **27.4. ОЧИСТКА ПРИЖИМНОГО РОЛИКА ВСТРОЕННОГО ТЕРМОПРИНТЕРА.**

Если Ваш монитор оснащен встроенным термопринтером, то ухудшение качества печати может быть связано с загрязнением прижимного резинового ролика термопринтера, расположенного на крышке бумажного отсека.

Для чистки прижимного ролика используйте тампон из ваты, намотанной на жесткую палочку и немного смоченный водой. Откройте крышку бумажного отсека и очистите доступную часть ролика. Проверните немного ролик термопринтера и продолжайте чистить ролик до полной его очистки.

**ПРЕДУПРЕЖДЕНИЕ: Не смачивайте вату бензином, ацетоном или другими веществами, способными повредить резину.**

# **27.5. ОБСЛУЖИВАНИЕ ВСТРОЕННЫХ АККУМУЛЯТОРОВ**

Если монитор не использовался более одного месяца и не был подключен к сети переменного тока, то аккумуляторы необходимо подзарядить. Для этого подключите монитор к сети переменного тока и включите переключатель на задней панели в положение " **I** ".

На передней панели засветятся индикаторы "  $\cong$  " зеленого цвета и "  $\stackrel{def}{\longrightarrow}$  " желтого цвета и начнется заряд аккумуляторов.

Когда аккумулятор зарядится полностью, индикатор " [ погаснет. Время полной зарядки составляет около 5 часов.

**ПРЕДУПРЕЖДЕНИЕ: Хранение монитора в течение длительного времени без подзарядки аккумуляторов может привести к сокращению их срока службы. При длительном хранении монитора рекомендуется произвести полную зарядку аккумулятора, извлечь аккумулятор из монитора и хранить его отдельно.**

Предприятие-изготовитель рекомендует заменять литий-ионные аккумуляторы монитора каждые 2 года.

Новую аккумуляторную батарею типа 6W18650S (6 LiIon элементов с платой защиты) можно приобрести:

• на предприятии изготовителе монитора по адресу:

344068, г. Ростов-на-Дону, ул. Краснокурсантская, 104А, «НПП «Монитор» Тел. (863) 243-61-11, 243-63-77, 231-04-01. Адрес интернет сайта: *www.monitor-ltd.ru*

• в сервисных центрах и у дилеров «НПП «Монитор».

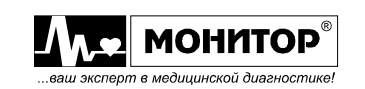

# **27.6. ЗАМЕНА ДАТЧИКА КИСЛОРОДА**

Датчик кислорода имеет ограниченный срок службы. Срок службы датчика зависит от концентрации кислорода в проходящем через датчик воздухе:

не менее 100 000 часов при содержании кислорода 21%.

По окончании срока службы датчика кислорода монитор выдает тревогу низкого уровня **ДАТЧИК О2 НЕИСПРАВЕН**. После этого датчик кислорода необходимо заменить на новый.

Новый датчик можно приобрести:

- на предприятии изготовителе монитора по адресу: 344068, г. Ростов-на-Дону, ул. Краснокурсантская, 104А, «НПП «Монитор» Тел. (863) 243-61-11, 243-63-77, 231-04-01. Адрес интернет сайта: *www.monitor-ltd.ru*
- в сервисных центрах и у дилеров «НПП «Монитор».

# **ПРЕДУПРЕЖДЕНИЕ: Для замены датчика кислорода требуется разборка монитора. Все работы по замене датчика кислорода должны производиться квалифицированным техническим персоналом.**

# **28. ПОВЕРКА.**

Метрологические характеристики, относящиеся к сфере государственного регулирования, т.е. диапазоны и погрешности измерения ЧСС, температуры тела, содержания углекислого газа, артериального давления, сатурации кислорода изложены в Описании типа средства измерения монитора медицинского реанимационного и анестезиологического МИТАР-01-«Р-Д».

Поверка монитора производится местными ведомственными метрологическими органами один раз в год при эксплуатации в соответствии с утвержденной методикой поверки: "Монитор медицинский реанимационный и анестезиологический МИТАР-01- "Р-Д". Методика поверки".

Данные о проведенных поверках записываются в таблицу (см. пункт 34).

# **Рекомендации по проведению поверки.**

**Примечание.** Приведенные ниже рекомендации не заменяют собой методику поверки, а дают пояснения по необходимым установкам режимов работы монитора при проведении поверки.

# **Поверка канала ЭКГ**

При проведении поверки канала ЭКГ установите количество кривых на экране равное 3. При большем количестве кривых кривая ЭКГ будет выходить за пределы графической зоны, и результаты измерений будут не верны.

Выключите все фильтры канала ЭКГ, установите полосу пропускания  $0.05 \div 75$ Гц.

Для включения режима "проверки каналов", упомянутого в методике поверки необходимо в меню канала ЭКГ включить режим калибровки.

# **Поверка каналов АД и СО<sup>2</sup>**

Для проведения поверки модулей АД и СО<sub>2</sub> необходимо проделать следующие действия:

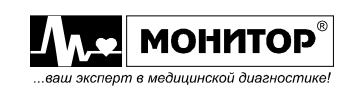

Включите монитор, удерживая нажатыми кнопки **ДАВЛЕНИЕ** и **СТОП**. При таком включении монитор входит в сервисный режим и на его экране появляется меню сервисного режима следующего вида:

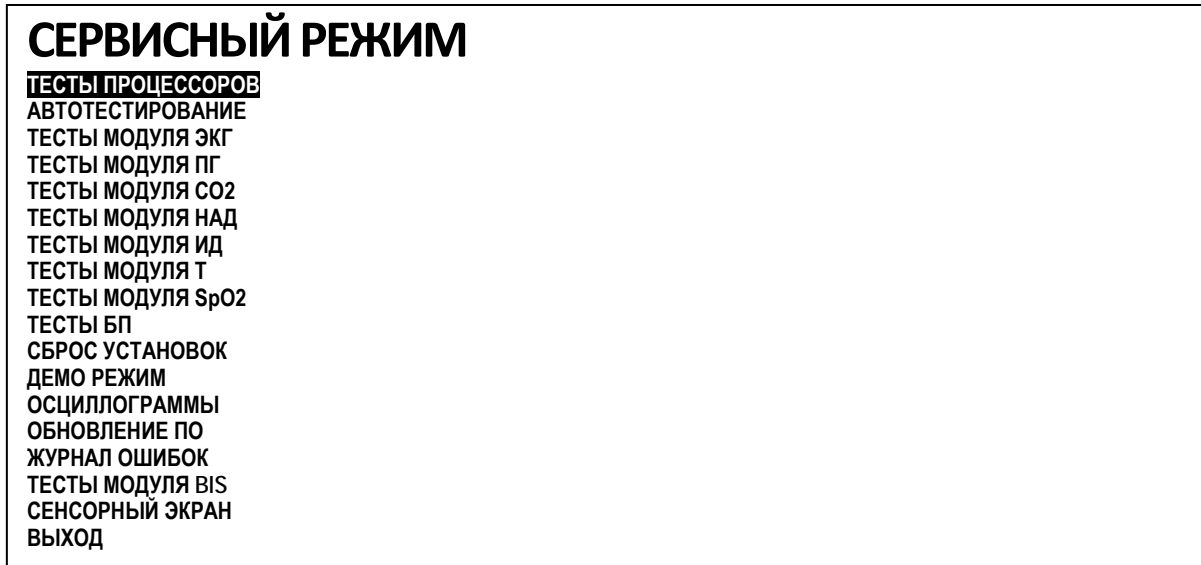

В сервисном режиме управление осуществляется только при помощи манипулятора.

Выберите в меню **СЕРВИСНЫЙ РЕЖИМ** пункт **ТЕСТЫ МОДУЛЯ СО2** или **ТЕСТЫ МОДУЛЯ НАД** и нажмите манипулятор. На экране монитора появится меню уровня 2 для выбранного Вами модуля, в котором выберите пункт **ПОВЕРКА** и нажмите манипулятор. Монитор перейдет в режим, позволяющий произвести поверку выбранного Вами модуля. Если при проведении поверки модуля СО2 результаты измерений не соответствуют требованиям методики поверки, то необходимо провести двухточечную калибровку как описано в разделе **КОНТРОЛЬ etСО2 (КАПНОГРАФИЯ)**.

После завершения поверки одного модуля нажмите манипулятор, монитор вернется в меню **СЕРВИСНЫЙ РЕЖИМ**, и Вы можете выбрать режим поверки другого модуля.

При проведении поверки капнографа обеспечьте подачу образцового газа тем же способом, как и при проведении двухточечной калибровки, как описано в пункте 16.4 настоящего руководства. Перед началом проведения поверки монитор должен проработать не менее 5 минут для прогрева датчика капнографа.

**Проведение поверки монитора по остальным параметрам особенностей не имеет.**

# **29. СЕРВИСНЫЙ РЕЖИМ**

Сервисный режим предназначен для проведения поверки, обслуживания и тестирования монитора, а также для обновления программного обеспечения монитора. Управление в сервисном режиме осуществляется только манипулятором.

**ПРЕДУПРЕЖДЕНИЕ: Входить в сервисный режим монитора при обычной эксплуатации не рекомендуется. Все работы связанные с использованием сервисного режима должны производиться квалифицированным техническим персоналом.**

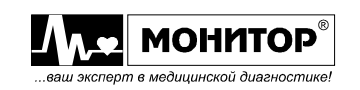

Для входа в сервисный режим включите монитор, удерживая нажатыми кнопки **ДАВЛЕНИЕ** и **СТОП**. При этом на экране появляется меню сервисного режима следующего вида:

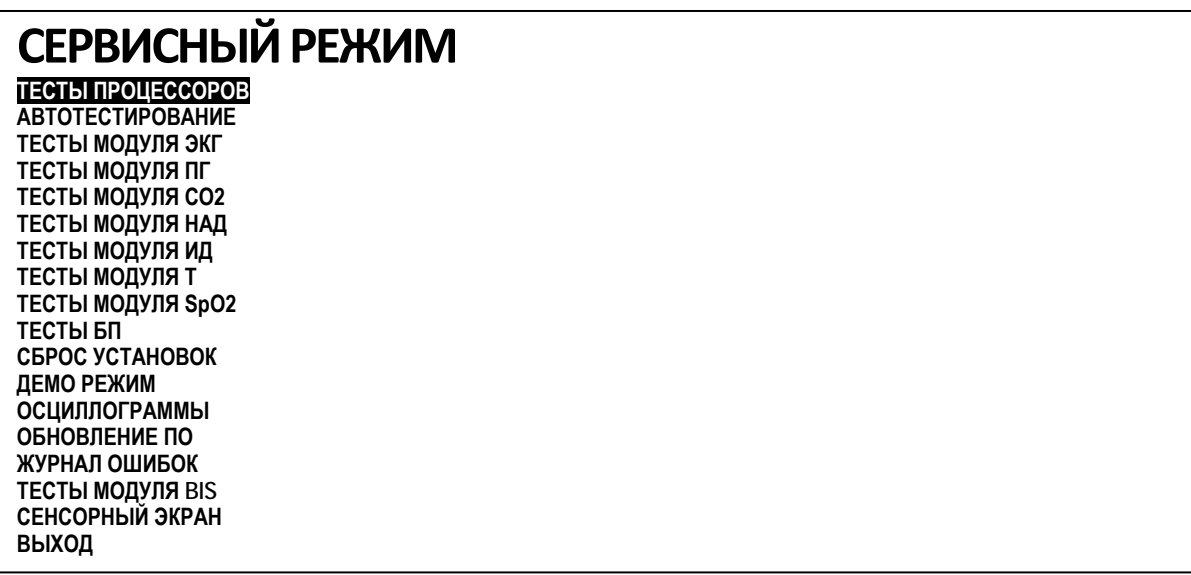

В нижней части экрана монитора будет отображаться строка с номером версии программного обеспечения монитора и датой ее создания.

Рассмотрим назначение пунктов меню **СЕРВИСНЫЙ РЕЖИМ**.

# **ТЕСТЫ ПРОЦЕССОРОВ**

Этот пункт используется для проведения тестирования монитора на предприятии изготовителе и в ремонтных организациях. Порядок проведения тестирования приведен в руководстве по обслуживанию и ремонту монитора.

*В эксплуатации выбирать этот пункт не рекомендуется.*

#### **АВТОТЕСТИРОВАНИЕ**

Этот пункт используется для проведения тестирования монитора на предприятии изготовителе с использованием специального стендового оборудования. Без этого оборудования автотестирование невозможно.

*В эксплуатации выбирать этот пункт не рекомендуется.*

# **ТЕСТЫ МОДУЛЯ ЭКГ и ТЕСТЫ МОДУЛЯ ПГ**

Эти пункты используется для проведения тестирования монитора на предприятии изготовителе с использованием специального стендового оборудования. Без этого оборудования автотестирование невозможно.

*В эксплуатации выбирать эти пункты не рекомендуется.*

# **ТЕСТЫ МОДУЛЯ СО2/MГаз**

При выборе этого пункта появляется меню со следующими функциями:

**ПОВЕРКА МОДУЛЯ СО 2/МГаз КАЛИБРОВКА СО<sup>2</sup> КАЛИБРОВКА NО<sup>2</sup> КАЛИБРОВКА О<sup>2</sup> ТЕСТ СВЯЗИ ВЫХОД**

Пункт **ПОВЕРКА МОДУЛЯ СО2/МГаз** используется для проведения поверки модуля СО2 в соответствии с методикой поверки, как описано в пункте 23.7.

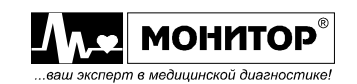

Пункт **КАЛИБРОВКА СО<sup>2</sup>** используется для проведения двухточечной калибровки модуля СО2, процедура проведения которой приведена в пункте 16.4, **КАЛИБРОВКА N2O** и **КАЛИБРОВКА О<sup>2</sup>** для проведения калибровки модуля мультигазов, процедура которых приведена в Приложениях к РЭ с мультигазами.

Пункт **ТЕСТ СВЯЗИ с СО2** используется для проведения тестирования монитора на предприятии изготовителе с использованием специального стендового оборудования. Без этого оборудования тестирование невозможно.

*В эксплуатации выбирать этот пункт не рекомендуется.*

# **ТЕСТЫ МОДУЛЯ НАД**

При выборе этого пункта появляется меню уровня 2:

**ИЗМЕРЕНИЕ С СИМУЛЯТОРА НАСТРОЙКА КЛАПАНА ПОВЕРКА УТЕЧКА СКОРОСТЬ СКАЧИВАНИЯ СКОРОСТЬ ВЫПУСКА СКОРОСТЬ ВЫПУСКА С 30 УРОВЕНЬ ШУМА ПРОГОН КЛАПАНА ТЕСТ РАЗЪЕМА АД ВЫХОД**

Пункт **ПОВЕРКА** используется для проведения поверки модуля АД в соответствии с методикой поверки, как описано в пункте 23.7.

Пункт **ИЗМЕРЕНИЕ С СИМУЛЯТОРА** используется для измерения давления с использованием симулятора пациента.

Остальные пункты этого меню используются для проведения тестирования монитора на предприятии изготовителе с использованием специального стендового оборудования. Без этого оборудования тестирование невозможно.

*В эксплуатации выбирать эти пункты не рекомендуется.*

# **ТЕСТЫ МОДУЛЯ ИД, ТЕСТЫ МОДУЛЯ Т, ТЕСТЫ МОДУЛЯ SpO2, ТЕСТЫ БП, ТЕСТЫ МОДУЛЯ BIS**

Эти пункты используются для проведения тестирования монитора на предприятии изготовителе с использованием специального стендового оборудования. Без этого оборудования автотестирование невозможно.

*В эксплуатации выбирать эти пункты не рекомендуется.*

# **СБРОС УСТАНОВОК**

Этот пункт используется для полного возвращения монитора к заводским установкам. В случае появления неполадок в мониторе, которые не проходят после включения и выключения монитора, можно попробовать зайти в сервисный режим и произвести сброс установок. Это может помочь, если неполадки связаны со сбоем при записи данных и настроек в энергонезависимую память монитора. После проведения **СБРОСА УСТАНОВОК** и выхода в основную экранную форму у монитора будет установлен английский язык. Русский язык можно установить в **МЕНЮ НАСТРОЕК** монитора (  $E = S$ , **МЕНЮ НАСТРОЕК**, пункт LANGUAGE/ЯЗЫК).

# **ДЕМО РЕЖИМ**

Этот пункт используется для включения монитора в демонстрационном режиме. В этом режиме на экране монитора отображаются кривые и цифровые параметры без подключения датчиков к пациенту. В этом режиме в правом верхнем углу монитора отображается сообщение: \_**ДЕМОНСТРАЦИОННЫЙ РЕЖИМ\_**.

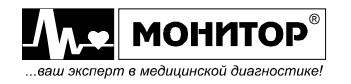

Для выхода из демонстрационного режима необходимо выключить и включить монитор. *В эксплуатации выбирать этот пункт не рекомендуется.*

#### **ОСЦИЛЛОГРАММЫ**

Этот пункт используется предприятием изготовителем для сбора и изучения осциллограмм давления в манжете при измерении давления неинвазивным способом. В этом режиме монитор работает как обычно, но при измерении АД осциллограммы записываются в память монитора и потом могут быть выведены в компьютер для анализа на предприятии изготовителе. В этом режиме в правом верхнем углу монитора отображается сообщение: **СБОР КРИВЫХ АД**.

Для выхода из режима осциллограмм необходимо выключить и включить монитор.

*В эксплуатации выбирать этот пункт не рекомендуется.*

# **ОБНОВЛЕНИЕ ПО**

Этот пункт используется для записи новой версии программного обеспечения в монитор. Для проведения процедуры обновления программного обеспечения необходим компьютер со специальной программой и стандартный кабель для соединения монитора с компьютером по СОМ-порту.

По вопросу обновления программного обеспечения монитора обращайтесь на предприятие изготовитель. Обновление программного обеспечения должно производиться квалифицированными специалистами по медицинской технике.

**ПРЕДУПРЕЖДЕНИЕ: при обновлении программного обеспечения следует иметь ввиду, что к монитору подключается компьютер, который не является медицинским изделием и не проверялся на соответствие требованиям ГОСТ Р 50267.0, поэтому убедитесь, что монитор и компьютер подключены к сетевым розеткам, имеющим надежное заземление.**

**ПРЕДУПРЕЖДЕНИЕ: Во избежание опасности поражения током пациента или медицинского персонала, обновление программного обеспечения должно производиться в немедицинском помещении, например в сервисном центре или в ремонтном подразделении. Монитор и компьютер должны быть заземлены.**

# **ЖУРНАЛ ОШИБОК**

Эти пункт используется предприятием-изготовителем для анализа работы монитора.

*В эксплуатации выбирать этот пункт не рекомендуется.*

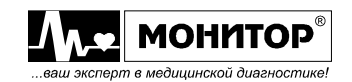

# **СЕНСОРНЫЙ ЭКРАН**

Войдите в меню второго уровня. Для тестирования сенсорной панели выберите пункт **ТЕСТ СЕНСОРНОЙ ПАНЕЛИ** и нажмите на манипулятор. Нажимайте в произвольные части экрана. В местах нажатия должны появляться квадратики белого цвета. Если они появляются в других местах, осуществите калибровку сенсорного экрана. Для этого выйдите из режима сенсорного экрана нажатием кнопки **СТОП** и вновь войдите в него. Затем выберите пункт **КАЛИБРОВКА СЕНСОРНОЙ ПАНЕЛИ** и нажмите на манипулятор. На экране появится квадратик белого цвета. Нажмите на него острым предметом, например, ручкой – сверху появится зеленый квадратик – соответствующий текущей калибровке. Проделайте то же самое с последовательно возникающими квадратиками в разных частях экрана. На экране появятся красные квадратики, которые в большей степени закроют белые квадратики, т.е. будет достигнуто лучшее совпадение области прикосновения и отображения. Если Вас устраивает результат калибровки (красные квадратики хорошо закрыли белые), то на этом калибровку можно закончить и выйти в меню сервисного режима, нажав кнопку **СТОП.** Нажатие на любую другую кнопку повторит процедуру калибровки.

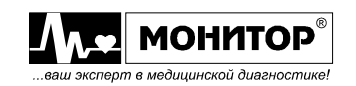

# **30. УСТРАНЕНИЕ ПРОБЛЕМ И НЕПОЛАДОК**

**ПРЕДУПРЕЖДЕНИЕ: Если вы сомневаетесь в точности какого-либо измерения, проверьте жизненные показатели пациента с помощью альтернативных средств, чтобы убедиться что монитор функционирует правильно.**

# **30.1. ВОЗМОЖНЫЕ НЕПОЛАДКИ И МЕТОДЫ ИХ УСТРАНЕНИЯ**

# **При нажатии на кнопку " " монитор не включается**

Убедитесь, что монитор подключен к внешней питающей сети и светится индикатор " $\cong$ " зеленого цвета на передней панели монитора.

Если индикатор не светится, то проверьте:

- надежно ли соединен сетевой шнур с розеткой и самим монитором;
- включен ли переключатель на задней панели в положение " **I** ";
- цел ли сетевой предохранитель, расположенный в выдвигающейся планке сетевого разъема.

Если индикатор светится, а на экране монитора нет изображения (или изображение не полностью соответствует модели монитора), то можно попробовать зайти в сервисный режим и выбрать пункт **СБРОС УСТАНОВОК**, как описано в предыдущем разделе.

Если вход в сервисный режим невозможен или сброс установок не устранил неполадок, то требуется ремонт монитора.

# **При нажатии на кнопку " " монитор не выключается**

е.<br>Если при кратковременном нажатии кнопки "%" не гаснет экран монитора, то это означает, что произошел сбой программы и процессор монитора не может выключить блок питания. Выключить питание монитора в этом случае можно, если нажать и удерживать нажатой кнопку " " в течение 5 секунд.

Если такой сбой произошел, то проверьте, нет ли поблизости источника сильных электромагнитных помех. Устраните их, попробуйте включить монитор и проверьте его работоспособность. Если работоспособность монитора полностью не восстановилась после выключения и включения, то можно попробовать зайти в сервисный режим и выбрать пункт **СБРОС УСТАНОВОК**.

#### **Шум при съеме ЭКГ**

При большом шуме на кривой ЭКГ проверьте:

- качество наложения электродов;
- правильность подготовки кожи пациента;
- надежность подключения кабеля ЭКГ к электродам и монитору, а также целостность кабеля;
- положение кабеля ЭКГ. Он должен быть расположен подальше от источников электромагнитных помех.

# **Неполадки при подсчете ЧСС от ЭКГ**

При неправильных на Ваш взгляд показаниях ЧСС прежде всего проверьте правильно ли выбран источник для подсчета ЧСС (ЭКГ или ФПГ).

Если в качестве источника для подсчета ЧСС используется ЭКГ, то:

- убедитесь в отсутствии шума на кривой ЭКГ и в отсутствии тревоги **ОБРЫВ ЭЛЕКТРОДОВ**;

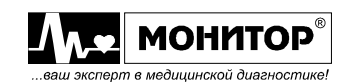

- проверьте правильность выбора усиления ЭКГ и правильность выбора категории пациента (с водителем ритма или без него);
- попробуйте выбрать другое отведение ЭКГ для подсчета ЧСС;
- послушайте, есть ли звуковой сигнал пульса пациента при появлении каждого Rзубца на ЭКГ. Если звука пульса нет из-за тревоги, нажмите кнопку **ТРЕВОГА**.

# Неполадки при подсчете ЧСС от ФПГ и при измерении SpO<sub>2</sub>

Если в качестве источника для подсчета ЧСС используется ФПГ (пульсооксиметрия), то посмотрите, как отображается кривая ФПГ. При нормальной ФПГ проблем с подсчетом ЧСС и измерением  $SpO<sub>2</sub>$  быть не должно. Если кривая ФПГ отображается с помехами или вообще не отображается, то:

- $-$  убедитесь в правильности наложения датчика SpO<sub>2</sub> на пациента и в надежности подключения датчика к монитору, а также проверьте его целостность;
- убедитесь, что в конечности, на которую наложен датчик, есть нормальный кровоток;
- проверьте положение кабеля датчика  $SpO<sub>2</sub>$ . Он должен быть расположен подальше от источников электромагнитных помех;
- проверьте, не попадает ли на датчик солнечный свет или яркий свет от других внешних источников.

# **Неполадки при измерении АД**

При неправильных на Ваш взгляд показаниях АД:

- проверьте правильность выбора категории пациента и правильность выбранного значения давления накачки манжеты АД;
- проверьте правильность выбора манжеты АД для данного пациента и правильность ее наложения;
- убедитесь, что пациент не шевелится и не разговаривает во время измерения АД;
- убедитесь, что скорость снижения давления в манжете при измерении АД: от 4 до 6 мм рт. ст. в секунду (в процессе измерения величина давления два раза в секунду отображается в цифровой зоне АД). То есть, при каждой смене показаний давление должно уменьшаться на 2-3 мм рт. ст.
- если скорость снижения давления выше нормы, убедитесь в отсутствии утечек воздуха в манжете и ее шланге, попробуйте заменить манжету;
- если все перечисленные выше действия не помогли, то можно попробовать зайти в сервисный режим и выбрать пункт **СБРОС УСТАНОВОК** и после этого опять проверьте работу монитора. Если и это не помогает, то требуется ремонт монитора (замена модуля АД).

# **Неполадки при подсчете ЧД реографическим способом (с ЭКГ электродов)** При неправильных на Ваш взгляд показаниях ЧД:

- посмотрите на кривую ПГ пациента, проверьте правильность выбора усиления.
- проверьте качество наложения электродов и правильность подготовки кожи пациента (правильность подсчета ЧД очень сильно зависит от этого);
- проверьте надежность подключения кабеля ЭКГ к электродам и монитору и его целостность;
- проверьте положение кабеля ЭКГ. Он должен быть расположен подальше от источников электромагнитных помех;
- убедитесь, что пациент не шевелится и не разговаривает, в противном случае точное измерение ЧД невозможно и контроль ЧД лучше отключить (2<sup>78</sup>, МЕНЮ **НАСТРОЕК**, пункт **КОНФИГУРАЦИЯ МОДУЛЕЙ**);

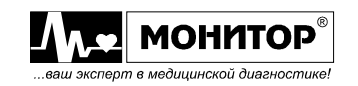

# **30.2. ОБЕСПЕЧЕНИЕ ДОСТУПА К УЗЛАМ МОНИТОРА ДЛЯ ЗАМЕНЫ МОДУЛЕЙ**

Если квалифицированный технический персонал медицинского учреждения не может устранить неполадки, то обратитесь в ремонтную организацию или на предприятие изготовитель для проведения ремонта монитора.

Если Вы хотите произвести ремонт монитора на предприятии изготовителе, то обращайтесь по адресу:

344068, г. Ростов-на-Дону, ул. Краснокурсантская, 104А; НПП Монитор или по телефонам: (863) 243-61-11, 243-63-77, 231-04-01. Адрес интернет сайта предприятия изготовителя: *www.monitor-ltd.ru*

Ремонт монитора в других ремонтных организациях обычно проводится методом замены модулей без их разборки и замены элементов. Включение в комплект поставки монитора запасных модулей определяется договором ремонтной организации с предприятием-изготовителем.

Модули для замены предприятие-изготовитель может выслать по запросу (при этом неисправный модуль надо будет вернуть).

Замена модулей должна осуществляться только квалифицированным персоналом.

Для замены модулей необходимо разобрать монитор.

**Задняя крышка (кожух) монитора не имеет пломбировки и может быть снята БЕЗ ПОТЕРИ ГАРАНТИИ для проверки предохранителя, проверки надежности всех разъемных соединений и замены неисправных модулей на исправные.** 

**Гарантия будет потеряна при попытках ремонта модулей, пайки радиоэлементов без согласования с предприятием изготовителем.**

*Внимание! Все операции связанные с разборкой монитора производятся при отключенном питании, для этого необходимо отсоединить сетевой шнур от монитора и отсоединить от монитора аккумуляторную батарею.*

Для снятия задней крышки открутите шесть винтов крепящих заднюю крышку к передней панели и аккуратно отсоедините заднюю крышку. Отодвиньте заднюю крышку так, чтобы появился доступ к разъемам кабелей, которые соединяют блок питания, расположенный в задней крышке, с платой процессора. Отсоедините эти кабели от платы процессора и тогда Вы сможете отделить переднюю панель монитора вместе с ЖК-дисплеем, платой процессора и установленными на ней функциональными модулями.

Схематично расположение модулей на передней панели монитора приведено на рисунке:

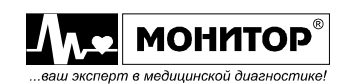

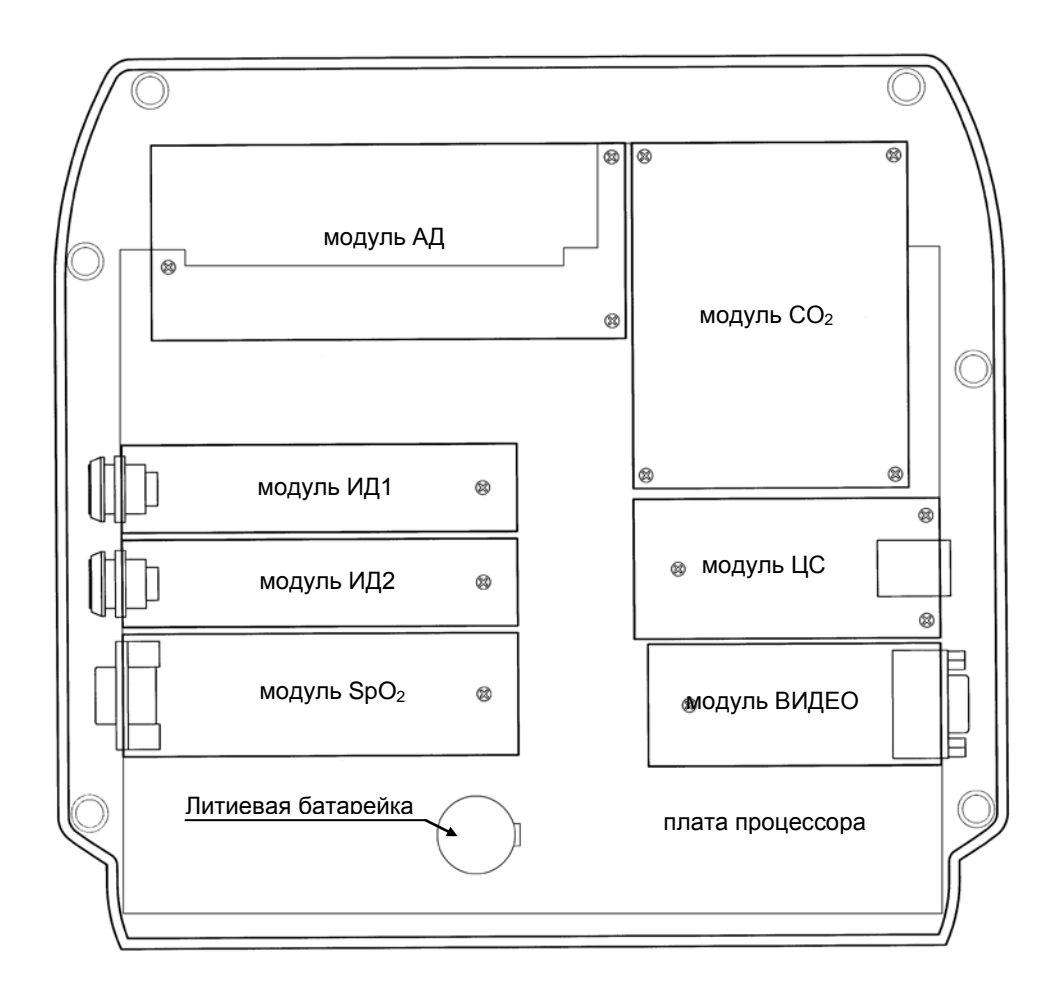

**Примечание.** В зависимости от комплекта поставки монитора, количество установленных в него модулей может быть меньше. На этом рисунке изображен монитор с максимальным количеством модулей.

На рисунке обозначены следующие модули и узлы монитора:

- модуль АД (измерение АД неинвазивным способом);
- модули ИД1 и ИД2 (модули измерения давления инвазивным способом);
- модуль SpO2;
- модуль  $CO<sub>2</sub>$  (капнограф), на который может быть установлен по отдельному заказу канал измерения содержания кислорода;
- модуль ЦС (для подключения монитора к центрально станции);
- модуль ВИДЕО (для подключения внешнего видеомонитора);
- плата процессора монитора;
- литиевая батарейка для питания часов монитора.

Модули ЭКГ, ПГ и два канала измерения температуры не являются отдельными устройствами, а расположены на плате процессора монитора и присутствуют в любой модели монитора. Преобразователь напряжения для питания ламп подсветки дисплея (инвертор) находится под модулем АД и крепится к шасси четырьмя винтами. На рисунке он не показан.

Все съемные модули монитора (АД, SpO2, ИД1, ИД2, ВИДЕО и ЦС) устанавливаются в разъемы на плате процессора и крепятся винтом к крепежным стойкам. Внешние разъемы этих модулей закрепляются на боковых вставках монитора. Для замены любого модуля в монитор необходимо открутить винт

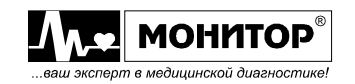

крепления модуля к стойке и отсоединить внешний разъем модуля от боковой вставки. После этого модуль может быть отсоединен от платы процессора.

Устанавливается модуль в монитор в обратном порядке.

При установке в монитор модуля СО2 необходимо установить джампер на плате процессора в положение "CO2 ON". При отсоединении модуля СО2 необходимо установить джампер в положение "CO2 OFF". В противном случае возможна работа монитора со сбоями.

После замены модуля проверьте надежность всех креплений, разъемных соединений с платой процессора и пневмосистем модулей АД и капнографа.

Проверьте целостность предохранителя по цепи питания постоянного тока от бортовой сети автомобиля. Он расположен на плате блока питания. Проверьте надежность соединений всех разъемов платы блока питания.

Подсоедините к плате процессора два разъема кабелей от блока питания, установите на место заднюю крышку монитора и закрепите ее винтами.

Проверьте функционирование монитора.

# **31. ХРАНЕНИЕ**

Монитор в упаковке предприятия-изготовителя должен храниться на складах поставщика или потребителя при температуре от 5 до 40°С и относительной влажности не более 80% при температуре 25°С на стеллажах не более, чем в два ряда. Воздух в помещении не должен содержать примесей, вызывающих коррозию.

# **32. ТРАНСПОРТИРОВАНИЕ**

Монитор должен транспортироваться в упаковке предприятия изготовителя при температуре от минус 20 до плюс 50°С.

Оберегайте монитор от воздействия вибрационных и ударных нагрузок при транспортировании. Вибрационные и ударные нагрузки при транспортировании должны соответствовать ГОСТ Р50444.

После транспортирования монитор в условиях отрицательных температур необходимо выдержать его не менее 4 часов в нормальных климатических условиях перед использованием.

# **33. УТИЛИЗАЦИЯ**

Утилизации подлежит весь прибор. Из функциональных узлов должны быть предварительно извлечены детали, содержащие драгметаллы.

*Внимание!* Следуйте местным государственным постановлениям и инструкциям по реализации или переработке компонентов монитора, включая аккумуляторные батареи.

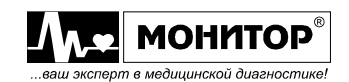

# **34. ГАРАНТИИ ИЗГОТОВИТЕЛЯ**

Изготовитель гарантирует соответствие монитора требованиям технических условий при соблюдении потребителем условий эксплуатации, транспортирования и хранения, установленных настоящим руководством.

Гарантийный срок – 12 месяцев с момента продажи, если иные условия или больший срок не предусмотрены договором или иным гарантийным обязательством.

Гарантийный срок аккумулятора, многоразовые датчики, манжеты и кабель электродный – 1 год с момента продажи и не может быть увеличен.

Срок хранения до ввода в эксплуатацию – не более 6 месяцев.

Гарантия не распространяется на расходные материалы (одноразовые ЭКГ электроды, одноразовые датчики для мониторинга мультигазов, одноразовые датчики инвазивного давления, одноразовые линии для измерения инвазивного давления, термобумагу).

В течение гарантийного срока предприятие-изготовитель безвозмездно ремонтирует или заменяет монитор (или его части) в случае выхода из строя при соблюдении правил эксплуатации и хранения, приведенных в данном руководстве, и отсутствии механических повреждений, происшедших по вине потребителя.

В случае выхода монитора (или его частей) из строя из-за наличия производственных дефектов во время действия гарантийных обязательств, гарантийный срок продлевается на время, затраченное на устранение дефектов, о чем делается запись в Приложении 1.

По вопросам гарантийного ремонта обращайтесь в ремонтную организацию или на предприятие изготовитель:

**344068 г. Ростов-на-Дону, ул. Краснокурсантская 104А, ООО «НПП «Монитор» Тел. (863) 243-61-11, 243-63-77, 231-04-11.**

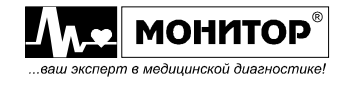

# **35. СВИДЕТЕЛЬСТВО О ПРИЕМКЕ**

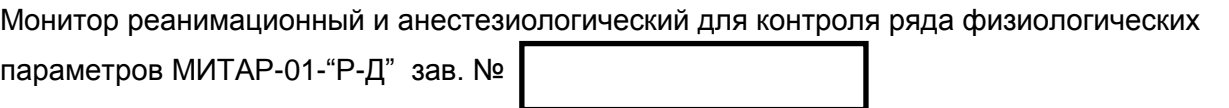

соответствует техническим условиям ТУ 9441-002-24149103-2002 (изм.8) и признан годным к эксплуатации.

**Комплектность монитора приведена в Приложении 2.**

**Дата выпуска \_\_\_\_\_\_\_\_\_\_\_\_\_\_\_\_\_** 

**Дата продажи \_\_\_\_\_\_\_\_\_\_\_\_\_\_\_\_\_**

**М.П.**

# **36. СВИДЕТЕЛЬСТВО О ПОВЕРКЕ.**

Монитор МИТАР-01-"Р-Д" зав.№ \_\_\_\_\_\_\_\_\_\_\_\_\_\_\_\_\_\_\_\_\_\_\_\_\_\_ прошел поверку в соответствии с утвержденной методикой "Монитор медицинский реанимационный и анестезиологический МИТАР-01-"Р-Д". Методика поверки" и признан годным к эксплуатации.

Дата поверки

Поверку произвел \_

(подпись, дата, печать)

# **37. ДАННЫЕ О ВВОДЕ В ЭКСПЛУАТАЦИЮ.**

Монитор МИТАР-01-"Р-Д" зав.№ \_\_\_\_\_\_\_\_\_\_\_\_\_\_\_\_\_ введен в эксплуатацию.

Дата ввода в эксплуатацию

Ввод в эксплуатацию произвел \_\_\_\_\_\_\_\_\_\_\_\_\_\_\_\_\_\_\_\_\_\_\_\_\_\_\_\_\_\_ (подпись, фамилия)

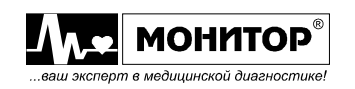

# **38. ДАННЫЕ О ПОВЕРКАХ.**

Данные о периодических поверках монитора поверочными органами должны заноситься в таблицу:

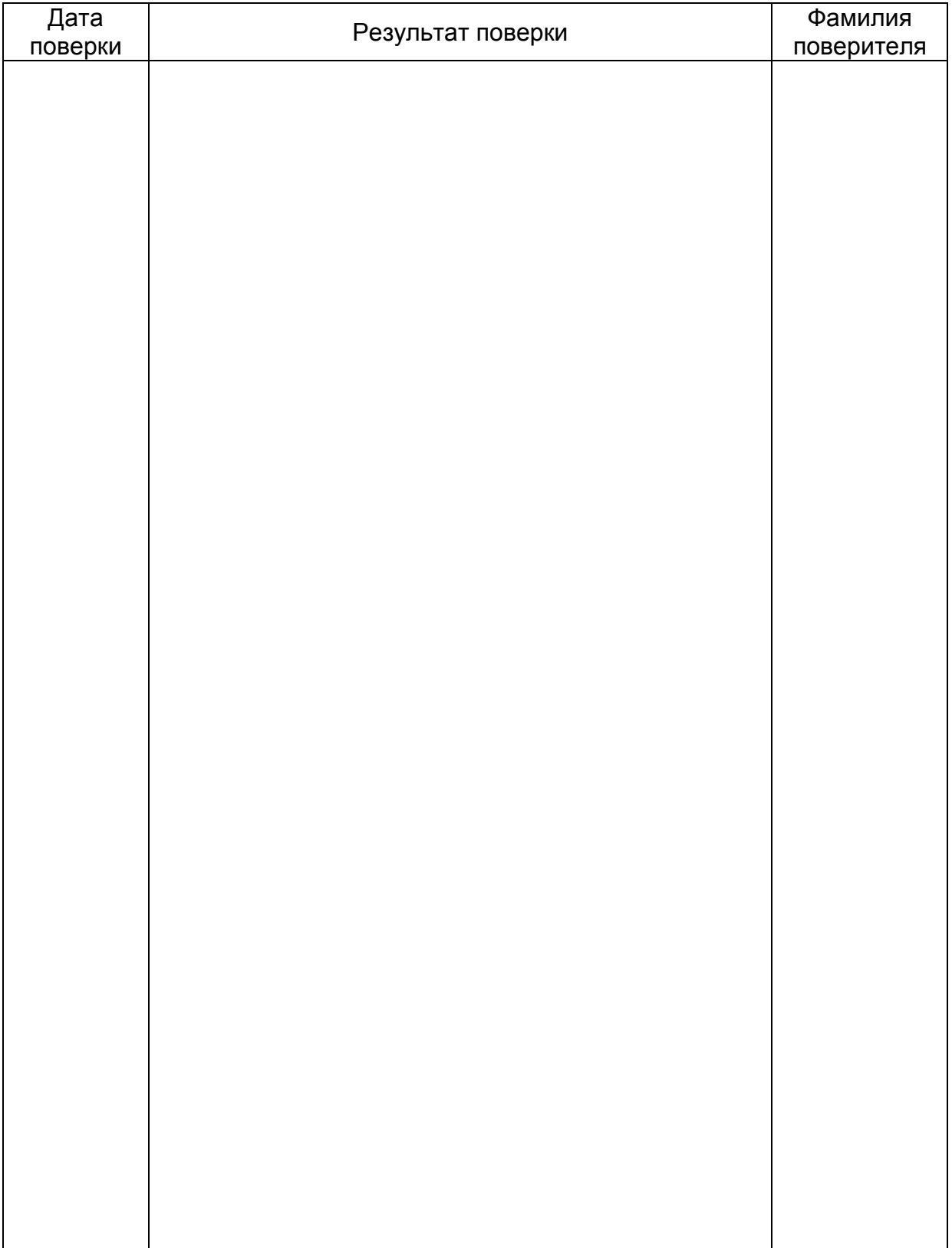

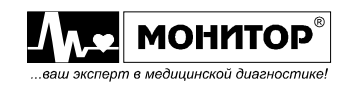

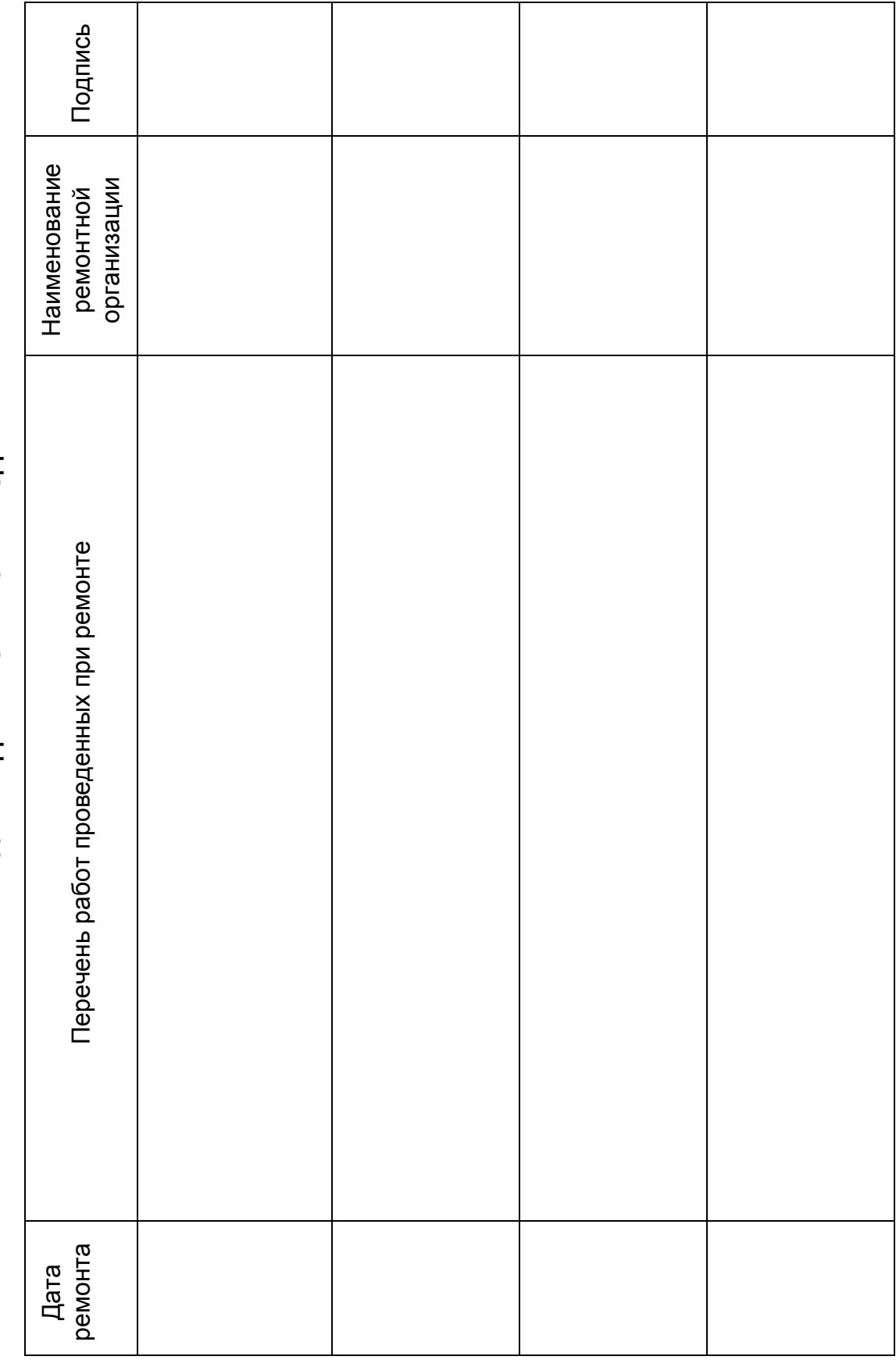

# 39. СВЕДЕНИЯ О РЕМОНТЕ ИЗДЕЛИЯ **39. СВЕДЕНИЯ О РЕМОНТЕ ИЗДЕЛИЯ**

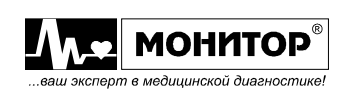

#### **Предупреждения относительно ЭМС**

Это оборудование и-или система соответствует ГОСТ Р 50267.0.2 по электромагнитной совместимости для медицинского электрооборудования и-или систем. Однако, электромагнитное оборудование, которое превышает пределы или уровни, предусмотренные в ГОСТ Р 50267.0.2 может вызвать вредное влияние на оборудование иили систему или привести оборудование и-или систему к неправильному функционированию или ухудшить характеристики работы. Следовательно, во время работы оборудования и-или системы, если имеется любое ненормальное отклонение от предназначенного эксплуатационного режима, Вы должны приостановить работу, идентифицировать и устранить побочный электромагнитный эффект перед продолжением использования оборудования и-или системы

Ниже описываются некоторые общие источники интерференции (помех) и действия по устранению их влияния:

#### **1. Сильная электромагнитная помеха от близлежащего источника излучения типа разрешенной радиостанции или сотового телефона:**

Установите оборудование и-или систему в другое место, если на него влияет излучение типа разрешенной радиостанции. Источник излучения типа сотового телефона храните вдали от оборудования и-или системы.

#### **2. Радиочастотная помеха от другого оборудования через сеть электропитания:**

Определите причину этого вмешательства, и если возможно удалите этот источник вмешательства. Если это не возможно, используйте различное питание.

#### **3. Эффект прямого или косвенного электростатического разряда:**

Удостоверьтесь, что все пользователи и пациенты, находящиеся в контакте с оборудованием и-или системой свободны от прямой или косвенной электростатической энергии перед его использованием. Влажная уборка в комнате может помочь уменьшить эту проблему.

#### **4. Электромагнитная помеха от радиоприемника или телевизора:**

Если оборудование и/или система подвергается влиянию помехи от радиоприемного устройства, поместите оборудование и/или систему как можно дальше от этого радиоприемного устройства.

#### **5. Помехи от разрядов молнии:**

В случае вспышки молнии вблизи места установки оборудования и/или системы, возможно наведение высокого напрядения в аппаратуре. В этом случае, отсоедините сетевой кабель питания от оборудования и/или системы и используйте питание от аккумуляторной батареи или через бесперебойный источник питания,

#### **6. Использование с другим оборудованием:**

Если аппарат установлен рядом или в одной стойке с другим оборудованием, то он может оказывать влияние на работу другого оборудования. Поэтому, перед применением, проверьте, что данный аппарат нормально работает вблизи другого оборудования.

#### **7. Использование непредусмотренных принадлежностей, преобразователей и/или кабелей:**

Подключение к аппарату и/или системе непредусмотренных принадлежностей, преобразователей и/или кабелей может привести к увеличению электромагнитного излучения или снижению электромагнитной защищенности. Установленная руководством конфигурация данного оборудования и системы соответствует требованиям по

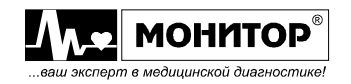

электромагнитной совместимости. Используйте оборудование и систему только в рекомендуемой конфигурации.

#### **8. Использование непредусмотренной конфигурации:**

Если оборудование и/или система используются в конфигурации, отличающейся от конфигурации, в которой проводились обследования ЭМС, это может привести к увеличению электромагнитного излучения или снижению электромагнитной защищенности. Используйте оборудование и систему только в рекомендуемой конфигурации.

#### **9. Измерение с чрезмерной чувствительностью:**

Аппарат и /или система рассчитаны на измерение биоэлектрических сигналов с определенной чувствительностью. Если оборудование используется с чрезмерной чувствительностью, из-за электромагнитных помех могут появляться искажения, что приведет к ошибочной диагностике. При появлении необычных искажений, проверьте окружающие условия электромагнитной обстановки, и при необходимости, устраните источник помехи.

Если рекомендуемые действия не позволяют устранить проблемы, проконсультируйтесь с представителем или дистрибьютором производителя для получения дополнительных рекомендаций.

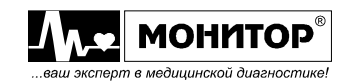